# **HUAWEI P50 Pocket Uporabniški priročnik**

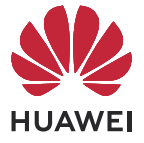

# **Vsebina**

### **[Preskusite nove funkcije](#page-4-0)**

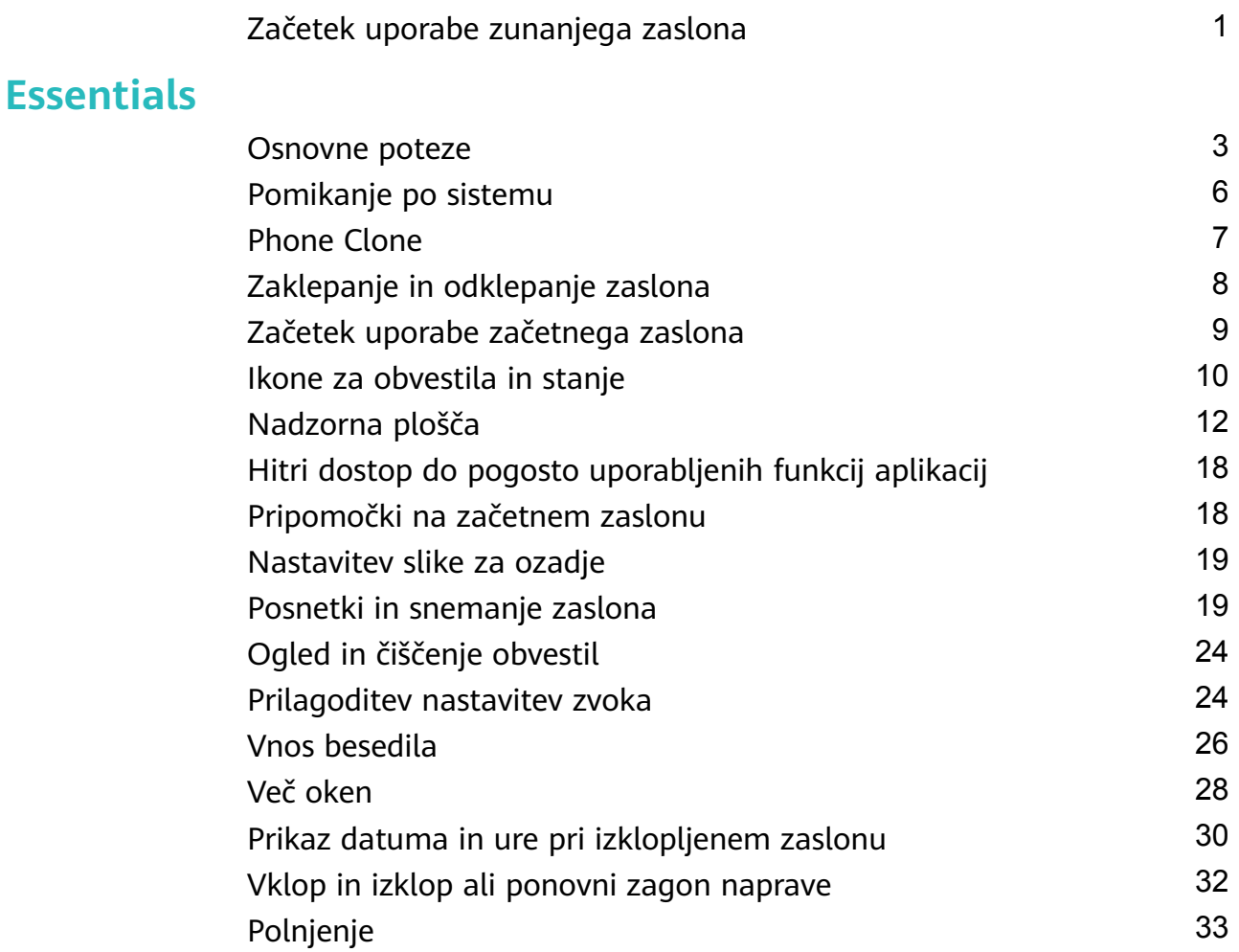

### **[Pametne funkcije](#page-38-0)**

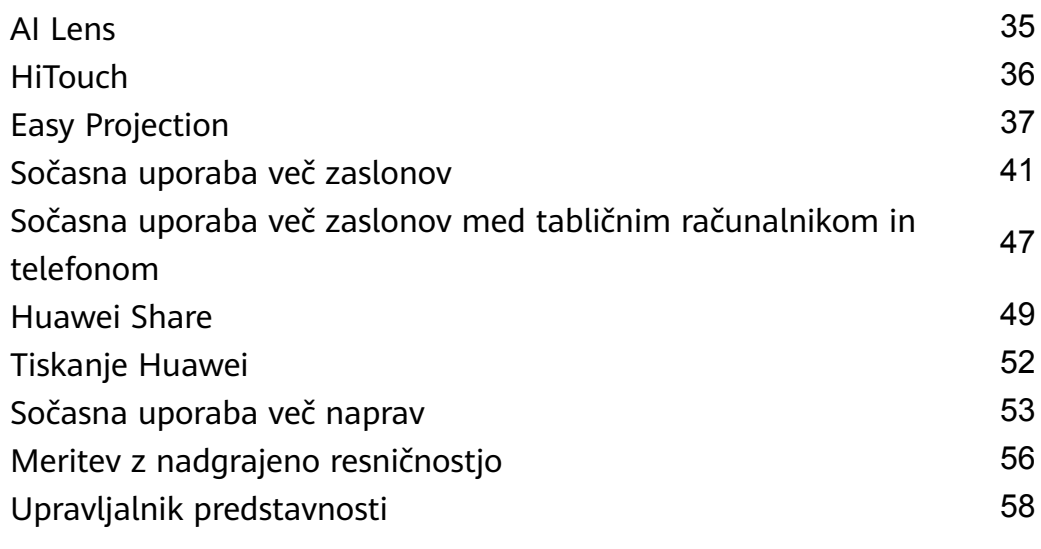

### **[Kamera in Galerija](#page-63-0)**

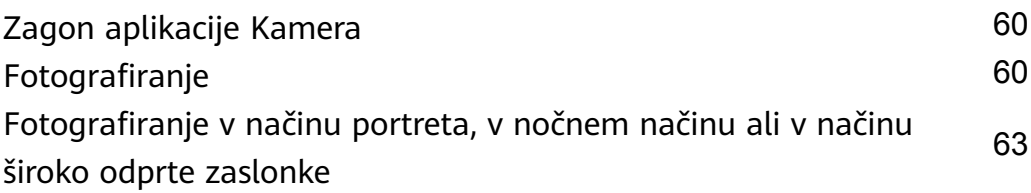

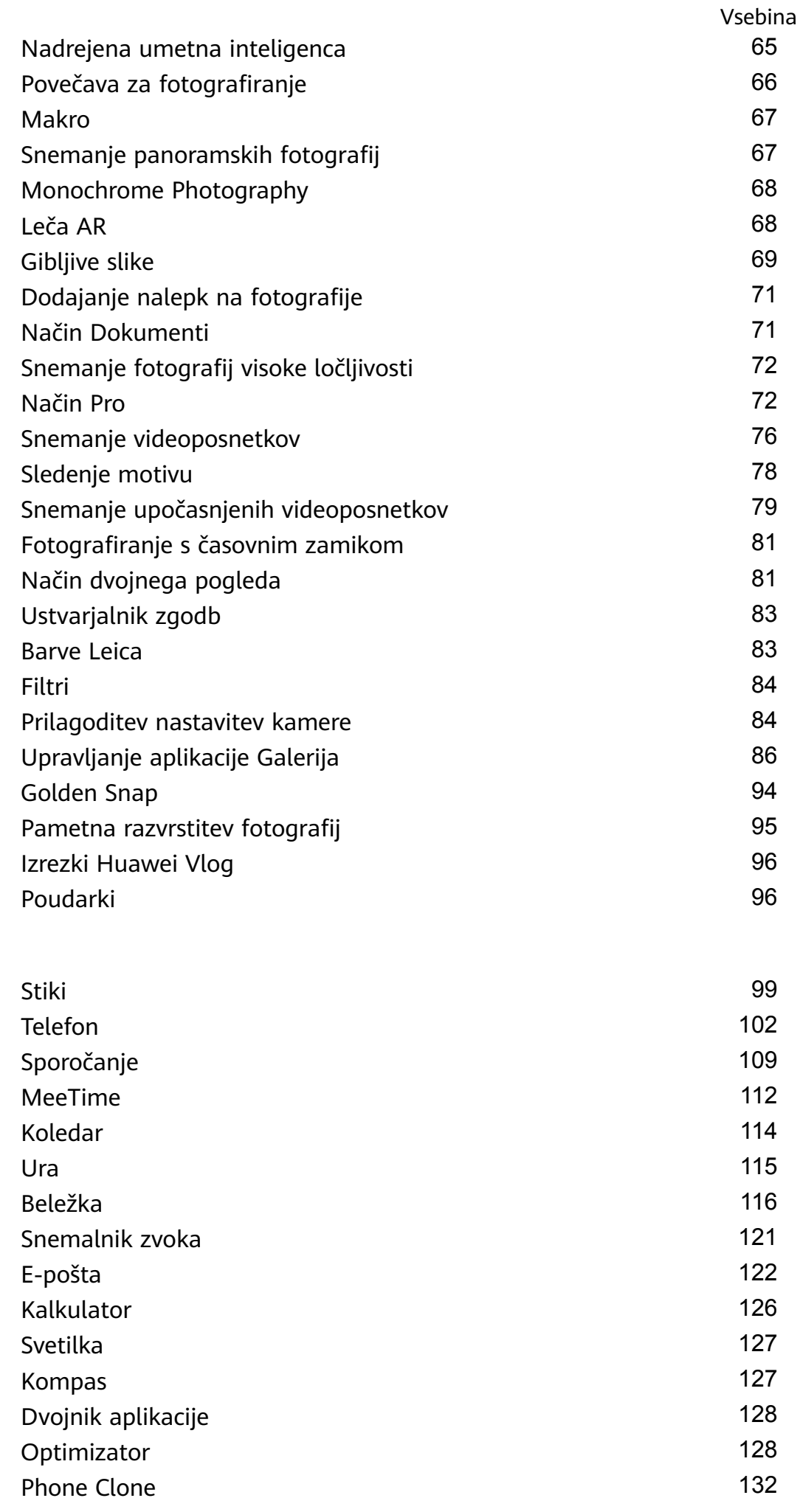

### **[Nastavitve](#page-136-0)**

**[Aplikacije](#page-102-0)**

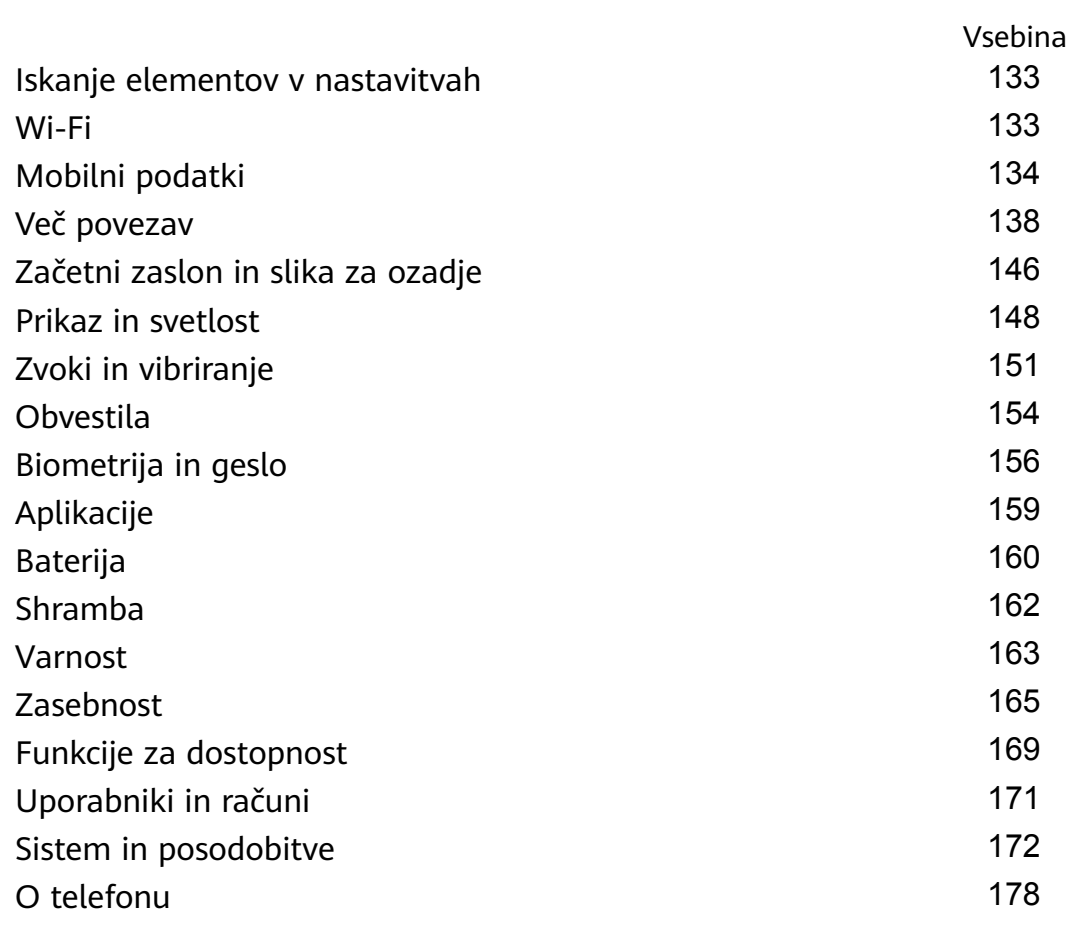

# <span id="page-4-0"></span>**Preskusite nove funkcije**

### **Začetek uporabe zunanjega zaslona**

#### **Osnovne nastavitve za zaslon na pokrovu naprave**

#### **Sprememba za Teme**

Odprite razdelek **Nastavitve** > **Začetni/zunanji zaslon in ozadje** > **Zunanji zaslon**, na zavihku **Teme** izberite želeno temo in se dotaknite možnosti **Uporabi**.

#### **Dodajanje pripomočkov storitev na zaslon na pokrovu**

Za lažji dostop na zaslon na pokrovu dodajte možnost **Pripomočki storitev**.

Odprite razdelek **Nastavitve** > **Začetni/zunanji zaslon in ozadje** > **Zunanji zaslon**, na zavihku **Pripomočki storitev** se dotaknite možnosti **Uredi** in sledite navodilom na zaslonu za dodajanje ali brisanje **Pripomočki storitev** ali pa pridržite in povlecite pripomočke, da prilagodite njihov vrstni red.

#### **Pogosti postopki za zaslon na pokrovu naprave**

Po odklepanju zaslona na pokrovu z obrazom ali prstnim odtisom si lahko ogledate obvestila, predvajate glasbo, sprejemate klice in drugo, vse neposredno prek zaslona na pokrovu, brez razpiranja naprave.

#### **Upravljanje zaslona na pokrovu naprave**

Ko odklenete zaslon na pokrovu lahko na začetnem zaslonu izvedete naslednje:

**Podrsnite desno**, če želite dostopati do seznama kartic dogodkov in si ogledati ali upravljati aplikacije, ki se izvajajo, na primer za preklapljanje skladb.

Vse aplikacije ne podpirajo kartic dogodkov.

**Podrsnite levo**, če želite dostopati do seznama pripomočkov storitev in se dotaknite za uporabo storitev nastavljenih pripomočkov storitev, na primer za snemanje selfijev s kamero. **Podrsnite navzdol**, če želite dostopati do središča za obvestila in si ogledati obvestil.

#### **Sprejemanje in zavračanje klicev na zaslonu na pokrovu**

Ob prejemu klica lahko na sliki profila podrsnete desno ali izberete ikono  $\bigcup$  na zaslonu na pokrovu, da sprejmete klic, ali pa podrsnete levo, da klic zavrnete.

Ko sprejmete klic, lahko izvedete naslednje:

- Dotaknite se gumba na desni strani, da preklopite med kanali za izhod zvoka, vključno s slušalkami Bluetooth in napravami za prostoročno uporabo.
- Dotaknite se gumba na levi strani, da vklopite ali izklopite zvok.
- $\bullet\cdot\cdot\cdot$ Ko sprejmete klic na zaslonu na pokrovu in naprava ni povezana z zunanjo napravo (npr. slušalke), bo samodejno omogočen način zvočnika.
	- Na zaslonu na pokrovu si lahko v središču za obvestila ogledate neodgovorjene klice in klice opravljate.

#### **Upravljanje predvajanja glasbe na zaslonu na pokrovu**

Ko odklenete zaslon na pokrovu, lahko podrsnete desno na začetnem zaslonu in prikažete kartico za predvajanje glasbe, na kateri lahko predvajate, začasno ustavite ali preklopite skladbe in izvedete še veliko drugega.

Da bi preprečili nenamerna dejanja, lahko glasnost prilagodite le, ko naprava oddaja zvok.

#### **Prikaz obvestil na zaslonu na pokrovu**

Ko odklenete zaslon na pokrovu lahko na začetnem zaslonu podrsnete navzdol, da odprete središče za obvestila in izvedete naslednje:

- podrsajte navzgor ali navzdol v središču za obvestila, če si želite ogledati obvestila. Dotaknete se lahko obvestila in nato odprete napravo, da si ogledate podrobnosti.
- Podrsnite levo ali desno, da se vrnete na prejšnji zaslon ali na začetni zaslon.
- Dotaknite se možnosti **Počisti vse** na dnu središča za obvestila, da počistite vsa obvestila.

Če želite onemogočiti obvestila iz aplikacije, odprite razdelek **Nastavitve** > **Obvestila** > **Upravljaj vse** in izklopite stikalo poleg aplikacije.

#### Snemanie selfiiev z zaslonom na pokrovu

Vaša naprava podpira fotografiranje z zaslonom na pokrovu, ko je naprava zložena.

- **1** Odklenite zaslon na pokrovu, pojdite na začetni zaslon in podrsajte levo ali desno, da poiščete ikono za kamero.
- **2** Za zagon aplikacije se dotaknite ikone za kamero. Za preklaplianie med fotografiraniem in snemaniem videoposnetkov lahko podrsnete navzgor ali navzdol po zaslonu na pokrovu. Dvakrat se dotaknite zaslona, da preklopite med standardnim in širokokotnim načinom snemanja.
- **3** Poglejte proti kameri in se dotaknite zaslona na pokrovu ali pritisnite gumb za glasnost, da začnete snemati. Ko končate, se na zaslonu na pokrovu dotaknite okna predogleda, da si ogledate posnetke.

# <span id="page-6-0"></span>**Essentials**

### **Osnovne poteze**

#### **Osnovne poteze in bližnjice**

#### **Poteze za pomikanje po sistemu**

V razdelku **Nastavitve** > **Sistem in posodobitve** > **Pomikanje po sistemu** preverite, ali je izbrana možnost **Poteze**.

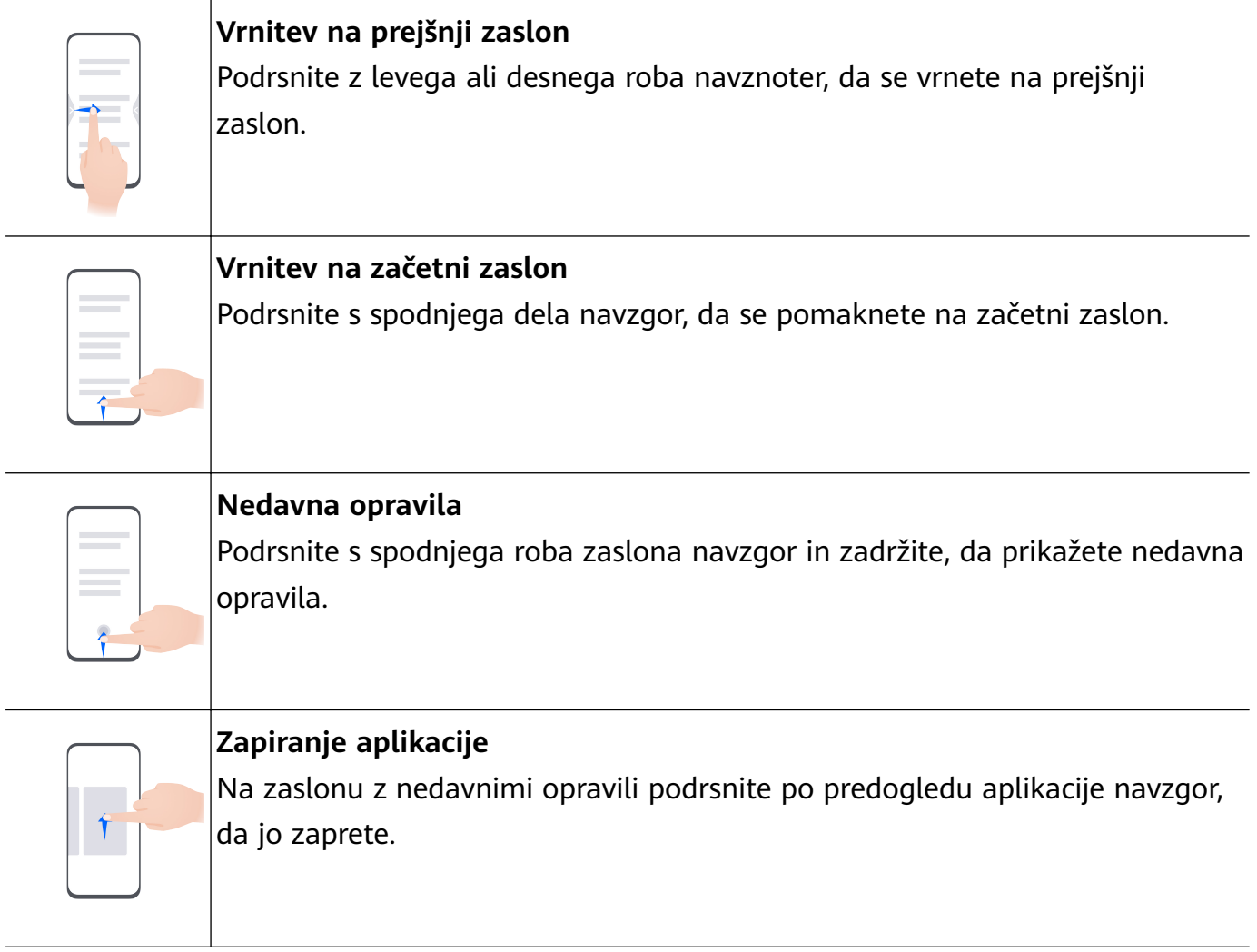

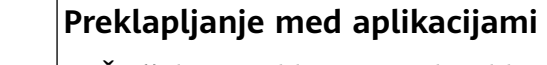

• Če želite preklopiti med aplikacijami, podrsajte po spodnjem delu zaslona. Pred uporabo te poteze se dotaknite možnosti **Nastavitve** na zaslonu **Pomikanje po sistemu** in poskrbite, da je možnost **Preklop med aplikacijami s podrsanjem po spodnjem delu zaslona** omogočena.

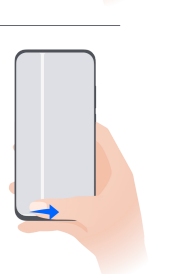

• Če želite preklopiti med aplikacijami, v loku podrsajte čez spodnji del zaslona.

Če v napravi ni stikala **Preklop med aplikacijami s podrsanjem po spodnjem delu zaslona**, pomeni, da ustrezna funkcija ni podprta.

#### **Poteze s členki**

Odprite razdelek **Nastavitve** > **Funkcije za dostopnost** > **Bližnjice in poteze** in omogočite možnost **Zajem posnetka zaslona**, **Snemanje zaslona**.

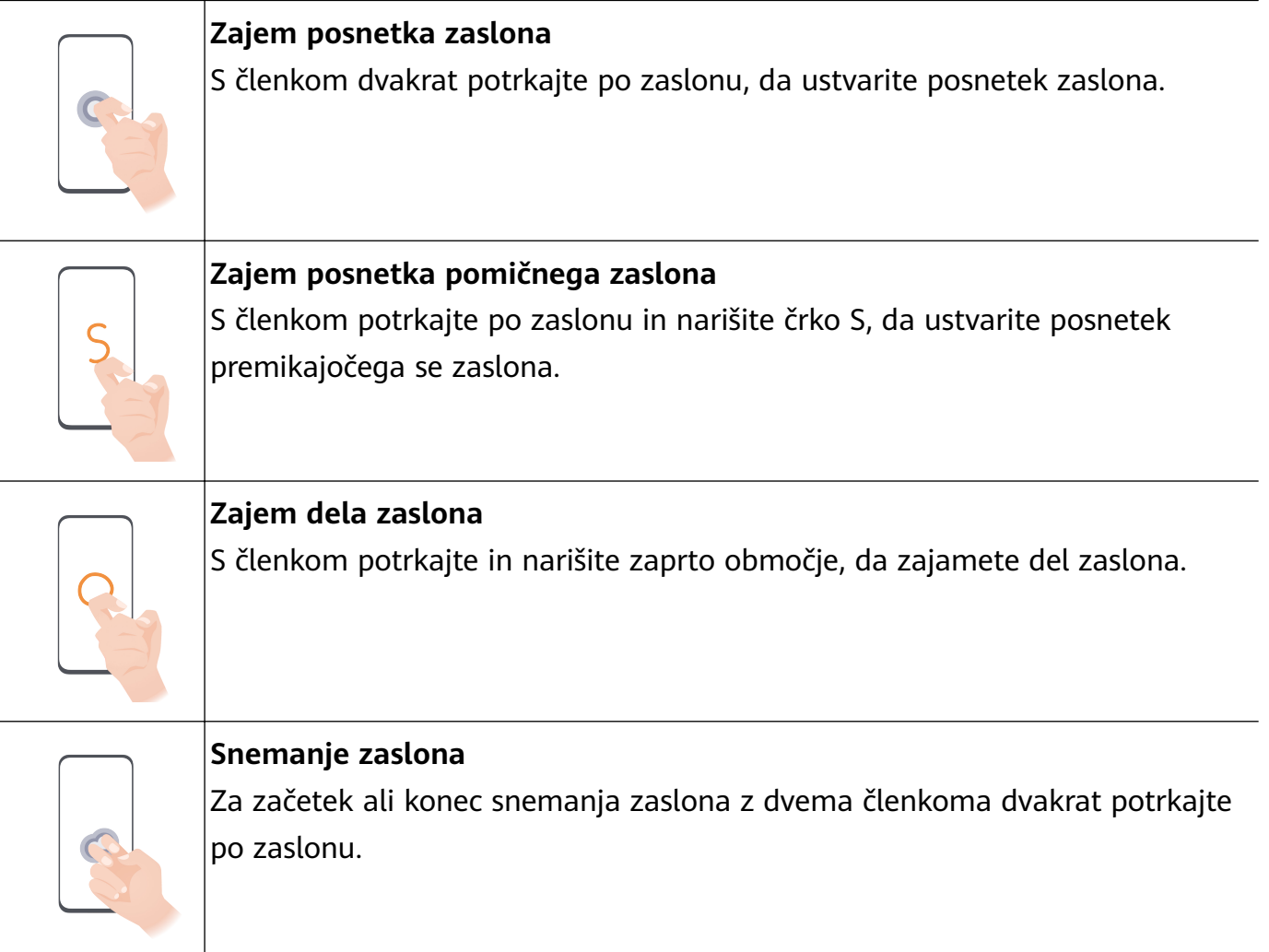

#### **Več potez**

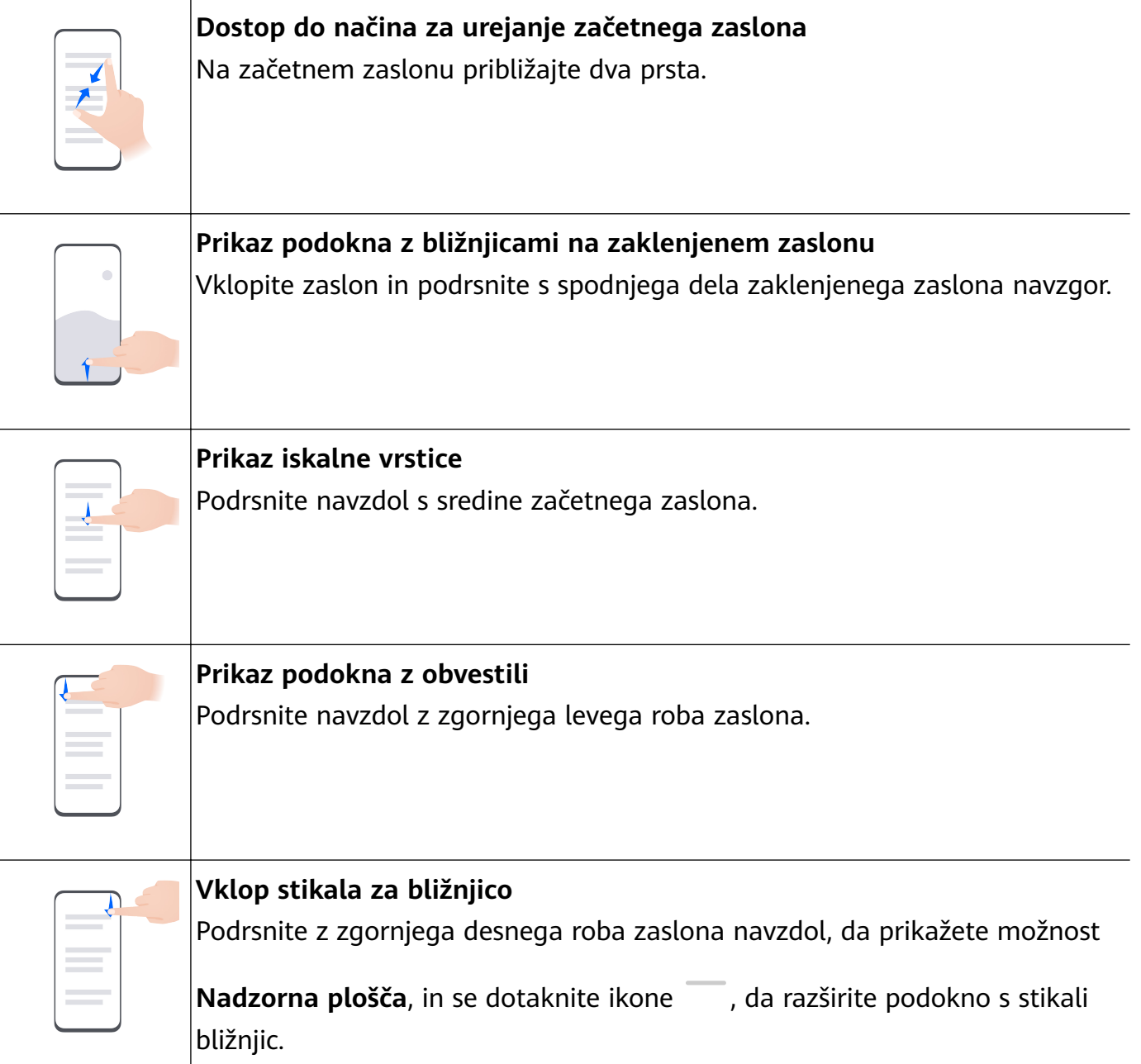

#### **Bližnjice gumbov**

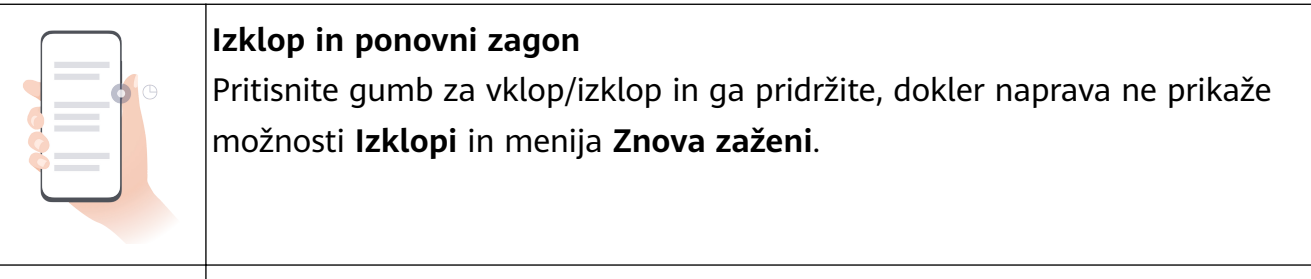

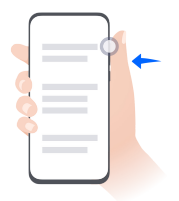

#### **Povečanje glasnosti**

Pritisnite tipko za zvišanje glasnosti.

<span id="page-9-0"></span>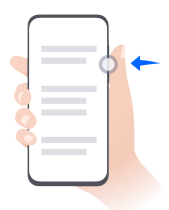

#### **Znižanje glasnosti**

Pritisnite tipko za znižanje glasnosti.

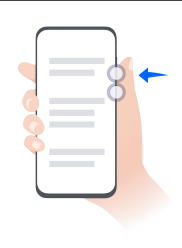

#### **Zajem posnetka zaslona**

Hkrati pritisnite tipko za znižanje glasnosti in gumb za vklop/izklop.

Nekateri izdelki nimajo tipk za glasnost.

### **Pomikanje po sistemu**

#### **Sprememba načina pomikanja po sistemu**

#### **Pomikanje s potezami**

#### V razdelku **Nastavitve** > **Sistem in posodobitve** > **Pomikanje po sistemu** izberite možnost **Poteze**.

Nato so na voljo možnosti:

- Vrnitev na prejšnji zaslon: podrsnite navznoter z levega ali desnega roba.
- Vrnitev na začetni zaslon: podrsnite s spodnjega roba zaslona navzgor.
- Dostop do zaslona z nedavnimi opravili: podrsnite s spodnjega roba zaslona navzgor in zadržite.
- Zapiranje aplikacije: na zaslonu z nedavnimi opravili podrsnite navzgor po predogledu aplikacije. Če po predogledu aplikacije podrsnete navzdol, jo lahko zaklenete. Zaklenjena

aplikacija ne bo počiščena, ko se na zaslonu z nedavnimi opravili dotaknete ikone

• Preklop med aplikacijami: v loku podrsajte čez spodnji del zaslona. Če je omogočena možnost **Preklop med aplikacijami s podrsanjem po spodnjem delu zaslona**, pa lahko podrsate tudi čez spodnji del zaslona.

Omogočite lahko možnost **Prikaz vrstice za krmarjenje** za prikaz vrstice za krmarjenje, ki vam bo v pomoč pri dejanjih s potezami.

Možnost **Preklop med aplikacijami s podrsanjem po spodnjem delu zaslona** ali **Prikaz vrstice za krmarjenje** v nekaterih izdelkih ni podprta.

#### **Uporaba načina pomikanja s tremi tipkami**

V razdelku **Nastavitve** > **Sistem in posodobitve** > **Pomikanje po sistemu** izberite možnost **Pomikanje s tremi tipkami**.

Nato so na voljo možnosti:

- <span id="page-10-0"></span> $\cdot$  Z dotikom tipke  $\leq$  se vrnete na prejšnji meni ali zaprete trenutno aplikacijo.
- $\cdot$  Z dotikom tipke  $\bigcirc$  se vrnete na začetni zaslon.
- Z dotikom tipke ↓ dostopate do zaslona z nedavnimi opravili.

Za konfiguracijo dodatnih nastavitev se lahko dotaknete možnosti Nastavitve.

- Izberite kombinacijo tipk za krmarjenje.
- Omogočite možnost **Skrij tipke za krmarjenje**, da boste lahko skrili vrstico za krmarjenje, ko je ne uporabljate.
- Dotaknite se možnosti  $\overline{\Psi}$  (če je na voljo v izbrani kombinaciji tipk za krmarjenje), da odprete podokno z obvestili.

#### **Uporaba vrstice za krmarjenje za upravljanje naprave**

V razdelku **Nastavitve** > **Sistem in posodobitve** > **Pomikanje po sistemu** > **Več** omogočite možnost **Vrstica za krmarjenje**.

Ko se pojavi vrstica za krmarjenje, so na voljo naslednje možnosti:

- Povlecite sidrišče na želeno mesto.
- Dotaknite se sidrišča, da se pomaknete nazaj.
- Dotaknite se sidrišča in ga pridržite, nato pa ga sprostite, da se vrnete na začetni zaslon.
- Dotaknite se sidrišča in ga pridržite, nato pa podrsnite levo ali desno za prikaz nedavnih opravil.

### **Phone Clone**

#### **Prenos podatkov v novo napravo z aplikacijo Phone Clone**

Aplikacija **Phone Clone** omogoča, da hitro in brez težav premaknete vse svoje osnovne podatke (vključno s stiki, koledarjem, slikami in videoposnetki) iz stare naprave v novo.

#### **Selitev podatkov iz naprave Huawei ali druge naprave Android**

- **1** V novi napravi odprite aplikacijo **Phone Clone** ali odprite razdelek **Nastavitve** > **Sistem in posodobitve** > **Phone Clone**, dotaknite se možnosti **To je nova naprava** in izberite možnost **Huawei** ali **Drugi sistem Android**.
- **2** Za prenos in namestitev aplikacije **Phone Clone** v stari napravi upoštevajte navodila na zaslonu.
- **3** V stari napravi odprite aplikacijo **Phone Clone**, dotaknite se možnosti **To je stara naprava** in upoštevajte navodila na zaslonu, da vzpostavite povezavo z novo napravo z optičnim branjem kode ali ročno vzpostavitvijo povezave.
- **4** V stari napravi izberite podatke, ki jih želite podvojiti, nato pa se dotaknite možnosti **Naprej** > **Prenesi**, da začnete podvajanje.

<span id="page-11-0"></span>V trgovini **AppGallery** lahko poiščete različice sistema Android, ki podpirajo aplikacijo **Phone Clone**, in si ogledate dodatne informacije na zaslonu s podrobnostmi aplikacije.

#### **Selitev podatkov iz naprave iPhone ali iPad**

- **1** V novi napravi odprite aplikacijo **Phone Clone** ali odprite razdelek **Nastavitve** > **Sistem in posodobitve** > **Phone Clone**, dotaknite se možnosti **To je nova naprava** in izberite možnost **iPhone/iPad**.
- **2** Za prenos in namestitev aplikacije **Phone Clone** v stari napravi upoštevajte navodila na zaslonu.
- **3** V stari napravi odprite aplikacijo **Phone Clone**, dotaknite se možnosti **To je stara naprava** in upoštevajte navodila na zaslonu, da vzpostavite povezavo z novo napravo z optičnim branjem kode ali ročno vzpostavitvijo povezave.
- **4** V stari napravi izberite podatke, ki jih želite podvojiti, nato pa upoštevajte navodila na zaslonu, da dokončate podvajanje podatkov.
- V trgovini **App Store** lahko poiščete različice sistema iOS, ki podpirajo aplikacijo **Phone Clone**, in si ogledate dodatne informacije na zaslonu s podrobnostmi aplikacije.

### **Zaklepanje in odklepanje zaslona**

#### **Zaklepanje in odklepanje zaslona**

#### **Zaklepanje zaslona**

Če je naprava dalj časa neaktivna, se bo zaslon samodejno zaklenil in naprava bo preklopila v način spanja zaradi varčevanja z energijo.

Lahko pa ročno zaklenete zaslon na naslednja načina:

- Pritisnite gumb za vklop/izklop.
- Na začetnem zaslonu približajte prsta, da odprete način urejanja zaslona. Dotaknite se možnosti **Pripomočki**, nato pa ikono **Zakl. zaslona** povlecite na začetni zaslon. Nato se lahko dotaknete ikone **Zakl. zaslona**, da zaklenete zaslon.

#### **Nastavitev časovne omejitve zaslona**

Izberite **Nastavitve** > **Prikaz in svetlost** > **Spanje** in se dotaknite časovne omejitve zaslona.

#### **Vklop zaslona**

Zaslon lahko vklopite na enega od naslednjih načinov:

- Pritisnite gumb za vklop/izklop.
- V razdelku **Nastavitve** > **Funkcije za dostopnost** > **Bližnjice in poteze** > **Vklop zaslona** omogočite možnost **Bujenje z dvigom**, **Bujenje z dvojnim dotikom** in/ali **Če želite zbuditi zaslon, pokažite dlan**. Nato izbrano funkcijo uporabljajte za vklop zaslona.
- **Če** v vaši napravi ni te možnosti, ta funkcija ni podprta.

#### <span id="page-12-0"></span>**Odklepanje zaslona z geslom**

Ko zaslon vklopite, podrsnite s sredine zaslona navzgor, da prikažete podokno za vnos gesla. Nato vnesite svoje geslo za zaklenjen zaslon.

#### **Uporaba odklepanja z obrazom**

Vklopite zaslon in ga poravnajte s svojim obrazom. Naprava se bo odklenila, ko prepozna vaš obraz.

#### **Odklepanje naprave s prstnim odtisom**

Pritisnite prst, ki ste ga registrirali, na senzor za prstne odtise, da odklenete napravo.

#### **Sprememba prikaza na zaklenjenem zaslonu**

Ko uporabljate originalno temo, lahko prilagodite vsebino, prikazano na zaklenjenem zaslonu.

#### **Prikaz podpisa na zaklenjenem zaslonu**

Izberite **Nastavitve** > **Začetni/zunanji zaslon in ozadje**, se dotaknite možnosti **Podpis zaklenjenega zaslona**, nato pa vnesite besedilo, ki ga želite prikazati na zaklenjenem zaslonu.

Za odstranitev podpisa se dotaknite možnosti **Podpis zaklenjenega zaslona** in izbrišite besedilo.

#### **Dostop do aplikacij z zaklenjenega zaslona**

Pogosto uporabljene aplikacije, kot so Kamera, Snemalnik zvoka in Kalkulator, lahko odprete z zaklenjenega zaslona.

- Vklopite zaslon in podrsnite navzgor po ikoni za kamero v spodnjem desnem kotu zaslona, da odprete aplikacijo **Kamera**.
- Vklopite zaslon, nato podrsnite navzgor s spodnjega dela zaklenjenega zaslona, da odprete podokno z bližnjicami. Nato se med razpoložljivimi bližnjicami dotaknite aplikacije, ki jo želite odpreti, npr. **Svetilka**, **Kalkulator** ali **Časovnik**.

### **Začetek uporabe začetnega zaslona**

#### **Ustvarjanje in uporaba velikih map**

Za lažje upravljanje lahko podobne aplikacije združite v veliko mapo in jo poimenujete. Prav tako lahko za lažji dostop do aplikacij standardno mapo spremenite v veliko (ikone mape in aplikacij v njej bodo povečane).

#### **Ustvarjanje velike mape**

**1** Za ustvarjanje nove mape se dotaknite ikone aplikacije in jo zadržite, nato pa jo povlecite preko druge ikone.

- <span id="page-13-0"></span>**2** Če želite preklopiti med načini prikaza, se dotaknite mape ter jo zadržite. Za ustvarjanje velike mape se lahko na primer dotaknete nove mape in jo zadržite ter v prikazanem meniju izberete možnost **Povečaj**.
- **3** Dotaknite se spodnjega desnega kota velike mape, da jo odprete, nato pa se dotaknite imena mape, da jo preimenujete. Mapo lahko preimenujete tudi tako, da se je dotaknete in jo zadržite ter izberete možnost **Preimenuj**.

#### **Dejavnosti v veliki mapi**

V velikih mapah lahko izvedete naslednje:

- **Odpiranje aplikacij**: v veliki mapi se dotaknite ikone za neposreden dostop do aplikacije.
- **Odpiranje in zapiranje map**: za odpiranje mape se dotaknite spodnjega desnega kota velike mape. Za zapiranje se v mapi dotaknite praznega območja.

Če je v veliki mapi več kot devet aplikacij, se v spodnjem desnem kotu mape prikaže ikona kupa. Ikone kupa se lahko dotaknete za prikaz dodatnih aplikacij v mapi.

- **Dodajanje ali odstranjevanje aplikacij**: odprite veliko mapo, dotaknite se ikone  $\overline{+}$  ter po potrebi dodajajte ali odstranjujte aplikacije. Če prekličete izbor vseh aplikacij v mapi, bo mapa izbrisana.
- **Preklop med načini prikaza**: če želite preklopiti med običajnim in velikim prikazom, se dotaknite mape ter jo zadržite. Za ustvarjanje velike mape se lahko na primer dotaknete standardne mape in jo zadržite ter v prikazanem meniju izberete možnost **Povečaj**.

### **Ikone za obvestila in stanje**

#### **Ikone za obvestila in stanje**

Ikone stanja omrežja se lahko razlikujejo glede na regijo ali ponudnika omrežnih storitev. Podprte funkcije se lahko razlikujejo glede na model naprave. Nekatere ikone za vašo napravo morda ne veljajo.

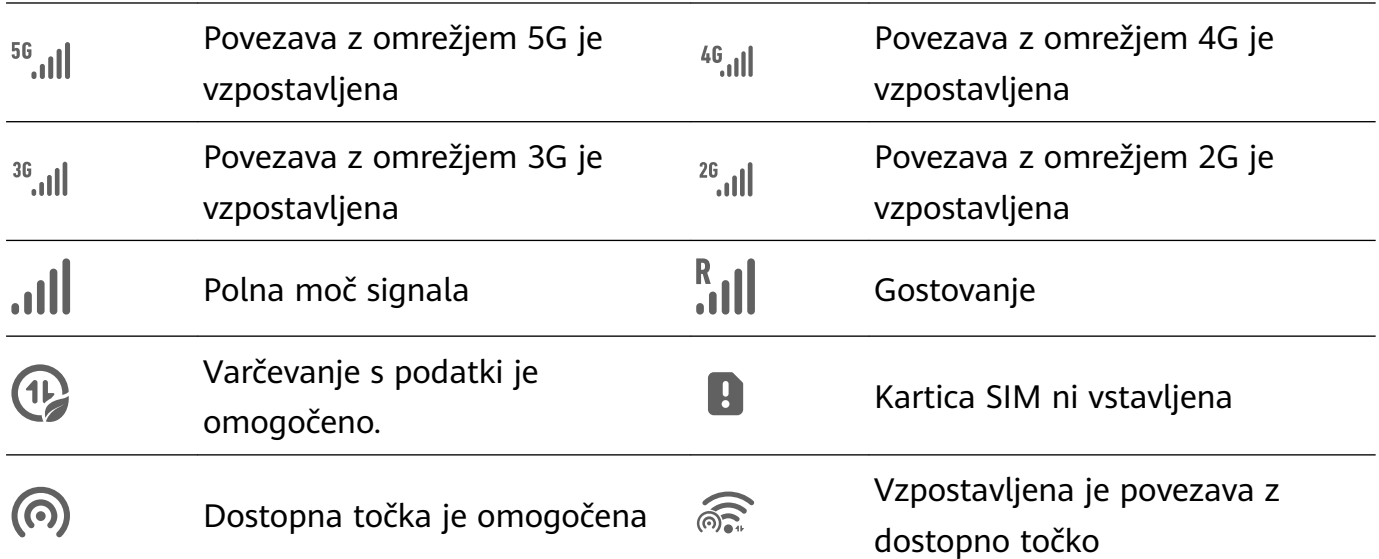

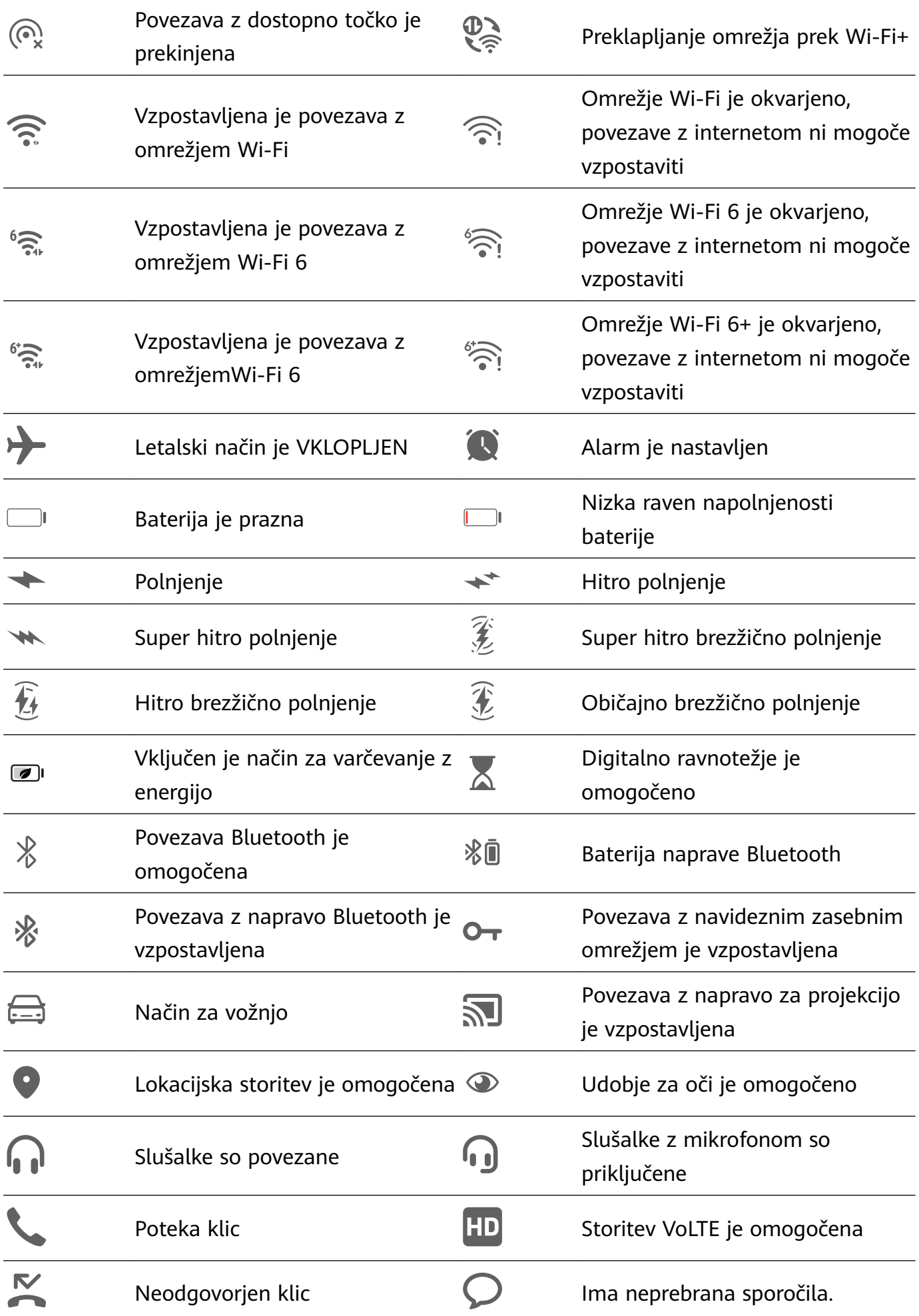

<span id="page-15-0"></span>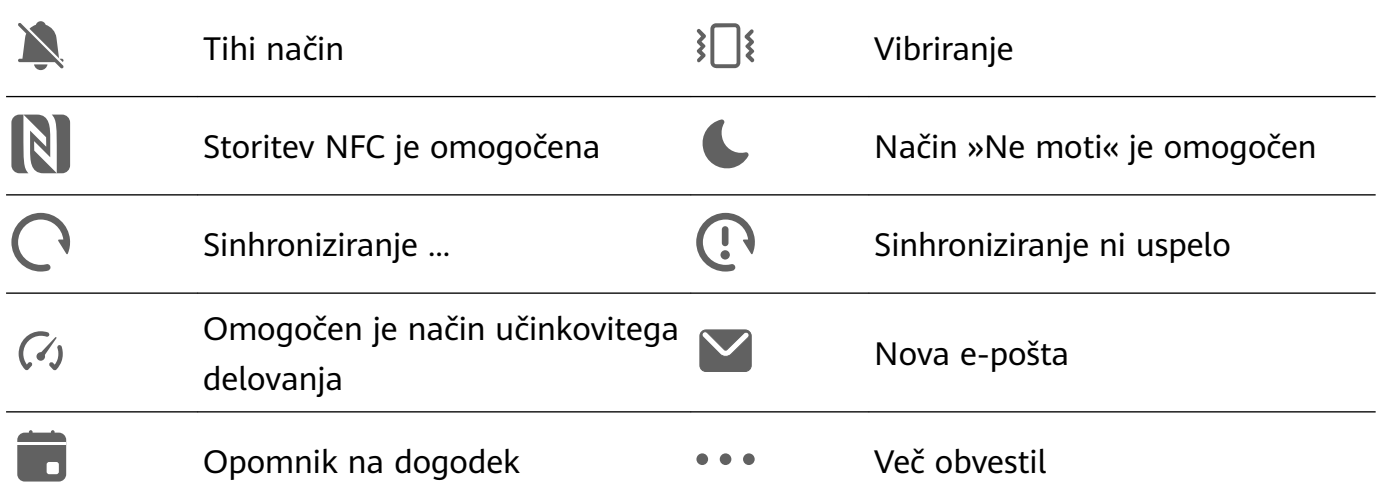

### **Nadzorna plošča**

#### **Predstavitev storitve Nadzorna plošča**

V možnosti **Nadzorna plošča** lahko enostavno upravljate in nadzorujete predvajanje predstavnosti, bližnjice in funkcijo **Naprava+**.

Podrsnite z zgornjega desnega roba zaslona navzdol, da prikažete možnost **Nadzorna plošča**, kjer lahko preprosto dostopate do naslednjih funkcij:

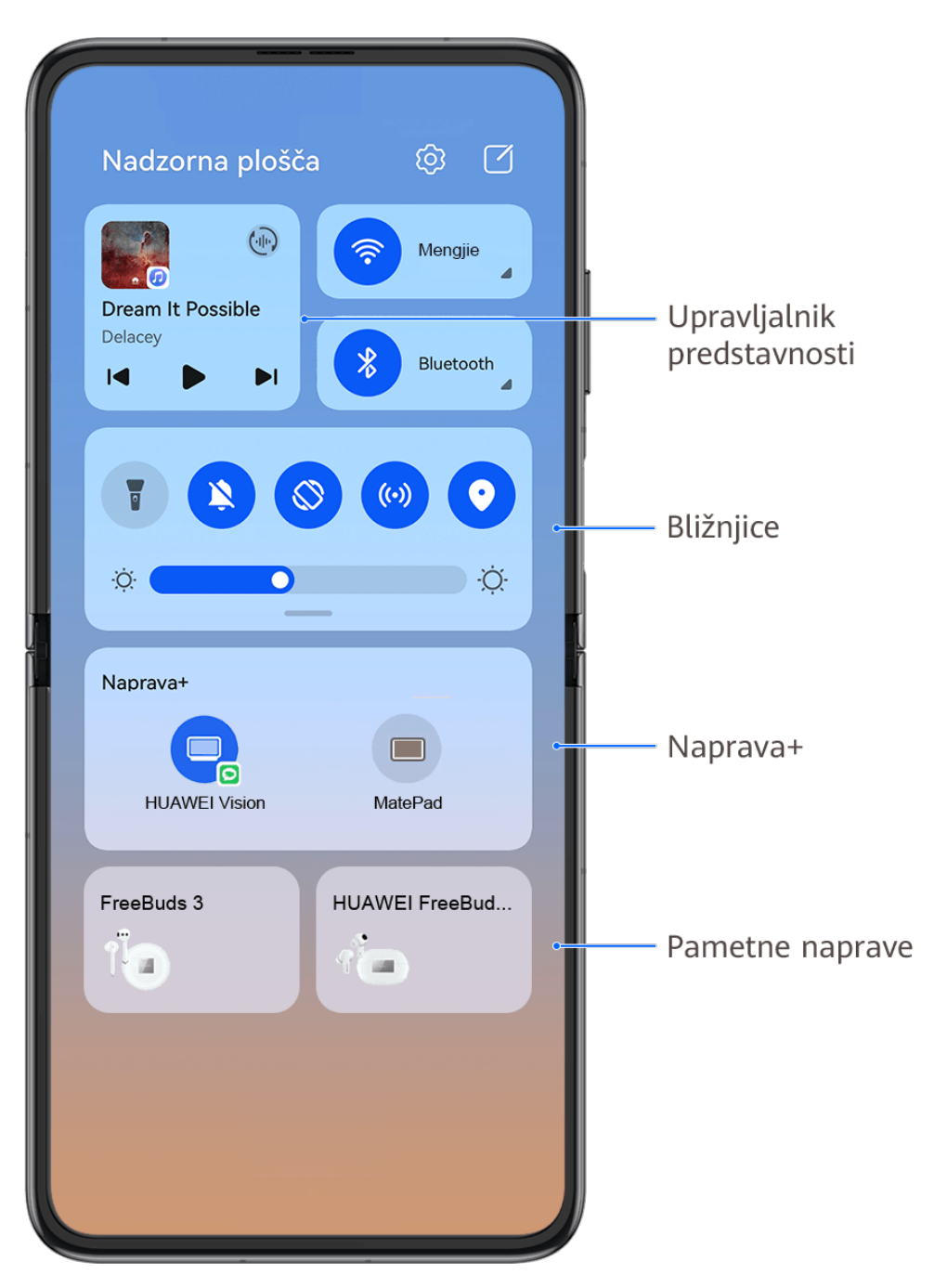

- Vse slike so zgolj informativne.
- **Upravljanje predstavnosti:** za upravljanje predvajanja predstavnosti in preklapljanje med nedavno uporabljenimi aplikacijami za predstavnost ter napravami za predstavnosti (kot so naprave Vision in slušalke Bluetooth).
- **Upravljanje bližnjic**: omogočite, onemogočite ali nastavite pogosto uporabljene funkcije.
- **Naprava+**: samodejno odkrije naprave v bližini, v katere ste prijavljeni z istim računom HUAWEI ID, in omogoča, da jih povežete, tako da delujejo skupaj kot ena naprava.
- **Upravljanje naprave**: za upravljanje in nadzorovanje naprav ter primerov uporabe, ki so dodani v aplikaciji **AI Life**.

#### **Uporaba stikal bližnjic**

#### **Vklop stikala za bližnjico**

Podrsnite z zgornjega desnega roba zaslona navzdol, da prikažete možnost **Nadzorna plošča**,

in se dotaknite ikone , da razširite podokno s stikali bližnjic.

Pomik v Nastavitve Nadzorna plošča <u>හි</u>  $\Box$ Razvrstitev stikal za bližnjice  $(\overline{\mathbb{R}})$ Internet G **Dream It Possible** Delacey Bluetooth Dotaknite se za **Id** omogočanje ali onemogočanje funkcije Dotaknite se in zadržite za dostop do nastavitev ۰Ö. Ö funkcije Podrsnite navzdol,  $\overline{\times}$ Naprava+ da razkrijete več stikal za bližnjice Dotaknite se, da se prijavite in poiščete naprave v bližini. Več informacij

*B* Vse slike so zgolj informativne.

- Dotaknite se stikala za bližnjico, da omogočite pripadajočo funkcijo ali jo onemogočite.
- Dotaknite se stikala za bližnjico in ga zadržite, če želite dostopati do zaslona z nastavitvami za pripadajočo funkcijo (podprto za nekatere funkcije).
- Dotaknite se ikone  $\{0\}$  za dostop do zaslona z nastavitvami sistema.

#### **Prilagoditev bližnjic**

Podrsnite z zgornjega desnega roba zaslona navzdol, da prikažete možnost **Nadzorna plošča**, odprite razdelek > **Uredi stikala**, nato pa se dotaknite stikala bližnjice in ga zadržite, da ga povlečete na želeno mesto, ter se dotaknite možnosti **Končano**.

#### **Nadzorna plošča za zvok**

#### **Upravljanje predvajanja zvoka v nadzorni plošči za zvok**

Če je odprtih več aplikacij za zvok (kot je **Glasba**), lahko v nadzorni plošči za zvok preprosto upravljate predvajanje glasbe in preklopite med aplikacijami.

- **1** Ko odprete več aplikacij za zvok, podrsnite z zgornjega desnega roba naprave navzdol, da prikažete možnost **Nadzorna plošča**, nato pa se na vrhu možnosti **Nadzorna plošča** dotaknite kartice za predvajanje zvoka.
- **2** Trenutno in nedavno uporabljene aplikacije za zvok bodo prikazane v nadzorni plošči za zvok, kjer je mogoče upravljati predvajanje (kot je predvajanje, prekinjanje in preklapljanje na prejšnjo ali naslednjo skladbo) v uporabljeni aplikaciji ali se dotakniti druge aplikacije za zvok za hiter preklop predvajanja.
- **1** Pred uporabo te funkcije morate posodobiti nekatere aplikacije na najnovejšo različico.
	- Nadzorne plošče za zvok ne podpirajo vse aplikacije.

#### **Hiter preklop med napravami za predvajanje zvoka**

Ko je vzpostavljena povezava med napravo in zvočno napravo (na primer slušalke, zvočnik Bluetooth ali izdelek Vision), lahko hitro preklapljate med napravami za predvajanje v razdelku Glasovno upravljanje v možnosti **Nadzorna plošča** (na primer za prenos trenutnega predvajanja glasbe iz naprave v zvočnik Bluetooth).

- **1** Vzpostavite povezavo med napravo in zvočno napravo prek Bluetootha ali na drug način. Po vzpostavitvi povezave med izdelkom Vision in vašo napravo prek Bluetootha lahko za več dejanj povezano napravo povežete z istim omrežjem Wi-Fi in se v njej prijavite v isti račun **HUAWEI ID** kot vaša naprava.
- **2** Podrsnite z zgornjega desnega roba naprave navzdol, da prikažete možnost **Nadzorna plošča**, v zgornjem desnem kotu razdelka Glasovno upravljanje na vrhu se dotaknite možnosti  $\overline{\binom{d}{i}}$  ali ikone naprave (kot je  $\overline{\binom{d}{i}}$ ), nato pa s seznama povezanih naprav izberite zvočno napravo, v katero želite prenesti trenutno predvajanje zvoka v napravi.

#### **Brezhibno delo med napravami s funkcijo Naprava+**

Funkcija **Naprava+** omogoča sočasno uporabo različnih naprav, vaš telefon pa postane središče za preprosto upravljanje tabličnih računalnikov, računalnikov, naprav Vision in drugih podprtih naprav v bližini. Z enim dotikom lahko tudi nemoteno preusmerite trenutna opravila iz telefona v napravo Vision, od klicev v aplikaciji MeeTime do zvočne in video vsebine, ki se

pretaka, ter si ogledate zaslon telefona, projiciran v računalnik, ali urejate datoteke v telefonu z računalnikom.

 $\bullet$  Prepričajte se, da je vaša naprava posodobljena na najnovejšo različico sistema.

#### **Nastavitev funkcije Naprava+**

Funkcija **Naprava+** trenutno podpira povezovanje telefonov le z naslednjimi vrstami naprav. Če želite uporabljati to funkcijo, se prepričajte, da naprave, ki jih želite povezati, podpirajo funkcijo **Naprava+**. Preden začnete, v telefonu omogočite Bluetooth in Wi-Fi ter se prijavite v račun HUAWEI ID. Za druge naprave izvedite naslednje nastavitve:

- **Tablični računalnik**: Omogočite Bluetooth in Wi-Fi ter poskrbite, da ste prijavljeni v isti račun HUAWEI ID kot v telefonu.
- **Računalnik**: Omogočite Bluetooth in Wi-Fi ter poskrbite, da ste prijavljeni v isti račun HUAWEI ID kot v napravi in imate dostop do interneta.
- **Naprava Vision**: poskrbite, da vzpostavite povezavo z istim omrežjem LAN in se prijavite v isti račun HUAWEI ID kot v svoji napravi.
- **Naprava Bluetooth**: nekatere naprave Bluetooth (na primer slušalke Bluetooth) lahko povežete s svojo napravo s funkcijo **Naprava+**, ko je vzpostavljena povezava Bluetooth.

**Pokaži storitev Naprava+**: če je funkcija **Naprava+** skrita ali je ni mogoče najti, odprite

možnost **Nadzorna plošča** in odprite razdelek > **Pokaži storitev Naprava+**.

#### **Prenos klicev MeeTime in pretakanja zvoka ali videoposnetkov v druge naprave**

Ko v napravi opravljate klice MeeTime, si ogledujete videoposnetke (na primer v aplikacijah HUAWEI Video, Youku ali drugih aplikacijah za pretakanje videoposnetkov) ali poslušate glasbo, lahko trenutna opravila s funkcijo **Naprava+** prenesete v drugo napravo in v novi napravi nadaljujete, kjer ste ostali. Klic MeeTime lahko na primer prenesete v napravo Vision, pretakanje videoposnetka pa v tablični računalnik.

**MeeTime**: Ta funkcija je na voljo samo v nekaterih državah in regijah.

Za prenos naslednjih opravil lahko izberete različne naprave:

- **Videoposnetki**: prenesti jih je mogoče v tablične računalnike in naprave Vision.
- **Klici MeeTime**: prenesti jih je mogoče v naprave Vision.
- **Glasba**: prenesti jo je mogoče v slušalke Bluetooth in naprave Vision (ko je zaslon vklopljen ali izklopljen).
- **1** Podrsnite z zgornjega desnega roba naprave navzdol, da prikažete možnost **Nadzorna plošča**. Razpoložljive naprave bodo prikazane v razdelku **Naprava+**. Lahko se tudi dotaknete ikone  $\mathbb Q$ , da ročno poiščete naprave v bližini.
- **2** Dotaknite se naprave, v katero želite prenesti trenutna opravila.

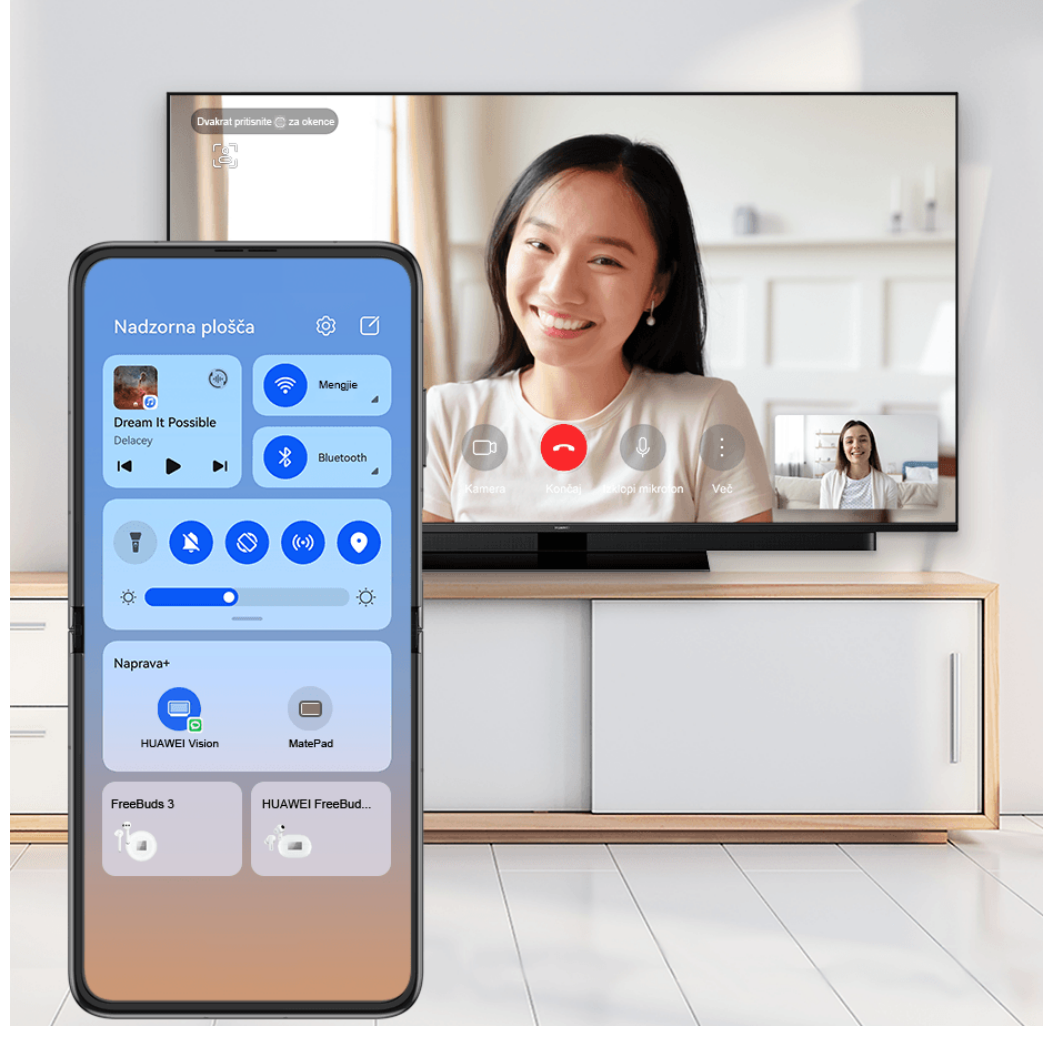

Vse slike so zgolj informativne.

#### **Sočasna uporaba več zaslonov v računalniku ali tabličnem računalniku**

V telefonu si lahko ogledate ali uredite datoteke prek računalnika ali tabličnega računalnika, vlečete datoteke med napravami in celo uporabite aplikacije telefona v računalniku ali tabličnem računalniku.

**1** Podrsnite z zgornjega desnega roba naprave navzdol, da prikažete možnost **Nadzorna plošča**. Razpoložljive naprave bodo prikazane v razdelku **Naprava+**. Lahko se tudi

dotaknete ikone  $\mathbb{Q}$ , da ročno poiščete naprave v bližini.

**2** Izberite napravo, s katero se želite povezati, in zaslon vaše naprave bo prikazan v tej napravi.

Če želite prekiniti sočasno uporabo več zaslonov, se v razdelku **Naprava+** znova dotaknite ustrezne naprave.

#### **Upravljanje situacij za uporabo in naprav AI Life**

Za lažje upravljanje lahko do obstoječih situacij za uporabo in naprav **AI Life** dostopate v možnosti **Nadzorna plošča**.

- <span id="page-21-0"></span>**1** Podrsnite z zgornjega desnega roba naprave navzdol, da prikažete možnost **Nadzorna plošča**. Nato lahko vklopite pametno napravo ali jo izklopite oziroma odprete zaslon s podrobnostmi naprave, da upravljate napravo.
- **2** Odprete lahko razdelek  $\mathbb{Z}$  > **Uredi naprave** in nato dodate ali izbrišete primer uporabe oziroma kartico naprave, prikazano v možnosti **Nadzorna plošča**.

## **Hitri dostop do pogosto uporabljenih funkcij aplikacij**

#### **Dostop do pogosto uporabljenih funkcij aplikacij na začetnem zaslonu**

Z ikonami aplikacij na začetnem zaslonu lahko dostopate do pogosto uporabljenih funkcij nekaterih aplikacij in celo dodajate bližnjice do teh funkcij na začetni zaslon.

#### **Hitri dostop do pogosto uporabljenih funkcij aplikacij**

Dotaknite se ikone aplikacije in jo zadržite do prikaza pojavnega menija, nato pa se dotaknite pogosto uporabljene funkcije, da jo odprete.

Dotaknite se na primer ikone **Kamera** in jo zadržite, nato pa se v pojavnem meniju dotaknite načina fotografiranja (npr. selfi ali videoposnetek), da lahko dostopate do njega.

Če se pojavni meni ne prikaže po dotiku in pridržanju ikone aplikacije, potem aplikacija ne podpira te funkcije.

#### **Dodajanje pogosto uporabljenih funkcij aplikacij na začetni zaslon**

Na začetnem zaslonu se dotaknite ikone aplikacije in jo zadržite, da odprete pojavni meni. Dotaknite se želene funkcije in jo zadržite, nato pa jo povlecite na začetni zaslon, da ustvarite bližnjico.

### **Pripomočki na začetnem zaslonu**

#### **Dodajanje, premikanje ali izbris pripomočkov na začetnem zaslonu**

Po želji lahko dodajate, premikate ali izbrišete pripomočke na začetnem zaslonu, kot so Zaklepanje zaslona, Vreme, Beležka, Ura, Stiki, **Petal Search** in Koledar.

#### **Dodajanje Vremena, Ure in drugih pripomočkov na začetni zaslon**

- **1** Na začetnem zaslonu približajte dva prsta, da odprete način za nastavitve začetnega zaslona.
- **2** Dotaknite se možnosti **Pripomočki**, nato podrsnite levo, da prikažete vse pripomočke.
- **3** Nekateri pripomočki, npr. **Vreme**, so na voljo v različnih oblikah zapisa. Dotaknite se pripomočka, da ga prikažete v vseh oblikah zapisa, in nato podrsnite desno, da ga strnete.

<span id="page-22-0"></span>**4** Dotaknite se pripomočka, da ga dodate na začetni zaslon. Če na trenutnem zaslonu ni prostora, se ga dotaknite in ga zadržite, nato pa ga povlecite na drug zaslon.

Za konfiguracijo odprite aplikacijo **Vreme** in se dotaknite ikone • •, da ob pozivu nastavite konfiguracijo.

Če želite na primer preklopiti med Celzijevo in Fahrenheitovo lestvico, odprite razdelek

> **Enota za temperaturo** in izberite želeno enoto za temperaturo.

#### **Premikanje ali brisanje pripomočka**

 $\mathbf{G}$ 

Na začetnem zaslonu se dotaknite pripomočka in ga zadržite, dokler naprava ne zavibrira, nato pa pripomoček povlecite na želeno mesto ali pa se dotaknite možnosti **Odstrani**.

### **Nastavitev slike za ozadje**

#### **Nastavitev slike za ozadje**

#### **Uporaba vnaprej nastavljene slike za ozadje**

- **1** Odprite razdelek **Nastavitve** > **Začetni/zunanji zaslon in ozadje** > **Ozadje**.
- **2** Dotaknite se slike, ki jo želite nastaviti kot sliko za ozadje.
- **3** Po pozivu uporabite učinke na sliki, na primer **Zameglitev**.
- **4** Dotaknite se možnosti **Uporabi** in nato upoštevajte navodila na zaslonu za dokončanje nastavitev.

#### **Nastavitev slike iz Galerije kot slike za ozadje**

- **1** Odprite aplikacijo **Galerija** in nato še sliko, ki jo želite nastaviti kot sliko za ozadje.
- **2** Izberite > **Nastavi kot** > **Slike za ozadje** in nato upoštevajte navodila na zaslonu, da dokončate nastavitev.

### **Posnetki in snemanje zaslona**

#### **Zajem posnetka zaslona**

#### **Uporaba členka za zajem posnetka zaslona**

- **1** Izberite **Nastavitve** > **Funkcije za dostopnost** > **Bližnjice in poteze** > **Zajem posnetka zaslona** in se prepričajte, da je omogočena možnost **Zajem posnetkov zaslona s členkom**.
- **2** S členkom hitro zaporedoma dvakrat potrkajte po zaslonu, da zajamete posnetek zaslona.

#### **Uporaba kombinacije tipk za zajem posnetka zaslona**

Če želite zajeti posnetek zaslona, hkrati pritisnite in pridržite gumb za vklop/izklop ter tipko za znižanje glasnosti.

#### **Uporaba bližnjice za zajem posnetka zaslona**

Podrsnite z zgornjega desnega roba zaslona navzdol, da prikažete možnost **Nadzorna plošča**,

dotaknite se ikone , da razširite podokno s stikali bližnjic, in se dotaknite možnosti **Posnetek zaslona**, da ustvarite posnetek zaslona.

#### **Skupna raba in urejanje posnetka zaslona ali preklop na posnetek pomičnega zaslona**

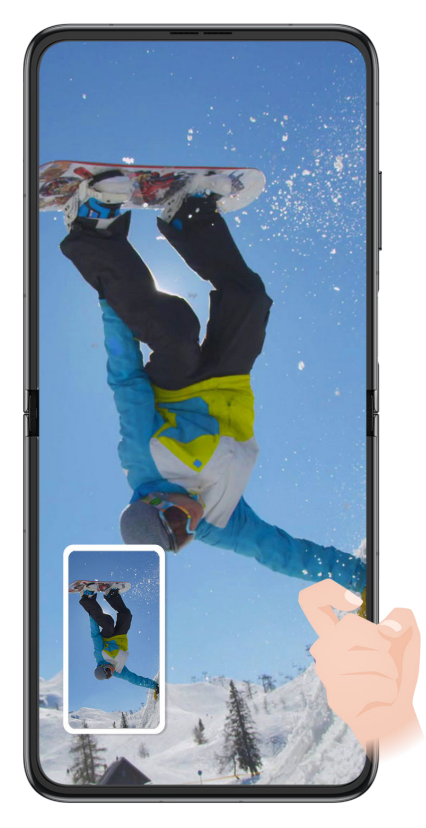

**C** Vse slike so zgolj informativne.

Po zajemu posnetka zaslona se bo v spodnjem levem kotu zaslona prikazala sličica. Nato so na voljo naslednje možnosti:

- Podrsnite navzdol po sličici, da ustvarite posnetek premikajočega se zaslona.
- Podrsnite navzgor po sličici, da izberete način skupne rabe in posnetek zaslona delite s svojimi prijatelji.
- Dotaknite se sličice, da jo uredite ali izbrišete. Dotaknete se lahko tudi možnosti **Posnetek pomičnega zaslona**, da ustvarite posnetek premikajočega se zaslona.

Posnetki zaslona so privzeto shranjeni v aplikaciji **Galerija**.

#### **Ustvarjanje delnega posnetka zaslona**

Uporabite možnost **Delni posnetek zaslona**, da ustvarite posnetek zaslona ali dela zaslona. Izberete lahko želeno obliko posnetka zaslona (na primer pravokotno, ovalno ali obliko srca).

#### **Ustvarjanje delnega posnetka zaslona s potezami s členki**

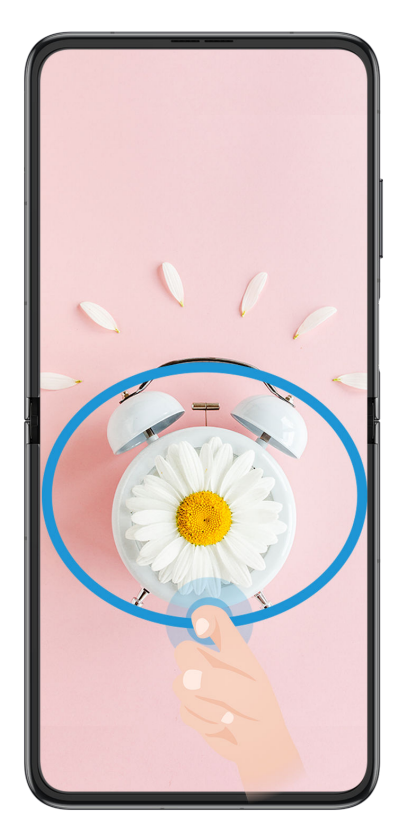

- **C** Vse slike so zgolj informativne.
- **1** S členkom potrkajte po zaslonu in ga zadržite, da orišete del zaslona, ki ga želite zajeti. Poskrbite, da členka ne umaknete z zaslona.
- **2** Na zaslonu se bo prikazala krivulja orisa, ki ste ga naredili s členkom, in ustvarjen bo posnetek izbranega dela zaslona. Nato so na voljo naslednje možnosti:
	- Povlecite okvir na želeno mesto ali spremenite njegovo velikost.
	- Dotaknite se katere koli možnosti oblike na dnu zaslona, da spremenite obliko zajetega območja. Obdržite lahko tudi obliko, ki ste jo narisali.
- **3** Dotaknite se ikone  $\Box$ , da shranite posnetek zaslona.

#### **Uporaba bližnjice za ustvarjanje delnega posnetka zaslona**

**1** Podrsnite z zgornjega desnega roba zaslona navzdol, da prikažete možnost **Nadzorna**

**plošča**, dotaknite se ikone , da razširite podokno s stikali bližnjic, dotaknite se ikone

 poleg možnosti **Posnetek zaslona** in se dotaknite možnosti **Delni posnetek zaslona**, prikazane v pogovornem oknu.

**2** Upoštevajte navodila na zaslonu, da s prstom orišete del zaslona, ki ga želite zajeti.

- **3** Na zaslonu se bo prikazala krivulja orisa, ki ste ga naredili s prstom, in ustvarjen bo posnetek izbranega dela zaslona. Nato so na voljo možnosti:
	- Povlecite okvir na želeno mesto ali spremenite njegovo velikost.
	- Dotaknite se katere koli možnosti oblike na dnu zaslona, da spremenite obliko zajetega območja. Obdržite lahko tudi obliko, ki ste jo narisali.
- **4** Dotaknite se ikone  $\Box$ , da shranite posnetek zaslona.

#### **Ustvarjanje posnetka premikajočega se zaslona**

Možnost **Posnetek pomičnega zaslona** lahko uporabite, da ustvarite posnetek pomembnega klepeta, članka ali delovnega dokumenta, ki ga ni mogoče v celoti prikazati na zaslonu.

#### **Uporaba členka za zajem premikajočega se zaslona**

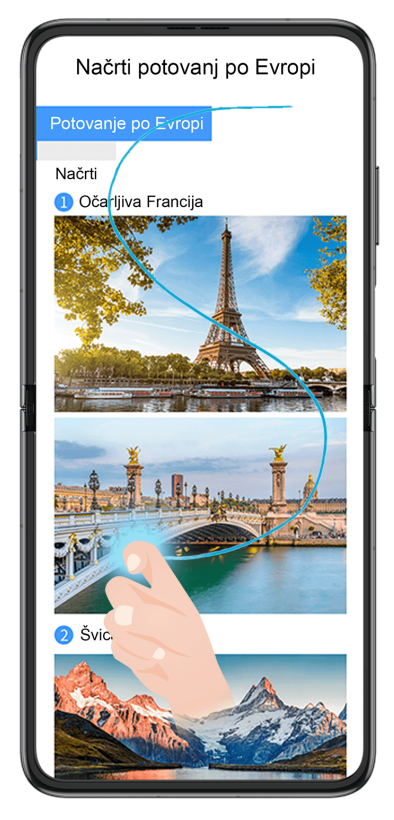

*i* Vse slike so zgolj informativne.

- **1** S členkom se dotaknite zaslona in ga zadržite, da narišete črko »S«. Naprava se samodejno pomakne na dno strani, da zajame vso vsebino na enem samem posnetku zaslona.
- **2** Če želite ustaviti pomikanje, se lahko kadar koli dotaknite zaslona.

#### **Uporaba bližnjic za zajem premikajočega se zaslona**

**1** Podrsnite z zgornjega desnega roba zaslona navzdol, da prikažete **Nadzorna plošča**,

dotaknite se ikone, da razširite podokno s stikali bližnjic, dotaknite se ikone zraven možnosti **Posnetek zaslona** in se dotaknite možnosti **Posnetek pomičnega zaslona**, prikazane v pogovornem oknu.

**2** Če želite ustaviti pomikanje, se lahko kadar koli dotaknite zaslona.

#### **Varnostna opozorila za posnetke zaslona s členki**

- Dvakrat zaporedoma pri ustrezni hitrosti potrkajte po istem predelu zaslona.
- Členek naj bo vedno usmerjen pravokotno na zaslon.
- Če želite zajeti več kot en posnetek zaslona, počakajte 2 sekundi, preden znova potrkate po zaslonu.
- Če je na zaslonu nameščena zaščita zaslona, močneje potrkajte po zaslonu ali pa odstranite zaščito zaslona in poskusite znova.

#### **Snemanje zaslona**

Posnemite dejavnosti na zaslonu z videoposnetki v skupni rabi, da sestavite vadnico, pokažete svoje izjemne sposobnosti za igranje iger in veliko več.

#### **Uporaba kombinacije tipk za začetek snemanja zaslona**

Hkrati pritisnite gumb za vklop/izklop in tipko za zvišanje glasnosti, da začnete snemanje zaslona. Če želite ustaviti snemanje, znova pritisnite oba gumba in ju zadržite.

#### **Uporaba bližnjice za začetek snemanja zaslona**

**1** Podrsnite z zgornjega desnega roba zaslona navzdol, da prikažete možnost **Nadzorna**

**plošča**, dotaknite se ikone , da razširite podokno s stikali bližnjic, in se dotaknite možnosti **Snemalnik zaslona**, da začnete snemati zaslon.

- **2** Če želite ustaviti snemanje, se dotaknite časovnika na vrhu zaslona.
- **3** Snemanje bo shranjeno v aplikaciji **Galerija**.

#### **Uporaba dveh členkov za začetek snemanja zaslona**

- **1** Izberite **Nastavitve** > **Funkcije za dostopnost** > **Bližnjice in poteze** > **Snemanje zaslona** in se prepričajte, da je možnost **Snemanje zaslona** omogočena.
- **2** S členkoma hitro zaporedoma dvakrat potrkajte po zaslonu, da začnete snemanje zaslona. Če želite ustaviti snemanje, znova dvakrat potrkajte.

#### **Snemanje glasu med snemanjem zaslona**

Če želite med snemanjem zaslona posneti svoj glas, lahko omogočite mikrofon.

Po začetku snemanja zaslona se dotaknite ikone mikrofona in se prepričajte, da je prikazana

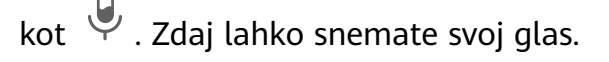

G)

Če je mikrofon onemogočen (torej če je prikazan kot \, boste lahko posneli le sistemske zvoke, na primer glasbo. Če na posnetku zaslona ne želite sistemskih zvokov, izklopite zvok naprave in glasbo ali druge zvoke predstavnosti, preden začnete snemanje zaslona.

### <span id="page-27-0"></span>**Ogled in čiščenje obvestil**

#### **Ogled in čiščenje obvestil**

#### **Ogled obvestil**

Ko prejmete obvestilo, odklenite zaslon in podrsnite z zgornjega leva rova zaslona navzdol, da odprete podokno z obvestili, kjer so prikazana vsa nova sporočila.

#### **Čiščenje obvestil**

- Obvestilo lahko odstranite tako, da po njem podrsnete v desno.
- Dotaknite se lahko ikone  $\overline{w}$  na dnu podokna z obvestili, da počistite vsa obvestila.
- Nekaterih sistemskih obvestil in obvestil aplikacij, ki se izvajajo v ozadju, ni mogoče počistiti.

#### **Nastavitve načina »Ne moti« za obvestila**

Če ne želite, da vas zmoti obvestilo, po njem podrsnite v levo, dotaknite se ikone  $\{ \bigcirc \}$  in izberite med možnostmi **Onemogoči obvestila**, **Uporabi nežna obvestila** in **PRELOŽI**.

Nekaterih sistemskih obvestil in obvestil aplikacij, ki se izvajajo v ozadju, ni mogoče onemogočiti ali zakasniti.

### **Prilagoditev nastavitev zvoka**

#### **Prilagoditev nastavitev zvoka**

#### **Prilagoditev glasnosti s pritiskom tipke za glasnost**

Če želite prilagoditi glasnost, pritisnite tipko za zvišanje ali znižanje glasnosti.

#### **Izklop zvoka naprave med zvonjenjem s pritiskom gumba za vklop/izklop**

Ko naprava zvoni med dohodnim klicem ali alarmom, lahko pritisnete gumb za vklop/izklop in izklopite zvok.

#### **Izklop zvoka z zasukom telefona**

Ko prejmete dohodni klic, lahko izklopite zvok naprave tako, da jo obrnete.

Za uporabo te funkcije odprite razdelek **Nastavitve** > **Funkcije za dostopnost** > **Bližnjice in poteze** > **Izklop tona zvonjenja/zmanjšanje glasnosti** in se prepričajte, da je možnost **Izklopi ton zvonjenja, ko obrnem telefon** omogočena.

#### **Spreminjanje nastavitev zvokov in vibriranja**

Poljubno lahko nastavite ton sporočil, zvok obvestil, melodijo zvonjenja in vzorec vibriranja.

- **1** V razdelku **Nastavitve** > **Zvoki in vibriranje** se dotaknite možnosti **Melodija zvonjenja telefona**, **Ton sporočila** ali **Zvok obvestila**.
- **2** Nato so na voljo možnosti:
	- Nastavitev zvoka

Izberite vnaprej nastavljen zvok ali se dotaknite možnosti **Glasba v napravi** in izberite lokalno skladbo.

Če uporabljate dve kartici SIM, lahko zvok nastavite za vsako kartico posebej.

• Nastavitev vzorca vibriranja

Dotaknite se možnosti **Vibriranje** in izberite vzorec vibriranja, ki vam ustreza.

Če je izbrana možnost **Sinhronizirano (privzeto)**, telefon vibrira v skladu z ritmom zvoka.

Za druge možnosti je vzorec vibriranja telefona nespremenljiv.

#### **Uporaba bližnjice za preklop med načinom zvonjenja, načinom vibriranja in tihim načinom**

**1** Podrsnite z zgornjega desnega roba zaslona navzdol, da prikažete možnost **Nadzorna**

**plošča**, in se dotaknite ikone , da razširite podokno s stikali bližnjic.

**2** Dotaknite se možnosti **Zvok**, **Tiho** ali **Vibriranje**, da preklopite med različnimi načini.

V načinu zvonjenja naprava predvaja vse zvoke kot običajno.

V tihem načinu naprava izklopi le zvok melodij zvonjenja za dohodne klice, sporočila, obvestila in obvestila nekaterih aplikacij drugih ponudnikov. Drugi zvoki, vključno z alarmi, glasovnimi klici, glasbo, videoposnetki in igrami, ne bodo izklopljeni.

V načinu vibriranja naprava vibrira, zvok pa je izklopljen, da zagotovi diskretna opozorila za klice in sporočila.

Preklop med načini **Zvok**, **Vibriranje** in **Tiho** lahko izvedete tudi v razdelku **Nastavitve** > **Zvoki in vibriranje**.

#### **Sistemska haptika**

Sistem uporablja haptiko za pošiljanje povratnih informacij ob zaključku nekaterih dejanj, npr. pri dotiku in zadržanju besedila, stika ali kakega drugega elementa na zaslonu.

V razdelku **Nastavitve** > **Zvoki in vibriranje** > **Več nastavitev** po želji omogočite ali onemogočite možnost **Haptika sistema**.

#### **Nastavitev privzete glasnosti**

V razdelku **Nastavitve** > **Zvoki in vibriranje** lahko nastavite privzeto glasnost za naslednje elemente:

- **Zvonjenje, sporočila, obvestila**
- **Alarmi**
- <span id="page-29-0"></span>• **Glasba, videoposnetki, igre**
- **Klici**

#### **Nastavitev Več nastavitev**

Na zaslonu **Zvoki in vibriranje** se dotaknite možnosti **Več nastavitev** in glede na lastne želje nastavite več načinov za obvestila. Nastavite lahko na primer možnosti **Zaklepanje zaslona** in **Dotik zaslona**.

#### **Dvig za zmanjšanje glasnosti tona zvonjenja**

Ko prejmete dohodni klic, lahko dvignete napravo, da zmanjšate glasnost tona zvonjenja. Za uporabo te funkcije odprite razdelek **Nastavitve** > **Funkcije za dostopnost** > **Bližnjice in poteze** > **Izklop tona zvonjenja/zmanjšanje glasnosti** in se prepričajte, da je možnost **Dvig za zmanjšanje glasnosti zvonjenja** omogočena.

### **Vnos besedila**

#### **Uporaba tipkovnice Celia**

**Tipkovnica Celia** je varna in intuitivna tipkovnica, ki jo je razvila družba Huawei. Podpira učinkovite glasovne vnose, gladek vnos rokopisa, emulirano mehansko tipkovnico ter več kot 170 jezikov vnosa.

Če aplikacije **Tipkovnica Celia** še niste namestili v napravi, jo poiščite v trgovini **AppGallery**, da jo namestite.

Aplikacijo **Tipkovnica Celia** lahko nastavite kot privzeto tipkovnico z enim od naslednjih načinov:

- V razdelku **Tipkovnica Celia** > **Izbira tipkovnice** izberite možnost **Tipkovnica Celia**.
- V razdelku **Nastavitve** > **Sistem in posodobitve** > **Jezik in vnos** > **Privzeta tipkovnica** izberite možnost **Tipkovnica Celia**.

#### **Vnos besedila**

#### **Vnos s tipkovnico**

**Tipkovnica Celia** je privzeto na voljo s postavitvijo 26 tipk. Ko tipkate na tipkovnici, je prikazano besedilno polje, v katerem lahko izberete predvidene besede.

Pritisnite in zadržite tipko črke, nato pa podrsnite navzgor, da vnesete številko, oz. podrsnite levo ali desno, da vnesete črko.

#### **Glasovni vnos**

Govorite lahko vaš govor pa bo pretvorjen v besedilo, da se izboljša učinkovitost vnosa.

- Dotaknite se  $\overline{\mathcal{L}}$  in jo zadržite, da odprete zaslon za glasovni vnos.
- Dotaknite se ikone  $\bigoplus$  in izberite jezik.

• Govorite v mikrofon.

#### **Vnos bogatih medijev**

- Na tipkovnici se pomaknite v razdelek  $\bigodot$  >  $\bigodot$  in izberite različne čustvene simbole.
- Na tipkovnici se pomaknite v razdelek  $\bigodot$  >  $\langle \cdot, \cdot \rangle$  in izberite različne čustvene simbole.

#### **Preklop na drug jezik vnosa**

Dotaknite se gumba »kitajščina/angleščina« v spodnjem levem kotu in ga pridržite, nato pa v pojavnem meniju izberite možnost **English(United States)** ali **Več jezikov …**.

Lahko se tudi dotaknete gumba »kitajščina/angleščina«, da hitro preklopite med kitajščino in angleščino.

#### **Nastavitve tipkovnice Celia**

#### **Nastavitev preobleke**

Preobleko tipkovnice lahko nastavite z enim od naslednjih načinov:

- Odprite razdelek **Tipkovnica Celia** > **Tema** in izberite preobleko.
- Na tipkovnici za vnos se pomaknite v razdelek > **Tema** in izberite preobleko.

#### **Nastavitev pisave**

Odprite razdelek **Tipkovnica Celia** > **Pisava** in izberite pisavo.

#### **Nastavitev zvočnih učinkov in učinkov vibriranja za tipkovnico**

Zvočne učinke in učinke vibriranja za tipkovnico lahko nastavite na enega od naslednjih načinov:

- Odprite razdelek **Tipkovnica Celia** > **Zvoki in vibriranje** in prilagodite možnosti **Glasnost ob pritisku tipke** in **Intenzivnost vibriranja**. Lahko se tudi dotaknete možnosti **Zvok ob pritisku tipk** in izberete želene zvočne učinke.
- Na tipkovnici za vnos se pomaknite v razdelek > **Zvoki in vibriranje** ter prilagodite možnosti **Glasnost ob pritisku tipke** in **Intenzivnost vibriranja**. Lahko se tudi dotaknete možnosti **Zvok ob pritisku tipk** in izberete želene zvočne učinke.

#### **Nastavitev mehanske tipkovnice**

Na tipkovnici za vnos se pomaknite v razdelek > **Mehanska tipkovnica** in vklopite stikalo možnosti **Mehanska tipkovnica**.

Če želite preklopiti nazaj na običajno tipkovnico, izklopite stikalo možnosti **Mehanska tipkovnica**.

Nekatere naprave ne podpirajo mehanske tipkovnice.

### <span id="page-31-0"></span>**Več oken**

#### **Urejanje sidrišča za več oken**

Z levega ali desnega roba naprave podrsnite navznoter in zadržite, da se prikaže sidrišče za več oken.

• **DO**<br>**• Dodajanje aplikacij**: v sidrišču za več oken se pomaknite v razdelek OO > + v razdelku

**Več aplikacij** izberite želene aplikacije in se dotaknite ikone  $\checkmark$ .

• **Premikanje aplikacij**: pomaknite se v razdelek > , v sidrišču za več oken se dotaknite ikone aplikacije in jo zadržite, povlecite jo navzgor in navzdol do želenega

položaja v sidrišču, nato pa se dotaknite ikone  $\vee$ .

• **Odstranjevanje aplikacij**: pomaknite se v razdelek > , v zgornjem desnem kotu

ikone aplikacije se dotaknite ikone  $\bigcirc$ , nato pa se dotaknite ikone  $\bigcirc$ .

Sidrišče za več oken je privzeto omogočeno. Če ga želite onemogočiti, se pomaknite v razdelek **Nastavitve** > **Funkcije za dostopnost** > **Več oken** in izklopite stikalo **Sidrišče za več oken**.

#### **Omogočanje načina razdeljenega zaslona**

Funkcija Več oken omogoča odpiranje aplikacij na razdeljenem zaslonu za večopravilnost.

#### **Omogočanje načina razdeljenega zaslona:**

- **1** Odprite aplikacijo in podrsnite z levega ali desnega roba navznoter ter zadržite, da se prikaže sidrišče za več oken.
- **2** Iz sidrišča za več oken povlecite ikono aplikacije.

#### **Zamenjava podoken razdeljenega zaslona:**

Če želite zamenjati podokno, se dotaknite ikone na vrhu pogleda razdeljenega zaslona in jo zadržite, dokler se podokno ne skrči, nato pa ga povlecite na drugo stran zaslona.

#### **Izhod iz načina razdeljenega zaslona:**

Dotaknite se možnosti $\Box$ ali  $\Box$ in jo zadržite na sredini črte razdeljenega zaslona ter povlecite, da eno od podoken izgine.

Podpora za način razdeljenega zaslona se razlikuje glede na aplikacijo.

#### **Vlečenje in spuščanje med aplikacijami s funkcijo Več oken**

S funkcijo Več oken lahko med aplikacijami preprosto povlečete in spustite slike, besedilo in dokumente.

- Vlečenje in spuščanje slike: ko ustvarjate zapiske z aplikacijo **Beležka**, odprite aplikacijo Datoteke, izberite fotografijo, ki jo želite dodati, in jo povlecite v urejevalnik aplikacije **Beležka**.
- Vlečenje in spuščanje besedila: ko pošiljate sporočilo SMS, odprite aplikacijo **Beležka**, dotaknite se besedila, ki ga želite poslati, in ga zadržite, nato pa ga povlecite v polje za vnos besedila.
- Vlečenje in spuščanje dokumenta: ko pišete e-poštno sporočilo, odprite aplikacijo **Datoteke**, izberite dokument, ki ga želite pripeti, in ga povlecite v e-poštni urejevalnik.
- Vlečenja in spuščanja s funkcijo Več oken ne podpirajo vse aplikacije v celoti.

#### **Prikaz v več oknih za posamezno aplikacijo**

Ustvarite lahko dve okni za opravila za isto aplikacijo (npr. za aplikacijo E-pošta ali Beležka) in med njima povlečete slike, besedilo ali dokumente.

Ta funkcija ni na voljo v nekaterih aplikacijah.

#### **Znotraj aplikacije odprite pogled razdeljenega zaslona.**

- **1** Odprite aplikacijo E-pošta.
- **2** Z levega ali desnega roba naprave podrsnite navznoter in zadržite, da se prikaže sidrišče za več oken.
- **3** Dotaknite se ikone za E-pošto in jo zadržite, nato pa jo povlecite na zaslon, da odprete pogled razdeljenega zaslona.

#### **Povlecite slike, besedilo ali dokumente med okni z razdeljenim zaslonom.**

- **Vlečenje slike**: v enem oknu razdeljenega zaslona izberite sliko in jo povlecite v drugega.
- **Vlečenje besedila**: v enem oknu razdeljenega zaslona se dotaknite besedila in ga pridržite ter izberite želeni del, nato pa se znova dotaknite besedila in ga pridržite ter ga povlecite v drugo okno.
- **Vlečenje dokumenta**: v enem oknu razdeljenega zaslona izberite dokument in ga povlecite v drugo okno.

#### **Uporaba plavajočega okna**

Med igranjem iger odprite plavajoče okno in se pogovarjate s prijatelji, ne da bi prekinili igro.

#### **Prikaz plavajočega okna:**

- **1** Podrsnite z levega ali desnega roba navznoter in zadržite, da se prikaže sidrišče za več oken.
- **2** Dotaknite se ikone aplikacije v sidrišču za več oken, da aplikacijo odprete v plavajočem oknu.

#### **Premikanje plavajočega okna:**

Povlecite vrstico na vrhu plavajočega okna, da ga premaknete na želeno mesto.

#### **Spreminjanje velikosti plavajočega okna:**

<span id="page-33-0"></span>Če želite spremeniti velikost plavajočega okna, povlecite njegov spodnji rob, stranici ali spodnja roba.

#### **Prikaz v celozaslonskem načinu:**

Na vrhu plavajočega okna se dotaknite možnosti (2), da se prikaže v celozaslonskem načinu. **Minimiziranje plavajočega okna:**

Na vrhu plavajočega okna se dotaknite možnosti  $\Box$ , da ga minimizirate in pomanjšate v plavajoči mehurček.

#### **Zapiranje plavajočega okna:**

Na vrhu plavajočega okna se dotaknite možnosti $\infty$ , da ga zaprete.

#### **Iskanje in preklapljanje med plavajočimi okni za aplikacije**

Hitro lahko poiščete in preklopite med plavajočimi okni za aplikacije z uporabo funkcije za upravljanje plavajočih oken.

- **1** Prepričajte se, da ste odprli plavajoča okna za več aplikacij in da ste jih minimizirali v odložišče za plavajoča okna.
- **2** Dotaknite se odložišča za prikaz predogledov vseh plavajočih oken:
	- **Brskanje med predogledi plavajočih oken**: podrsajte navzgor ali navzdol, da najdete predogled plavajočega okna za aplikacijo, ki jo iščete.
	- **Prikaz plavajočega okna za aplikacijo**: dotaknite se predogleda plavajočega okna aplikacije, da se prikaže v plavajočem oknu.
	- **Zapiranje plavajočega okna za aplikacijo**: Na predogledu plavajočega okna se

dotaknite ikone  $\left(\frac{\times}{\right)}$ , da ga zaprete.

#### **Odpiranje priloge v plavajočem oknu**

V plavajočem oknu lahko znotraj nekaterih aplikacij (npr. v E-pošti ali Beležki) odprete povezavo ali prilogo.

Ta funkcija ni na voljo v nekaterih aplikacijah.

- **1** Odprite aplikacijo E-pošta.
- **2** V aplikaciji E-pošta se dotaknite povezave ali priloge, da se odpre v plavajočem oknu.
	- **Odpiranje povezave**: v aplikaciji E-pošta se dotaknite povezave, da se prikaže v plavajočem oknu.
	- **Odpiranje priloge**: v aplikaciji E-pošta se dotaknite priloge (npr. dokumenta, slike ali videoposnetka), da se prikaže v plavajočem oknu.

### **Prikaz datuma in ure pri izklopljenem zaslonu**

#### **Prikaz datuma in ure pri izklopljenem zaslonu**

Če je možnost **Vedno vklopljen zaslon** omogočena, bodo na zaklenjenem zaslonu prikazani datum, ura in drugo, ko je zaslon izklopljen.

#### **Omogočanje vedno vklopljenega zaslona**

- **1** V razdelku **Nastavitve** > **Začetni/zunanji zaslon in ozadje** > **Vedno vklopljen zaslon** omogočite možnost **Vedno vklopljen zaslon**.
- **2** Ob pozivu nastavite **Način prikaza**.

#### **Nastavitev sloga za vedno vklopljen zaslon**

Slog prikaza vedno vklopljenega zaslona (AOD) v vaši napravi lahko prilagodite svojim željam.

#### **Izbira slike GIF ali gibljive slike**

Če želite, da vaš vedno vklopljen zaslon izstopa, lahko izberete lokalno sliko (kot je slika GIF ali gibljiva slika).

1 V razdelku Slike na zaslonu Vedno vklopljen zaslon se pomaknite v razdelek  $\dashv$  >

#### **Izberi sliko** > .

Če ste izbrali lokalno sliko, se slike dotaknite in se pomaknite v razdelek **Sprememba slike**  $\mathbf{z}$  .

Ko izberete sliko GIF ali gibljivo sliko, se dotaknite možnosti **Uredi** > **Urejanje**, da jo uredite.

**2** Po potrebi nastavite druge razpoložljive možnosti na zaslonu in se dotaknite možnosti **Uporabi**.

#### **Dodajanje grafitov**

Vedno vklopljen zaslon lahko prilagodite tako, da določite prikazano besedilo, izberete želeno barvno shemo in dodate nalepke.

- **1** V razdelku Grafiti na zaslonu Vedno vklopljen zaslon se dotaknite želenega sloga.
- **2** V vnosno polje vnesite besedilo in namestite možnosti sloga, kot je **Barva**. Dodate lahko tudi **Nalepke** in povlečete obrobo nalepke za prilagoditev njenega položaja

in velikosti ter se dotaknete ikone **ali X**, da spremenite njeno smer ali jo izbrišete.

**3** Dotaknite se ikone **Uporabi**.

#### **Ustvarjanje umetniške slike za vedno vklopljen zaslon**

Izbirate lahko med več umetniškimi slogi (kot je mondrijanski slog). Barvno shemo umetniške slike lahko določite tudi tako, da posnamete fotografijo ali jo izberete med priljubljenimi fotografijami. Barve na fotografiji ustvarijo barvno paleto za umetniško sliko.

**1** V razdelku **Umetniško** na zaslonu **Vedno vklopljen zaslon** se dotaknite želenega sloga.

<span id="page-35-0"></span>**2** Nastavite povezane možnosti za slog **Umetniško**, kot je **Postavitev**. Ko nastavite Barva, lahko naprava razčleni barve posamezne fotografije in na umetniški sliki uporabi abstraktno barvno paleto.

Dotaknite se ikone in posnemite fotografijo ali jo izberite iz galerije ter se pomaknite

v razdelek > **Pridobi barve**.

**3** Dotaknite se možnosti **Uporabi**.

#### **Slog ure**

Za vedno vklopljen zaslon lahko izberete slog ure **Analogno** ali **Digitalno**.

- **1** Pod možnostjo **Analogno** ali **Digitalno** na zaslonu **Vedno vklopljen zaslon** podrsnite levo ali desno, da pobrskate med slogi ure, in izberite želeni slog ure.
- **2** Za izbrani slog ure nastavite povezane možnosti, kot je **Prikaži datum**.
- **3** Dotaknite se možnosti **Uporabi**.

#### **Več slogov za vedno vklopljen zaslon**

Na zaslonu **Vedno vklopljen zaslon** se dotaknite možnosti **Moji zmeraj aktivni zasloni** ali **Več**.

### **Vklop in izklop ali ponovni zagon naprave**

#### **Vklop in izklop ali ponovni zagon naprave**

#### **Vklop in izklop naprave**

Za izklop naprave pritisnite in za nekaj sekund zadržite gumb za vklop/izklop ter se dotaknite možnosti **Izklopi** in **Dotaknite se za izklop**.

Za vklop naprave pritisnite in za nekaj sekund zadržite gumb za vklop/izklop, da naprava zavibrira in se prikaže logotip.

#### **Ponovni zagon naprave**

Napravo redno zaganjajte znova, da počistite predpomnilnik in vzdržujete optimalno stanje naprave. S ponovnim zagonom lahko včasih odpravite težavo v napravi.

Preprosto pritisnite in za nekaj sekund zadržite gumb za vklop/izklop ter se nato dotaknite možnosti **Znova zaženi** in **Dotaknite se za ponovni zagon**.

#### **Vsiljevanje ponovnega zagona naprave**

Če naprava ne deluje ali je ni mogoče izklopiti, lahko vsilite ponovni zagon. To storite tako, da hkrati pritisnete gumb za vklop/izklop in tipko za glasnost (tipko za zvišanje ali znižanje glasnosti) ter ju zadržite 10 sekund ali dlje.
# **Polnjenje**

## **Polnjenje naprave**

Naprava vas bo obvestila, ko bo v bateriji začelo primanjkovati energije. Naprave ne pozabite pravočasno napolniti, da preprečite samodejni izklop ob izpraznitvi baterije.

## **Varnostna opozorila za polnjenje**

- Napravo napolnite s standardnim polnilnikom in kablom USB, ki sta bila priložena napravi. Uporaba drugih polnilnikov lahko povzroči požar, eksplozijo ali drugo nevarnost.
- Polnilnika ne uporabljajte v vlažnih okoljih, kot je kopalnica. Polnilnika ne prijemajte z mokrimi rokami.
- Ne polnite vlažne naprave.
- Ko s kablom USB priključite napravo v polnilnik ali druge naprave, naprava samodejno pregleda vrata USB. Če naprava zazna, da so vrata USB vlažna, samodejno aktivira varnostne ukrepe in ustavi polnjenje. Prekinite povezavo med napravo in vrati USB ter počakajte, da se vrata USB posušijo.
- Med polnjenjem ne prekrivajte naprave ali polnilnika.
- Če se naprava ne vklopi, ko pritisnete in zadržite gumb za vklop/izklop, se je baterija morda izpraznila. Napravo polnite 10 minut, nato pa jo vklopite.
- Ko je naprava povsem napolnjena ali se ne polni, izključite polnilnik iz naprave in vtičnice.
- Ko opazite, da je čas delovanja baterije krajši, obiščite pooblaščeni servisni center družbe Huawei, da zamenjate baterijo.
- Priporočamo, da naprave ne uporabljate med polnjenjem.

## **Polnjenje s polnilnikom**

Za varno polnjenje uporabljajte polnilnik in kabel USB, ki sta bila priložena napravi.

- **1** S kablom USB priključite napravo v polnilnik.
- **2** Polnilnik priključite v vtičnico.

Ko slišite zvočni signal, se naprava začne polniti, ikona za način polnjenja in trenutna raven napolnjenosti baterije pa sta prikazani na zaslonu z animacijo pri polnjenju.

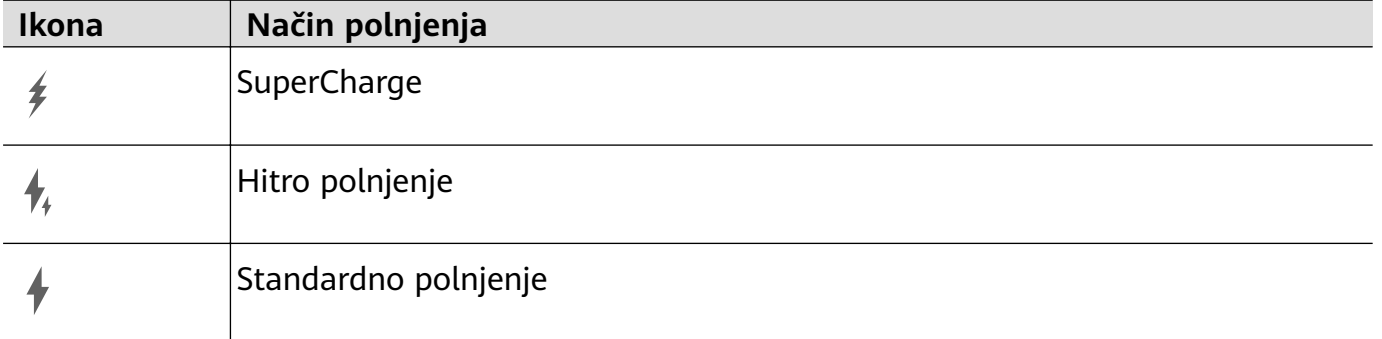

#### **Polnjenje naprave prek računalnika**

- **1** S kablom USB povežite napravo z računalnikom ali drugo napravo.
- **2** Ko se v napravi prikaže pogovorno okno **Uporabi USB za**, se dotaknite možnosti **Samo polnjenje**.

Če je bila predhodno nastavljena druga možnost, se pogovorno okno ne bo odprlo. Podrsnite z zgornjega levega roba zaslona navzdol, da odprete središče za obvestila, dotaknite se možnosti **Nastavitve** in nato izberite možnost **Samo polnjenje**.

#### **Pregled ikon baterije**

Raven napolnjenosti baterije prikazuje ikona baterije na zaslonu naprave.

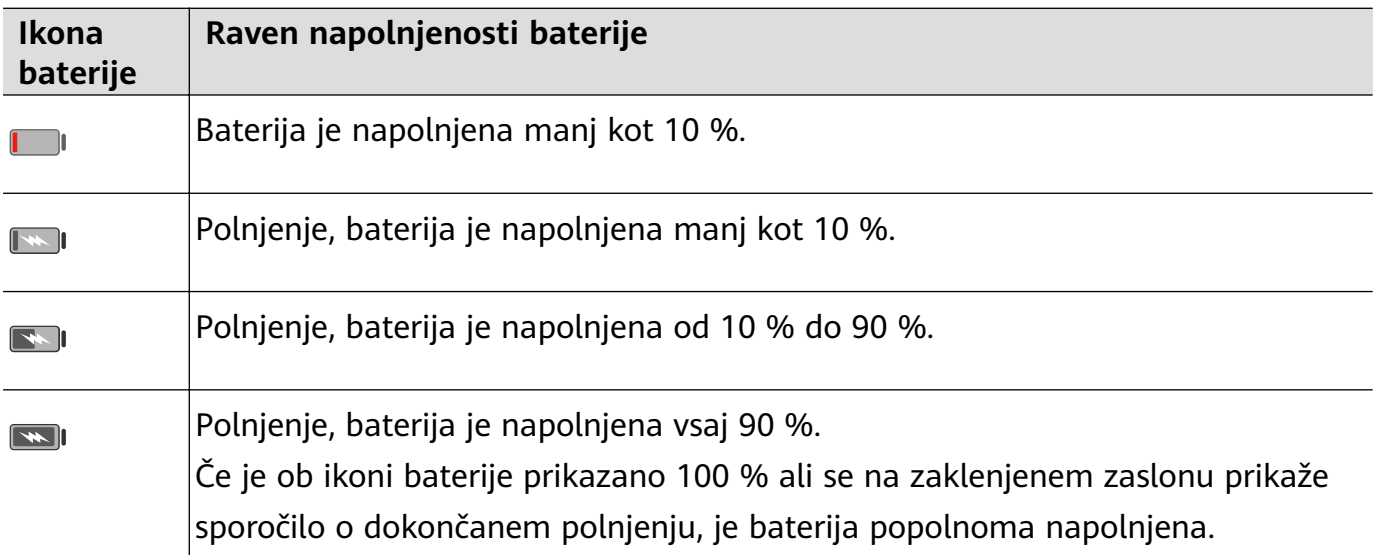

## **Obratno polnjenje s kablom OTG**

OTG (»On-The-Go«) je tehnologija prenosa prek povezave USB, ki napravi, priključeni na kabel OTG, omogoča neposreden dostop do datotek v bliskovnem pogonu USB ali digitalni kameri in povezovanje z zunanjo napravo, kot je tipkovnica oziroma miška.

S kablom OTG lahko svojo napravo uporabite za polnjenje drugih naprav.

- **1** Prek kabla OTG povežite svojo napravo z napravo, ki jo želite napolniti.
- **2** Podrsnite z zgornjega levega roba zaslona navzdol, da odprete središče za obvestila, dotaknite se možnosti **Dotak. se za prikaz dod. možnosti** in izberite možnost **Obratno polnjenje**.
- **3** Za začetek polnjenja upoštevajte navodila na zaslonu naprave, ki jo želite napolniti.

# **Pametne funkcije**

## **AI Lens**

## **Omogočanje funkcije AI Lens**

Za dostop do funkcije **AI Lens** obstaja več načinov.

## **Iz kamere**

Odprite aplikacijo **Kamera**, nato izberite način **Fotografija** in se dotaknite ikone  $\bigcirc$ , da aktivirate funkcijo **AI Lens**.

## **Z zaklenjenega zaslona**

Ko je zaslon zaklenjen, ga odklenite in nato podrsnite s spodnjega dela navzgor, da odprete

podokno z bližnjicami, in se dotaknite možnosti ( $\odot$ ), da odklenete zaslon ter aktivirate funkcijo **AI Lens**.

## **Nakupovanje z optičnim branjem**

Ko v reviji ali med sprehodom opazite izdelek, ki bi ga želeli kupiti, ga lahko s funkcijo **AI Lens** hitro poiščete in pred nakupom primerjate cene v različnih nakupovalnih platformah.

### **Optično branje s kamero za nakupovanje**

- **1** Odprite razdelek **Kamera** > **Fotografija**, nato se dotaknite ikone in nato ikone ali (odvisno od modela naprave).
- **2** V iskalo umestite izdelek, ki ga želite kupiti, in počakajte, da bo prepoznan.
- **3** Po prepoznavi izdelka s funkcijo **AI Lens** se prikažejo povezave do izdelka v različnih platformah za nakupovanje.

## **Prevajanje z optičnim branjem**

Funkcija **AI Lens** omogoča optično branje in prevajanje tujejezičnih besedil. Tako lahko med potovanjem in nakupovanjem v tujini z lahkoto berete prometne znake, menije ali opise kozmetike.

## **Optično branje s kamero za prevajanje**

- **1** Odprite razdelek **Kamera > Fotografija**, nato se dotaknite ikone  $\bigcirc$  in nato ikone  $\mathbf{x}^{\mathbf{1}}$  ali  $\overleftrightarrow{X}$  (odvisno od modela naprave).
- **2** Na seznamu jezikov izberite izvirni in ciljni jezik.
- **3** V iskalo umestite besedilo, ki ga želite prevesti, in počakajte na prevod.

## **Več informacij z optičnim branjem**

Funkcija **AI Lens** omogoča, da izveste več o umetniških delih ali znamenitostih tako, da jih optično preberete s kamero.

#### **Optično branje s kamero za pridobivanje več informacij**

- **1** Odprite razdelek **Kamera** > **Fotografija**, nato se dotaknite ikone in nato ikone ali (odvisno od modela naprave).
- **2** Predmet umestite v iskalo in počakajte, da bo prepoznan.
- **3** Za dodatne informacije se dotaknite kartice z informacijami.

## **Štetje kalorij z optičnim branjem**

Funkcija **AI Lens** omogoča štetje kalorij in hranil v živilu tako, da ga optično prebere s kamero.

#### **Optično branje s kamero za štetje kalorij**

- **1** Odprite razdelek **Kamera** > **Fotografija**, nato se dotaknite ikone  $\bigcirc$  in nato ikone  $\bigcirc$  ali  $\overset{\text{(6)}}{0}$  (odvisno od modela naprave).
- **2** Živilo umestite v iskalo in počakajte, da se prikažejo podatki o kalorijah in hranilih za 100 g živila.
- **Ti** podatki so zgolj informativni.

## **Optično branje kod za storitve in informacije**

Z aplikacijo **AI Lens** je mogoče optično prebrati različne vrste kod QR in črtnih kod, po dotiku prepoznanih rezultatov pa boste preusmerjeni na druge strani za več storitev in informacij.

#### **Optično branje kod s kamero**

- **1** V razdelku **Kamera** > **Fotografija** se dotaknite ikone ... in nato še ikone ...
- **2** Kodo QR ali črtno kodo umestite v okvir za optično branje in počakajte, da bo prepoznana.

## **HiTouch**

## **Omogočanje funkcije AI Touch**

Ko v napravi opazite vsebino, ki vas zanima, se z nekoliko razprtima prstoma dotaknite zaslona in ga zadržite, da si z uporabo funkcije **AI Touch** priskrbite več informacij.

V razdelku **Nastavitve** > **HUAWEI Assistant** > **AI Touch** omogočite možnost **AI Touch**.

## **Nakupovanje z AI Touch**

Ko v napravi opazite izdelek, ki bi ga želeli kupiti, ga lahko s funkcijo **AI Touch** hitro poiščete in primerjate cene na različnih nakupovalnih platformah, preden ga kupite.

#### **Vizualno nakupovanje z dotikom in zadržanjem zaslona z dvema prstoma**

- **1** V razdelku **Nastavitve** > **HUAWEI Assistant** > **AI Touch** omogočite možnost **AI Touch**.
- **2** Ko v napravi opazite izdelek, ki ga želite kupiti, se z dvema rahlo razprtima prstoma dotaknite zaslona in ga zadržite, da prikažete možnost **AI Touch**.
- **3** Ko je na zaslonu prikazanih več izdelkov, prilagodite velikost in položaj polja za prepoznavo tako, da se prilega izdelkom, ki jih želite prepoznati.
- **4** Ko je predmet prepoznan, boste prejeli povezave za nakup na različnih nakupovalnih platformah.

## **Easy Projection**

## **Brezžična projekcija zaslona naprave**

Brezžično projicirajte napravo za pretakanje filmov in delo na večjem zaslonu (na primer televizorju).

Različne naprave za prikazovanje podpirajo različne protokole projekcije. Zato se lahko način projekcije razlikuje. Izberite ustrezen način glede na protokol, ki ga podpira naprava.

- Za podrobnosti o podprtih protokolih projekcije glejte priročnik izdelka ali se obrnite na proizvajalca izdelka.
- **1** Prepričajte se, da je stikalo DVKit/Cast+/Miracast ali stikalo za projekcijo v napravi za prikazovanje omogočeno. Za podrobnosti o vklopu stikala glejte priročnik izdelka ali se obrnite na proizvajalca izdelka.
- **2** Podrsnite z zgornjega desnega roba naprave navzdol, da prikažete možnost **Nadzorna plošča**, in se dotaknite ikone .
- **3** V aplikaciji **Nadzorna plošča** se dotaknite ikone , da razširite podokno s stikali bližnjic, nato pa se dotaknite možnosti **Brezžična projekcija**. Naprava bo nato začela iskati razpoložljive zunanje zaslone. Odprete lahko tudi razdelek **Nastavitve** > **Več povezav** > **Easy Projection** in omogočite možnost **Brezžična projekcija**.
- **4** Med zaznanimi napravami se dotaknite naprave, v katero želite projicirati svojo napravo.

Po uspešni vzpostavitvi povezave se obvestila v pasici za dohodne klice, sporočila in alarme ter več oken namesto na zunanjem zaslonu privzeto prikažejo samo v telefonu. Če želite

prikazati obvestila na zunanjem zaslonu, se dotaknite možnosti in izklopite stikalo za **Skrij obvestila**.

Za izhod iz brezžične projekcije izberite možnost > **Prekini povezavo**.

## **Projekcija naprave z žično povezavo**

Zaslon naprave lahko prek žične povezave projicirate na velikem zaslonu (npr. televizijskem).

Priporočamo, da dodatno opremo kupite pri pooblaščenih virih.

#### **Projekcija s kablom s priključkom Type-C**

**1** Pripravite kabel s priključkom Type-C.

Uporabite kabel s priključkoma Type-C in HDMI, kabel s priključkoma Type-C in DP ali kabel s priključkoma Type-C in MiniDP, odvisno od velikega zaslona.

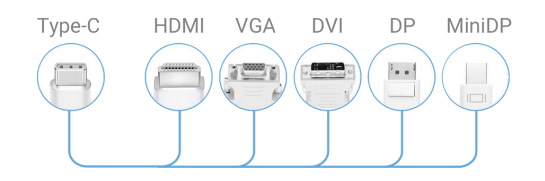

**2** Priključek Type-C priključite v napravo, drugi konec pa v veliki zaslon.

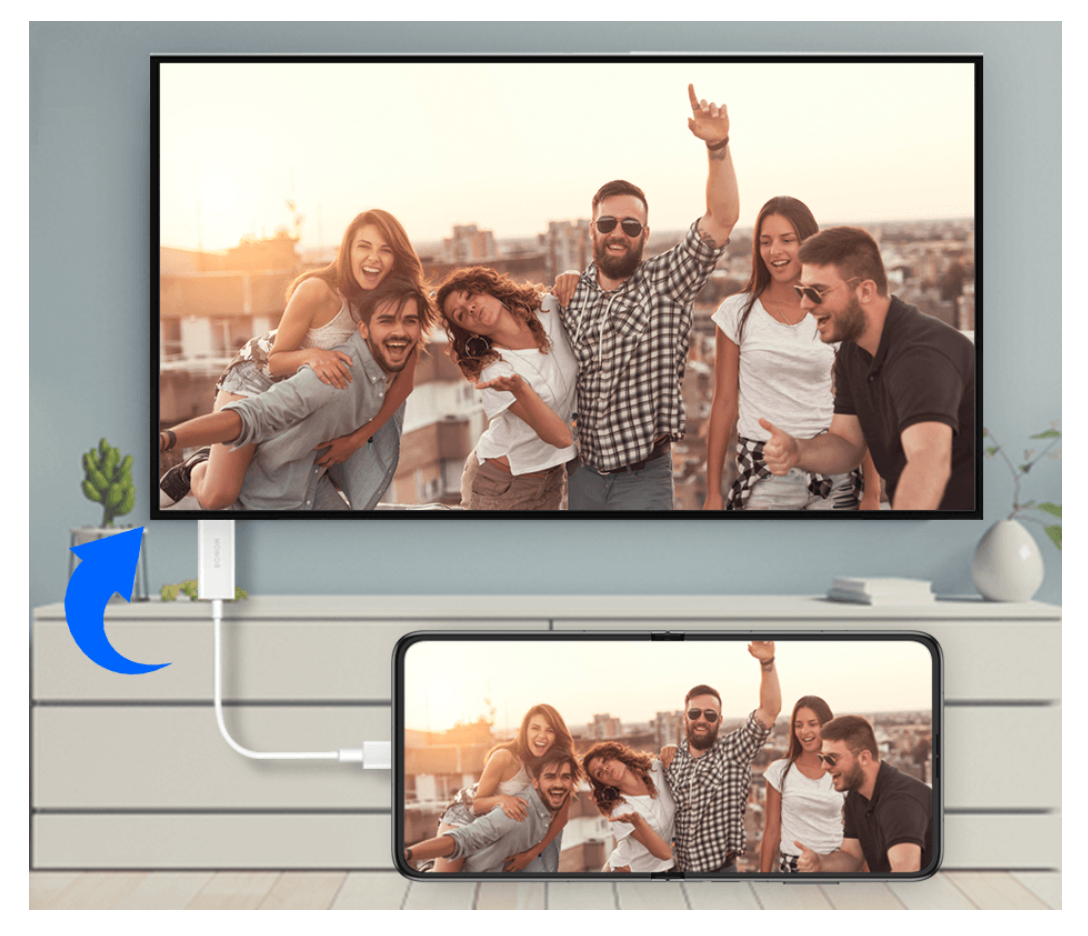

**3** Na zunanjem zaslonu nastavite ustrezen vhod HDMI, DP ali MiniDP kot vir signala.

#### **Projekcija s priklopno postajo**

Za priključitev naprave na veliki zaslon lahko uporabite priklopno postajo ter napravi priključite prek žične tipkovnice in miške.

**1** Pripravite priklopno postajo.

Na priklopni postaji je na voljo več vrst vrat. Če veliki zaslon podpira HDMI ter morate uporabiti žično miško in tipkovnico, uporabite priklopno postajo z vsaj enimi vrati HDMI in dvema vhodoma USB.

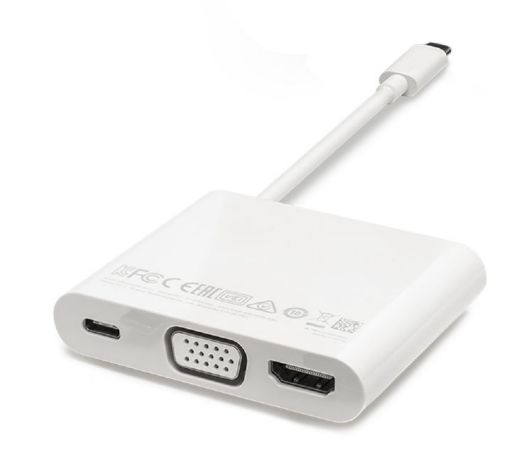

**2** Priključite napravo in veliki zaslon v priklopno postajo, nato pa v priklopno postajo priključite še žično miško in tipkovnico.

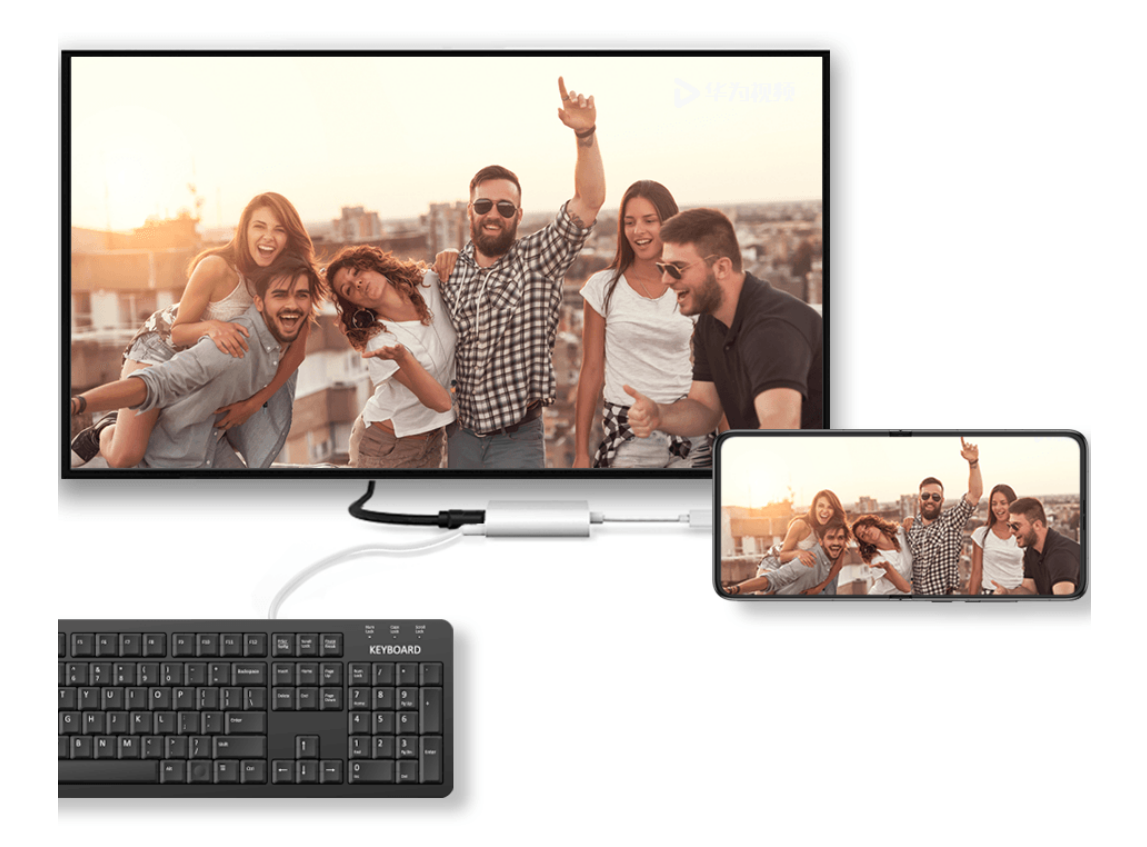

**3** Na zunanjem zaslonu nastavite ustrezen vhod HDMI, DP ali MiniDP kot vir signala.

## **Uporaba namiznega načina**

Ko je zaslon naprave projiciran, v svoji napravi odprite razdelek > **Namizje**.

Če je omogočen **Namizje**, vaša naprava in veliki zaslon delujeta neodvisno ter lahko prikazujeta različno vsebino. Vsebina, projicirana na velikem zaslonu, je v postavitvi, ki je podobna postavitvi na namizju računalnika.

Tako lahko na velikem zaslonu urejate dokument, medtem ko v napravi klepetate. Ni vam treba skrbeti, da boste zgrešili obvestila, klice ali sporočila, saj se bo v podoknu z obvestili na zunanjem zaslonu pojavila rdeča pika, ki vas bo obvestila o njih.

#### **Uporaba naprave kot sledilne ploščice**

Če po projekciji zaslona naprave na veliki zaslon v pogledu **Namizni način** tipkovnica ni na voljo, lahko vaša naprava deluje kot sledilna ploščica, da lahko dokončate vnosna dejanja miške in tipkovnice.

Odprite razdelek > **Sledilna ploščica**. Na voljo imate naslednje možnosti:

• Po navodilih uporabite poteze za posnemanje ukazov miške.

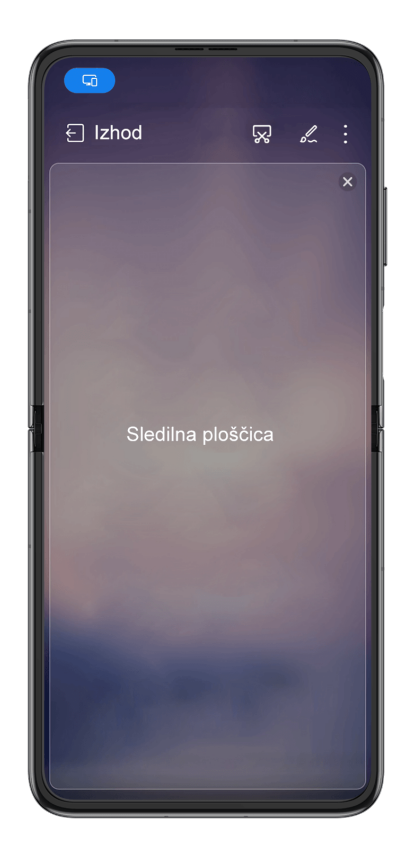

*O* Vse slike so zgolj informativne.

• Ko zunanja tipkovnica ni priključena, se dotaknite ikone polja za vnos besedila na zunanjem zaslonu, da se prikaže tipkovnica na zaslonu za vnos besedila.

Če je zunanja tipkovnica priključena, tipkovnica na zaslonu ne bo na voljo. V tem primeru morate za vnos besedila uporabiti zunanjo tipkovnico.

#### **Uporaba projiciranja na zaslon za poenostavitev dela**

**Namizni način** omogoča uporabo naslednjih funkcij:

• **Prikaz več oken**: odprite več oken hkrati za večopravilnost.

- **Upravljanje datotek**: shranite datoteke na namizje, ustvarite datoteke ali mape oziroma preimenujte ali izbrišite datoteke.
- **Hitro iskanje**: v polju za iskanje na začetnem meniju poiščite dokumente, večpredstavnostne datoteke in aplikacije.
- **Hitro projiciranje aplikacije**: dotaknite se ikone aplikacije v napravi in jo zadržite, da se prikažejo možnosti projekcije. Aplikacijo lahko nato projicirate in odprete na velikem zaslonu.

#### **Izhod iz namiznega načina**

Če želite zapustiti namizni način, izberite > **Zrcali zaslon**.

## **Sočasna uporaba več zaslonov**

## **Sočasna uporaba več zaslonov med napravo in prenosnim računalnikom**

Vzpostavite povezavo med napravo in prenosnim računalnikom Huawei/Honor ter uporabljajte tipkovnico in miško za odklepanje ter upravljanje naprav ali pa omogočite skupno rabo datotek za vse sisteme, da se izboljšata vaša produktivnost in učinkovitost. Postopki se lahko razlikujejo glede na različico aplikacije PC Manager.

### **Vzpostavljanje povezave med napravo in računalnikom prek funkcije OneHop**

- **1** Preverite, ali ima računalnik tipalo za funkcijo Huawei Share oziroma območje, označeno z ikono ((a) ali **M<sup>(1</sup>)**
- **2** V računalniku omogočite omrežje Wi-Fi, Bluetooth in aplikacijo PC Manager ter potrdite, da soglašate z uporabniško pogodbo.
- **3** Podrsnite z zgornjega desnega dela zaslona naprave navzdol, da prikažete možnost

Nadzorna plošča, dotaknite se ikone, da razširite podokno s stikali bližnjic, nato pa vklopite možnosti **NFC**, **Wi-Fi** in **Bluetooth**.

- **4** Prislonite območje NFC (blizu zadnje kamere) na zadnji strani naprave ob tipalo funkcije Huawei Share ali območje z ikono ali ali ali , dokler naprava ne zavibrira oziroma predvaja zvoka.
- **5** Upoštevajte navodila na zaslonu, da vzpostavite povezavo med napravo in računalnikom.

#### **Vzpostavljanje povezave med napravo in prenosnim računalnikom prek Bluetootha**

- **1** Podrsnite z zgornjega desnega roba zaslona naprave navzdol, da prikažete možnost **Nadzorna plošča**, in omogočite možnost **Bluetooth**.
- **2** V prenosnem računalniku odprite aplikacijo PC Manager (različica 10.0 ali novejša) in odprite razdelek **My devices** > **My phone** > **Connect**. Napravo postavite nad tipkovnico in prenosni računalnik jo bo začel iskati.

6 Različico aplikacije PC Manager preverite v razdelku > **About**. Če želite aplikacijo

PC Manager posodobiti, odprite razdelek • • > Check for updates.

**3** Upoštevajte navodila na zaslonu, da vzpostavite povezavo med napravo in prenosnim računalnikom.

#### **Vzpostavitev povezave med napravo in računalnikom prek optičnega branja kode QR**

**1** V računalniku odprite aplikacijo PC Manager (različica 10.0 ali novejša), odprite razdelek **My devices** > **My phone** > **Connect** in v zgornjem levem kotu izberite možnost kode QR.

Različico aplikacije PC Manager preverite v razdelku > **About**. Če želite aplikacijo

PC Manager posodobiti, odprite razdelek • • > Check for updates.

- **2** Poskrbite, da ima naprava vzpostavljeno povezavo z internetom, in z njo optično preberite kodo QR, ki je prikazana v računalniku.
- **3** Za vzpostavitev povezave med napravo in računalnikom upoštevajte navodila na zaslonu.

#### **Priključitev naprave v računalnik s kablom USB**

 $(i$ 

 $(i)$ 

- **1** S kablom USB priključite napravo v računalnik.
- **2** V računalniku odprite aplikacijo PC Manager (različica 10.1 ali novejša).
	- Različico aplikacije PC Manager preverite v razdelku > **About**. Če želite aplikacijo

PC Manager posodobiti, odprite razdelek > **Check for updates**.

- **3** V napravi potrdite, da želite povezati računalnik in napravo.
	- Če povezavo prekličete v napravi, lahko znova vzpostavite žično povezavo. To storite tako, da odprete aplikacijo PC Manager in odprete razdelek **My devices** > **My phone** > **Connect** > **Other ways to connect** > **USB**.

#### **Prekinitev povezave med napravo in prenosnim računalnikom**

Ko prenehate uporabljati napravo in prenosni računalnik, lahko povezavo med njima prekinete na naslednje načine:

- V prenosnem računalniku odprite aplikacijo PC Manager in odprite razdelek **My devices** > **My phone** > **Disconnect**.
- Podrsnite z zgornjega levega roba naprave navzdol, da prikažete podokno z obvestili, in se dotaknite možnosti **PREKINI POVEZAVO**.
- Če ste za povezovanje naprave in prenosnega računalnika uporabili kabel USB, odstranite kabel, da prekinete povezavo.

### **Prenos datotek med napravo in prenosnim računalnikom z vlečenjem**

Ko vzpostavite povezavo med napravo in prenosnim računalnikom, lahko datoteke prenesete iz ene naprave v drugo ter si tako olajšate delo.

### **Vlečenje in spuščanje datotek**

Ko je med napravo in računalnikom vzpostavljena sočasna uporaba več zaslonov, lahko za poenostavitev dela datoteke, kot so slike ter videoposnetki, vlečete in spuščate med obema napravama.

Prenesite datoteke iz svoje naprave v računalnik.

- V oknu naprave v računalniku odprite možnost **Galerija** ali **Datoteke**, kliknite sliko oziroma videoposnetek ter ga zadržite, izberite eno ali več datotek in jih zadržite, dokler se ne prikaže ikona za vlečenje, nato pa datoteke povlecite v mapo v računalniku.
- Iz okna naprave v računalniku povlecite izbrane slike ali besedilo in jih spustite v odprt dokument v računalniku.

Iz Beležke v oknu naprave lahko na primer povlečete fotografijo ali besedilo in ga spustite v dokumentu storitve Office, ki je odprt v računalniku, nato pa urejanje nadaljujete v računalniku.

Prenesite datoteke iz računalnika v svojo napravo:

- V oknu naprave odprite razdelek **Galerija** > **Albumi** in povlecite sliko ali videoposnetek iz računalnika v okno naprave.
- V oknu naprave odprite aplikacijo **Datoteke** in povlecite dokument iz računalnika v okno naprave.
	- Datoteka se privzeto shrani v mapi, ki je odprta v aplikaciji **Datoteke**, ali v mapi **Huawei Share**.
- V oknu naprave v računalniku odprite datoteko, nato pa povlecite sliko ali besedilo iz beležke v okno naprave.

Iz računalnika na primer povlecite sliko v element aplikacije Beležka, odprtega v oknu naprave, nato pa urejanje nadaljuje v telefonu.

#### **Uporaba funkcije OneHop aplikacije Huawei Share za prenos datotek**

Ko omogočite sočasno uporabo več zaslonov med napravo in računalnikom, lahko datoteke med njima prenesete s funkcijo OneHop aplikacije Huawei Share brez podatkovnega kabla ali programske opreme.

#### **Skupna raba slik in videoposnetkov**

- **Prenos slik in videoposnetkov iz naprave v računalnik**:
	- **1** V aplikaciji **Galerija** v napravi izberite eno ali več slik oziroma videoposnetkov.
	- **2** Prislonite območje NFC (blizu zadnje kamere) na zadnji strani naprave ob oznako

ali na računalniku, dokler naprava ne zavibrira ali predvaja zvoka. Izbrane slike ali videoposnetki bodo hitro preneseni v računalnik.

#### • **Prenos slik iz računalnika v napravo:**

**1** Z desno tipko miške kliknite sliko v računalniku in jo odprite s pregledovalnikom slik Huawei.

- **2** V napravi zaprite aplikacijo **Galerija** ali odprite začetni zaslon ter prislonite napravo računalniku (enako kot zgoraj), da prenesete sliko iz računalnika v napravo.
- $\bullet$  Prepričajte se, da je različica aplikacije PC Manager 9.0 ali novejša.

#### **Snemanje zaslona računalnika:**

Stresite napravo in jo prislonite ob računalnik, da projicirate zaslon računalnika v napravo ter ga posnamete.

- **1** Stresite napravo in takoj prislonite območje NFC (blizu zadnje kamere) na zadnji strani naprave ob oznako  $\left(\frac{a}{n}\right)$ ali  $\frac{a}{n}$ na računalniku, dokler naprava ne zavibrira ali predvaja zvoka. Zaslon računalnika bo nato projiciran v napravo in posnet.
- **2** Za ustavitev snemanja zaslona se v napravi dotaknite ikone  $\Box$ , posnetek je shranjen v aplikaciji **Galerija** v napravi.

 $\bullet$   $\bullet$  To funkcijo trenutno podpirajo le prenosni računalniki s procesorji Intel.

• Prepričajte se, da je različica aplikacije PC Manager 9.1 ali novejša.

#### **Skupna raba dokumentov**

#### • **Prenos dokumentov iz naprave v računalnik**:

- **1** Za odpiranje datoteke, ki jo želite prenesti, v napravi uporabite aplikacijo Microsoft Office.
- **2** Prislonite območje NFC (blizu zadnje kamere) na zadnji strani naprave ob oznako

ali <sup>o</sup><sup>M</sup><sup>o</sup> na računalniku, dokler naprava ne zavibrira ali predvaja zvoka. Izbrani dokumenti bodo hitro preneseni v računalnik.

#### • **Prenos dokumentov iz računalnika v napravo**:

- **1** Za odpiranje dokumenta, ki ga želite prenesti, uporabite aplikacijo Microsoft Office v računalniku.
- **2** V napravi zaprite program Microsoft Office ali se vrnite na začetni zaslon, nato pa napravo prislonite ob računalnik (enako kot zgoraj). Datoteka, ki je odprta v računalniku, bo prenesena v napravo.
- **O** Prepričajte se, da je različica aplikacije PC Manager 9.1 ali novejša.

## **Upravljanje naprave v računalniku**

Ko omogočite sočasno uporabo več zaslonov med napravo in računalnikom, lahko z miško in tipkovnico v računalniku olajšate uporabo aplikacij in datotek v napravi.

#### **Upravljanje aplikacij v napravi v računalniku**

#### **Uporaba miške za hitro izvajanje dejanj**

- Odpiranje aplikacije: kliknite aplikacijo v oknu naprave v računalniku, da jo odprete.
- **Brskanje po strani**: s kolescem na miški brskajte po spletnih straneh v oknu naprave ali se pomikajte med zavihki na namizju.

#### **Uporaba tipkovnice za hitro izvajanje dejanj**

- **Vnos besedila**: uporabite vnosno metodo v računalniku, da vnesete besedilo v oknu naprave.
- **Kopiranje in lepljenje besedila**: na tipkovnici računalnika pritisnite Ctrl+C, da kopirate besedilo, oziroma Ctrl+V, da ga prilepite v okno naprave.
	- Če si želite ogledati informacije o besedilu, ki ste ga nedavno kopirali, kliknite ikono središča za obvestila v računalniku in nato izberite zavihek **Clipboard**.
- **Hitro pošiljanje sporočil**: na tipkovnici pritisnite Ctrl+Enter, da pošljete sporočilo v oknu naprave.
- Zapiranje aplikacije: pritisnite tipko ESC na tipkovnici, da zaprete aplikacijo v oknu naprave.

#### **Okno naprave naj bo vedno prikazano v ospredju**

V oknu naprave v računalniku kliknite ikono  $\equiv$   $\prec$   $\land$ , da pripnete okno naprave, tako da bo vedno prikazano v ospredju, če želite okno naprave odpeti, pa se znova dotaknite ikone.

#### **Sprejemanje glasovnih klicev ali videoklicev v prenosnem računalniku**

Ko omogočite sočasno uporabo več zaslonov med napravo in prenosnim računalnikom, lahko v prenosnem računalniku sprejemate glasovne klice ter videoklice (na primer klice iz aplikacij WeChat, QQ in MeeTime) iz naprave. Med klicem je zvok in video mogoče predvajati prek prenosnega računalnika ter njegove dodatne opreme, na primer zvočnika in kamere. Podrsnite z zgornjega levega roba naprave navzdol, da prikažete podokno z obvestili, in se dotaknite možnosti **Predvajaj zvok/videoposnetek v telefonu** ali **Predvajanje zvoka/ videoposnetkov v računalniku**, da preklopite med izhodnimi zvočnimi napravami.

Poskrbite, da se v prenosnem računalniku izvaja aplikacija Upravitelj osebnega računalnika 10.1 ali novejša različica.

#### **Odpiranje in urejanje datotek iz naprave z aplikacijami v računalniku**

Ko vzpostavite povezavo med napravo in prenosnim računalnikom, lahko v prenosnem računalniku odpirate različne datoteke iz naprave ter jih urejate.

- Dokumenti: dokumente v prenosnem računalniku odprite z aplikacijo Microsoft Office.
- **Slike**: za odpiranje in urejanje slik v prenosnem računalniku uporabite aplikacijo Photoshop.
- **Zvočne datoteke in videodatoteke**: za predvajanje zvočnih in videodatotek uporabite aplikacijo Windows Media Player.
- **Spletne strani**: za odpiranje spletnih strani v prenosnem računalniku uporabite brskalnik Internet Explorer.
- **Stisnjene datoteke**: v prenosnem računalniku izvlecite in odprite stisnjene datoteke z aplikacijo WinRAR.
- Poskrbite, da se v prenosnem računalniku izvaja aplikacija PC Manager 10.1 ali novejša različica.

## **Upravljanje datotek med napravami**

Po vzpostavitvi povezave med napravo in prenosnim računalnikom si lahko v prenosnem računalniku po kategorijah ogledate datoteke, shranjene v napravi, in do njih dostopate ter v napravo shranite datoteke, ki jih urejate v prenosnem računalniku.

**1** • Poskrbite, da se v prenosnem računalniku izvaja aplikacija PC Manager 11.1 ali novejša

različica. V aplikaciji PC Manager odprite razdelek > **Settings** > **Connections** in poskrbite, da je omogočena možnost **Multi-Device Files**.

 $\cdot$  Različico aplikacije PC Manager preverite tako, da se pomaknete v razdelek  $\cdot \cdot$ 

**About**. Če želite aplikacijo PC Manager posodobiti, odprite razdelek • • > Check for **updates**.

**Ogled datotek, shranjenih v napravi, prek prenosnega računalnika**: uporabite enega od naslednjih načinov:

- Odprite aplikacijo PC Manager, kliknite možnost **Home**, nato pa odprite razdelek **Connect your phone** > **Access phone files** za svojo napravo.
- Odprite aplikacijo PC Manager in odprite razdelek **My devices** > **My phone** > **Access phone** files.
- Na namizju prenosnega računalnika dvokliknite možnost **This PC** in odprite pogon z imenom vaše naprave.

**Dostop do datotek, shranjenih v napravi, prek prenosnega računalnika**: Ko v prenosnem računalniku po kategorijah pregledujete datoteke, ki so shranjene v napravi, lahko fotografije, besedilo in druge datoteke neposredno povlečete v odprt dokument ali mapo v prenosnem računalniku. Če želite fotografijo poslati kot e-poštno prilogo, jo lahko na primer povlečete iz naprave v beležko, ki jo urejate v prenosnem računalniku, ali v e-poštno sporočilo, ki ga pišete v prenosnem računalniku.

**Shranjevanje datotek iz prenosnega računalnika v napravo**: Datoteko, ki jo urejate, ali epoštno predlogo iz prenosnega računalnika lahko shranite v ustrezno mapo v napravi, ki je povezana s prenosnim računalnikom.

## **Skupna raba mobilnega podatkovnega omrežja naprave s prenosnim računalnikom**

Ko omogočite sočasno uporabo več zaslonov med napravo in prenosnim računalnikom, lahko v aplikaciji PC Manager dostopno točko naprave daste v skupno rabo s prenosnim računalnikom.

- **1** Preverite, ali je naprava povezana z internetom z uporabo mobilnih podatkov.
- **2** Odprite aplikacijo PC Manager in odprite razdelek **My devices** > **My phone** > **Instant Hotspot**.

Ko omogočite takojšnjo dostopno točko, bo prenosni računalnik za dostop do interneta uporabljal mobilne podatke naprave.

- **1** Poskrbite, da se v prenosnem računalniku izvaja aplikacija PC Manager 11.0 ali novejša različica.
	- Postopki se lahko razlikujejo glede na različico aplikacije PC Manager.

# **Sočasna uporaba več zaslonov med tabličnim računalnikom in telefonom**

## **Sočasna uporaba več zaslonov med telefonom in tabličnim računalnikom**

Povežite telefon in tablični računalnik, da s sočasno uporabo več zaslonov izvajate postopke med napravama, npr. prikazujete zaslon telefona v tabličnem računalniku, uporabljate aplikacije iz telefona v tabličnem računalniku, vlečete datoteke med napravama in urejate datoteko iz telefona v tabličnem računalniku.

#### **Vzpostavitev povezave med tabličnim računalnikom in telefonom**

To funkcijo podpirajo le nekateri tablični računalniki Huawei in Honor.

Povežite telefon in tablični računalnik, da sočasno uporabo več zaslonov omogočite na enega od naslednjih načinov (odvisno od modela naprave):

#### **Vzpostavitev povezave prek Bluetootha:**

**1** Podrsnite z zgornjega desnega roba zaslona tabličnega računalnika navzdol, da prikažete

možnost **Nadzorna plošča**, dotaknite se ikone , da razširite podokno s stikali bližnjic, in omogočite možnost **Sočasna uporaba več zaslonov**.

- **2** Podrsnite z zgornjega desnega roba zaslona telefona navzdol, da prikažete možnost **Nadzorna plošča**, in omogočite možnost **Bluetooth**.
- **3** Telefon držite v bližini tabličnega računalnika, nato pa upoštevajte navodila na zaslonu za vzpostavitev povezave.

#### **Vzpostavitev povezave prek optičnega branja kode QR:**

- **1** V tabličnem računalniku odprite **Sočasna uporaba več zaslonov** in se na zaslonu **Sočasna uporaba več zaslonov** dotaknite možnosti **Optično branje za vzpostavitev povezave**.
- **2** Prepričajte se, da je v telefonu vzpostavljena povezava z internetom, ter ob pozivu vzpostavite povezavo med telefonom in tabličnim računalnikom.

#### **Vzpostavitev povezave s prislonitvijo k tipkovnici, ki podpira funkcijo NFC:**

Telefon lahko prislonite ob standardno tipkovnico s funkcijo NFC, ki je bila priložena tabličnemu računalniku, da omogočite sočasno uporabo več zaslonov.

**1** Prepričajte se, da je tablični računalnik seznanjen s tipkovnico.

**2** Podrsnite z zgornjega desnega roba zaslona telefona navzdol, da prikažete možnost

**Nadzorna plošča**, dotaknite se ikone, da razširite podokno s stikali bližnjic, in omogočite možnost **NFC**.

- **3** Prislonite območje NFC na zadnji strani telefona (v bližini zadnjih kamer) ob območje NFC na tipkovnici, da telefon zavibrira ali predvaja zvok.
- **4** Ob pozivu vzpostavite povezavo med telefonom in tabličnim računalnikom.

#### **Dostop do aplikacij in datotek telefona iz tabličnega računalnika**

Ko vzpostavite povezavo med telefonom in tabličnim računalnikom, lahko telefon upravljate iz tabličnega računalnika, na primer uporabljate lahko aplikacije in datoteke telefona, si ogledate obvestila iz telefona (na primer sporočila SMS) ali pa kličete oziroma sprejemate telefonske klice.

Ko odklenete zaslon telefona, lahko iz okna telefona v tabličnem računalniku izvedete naslednje:

- Odprete aplikacijo **Telefon**, da vnesete telefonsko številko in opravite klic.
- Odprete aplikacijo **Sporočila**, da si ogledate sporočila SMS in odgovorite nanje.
- Odprete aplikacijo **Galerija** ali Datoteke, da si ogledate fotografije, videoposnetke in datoteke ali pa predvajate videodatoteke ali zvočne datoteke iz telefona.
- Podrsnite z zgornjega levega roba zaslona telefona ali tabličnega računalnika navzdol, da prikažete podokno z obvestili, in se dotaknite možnosti **Predvajaj zvok/videoposnetek v telefonu** ali **Predvajaj zvok/videoposnetek v tabličnem računalniku**, da preklopite med predvajalnimi napravami.
- Če tablični računalnik povežete z zunanjo tipkovnico ali peresom, lahko z njima vnašate besedilo in upravljate okno telefona v tabličnem računalniku.

#### **Prenos datotek med telefonom in tabličnim računalnikom z vlečenjem**

- **1** Odprite aplikacijo **Galerija** ali **Datoteke**, nato pa se dotaknite slike, videoposnetka ali dokumenta ter izbrani element zadržite.
- **2** Po potrebi izberite več datotek, dotaknite se poljubne izbrane datoteke in jo zadržite, nato pa jo povlecite, ko se prikaže ikona za vlečenje datotek.

Storite lahko na primer naslednje:

- Povlečete datoteke v aplikaciji **Galerija** ali **Datoteke**, da jih prenašate med telefonom in tabličnim računalnikom.
- Povlečete datoteke v aplikaciji **Datoteke**, da jih prenašate med telefonom in tabličnim računalnikom.
- Povlečete, da prenesete sliko, besedilo ali datoteko iz telefona v dokument, ki je odprt v tabličnem računalniku, npr. Microsoft Officeov dokument, zapisek ali e-poštno sporočilo.

#### **Prekinitev povezave med telefonom in tabličnim računalnikom**

Ko prenehate uporabljati telefon in tablični računalnik, lahko povezavo med njima prekinete na naslednja načina:

- V oknu telefona, prikazanem v tabličnem računalniku, se dotaknite ikone  $\mathbb{X}$ , da prekinete povezavo.
- Podrsnite z zgornjega levega roba zaslona telefona ali tabličnega računalnika navzdol, da prikažete podokno z obvestili, in se dotaknite možnosti **PREKINI POVEZAVO**.

## **Huawei Share**

### **Skupna raba datotek med napravami prek funkcije Huawei Share**

Funkcijo Huawei Share lahko uporabljate za enostavno brezžično skupno rabo datotek med napravami Huawei.

#### **Skupna raba spletnih datotek med napravami**

Videoposnetke, spletna mesta in druge vsebine v aplikacijah (kot so **Videoposnetki**, Brskalnik HUAWEI in Dianping) lahko s storitvijo Huawei Share daste v skupno rabo kot povezave. Po prejemu bo vsebina neposredno prikazana v prejemni napravi.

- **1** V prejemni napravi omogočite funkcijo **Huawei Share**.
- **2** V pošiljateljevi napravi odprite aplikacijo ali spletno mesto, iz katerega želite vsebino dati v skupno rabo, odprite razdelek > **Več**, dotaknite se možnosti **Huawei Share**, počakajte, da sistem poišče razpoložljive naprave, nato pa se dotaknite imena naprave, v katero želite poslati vsebino.
- **3** V prejemni napravi se dotaknite možnosti **Sprejmi**, da sprejmete prenos. Vsebina se bo odprla po končanem prenosu.
- $\bullet$   $\bullet$  Postopek se lahko razlikuje glede na aplikacijo, iz katere delite.
	- Prepričajte se, da sta obe napravi posodobljeni na najnovejšo različico sistema.

#### **Skupna raba lokalnih datotek med napravami**

Če obe napravi podpirata izredno hitri prenos, lahko s funkcijo Huawei Share med napravama v 30 sekundah daste v skupno rabo film v velikosti 2 GB ali zbirko albumov z velikim številom slik (za seznam naprav, ki podpirajo izredno hitri prenos, obiščite uradno spletno mesto). Pred prenosom si lahko v prejemni napravi ogledate predogled vsebine. Po prejemu datoteke bo vsebina neposredno prikazana v prejemni napravi. Prejemnik bo na primer samodejno preusmerjen v aplikacijo Galerija za ogled prejetih slik in videoposnetkov.

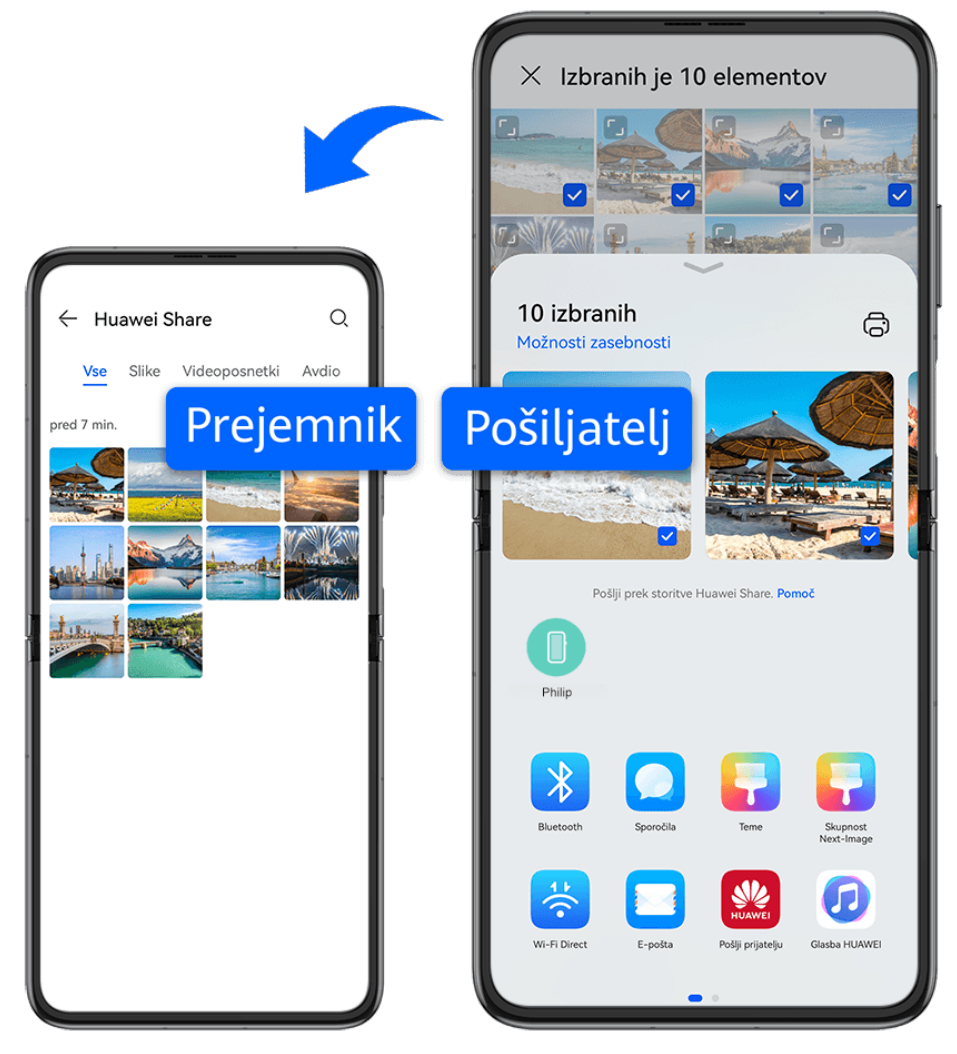

- *D* Vse slike so zgolj informativne.
- **1** V prejemni napravi omogočite funkcijo **Huawei Share**.
- **2** V pošiljateljevi napravi se dotaknite datoteke, ki jo želite deliti, in jo zadržite, nato pa se dotaknite ikone . Dotaknite se možnosti **Huawei Share**, počakajte, da sistem poišče

razpoložljive naprave, nato pa se dotaknite imena naprave, v katero želite poslati datoteko.

Postopek se lahko razlikuje, če datoteke delite neposredno iz aplikacije.

**3** V prejemni napravi se dotaknite možnosti **Sprejmi**, da sprejmete prenos.

V razdelku **Datoteke** si nato oglejte prejeto datoteko.

Prejete slike in videoposnetke si lahko ogledate tudi v razdelku **Galerija** > **Albumi**.

## **Skupna raba datotek za napravo in računalnik z aplikacijo Huawei Share**

Funkcijo Huawei Share lahko uporabite za hitro in enostavno brezžično skupno rabo datotek za napravo ter računalnik (Windows ali macOS).

#### **Skupna raba datotek za napravo in računalnik**

Funkcijo Huawei Share lahko uporabite za skupno rabo datotek za napravo in računalnik. V napravi lahko nato preprosto dostopate do map v skupni rabi v računalniku.

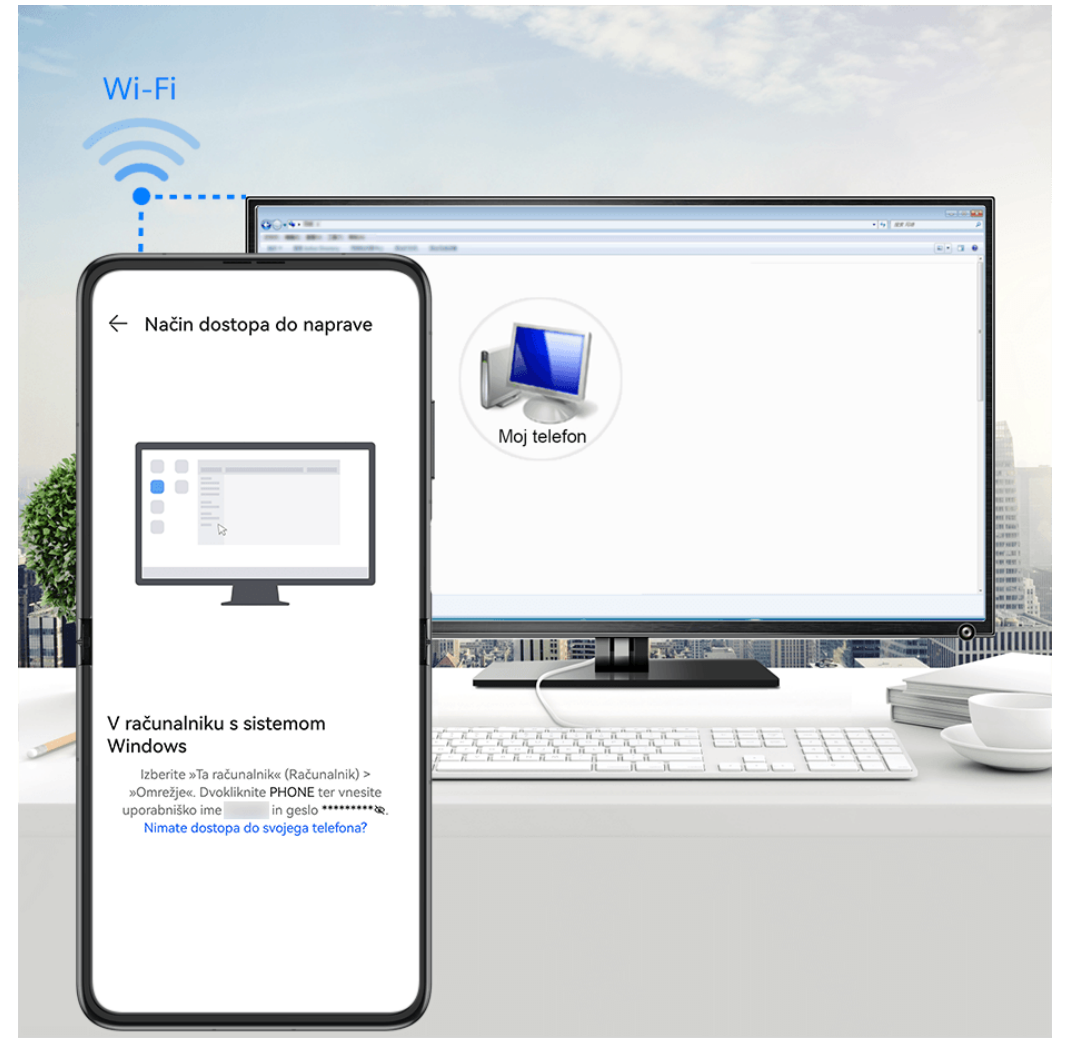

- *D* Vse slike so zgolj informativne.
- **1** Prepričajte se, da sta naprava in računalnik povezana z istim omrežjem Wi-Fi.
- **2** V napravi odprite nastavitve za funkcijo **Huawei Share** ter omogočite možnosti **Huawei Share** in **Skupna raba z računalnikom**.
- **3** Zapišite si ime iz razdelka **Ime, prikazano na računalnikih** ter uporabniško ime in geslo iz razdelka **Preverjanje**.
- **4** V računalniku s sistemom Windows (prenosni ali namizni računalnik) oziroma računalniku s sistemom macOS (prenosni računalnik) izvedite naslednje postopke:
	- Sistem Windows: odprite razdelek **Ta računalnik** > **Omrežje**.
	- Sistem macOS: odprite razdelek **Iskalnik** > **Pojdi** > **Omrežje**.
		- Trenutno je ta funkcija na voljo le v računalnikih Mac z različicami operacijskega sistema macOS od 10.8 do 10.14.
- **5** V računalniku dvakrat kliknite ime naprave ter vnesite uporabniško ime in geslo, ki ste si ju zapisali.
- **6** Odprite mapo v skupni rabi, kot je **notranji pomnilnik** ali **album**, ter si oglejte, urejajte ali kopirajte datoteke iz naprave v računalnik oziroma obratno. Če uredite datoteke v mapah v skupni rabi v računalniku, se spremembe samodejno sinhronizirajo v napravi in obratno.

#### **Skupna raba datotek med napravo in računalnikom**

Za skupno rabo datotek med svojo napravo in računalnikom Huawei lahko uporabite aplikacijo Huawei Share.

**1** Podrsnite z zgornjega desnega roba naprave navzdol, da prikažete možnost **Nadzorna**

**plošča**, dotaknite se ikone , da razširite podokno s stikali bližnjic, nato pa omogočite možnost **Huawei Share**.

**2** V računalniku odprite aplikacijo PC Manager in omogočite aplikacijo **Huawei Share**.

Datoteke lahko prenesete na naslednje načine:

#### **Iz naprave v računalnik**:

- **1** V napravi se dotaknite datotek, ki jih želite prenesti, in jih zadržite, nato pa se dotaknite možnosti **Skupna raba**.
- **2** S seznama naprav izberite ime ciljnega računalnika.
- **3** V prikazanem pogovornem oknu v računalniku kliknite možnost **Accept**.
- **4** Ko je prenos uspešno končan, se za lažji dostop v računalniku samodejno odpre mapa, v kateri so shranjene prenesene datoteke.

#### **Iz računalnika v napravo**:

- Prenos prek skupne rabe
	- **1** V računalniku z desno tipko miške kliknite datoteke, ki jih želite prenesti, in izberite možnost **Huawei Share**.
	- **2** Na pojavnem seznamu naprav izberite svojo napravo.
	- **3** V prikazanem pogovornem oknu v svoji napravi se dotaknite možnosti **Sprejmi**.
- Prenos z vlečenjem
	- **1** Izberite datoteko, ki jo želite prenesti, in jo povlecite v ustrezno napravo na zaslonu aplikacije Huawei Share.
	- **2** V prikazanem pogovornem oknu v svoji napravi se dotaknite možnosti **Sprejmi**.
- **D** Prepričajte se, da je različica aplikacije PC Manager 11.1 ali novejša.

## **Tiskanje Huawei**

## **Tiskanje datotek z aplikacijo Tiskanje Huawei**

Vaša naprava zlahka zazna tiskalnike v bližini, ki podpirajo aplikacijo Tiskanje Huawei, in z enim samim dotikom omogoča, da natisnete fotografije ali dokumente, shranjene v napravi.

- **1** Vklopite ciljni tiskalnik in zagotovite, da je povezan z istim omrežjem Wi-Fi kot vaša naprava oziroma da je omogočena možnost Wi-Fi Direct.
- **2** Natisnete lahko datoteke, shranjene na različnih lokacijah v napravi:

**Galerija**: v aplikaciji Galerija odprite eno fotografijo ali izberite več fotografij in

odprite razdelek **Skupna raba** > .

- **Datoteke**: v aplikaciji **Datoteke** izberite eno ali več datotek in odprite razdelek **V skupno rabo** > **Natisni**.
- **Aplikacije drugih ponudnikov**: v aplikaciji drugega ponudnika, kot je WPS, odprite dokument, ki ga želite natisniti, nato pa odprite razdelek **Skupna raba** > **Več** > **Tiskanje Huawei**.

Postopek se lahko razlikuje glede na uporabljeno aplikacijo.

**3** Za zaznavanje tiskalnikov v bližini se dotaknite možnosti **Izberi** in izberite tistega, ki ga potrebujete. Na zaslonu s predogledom lahko nastavite število kopij, barvo, velikost papirja in druge možnosti, nato pa se dotaknite možnosti **NATISNI**. Če ni zaznan noben tiskalnik, upoštevajte poziv na zaslonu **Izbira tiskalnika** ter prenesite vtičnik za tiskalnik in ga namestite.

## **Sočasna uporaba več naprav**

## **Brezhibno delo med napravami s funkcijo Naprava+**

Funkcija **Naprava+** omogoča sočasno uporabo različnih naprav, vaš telefon pa postane središče za preprosto upravljanje tabličnih računalnikov, računalnikov, naprav Vision in drugih podprtih naprav v bližini. Z enim dotikom lahko tudi nemoteno preusmerite trenutna opravila iz telefona v napravo Vision, od klicev v aplikaciji MeeTime do zvočne in video vsebine, ki se pretaka, ter si ogledate zaslon telefona, projiciran v računalnik, ali urejate datoteke v telefonu z računalnikom.

Prepričajte se, da je vaša naprava posodobljena na najnovejšo različico sistema.

#### **Nastavitev funkcije Naprava+**

Funkcija **Naprava+** trenutno podpira povezovanje telefonov le z naslednjimi vrstami naprav. Če želite uporabljati to funkcijo, se prepričajte, da naprave, ki jih želite povezati, podpirajo funkcijo **Naprava+**. Preden začnete, v telefonu omogočite Bluetooth in Wi-Fi ter se prijavite v račun HUAWEI ID. Za druge naprave izvedite naslednje nastavitve:

- **Tablični računalnik**: Omogočite Bluetooth in Wi-Fi ter poskrbite, da ste prijavljeni v isti račun HUAWEI ID kot v telefonu.
- **Računalnik**: Omogočite Bluetooth in Wi-Fi ter poskrbite, da ste prijavljeni v isti račun HUAWEI ID kot v napravi in imate dostop do interneta.
- **Naprava Vision**: poskrbite, da vzpostavite povezavo z istim omrežjem LAN in se prijavite v isti račun HUAWEI ID kot v svoji napravi.
- **Naprava Bluetooth**: nekatere naprave Bluetooth (na primer slušalke Bluetooth) lahko povežete s svojo napravo s funkcijo **Naprava+**, ko je vzpostavljena povezava Bluetooth.

**Pokaži storitev Naprava+**: če je funkcija **Naprava+** skrita ali je ni mogoče najti, odprite

možnost **Nadzorna plošča** in odprite razdelek > **Pokaži storitev Naprava+**.

#### **Prenos klicev MeeTime in pretakanja zvoka ali videoposnetkov v druge naprave**

Ko v napravi opravljate klice MeeTime, si ogledujete videoposnetke (na primer v aplikacijah HUAWEI Video, Youku ali drugih aplikacijah za pretakanje videoposnetkov) ali poslušate glasbo, lahko trenutna opravila s funkcijo **Naprava+** prenesete v drugo napravo in v novi napravi nadaljujete, kjer ste ostali. Klic MeeTime lahko na primer prenesete v napravo Vision, pretakanje videoposnetka pa v tablični računalnik.

**MeeTime**: Ta funkcija je na voljo samo v nekaterih državah in regijah.

Za prenos naslednjih opravil lahko izberete različne naprave:

- **Videoposnetki**: prenesti jih je mogoče v tablične računalnike in naprave Vision.
- **Klici MeeTime**: prenesti jih je mogoče v naprave Vision.
- **Glasba**: prenesti jo je mogoče v slušalke Bluetooth in naprave Vision (ko je zaslon vklopljen ali izkloplien).
- **1** Podrsnite z zgornjega desnega roba naprave navzdol, da prikažete možnost **Nadzorna plošča**. Razpoložljive naprave bodo prikazane v razdelku **Naprava+**. Lahko se tudi dotaknete ikone  $\mathbb Q$ , da ročno poiščete naprave v bližini.

**2** Dotaknite se naprave, v katero želite prenesti trenutna opravila.

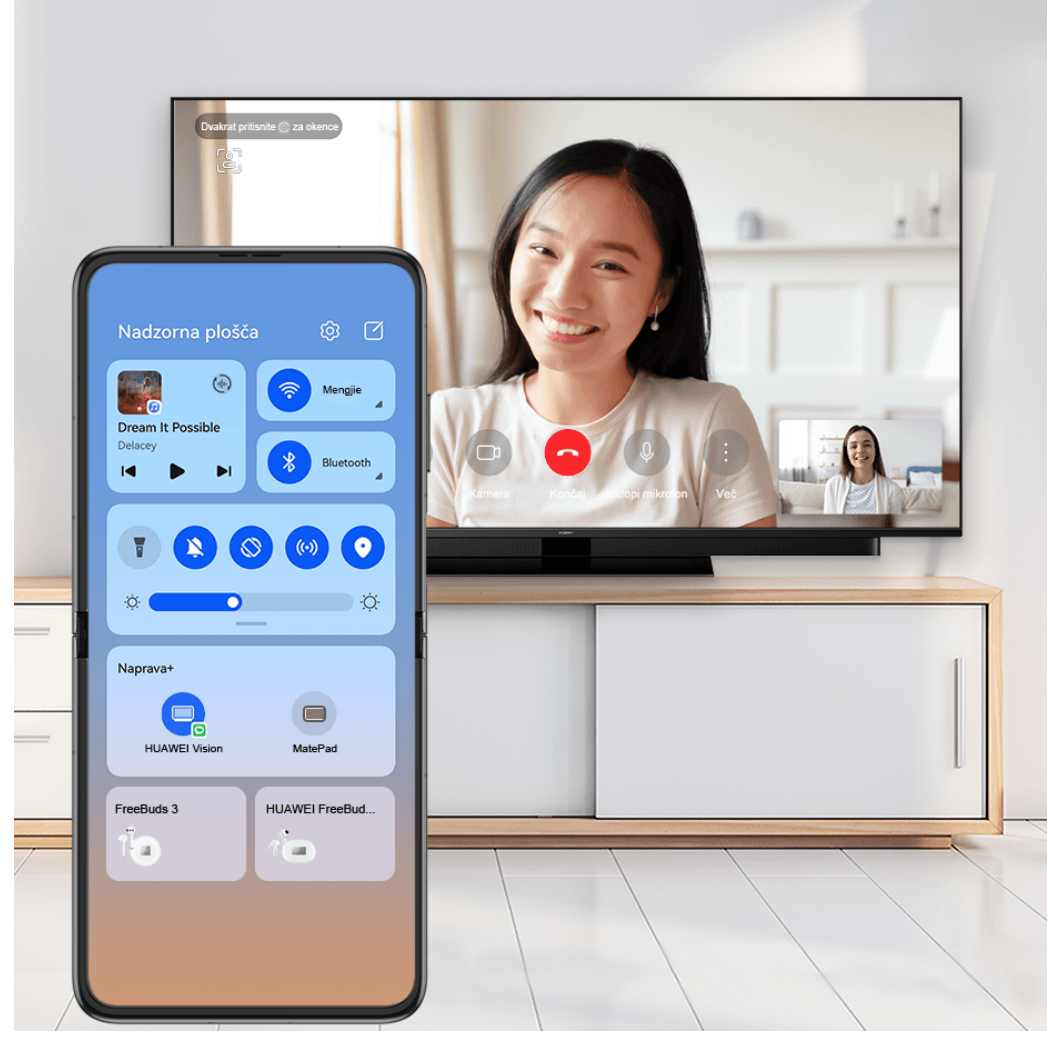

Vse slike so zgolj informativne.

### **Sočasna uporaba več zaslonov v računalniku ali tabličnem računalniku**

V telefonu si lahko ogledate ali uredite datoteke prek računalnika ali tabličnega računalnika, vlečete datoteke med napravami in celo uporabite aplikacije telefona v računalniku ali tabličnem računalniku.

**1** Podrsnite z zgornjega desnega roba naprave navzdol, da prikažete možnost **Nadzorna plošča**. Razpoložljive naprave bodo prikazane v razdelku **Naprava+**. Lahko se tudi

dotaknete ikone  $\mathbb{Q}$ , da ročno poiščete naprave v bližini.

**2** Izberite napravo, s katero se želite povezati, in zaslon vaše naprave bo prikazan v tej napravi.

Če želite prekiniti sočasno uporabo več zaslonov, se v razdelku **Naprava+** znova dotaknite ustrezne naprave.

## **Upravljanje situacij za uporabo in naprav AI Life**

Za lažje upravljanje lahko do obstoječih situacij za uporabo in naprav **AI Life** dostopate v možnosti **Nadzorna plošča**.

- **1** Podrsnite z zgornjega desnega roba naprave navzdol, da prikažete možnost **Nadzorna plošča**. Nato lahko vklopite pametno napravo ali jo izklopite oziroma odprete zaslon s podrobnostmi naprave, da upravljate napravo.
- **2** Odprete lahko razdelek  $\Box$  > **Uredi naprave** in nato dodate ali izbrišete primer uporabe oziroma kartico naprave, prikazano v možnosti **Nadzorna plošča**.

## **Meritev z nadgrajeno resničnostjo**

## **Uporaba naprave za merjenje višine, prostornine in drugih vrednosti**

Meritev z nadgrajeno resničnostjo omogoča, da višino, prostornino in druge vrednosti izmerite brez merilnega traku.

Pred merjenjem se prepričajte, da je okolica dobro osvetljena in ni ovir ter odsevnih predmetov.

#### **Merjenje višine**

V mapi **Orodja** na začetnem zaslonu se dotaknite možnosti **Meritev z nadgrajeno**

**resničnostjo** in izberite možnost **Višina** ali odprite razdelek **Ljudje** > (odvisno od modela naprave), da samodejno ali ročno izmerite višino.

Če ikone ne najdete v iskalu, potem vaša naprava ne podpira samodejnega merjenja višine.

#### **Ročno merjenje višine**

- **1** Če vaša naprava podpira samodejno merjenje, se dotaknite možnosti <sup>pana</sup>, da najprej onemogočite samodejni način. Stopala osebe zajemite v iskalo in počasi premikajte napravo, da poiščete ravnino.
- **2** Ko je ravnina prepoznana, premaknite napravo, da usmerite ikono $\Diamond$  v stopala osebe, in se dotaknite ikone  $\bigoplus$ , da dodate začetno točko.
- **3** Napravo počasi premikajte navzgor, dokler kamera ni usmerjena v obraz osebe. Ko naprava prepozna obraz osebe, bo samodejno prikazala njeno višino.
- **4** Povlecite končno točko, da natančno prilagodite rezultate meritve.

Dotaknite se ikone  $\mathbb{Q}$ , da ustvarite fotografijo osebe in rezultata meritve.

Če želite ročno izmeriti višino dveh ali treh oseb hkrati, morajo te osebe stati ena ob drugi, nato pa morate označiti stopala ene osebe kot začetno točko. Dvigajte napravo, dokler ne prepozna obrazov oseb, nato pa se bo prikazala višina posameznih oseb.

#### **Samodejno merjenje višine**

- **1** V napravi, ki podpira samodejno merjenje prostornine, se dotaknite ikone in in se prepričajte, da je omogočen samodejni način. Stopala osebe zajemite v iskalo in počasi premikajte napravo, da poiščete ravnino.
- **2** Ko je ravnina prepoznana, upoštevajte navodila na zaslonu in napravo počasi premikajte navzgor, dokler kamera ni usmerjena v obraz osebe. Ko naprava prepozna obraz osebe, bo samodejno prikazala njeno višino.

Dotaknite se ikone  $\mathbb{Q}$ , da ustvarite fotografijo osebe in rezultata meritve.

#### **Merjenje dolžine**

- **1** Na zaslonu **Meritev z nadgrajeno resničnostjo** odprite razdelek **Predmeti** >  $\lll$  ali se dotaknite možnosti **Dolžina**.
- **2** V iskalo uokvirite površino, na kateri je predmet, in počasi premikajte napravo, da poiščete ravnino.
- **3** Premaknite napravo, da usmerite ikono  $\bigcirc$  v en konec predmeta, in se dotaknite ikone  $\left(\frac{1}{2}\right)$ , da dodate začetno točko.
- **4** Počasi premikajte napravo tako, da se ikona  $\Diamond$  pomika po robu predmeta, dokler ne

doseže končne točke. Za dokončanje merjenja se dotaknite možnosti  $\bigoplus$ .

- **5** Naprava bo samodeino prikazala rezultat. Povlecite končne točke, da natančno prilagodite rezultate meritve.
- Za najboljše rezultate naj bo vaša naprava pri merjenju 0,3–1,5 m (približno 1–5 čevljev) oddaljena od merjenega predmeta.

### **Merjenje površine**

- **Trenutno je mogoče izmeriti samo površino pravokotnikov.**
- **1** Na zaslonu **Meritev z nadgrajeno resničnostjo** odprite razdelek **Predmeti** >  $\boxtimes$  ali se dotaknite možnosti **Površina**.
- **2** V iskalo uokvirite površino, na kateri je predmet, in počasi premikajte napravo, da poiščete ravnino.
- **3** Ko naprava prepozna ravnino predmeta, bo samodejno prikazala okvir, ki se ujema z

velikostjo ravnine. Ko se okvir ujema z velikostjo ravnine, se dotaknite ikone  $\bigoplus$ .

**4** Naprava bo samodejno prikazala rezultat. Povlecite skrajne točke predmeta za natančno prilagoditev rezultatov meritve.

### **Merjenje prostornine**

Na zaslonu **Meritev z nadgrajeno resničnostjo** odprite razdelek **Predmeti** >  $\bigcirc$  ali se dotaknite možnosti **Prostornina**. Podprta sta ročno in samodejno merjenje.

- 6 • Če ikone ne najdete v iskalu, potem vaša naprava ne podpira samodejnega merjenja prostornine.
	- Trenutno je mogoče izmeriti samo prostornino kvadrov.
	- Poskrbite, da predmet ni postavljen ob steno ter da je med napravo in predmetom 1– 1,5 m (3,3–5 čevljev) razdalje.

#### **Ročno merjenje prostornine**

- **1** Če vaša naprava podpira samodejno merjenje, se dotaknite možnosti *paral*, da najprej onemogočite samodejni način. V iskalo uokvirite površino, na kateri je predmet, in počasi premikajte napravo, da poiščete ravnino.
- **2** Ko je ravnina prepoznana, premaknite napravo, da usmerite ikono  $\bigcirc$  v spodnji rob predmeta, in se dotaknite ikone  $\bigoplus$ , da dodate začetno točko.
- **3** Počasi premikajte napravo tako, da se ikona $\Diamond$  pomika po dolgem robu predmeta, dokler ne doseže končne točke. Nato se dotaknite ikone  $\left(\frac{1}{2}\right)$ .
- **4** Premaknite napravo, da ustvarite okvir za spodnji del predmeta. Ko se okvir ujema s

spodnjo dolžino in širino predmeta, se dotaknite ikone  $\bigoplus$ .

**5** Premaknite napravo, da ustvarite okvir za celoten predmet. Ko se okvir ujema z velikostjo

celotnega predmeta, se dotaknite ikone  $\bigoplus$ . Naprava bo samodejno prikazala rezultat.

**6** Povlecite skrajne točke predmeta za natančno prilagoditev rezultatov meritve.

#### **Samodejno merjenje prostornine**

- **1** V napravi, ki podpira samodejno merjenje, se dotaknite ikone *inter*i in se prepričajte, da je omogočen samodejni način. Predmet zajemite v iskalo in počasi premikajte napravo, da poiščete ravnino.
- **2** Ko naprava prepozna ravnino in predmet, se samodejno prikaže okvir. Nato se dotaknite ikone  $\bigoplus$

Naprava bo samodejno prikazala rezultat.

**3** Povlecite skrajne točke predmeta za natančno prilagoditev rezultatov meritve.

## **Upravljalnik predstavnosti**

### **Nadzorna plošča za zvok**

#### **Upravljanje predvajanja zvoka v nadzorni plošči za zvok**

Če je odprtih več aplikacij za zvok (kot je **Glasba**), lahko v nadzorni plošči za zvok preprosto upravljate predvajanje glasbe in preklopite med aplikacijami.

- **1** Ko odprete več aplikacij za zvok, podrsnite z zgornjega desnega roba naprave navzdol, da prikažete možnost **Nadzorna plošča**, nato pa se na vrhu možnosti **Nadzorna plošča** dotaknite kartice za predvajanje zvoka.
- **2** Trenutno in nedavno uporabljene aplikacije za zvok bodo prikazane v nadzorni plošči za zvok, kjer je mogoče upravljati predvajanje (kot je predvajanje, prekinjanje in preklapljanje na prejšnjo ali naslednjo skladbo) v uporabljeni aplikaciji ali se dotakniti druge aplikacije za zvok za hiter preklop predvajanja.
- $\bullet$   $\bullet$  Pred uporabo te funkcije morate posodobiti nekatere aplikacije na najnovejšo različico.
	- Nadzorne plošče za zvok ne podpirajo vse aplikacije.

#### **Hiter preklop med napravami za predvajanje zvoka**

Ko je vzpostavljena povezava med napravo in zvočno napravo (na primer slušalke, zvočnik Bluetooth ali izdelek Vision), lahko hitro preklapljate med napravami za predvajanje v razdelku Glasovno upravljanje v možnosti **Nadzorna plošča** (na primer za prenos trenutnega predvajanja glasbe iz naprave v zvočnik Bluetooth).

- **1** Vzpostavite povezavo med napravo in zvočno napravo prek Bluetootha ali na drug način. Po vzpostavitvi povezave med izdelkom Vision in vašo napravo prek Bluetootha lahko za več dejanj povezano napravo povežete z istim omrežjem Wi-Fi in se v njej prijavite v isti račun **HUAWEI ID** kot vaša naprava.
- **2** Podrsnite z zgornjega desnega roba naprave navzdol, da prikažete možnost **Nadzorna plošča**, v zgornjem desnem kotu razdelka Glasovno upravljanje na vrhu se dotaknite možnosti ( $\overline{u}$ ) ali ikone naprave (kot je  $\overline{\mathscr{X}}$ ), nato pa s seznama povezanih naprav izberite zvočno napravo, v katero želite prenesti trenutno predvajanje zvoka v napravi.

# **Kamera in Galerija**

## **Zagon aplikacije Kamera**

## **Zagon kamere**

Obstaja več načinov za odpiranje aplikacije Kamera.

#### **Na začetnem zaslonu**

Na začetnem zaslonu odprite možnost **Kamera**.

#### **Na zaklenjenem zaslonu**

Ko je zaslon zaklenjen, kamero odprete tako, da vklopite zaslon in podrsnete navzgor po ikoni za kamero v spodnjem desnem kotu zaslona.

#### **Uporaba funkcije Ultra posnetek**

Če je funkcija omogočena, lahko odprete kamero ali ustvarite posnetek, ko je zaslon izklopljen oziroma zaklenjen.

- **1** Odprite razdelek **Kamera** > > **Ultra posnetek**, nato pa izberite možnost **Odprite fotoaparat** ali **Hitro zajemite posnetek**.
- **2** Če želite odpreti kamero ali ustvariti posnetek brez odpiranja oziroma vklapljanja zaslona, lahko dvakrat pritisnite tipko za znižanje glasnosti.

## **Fotografiranje**

## **Fotografiranje**

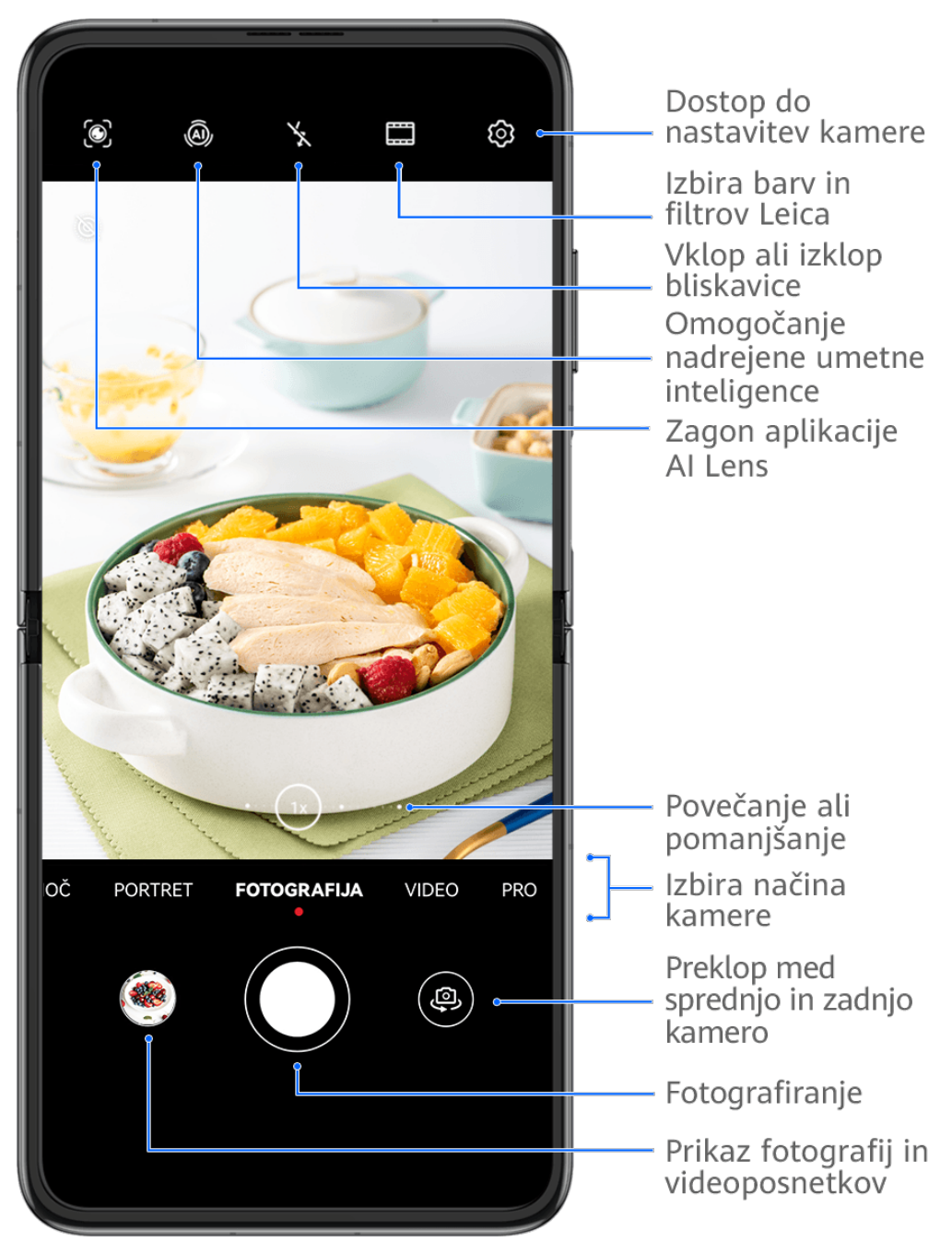

- Vse slike so zgolj informativne.
- **1** Odprite aplikacijo **Kamera**.
- **2** Na voljo bodo te možnosti:
	- Izostritev slike: dotaknite se mesta, ki ga želite izostriti. Za ločeno prilagoditev izostritve in umerjanja se dotaknite iskala in ga zadržite, nato pa ustrezen okvir ali obroč povlecite na želeno mesto.
	- Prilagoditev svetlosti slike: dotaknite se iskala. Ko se poleg okvirja za izostritev prikaže simbol  $\overrightarrow{O}$ . ga povlecite navzgor ali navzdol.
	- Povečava ali pomanjšava slike: v iskalu približajte ali oddaljite prsta oziroma povlecite drsnik za povečavo.
	- Izbira načina kamere: podrsnite navzgor, navzdol, levo ali desno po možnostih načina kamere.

• Vklop ali izklop bliskavice: dotaknite se možnosti in izberite možnost

(samodejno),  $\overleftarrow{Q}$  (vklop),  $\overleftarrow{X}$  (izklop) ali  $\subseteq$  (stalni vklop).

Če izberete možnost  $\overline{A}$  (samodejno) in kamera zazna, da ste v slabo osvetljenem okolju, se bo v iskalu prikazala ikona bliskavice in bliskavica se bo samodejno vklopila, ko boste posneli fotografijo.

- **The funkcije v nekaterih načinih kamere morda niso na volio.**
- **3** Dotaknite se gumba za zaklop, da posnamete fotografijo.

#### Uporaba plavajočega zaklopa za fotografiranje

Omogočite lahko prikaz plavajočega zaklopa v iskalu kamere in ga povlečete na želeno mesto, da hitro posnamete fotografije.

- **1** V razdelku **Kamera** >  $\bigodot$  omogočite možnost **Plavajoči zaklop**.
- **2** Plavajoči zaklop bo nato prikazan v iskalu. Povlečete ga lahko na poljubno mesto.
- **3** Dotaknite se plavajočega zaklopa, da posnamete fotografijo.

### **Snemanje zaporednih fotografij**

V načinu zaporednega fotografiranja lahko posnamete niz fotografij v kratkem zaporedju in nato izberete najboljšo.

- **1** Odprite aplikacijo **Kamera**, nato izberite način **Fotografija** in preverite, ali je zadnja kamera v uporabi.
- **2** Če želite posneti zaporedne fotografije, pritisnite sprožilni gumb ali eno od tipk za glasnost in jo zadržite. Med snemanjem fotografij boste v iskalu videli število, ki označuje, koliko posnetkov ste že naredili.
- **3** Sprostite prst, da prenehate fotografirati.

### Izbira fotografij, posnetih v zaporednem načinu, ki jih želite obdržati

- **1** Odprite aplikacijo Galerija. Dotaknite se zaporedne fotografije (ki je označena z ikono  $\Box^{\parallel}$ ) in se dotaknite ikone  $\Box^{\parallel}$ .
- 2 Podrsnite po zaporednih fotografijah, izberite tiste, ki jih želite obdržati, nato se dotaknite ikone  $\Xi$  in upoštevajte navodila na zaslonu.

Če želite izbrisati celotno zaporedje fotografij, se dotaknite zaporedja in ga zadržite, da

izberete tisto, ki ga želite izbrisati, in se dotaknite ikone  $\overline{\mathbb{U}}$ .

## **Zajem fotografij s časovnikom**

Časovnik kamere omogoča nastavitev odštevanja, da se lahko postavite v položaj za fotografijo, ko ste se dotaknili gumba zaklopa.

- **1** Izberite možnost **Kamera** > > **Časovnik** in nato izberite odštevanje.
- **2** Vrnite se v iskalo in se dotaknite gumba zaklopa. Naprava bo posnela fotografijo, ko se odštevanje konča.

#### Fotografiranje s funkcijo zvočnega nadzora

Fotografije lahko posnamete s svojim glasom, ne da bi se vam bilo treba dotakniti sprožilnega gumba.

- **1** Pomaknite se v razdelek **Kamera** > > **Zvočni nadzor** in izberite želeno možnost.
- **2** Vrnite se v iskalo in izgovorite glasovni ukaz, da posnamete fotografijo.

## Nov način fotografiranja z načinom Fluorescenca

Na zadnji strani naprave je vgrajena svetilka z ultra spektrom, ki omogoča, da z načinom Fluorescenca snemate fluorescentne fotografije v izjemno temnih okoljih.

- **1** V razdelku **Kamera** > **Več** izberite možnost **Fluorescenca**.
- **2** V izjemno temnem okolju usmerite fotoaparat v predmet in se dotaknite zaklopa.

# Fotografiranje v načinu portreta, v nočnem načinu **ali v načinu široko odprte zaslonke**

## **Fotografiranje portretov v načinu portreta**

V načinu portreta lahko za fotografiranje vrhunskih portretov fotografijam dodate lepotne in svetlobne učinke.

- **1** Odprite aplikacijo **Kamera** in izberite način **Portret**.
- **2** Umestite motiv v iskalo.

Če želite posneti selfi, se dotaknite ikone

- **3** Nato so na voljo naslednje možnosti:
	- Omogočanje lepotnih učinkov: za prilagoditev nastavitev lepotnih izboljšav se dotaknite ikone

Če želite onemogočiti lepotne učinke, povlecite drsnik za nastavitev na najnižjo

vrednost ali se dotaknite ikone  $\circledcirc$ .

hastavitev svetlobnih učinkov: dotaknite se ikone in izberite želeni učinek.

• Izravnava svetlobe: ko preklopite na sprednjo kamero in ste v slabo osvetljenem okolju, se na vrhu zaslona dotaknite ikone bliskavice, da omogočite izravnavo svetlobe.

Dotaknite se ikone bliskavice in izberite ikono  $\overline{A}$ A (samodeino) ali  $\subseteq$  (vedno vklopljeno).

Nekatere naprave ne podpirajo teh funkcij.

4 Dotaknite se sprožilnega gumba, da posnamete fotografijo.

## **Nočno fotografiranje**

Nočni način fotografijam zagotovi ostrejše podrobnosti ter svetlejše barve, tudi ko fotografirate pri šibki svetlobi ali ponoči.

- **1** Odprite aplikacijo **Kamera** in izberite način **Noč**.
- 2 Pri fotografiranju z zadnjo kamero nekatere naprave omogočajo prilagajanje občutljivosti

ISO ter hitrost osvetlitve, in sicer tako, da se v iskalu dotaknete ikone  $\overline{180}$  ali  $\overline{18}$ .

- **3** Napravo držite pri miru in se dotaknite sprožilnega gumba.
- **4** Naprava bo prilagodila čas osvetlitve na podlagi svetlosti okolice. Napravo držite pri miru do poteka odštevanja.

Dotaknite se sprožilnega gumba, da posnamete fotografijo pred iztekom odštevanja.

Nekatere naprave ne podpirajo končanja odštevanja, preden se izteče.

#### Uporaba sprednje kamere za nočno fotografiranje portretov

Če želite posneti selfi ponoči ali v okolju s šibko osvetlitvijo, lahko uporabite sprednjo kamero v nočnem načinu.

- V temnem okolju lahko vklopite bliskavico, da bo vaš obraz na fotografiji osvetljen.
- **1** Odprite aplikacijo **Kamera** in izberite način **Noč**.
- **2** Dotaknite se ikone (**b**), da preklopite na sprednjo kamero, in:
	- Za omogočanje bliskavice se na vrhu zaslona dotaknite ikone bliskavice in izberite možnost  $\overleftarrow{A}$  (samodejno) ali  $\subseteq$  (stalni vklop). Tako boste lahko posneli fotografijo, na kateri bo vaš zaslon osvetljen, ko v okolju ni dovolj svetlobe.
	- Dotaknite se ikone za prilagoditev lepotnega učinka.

 $\hat{v}$  Če ikone  $\hat{C}$  ne najdete v iskalu naprave, potem lepotni način ni podprt.

**3** Napravo držite pri miru in se dotaknite sprožilnega gumba.

### **Zaslonka**

#### Fotografiranie s široko odprto zaslonko

V načinu široko odprte zaslonke lahko posnamete fotografije in videoposnetke, pri katerih je ozadje zamegljeno, osrednji motiv pa povsem izostren.

- **1** Odprite aplikacijo **Kamera** in izberite način **Zaslonka**.
- **2** Dotaknite se predela, ki ga želite izostriti. Za dosego najboljših rezultatov mora biti naprava največ 2 metra (približno 7 palcev) oddaljena od motiva.
- **3** V iskalu se dotaknite ikone  $\bigotimes$  in povlecite drsnik, da prilagodite nastavitve zaslonke. Manjša vrednost zaslonke bo ustvarila bolj zamegljeno ozadje.
- **4** Dotaknite se sprožilnega gumba, da posnamete fotografijo.

#### Urejanje zameglitve ozadja na fotografijah, posnetih v načinu široko odprte zaslonke

Ko posnamete fotografijo v načinu široko odprte zaslonke, lahko prilagodite izostritev in zameglitev ozadja.

- **1** Odprite razdelek **Galerija** > **Albumi** > **Kamera**.
- **2** Dotaknite se poljubne fotografije, označene z ikono  $\bigotimes$ , nato pa se dotaknite ikone  $\bigotimes$ na vrhu fotografije.
- **3** Dotaknite se fotografije, da prilagodite izostritev. Povlecite drsnik na dnu, da prilagodite zaslonko.
- **4** Dotaknite se ikone  $\checkmark$ , da shranite nastavitve.
- **5** Dotaknite se ikone  $\Box$ , da shranite urejeno fotografijo kot novo fotografijo. Na novi fotografiji ni mogoče urejati zameglitve ozadja.

## **Nadrejena umetna inteligenca**

### Snemanie fotografii profesionalnega videza

Nadrejena umetna inteligenca je predhodno nameščena funkcija kamere, ki s pametnim prepoznavanjem predmetov in prizorov (kot so hrana, plaže, modro nebo, zelenje in besedilo) ter ustreznim optimiziranjem nastavitev barv in svetlosti omogoča snemanje boljših fotografij.

- 10 Nadrejena umetna inteligenca je v nekaterih napravah prikazana kot Fotografiranje z umetno inteligenco ali Kamera z umetno inteligenco.
- **1** Odprite aplikacijo **Kamera** in izberite način **Fotografija**.
- **2** Dotaknite se za vklop funkcije  $\overset{(\Delta)}{\omega}$ .
- **3** V iskalu uokvirite predmet. Ko kamera prepozna, kaj fotografirate, samodejno predlaga način (na primer portret, zelenje ali besedilo).

**4** Če želite onemogočiti predlagani način, se dotaknite ikone  $\times$ , ki je ob načinu besedila. da izklopite funkcijo  $\overline{a}$ .

## **Povečava za fotografiranje**

## Širokokotno fotografiranje ali fotografiranje z ostrenjem na dolge razdalje

Kamera naprave omogoča povečavo (zoom), tako da lahko zajamete širši prizor ali oddaljene poglede.

#### Širokokotno fotografiranje

- **1** Odprite aplikacijo Kamera in izberite način Fotografija.
- **2** Preverite, ali je možnost <sup>(a)</sup> omogočena.
- **3** Usmerite kamero v predmet, ki ga želite fotografirati. Kamera samodejno priporoči način **Izjemno širok kot**, če zazna stavbo. Za širši zorni kot se dotaknite možnosti **Široko**. Lahko tudi povlečete drsnik za povečavo v iskalo ali približate ali razprete dva prsta, da prilagodite raven povečave. Pri manjših vrednostih je zorni kot širši.
- **4** Dotaknite se ikone  $\bigcirc$  za zajem fotografiie.

### Samodejni preklop na široki kot pri snemanju selfijev s sprednjo kamero

Če sprednja kamera naprave v okvirju zazna več oseb, samodejno preklopi na širokokotno fotografiranje, da je na fotografiji dovolj prostora za več oseb.

**1** Odprite aplikacijo Kamera, izberite možnost Fotografija ali Portret in se nato dotaknite ikone  $\overline{\text{[0]}},$  da preklopite na sprednjo kamero.

**2** Ko preklopite napravo iz pokončnega načina v ležeči način, kamera samodejno preklopi na

- širokokotni način. Ko so v iskalu tri osebe ali več, kamera v širokokotnem načinu samodejno nastavi največjo vrednost širokega zornega kota. Za ročno prilagajanje ravni povečave lahko v iskalu povlečete drsnik za povečavo.
- **3** Za fotografiranje se dotaknite ikone  $\mathbb C$

#### Fotografiranje od daleč

- **1** Odprite aplikacijo **Kamera** in izberite način **Fotografija**.
- **2** Kamero usmerite v oddaljeno osebo in povečajte ali pomanjšajte prikaz tako, da uporabite stransko vrstico ali na zaslonu približate ali razprete dva prsta. Če naprava podpira raven povečave 15X ali več, se v iskalu prikaže predogled slike v sliki, tako da se lahko osredotočite na osebo, ko je raven povečave več kot 15X.
	- Nekateri izdelki ne podpirajo predogleda slike v sliki.

**3** V iskalu se dotaknite predela, ki ga želite izostriti, in možnosti  $\mathbb{Q}$ , da posnamete fotografijo, ko je oseba izostrena.

## **Makro**

## **Samodejni preklop na način Super makro**

**1** Odprite aplikacijo **Kamera**. Ko je kamera dovolj blizu predmeta, ki ga želite posneti,

samodejno izostri predmet. Če je omogočena možnost , se na zaslonu prikaže **Super makro**.

**2** Za fotografiranje se dotaknite ikone  $\heartsuit$ .

## **Snemanje panoramskih fotografij**

## **Snemanje panoramskih fotografij**

S funkcijo Panorama lahko fotografijam pokrajin ali skupinskim fotografijam dodate širino. Kamera bo posnela več fotografij predmetov v vidnem polju in jih združila v eno panoramsko fotografijo.

#### Uporaba zadnje kamere za snemanje panoramskih fotografij

Način **Panorama** združi zaporedne posnetke v panoramsko fotografijo brez prekinitev. Med fotografiranjem preprosto premikajte kamero, za vse ostalo pa poskrbi kamera.

- **1** V razdelku **Kamera** > **Več** izberite način **Panorama**.
- **2** Dotaknite se ikone <sup>or</sup> in nastavite smer panoramskega premikanja.
- **3** Kamero usmerite v začetno točko in se nato dotaknite ikone  $\bigcirc$  za začetek fotografiranja. Kamero počasi premikajte v smeri puščice, ki je prikazana na zaslonu. Med fotografiranjem puščico ohranjajte na središčni liniji.
- **4** Ko končate, se dotaknite ikone  $\left( \blacksquare \right)$

#### Uporaba sprednje kamere za snemanje panoramskih selfijev

**1** V načinu **Panorama** se dotaknite ikone za preklop na sprednjo kamero. Dotaknite se ikone  $\left(\sum_{i=1}^{n}$  in povlecite drsnik, da prilagodite lepotni učinek. Večja vrednost ustvari izrazitejši lepotni učinek.

- **2** Kamero usmerite proti sredini motiva, ki ga želite posneti, in se nato dotaknite ikone  $($ da posnamete prvo fotografijo.
- **3** Kamero po navodilih počasi premikajte levo in desno. Ko se okvirja iskala prekrijeta, kamera samodejno posname drugo in zadnjo fotografijo.

Ko so posnete vse tri fotografije, jih kamera združi v panoramsko fotografijo.

## **Monochrome Photography**

### **Enobarvno**

#### **Snemanje črno-belih fotografij**

Snemanie črno-belih fotografii odstrani moteče barve, da se lahko bolj osredotočite na obliko in teksturo.

- **1** V razdelku **Kamera** > **Več** izberite način .
- **2** Za fotografiranje se dotaknite ikone  $\heartsuit$ .

#### **Snemanje enobarvnih videoposnetkov**

Filtri za enobarvne videoposnetke filtrirajo barve in poudarijo kontrast ter podrobnosti.

- **1** V razdelku **Kamera** > **Več** izberite način .
- **2** Z dotikom ikone  $\left(\begin{matrix} \Box \ \end{matrix}\right)$  preklopite na način za videoposnetek.
- **3** Za začetek snemanja se dotaknite sprožilnega gumba. Če želite med snemanjem posneti fotografijo, se dotaknite ikone  $\mathbb{C}$ .

## **Leča AR**

## **Objektiv AR**

#### **Uporaba funkcije 3D CuteMoji za ustvarjanje lastnih čustvenih simbolov**

- **1** Odprite razdelek **Kamera** > **Več**, izberite način **Objektiv AR** in se dotaknite možnosti **3D CuteMoji**.
- **2** Izberite najljubši simbol CuteMoji, ki bo sledil vašim obraznim izrazom in gibom ter jih oponašal.
- **3** Če je na vrhu zaslona prikazana ikona GIF, se ikone GIF dotaknite, da omogočite način GIF, nato pa poglejte neposredno v sprednjo kamero.
- **4** Za začetek snemanja se dotaknite možnosti  $\circled{(*)}$  in jo zadržite.
- **5** Po končanem snemanju dodajte besedilo ali takoj shranite čustveni simbol. Čustveni simbol se shrani v galerijo v obliki zapisa GIF.
## **Uporaba funkcije 3D CuteMoji za snemanje videoposnetkov**

- **1** Odprite razdelek **Kamera** > **Več**, izberite način **Objektiv AR** in se dotaknite možnosti **3D CuteMoji**.
- **2** Izberite najljubši simbol CuteMoji, ki bo sledil vašim obraznim izrazom in gibom ter jih oponašal.
- **3** Če je na vrhu zaslona prikazana ikona GIF, se ikone GIF dotaknite, da onemogočite način GIF, nato pa poglejte neposredno v sprednjo kamero.
- **4** Za začetek snemanja se dotaknite ikone  $\circled{\color{red} \bullet}$

**5** Za končanie snemania se dotaknite ikone

# Animacija fotografij s funkcijo 3D CuteMoji

- **1** V razdelku **Kamera** > **Več** se dotaknite možnosti **Objektiv AR**, nato pa se dotaknite možnosti **3D CuteMoji**.
- **2** Izberite najljubši simbol CuteMoji, ki bo sledil vašim obraznim izrazom in gibom ter jih oponašal.
- **3** Če je na vrhu zaslona prikazana ikona GIF, se ikone GIF dotaknite, da io onemogočite.
- **4** Dotaknite se ikone  $\boxed{\circ}$ , da preklopite na fotografski način, in se postavite pred sprednjo kamero tako, da je vaš obraz v iskalu.
- **5** Dotaknite se sprožilnega gumba, da posnamete fotografijo.

## **Omogočanje in onemogočanje ozadja**

Ko je omogočen način **3D CuteMoji**, se pred snemanjem fotografij ali videoposnetkov

dotaknite ikone  $\overline{\mathbb{C}}$ , da vklopite ozadje oziroma ga izklopite.

# **Gibljive slike**

# Snemanje gibljivih slik za oživitev fotografij

Ko želite zajeti trenutek, vreden fotografije, vendar niste prepričani, kdaj se morate dotakniti gumba zaklopa, lahko uporabite funkcijo gibljive slike.

# **Snemanje gibljivih slik**

- **1** Pomaknite se v razdelek **Kamera** > **Fotografija** in se dotaknite ikone ( ), da omogočite funkcijo gibljivih slik.
- **2** Za fotografiranje se dotaknite ikone  $\heartsuit$ .

## **Predvajanje gibljivih slik**

Gibljive slike se shranijo v formatu JPG v aplikaciji **Galerija**.

Izberite **Galerija** > **Albumi** > **Kamera** in se dotaknite gibljive slike, nato pa se dotaknite ikone

 $\circledcirc$ na vrhu fotografije, da si jo ogledate.

Gibljiva slika se po končanem predvajanju samodejno ustavi. Predvajanje lahko ustavite tudi tako, da se dotaknete zaslona.

## **Urejanje gibljivih slik**

Ko ustvarite gibljivo sliko, lahko nastavite naslovnico, uredite sliko ali shranite kateri koli posamezen kader iz giblijve slike kot statično fotografijo.

- **1** Odprite aplikacijo **Galerija**, dotaknite se gibljive slike, ki jo želite urediti, nato pa se dotaknite ikone
- **2** Dotaknite se možnosti **Pametno** za:
	- Nastavitev naslovnice: naprava priporoči najboljše kadre, ki so označeni z ikonami krone. Izberite želeni kader in se dotaknite možnosti **Nastavi kot naslovnico**, da ga nastavite kot naslovnico, kar označuje pika na kadru.
	- Urejanje slike: ko nastavite kader, ki bo urejan kot naslovni kader, se dotaknite možnosti **Samodejno** ali **Odmeglitev** v razdelku **Pametno**. Naprava bo nato samodejno optimizirala sliko.

 $\bullet$  Če želite na fotografiji uporabiti več zgoraj navedenih funkcij, se dotaknite ikone

 $\Xi$  vsakič, ko uporabite funkcijo.

**3** Ko končate urejanje slike, se ob pozivu dotaknite ikone  $\Box$ , da jo shranite. Sliko lahko shranite kot novo gibljivo fotografijo v prvotnem albumu fotografij.

Če želite enega od kadrov gibljive slike shraniti kot statično fotografijo, se dotaknite ikone

, nastavite kader kot naslovni kader, uredite kader z različnimi funkcijami, razen z

možnostjo **Pametno** (na primer filtri), nato pa se dotaknite ikone . Naslovni kader bo shranjen kot statična fotografija.

## **Shranjevanje gibljive slike kot datoteke GIF ali videoposnetka**

Če želite shraniti gibljivo sliko kot datoteko GIF ali videoposnetek, se dotaknite gibljive slike v

albumu in nato še ikone ter izberite možnost **Shrani kot videoposnetek** ali **Shrani kot GIF**.

# **Deljenje gibljivih slik**

V napravah Huawei ali Honor lahko gibljive slike delite na različne načine, na primer prek povezave Wi-Fi Direct, Bluetooth ali funkcije Huawei Share.

Izberite **Galerija** > **Albumi** > **Kamera**, zadržite gibljive slike, ki jih želite deliti, da jih izberete,

nato se dotaknite možnosti co za delienie.

Če gibljive slike delite z aplikacijami drugih ponudnikov ali nezdružljivimi napravami, bodo gibljive slike prikazane kot statične slike.

# **Dodajanje nalepk na fotografije**

# Dodajanje nalepk na fotografije

Za pestrejše fotografije dodajte nalepko za čas, vreme, razpoloženje ali hrano.

**1** V razdelku **Kamera** > **Več** izberite način **Nalepke**.

Če možnost **Nalepke** ni na voljo v razdelku **Več**, se dotaknite ikone in nato prenesite aplikacijo **Nalepke**.

**2** Izberite nalepko, ki bo nato prikazana v iskalu. Povlecite nalepko, da spremenite njen položaj. Če želite spremeniti velikost nalepke, se dotaknite točke na robu nalepke in jo zadržite, nato pa jo povlecite. Za izbris nalepke se

```
dotaknite ikone \left| \times \right|.
```
Za nekatere vrste nalepk lahko uredite tudi besedilo. Če želite dodati novo besedilo, se dotaknite območja, ki ga je mogoče urediti in je običajno obkroženo s črticami.

**3** Dotaknite se sprožilnega gumba, da posnamete fotografijo.

# **Način Dokumenti**

# Uporaba načina Dokumenti za poravnavo fotografij

Fotografije, posnete pod kotom, imajo težave s perspektivo. Če ne morete posneti popolnoma ravne fotografije dokumenta, uporabite način Dokumenti.

Kamera bo samodejno prilagodila fotografije, posnete v načinu Dokumenti, in bo iz njih odstranila sence.

### **Fotografiranje v načinu Dokumenti**

**1** V razdelku **Kamera** > **Več** izberite način **Dokumenti**.

Če možnost **Dokumenti** ni na voljo v razdelku **Več**, se dotaknite ikone in nato prenesite aplikacijo **Dokumenti**.

- **2** V iskalu uokvirite dokument (na primer diapozitiv iz predstavitve na projektorju ali ulični plakat), ki ga želite posneti, in se dotaknite sprožilnega gumba, da posnamete fotografijo.
- **3** Kamera samodejno prepozna besedilno območje v iskalu, poravna nagib slike in odstrani sence.
- Nekatere naprave ne podpirajo odstranjevanja senc iz dokumentov.

# **Prilagoditev besedilnega območja**

Če niste zadovoljni s popravkom nagiba fotografije, lahko besedilno območje prilagodite tudi ročno.

- **1** Odprite razdelek **Galerija** > **Albumi** > **Kamera**.
- **2** Dotaknite se fotografije dokumenta, označene z ikono  $\Xi$ , nato pa se dotaknite ikone  $\Xi$  na vrhu fotografije.

**3** Povlecite štiri kote tako, da prilagodite območje popravkov. Nato se dotaknite ikone  $\checkmark$ . Naprava bo fotografijo preoblikovala v plosko pravokotno sliko.

# **Snemanje fotografij visoke ločljivosti**

# Snemanje fotografij visoke ločljivosti

Če želite fotografije natisniti ali jih prikazati na velikem zaslonu, jih posnemite pri visoki ločljivosti.

- **1** V razdelku **Kamera** > **Več** izberite način **Visoka ločljivost**.
- **2** Napravo držite tako, da je predmet v iskalu, nato pa se dotaknite predela, ki ga želite izostriti.

V načinu **Visoka ločljivost** ni mogoče povečati ali pomanjšati prikaza oziroma prilagoditi razmerja višine in širine.

**3** Dotaknite se sprožilnega gumba, da posnamete fotografijo.

# **Način Pro**

# Profesionalno fotografiranje s profesionalnim načinom

V profesionalnem načinu lahko ustvarite dovršene fotografije in videoposnetke ter imate pri snemanju fotografii in videoposnetkov popoln nadzor nad občutlijvostio ISO, načinom ostrenja in drugimi možnostmi.

### **Profesionalno snemanje z načinom Pro**

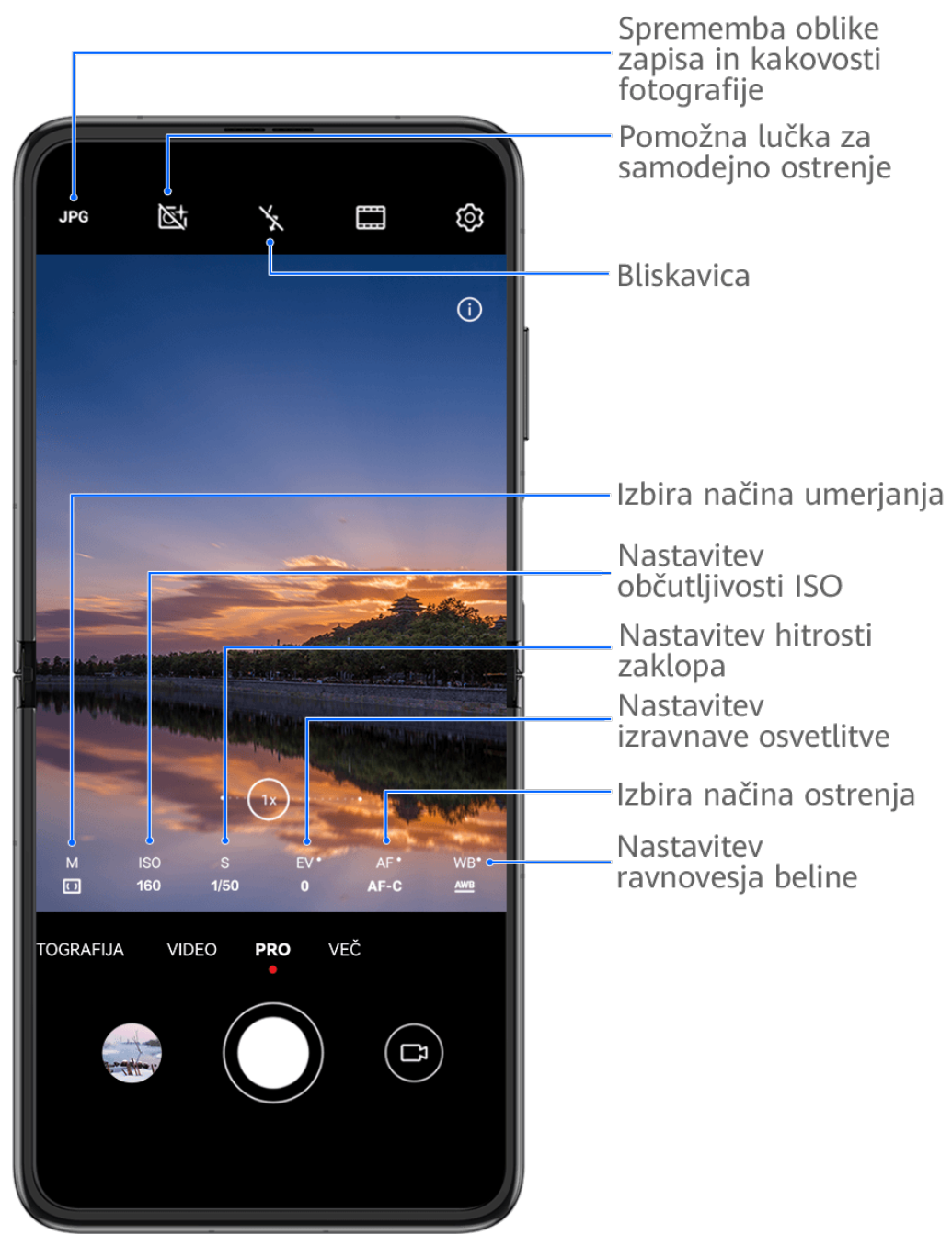

- Vse slike so zgolj informativne.
- **1** Odprite aplikacijo **Kamera** in izberite način **Pro**.
- **2** Nato lahko:
	- Prilagodite način umerjanja: dotaknite se možnosti **M** in izberite način umerjanja.

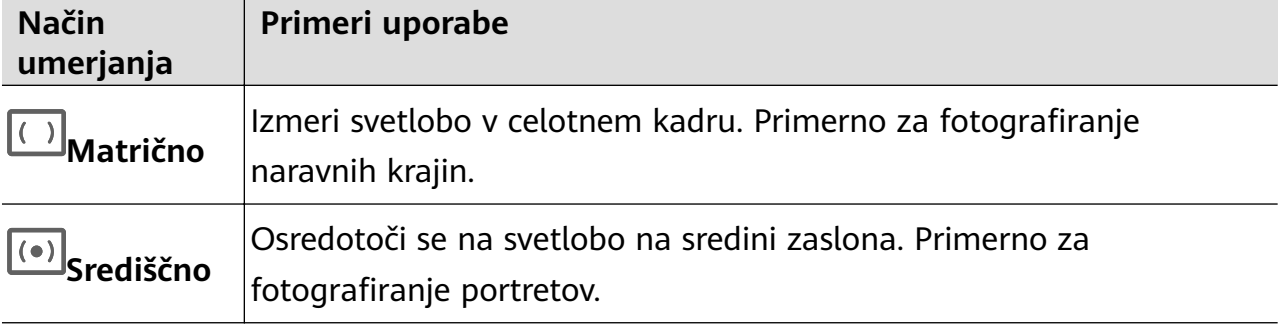

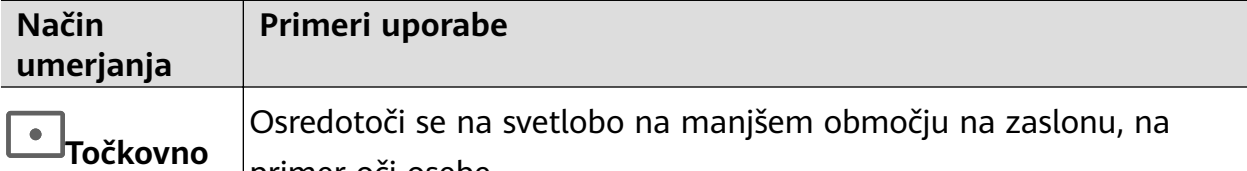

- primer oči osebe.
- Prilagodite občutljivost ISO: dotaknite se možnosti **ISO** in povlecite drsnik. Pri šibki osvetlitvi povečajte občutljivost ISO. V dobro osvetljenih okoljih zmanjšajte občutljivost ISO, da ne pride do šuma na sliki.
- Prilagodite čas osvetlitve: dotaknite se možnosti **S** in povlecite drsnik. Čas osvetlitve vpliva na količino svetlobe, ki lahko vstopi v objektiv kamere. Ko snemate statične prizore ali portrete, zmanjšajte čas osvetlitve. Ko snemate gibljive prizore ali predmete, povečajte čas osvetlitve.
- Prilagodite izravnavo osvetlitve EV: dotaknite se možnosti **EV·** in povlecite drsnik. V slabo osvetljenih okoljih povečajte vrednost EV, v dobro osvetljenih okoljih pa jo zmanjšajte.
- Prilagodite ostrenje: dotaknite se možnosti **AF·** in izberite način ostrenja.

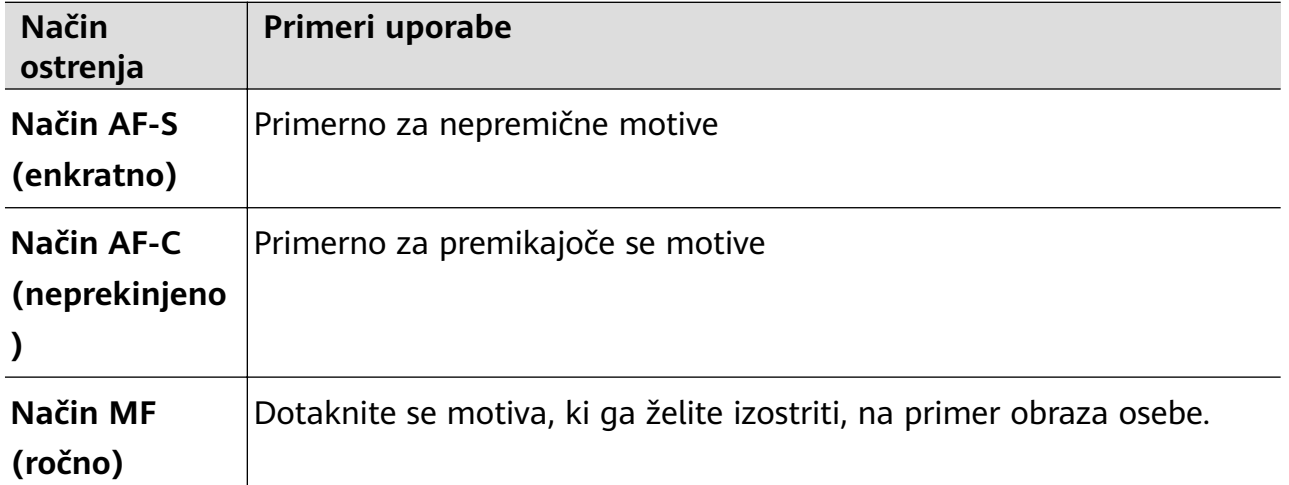

• Prilagodite prevladujočo barvo: dotaknite se možnosti **WB·** in izberite način.

Pri fotografiranju na močni dnevni svetlobi izberite ikono . وَبِيْنٍ Pri fotografiranju na močni dnevni svetlobi izberite ikono šibki svetlobi izberite ikono .

Dotaknite se ikone  $\Box$ , da prilagodite barvno temperaturo.

Izberite obliko zapisa za shranjevanje: v načinu **Pro** lahko fotografijo shranite v obliki

zapisa JPG ali RAW. Dotaknite se ikone JPG v iskalu, da izberete različne oblike zapisa za shranjevanje.

Slike v obliki zapisa RAW ohranijo več podrobnosti za naknadno obdelavo, vendar zasedejo relativno veliko prostora v shrambi, medtem ko slike v obliki zapisa JPG zasedejo manj prostora v shrambi. Izberite eno od obeh možnosti.

Če izberete obliko zapisa RAW, bodo posnete fotografije shranjene v obliki zapisa DNG in standardnih oblikah zapisa. Fotografije v obliki zapisa DNG bodo shranjene v album s fotografijami RAW v aplikaciji **Galerija**.

• Omogočite pomožno lučko za samodejno ostrenje: Za boljšo izostritev v slabo

osvetljenih okoljih se dotaknite ikone  $\mathbb{R}^+$ , da omogočite pomožno lučko za samodejno ostrenje.

- **3** Dotaknite se sprožilnega gumba, da posnamete fotografijo.
- **1** Nekatere naprave ne podpirajo teh funkcij.
	- Če spremenite posamezno nastavitev, se včasih spremenijo tudi druge nastavitve. Prilagodite jih v skladu s svojimi dejanskimi zahtevami.

### **Uporaba načina Pro za snemanje videoposnetkov**

- **1** V načinu **Pro** se dotaknite ikone  $\left(\begin{matrix} \Box \ \end{matrix}\right)$ , da preklopite na način za videoposnetek. Nato lahko:
	- Prilagodite način umerjanja: dotaknite se možnosti **M** in izberite način umerjanja.

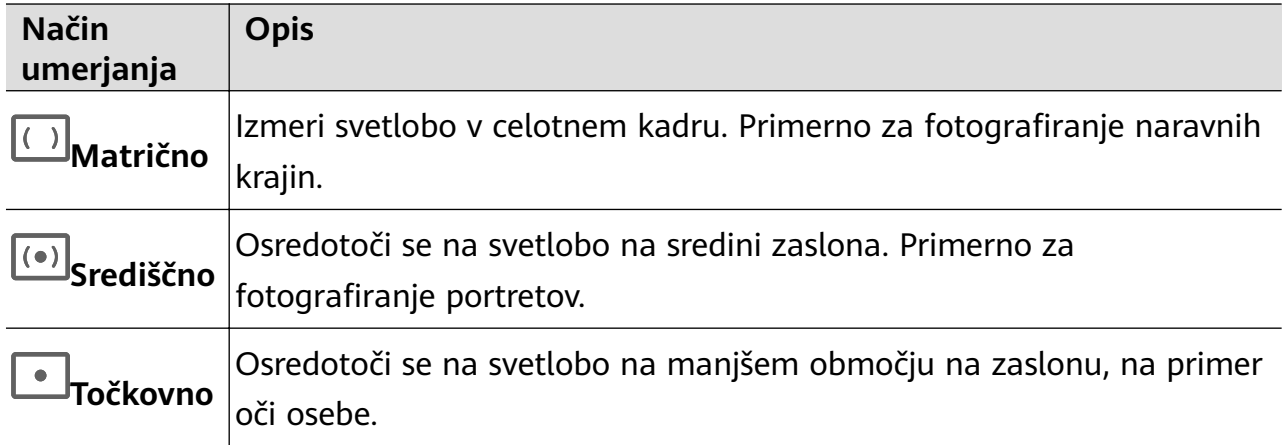

- Prilagodite občutljivost ISO: dotaknite se možnosti **ISO** in povlecite drsnik. Pri šibki osvetlitvi povečajte občutljivost ISO. V dobro osvetljenih okoljih zmanjšajte občutljivost ISO, da ne pride do šuma na sliki.
- Prilagodite čas osvetlitve: dotaknite se možnosti **S** in povlecite drsnik. Čas osvetlitve vpliva na količino svetlobe, ki lahko vstopi v objektiv kamere. Ko snemate statične prizore ali portrete, zmanjšajte čas osvetlitve. Ko snemate gibljive prizore ali predmete, povečajte čas osvetlitve.
- Prilagodite izravnavo osvetlitve EV: dotaknite se možnosti **EV·** in povlecite drsnik. V slabo osvetljenih okoljih povečajte vrednost EV, v dobro osvetljenih okoljih pa jo zmanjšajte.
- Prilagodite ostrenje: dotaknite se možnosti **AF·** in izberite način ostrenja.

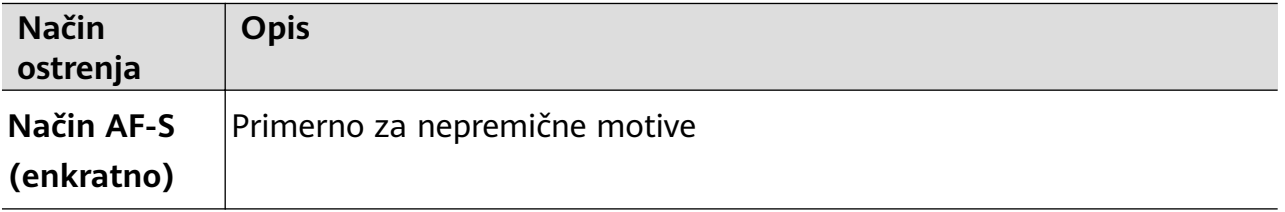

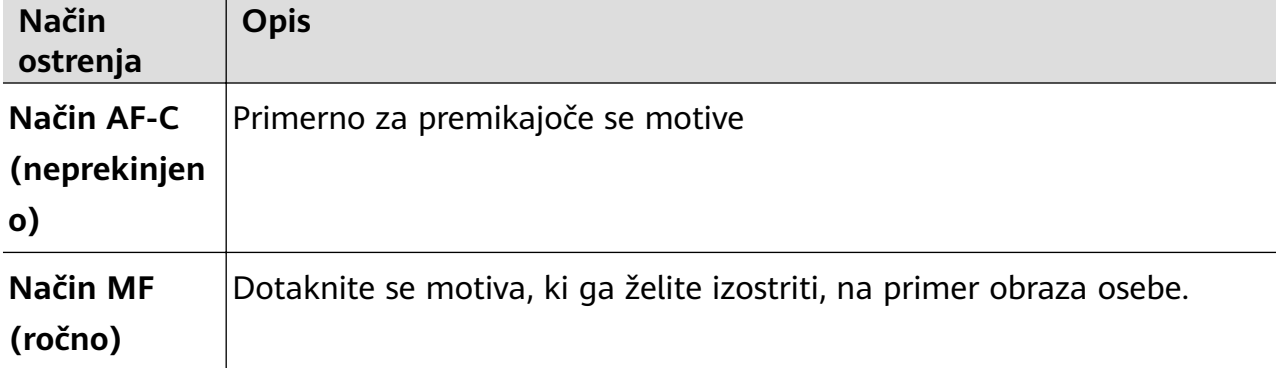

• Prilagodite prevladujočo barvo: dotaknite se možnosti **WB·** in izberite način.

Pri fotografiranju na močni sončni svetlobi izberite ikono . ŠOŠ okoljih izberite možnost .

Dotaknite se ikone  $\Box$ <br>Dotaknite se ikone  $\Box$  da prilagodite barvno temperaturo.

- **2** Za začetek snemanja se dotaknite ikone  $\circled{\bullet}$ .
- **1** Nekatere naprave ne podpirajo teh funkcij.
	- Če spremenite posamezno nastavitev, se včasih spremenijo tudi druge nastavitve. Prilagodite jih v skladu s svojimi dejanskimi zahtevami.

# **Snemanje videoposnetkov**

# **Zajem videoposnetka**

- **1** Odprite aplikacijo **Kamera** in izberite način **Video**.
- **2** Prilagodite naslednje nastavitve:
	- Povečava ali pomanjšava: v iskalu približajte ali razmaknite prsta oziroma povlecite drsnik za povečavo.
	- Izostritev slike: dotaknite se mesta, ki ga želite izostriti. Dotaknite se iskala in ga pridržite, da zaklenete osvetlitev in izostritev.
	- Vklop ali izklop bliskavice: dotaknite se ikone  $\searrow$  in izberite  $\subseteq$  (vedno vklopljeno) ali (izklopljeno).

Ko za snemanje videoposnetkov v slabo osvetljenem okolju uporabljate sprednjo

kamero, lahko nastavite bliskavico na možnost  $\bigcirc$  (vedno vklopljeno). Kamera bo izvedla izravnavo svetlobe.

Prilagoditev lepotnih učinkov: dotaknite se ikone  $\left(\cdot\right)$ in povlecite za prilagoditev učinkov.

• Prilagoditev ločljivosti videoposnetka in hitrosti sličic za videoposnetek: v razdelku > **Ločljivost videoposnetkov** izberite želeno ločljivost. Pri uporabi višje ločljivosti bo kakovost videoposnetka višja, datoteka pa večja.

Dotaknete se lahko možnosti **Hitrost sličic**, da izberete želeno hitrost sličic.

- Izbira oblike zapisa videoposnetka za varčevanje s prostorom: dotaknite se ikone  $\{ \circ \}$ in vklopite stikalo možnosti **Učinkovita oblika zapisa videoposnetkov**. Ko je ta funkcija omogočena, bo naprava uporabljala obliko zapisa videoposnetka, ki zavzame manj prostora v shrambi. Videoposnetkov v tej obliki zapisa morda ne bo mogoče predvajati v drugih napravah. Pri izbiri te možnosti bodite previdni.
- **1** Nekatere naprave ne podpirajo teh funkcij.
	- Če spremenite posamezno nastavitev, se včasih spremenijo tudi druge nastavitve. Prilagodite jih v skladu s svojimi dejanskimi potrebami.
- **3** Za fotografiranje se dotaknite ikone  $\heartsuit$ Pri snemanju videoposnetkov z zadnjo kamero se lahko za povečanje oziroma pomanjšanje slike dotaknete ikone  $+$  ali  $-$  in jo zadržite. Za zajem posnetka trenutnega okvirja se dotaknite ikone  $\mathbb{U}$ .
- **4** Dotaknite se ikone  $(\mathbf{I})$ , da začasno ustavite snemanje, in ikone  $(\mathbf{I})$ , da ga končate.

# **Omogočanje prilagajanja glasnosti zvoka glede na raven povečave**

Ko snemate videoposnetek, lahko naprava izostri zvok snemane osebe tako, da se glasnost ustrezno poveča, ko povečate sliko.

Če na primer snemate otroka, ki poje na odru, se bo njegov glas izostril, ko povečate sliko otroka.

- **1** Odprite aplikacijo **Kamera** in izberite način **Video**.
- **2** Ko uporabljate zadnjo kamero, usmerite kamero proti osebi, ki jo želite posneti.
- **3** Za začetek snemanja se dotaknite ikone  $\mathcal{L}$ . Povečajte prikaz osebe tako, da v iskalu razprete prsta ali povlečete drsnik povečave navzgor. Ko se prikaz kamere poveča, postane snemani zvok jasnejši.
- 4 Ko želite končati snemanje, se dotaknite ikone

### **Mirna roka pri snemanju**

Če snemate in se hkrati premikate, lahko omogočite stabilizacijo posnetka za zmanjšanje tresliajev kamere.

**1** Odprite aplikacijo **Kamera** in izberite način **Video**.

- **2** Dotaknite se ikone  $\mathbb{R}^{\mathbb{N}}$ , da omogočite stabilizacijo posnetka.
- **3** Dotaknite se ikone  $\odot$  za začetek snemanja.
- **4** Dotaknite se ikone  $(\mathbf{I})$ , da začasno zaustavite snemanje, in ikone  $(\mathbf{I})$ , da ga končate.
- Ko je omogočena stabilizacija posnetka, nekatere funkcije (kot sta povečanje in prilagoditev ločljivosti videoposnetkov) morda niso na voljo.

## Uporaba filmskih učinkov z umetno inteligenco za snemanje videoposnetkov

Uporabite filmske učinke z umetno inteligenco, da dodate umetniške prvine videoposnetkom brez naknadnega urejanja.

- **1** Odprite aplikacijo **Kamera** in izberite način **Video**.
- **2** Preklopite na zadnjo kamero, dotaknite se možnosti **in ali &** in izberite možnosti Barva umetne inteligence, Zameglitev ozadia ali druge filmske učinke.
- **3** Pomaknite se v razdelek > **Ločljivost videoposnetkov** in izberite razmerje višine in širine 21 : 9 (v katerem je posnetih večina filmov). Nekateri izdelki ne podpirajo razmerja višine in širine 21 : 9.
- **4** Za fotografiranje se dotaknite ikone  $\textcircled{\tiny{\bullet}}$ .

Dotaknite se ikone  $\mathbb{O}$ , da dodate učinke filtra med fotografiranjem.

**5** Za konec fotografiranja se dotaknite ikone

# **Snemanje videoposnetkov zelo visoke ločljivosti 4K (UHD)**

Vaša naprava podpira snemanje videoposnetkov zelo visoke ločljivosti 4K (UHD) in omogoča snemanje s še večjo jasnostjo slike.

**1** Odprite aplikacijo **Kamera** in izberite način **Video**.

**2** V razdelku  $\bigcirc$  > **Ločljivost videoposnetkov** izberite ločljivost 4K. Lepotni način, filtri in posebni učinki ne podpirajo snemanja pri ločljivosti 4K ter bodo samodejno onemogočeni, ko izberete ločljivost 4K.

- **3** Vrnite se na zaslon **Video** in se dotaknite možnosti (e), da začnete snemati.
- Ob uporabi višje ločljivosti bo kakovost videoposnetka višja, vendar bo videoposnetek zasedel več prostora v shrambi.

# **Sledenje motivu**

# **Snemanje s sledenjem motivu**

Sledenje motivu kameri omogoči, da med snemanjem sledi predmetu tako, da ta vedno ostane v središču iskala.

- **1** Odprite aplikacijo **Kamera** in izberite način **Video**.
- **2** Dotaknite se ikone  $\mathbb{Q}$ , da potrdite omogočanje sledenja motivu.
- **3** V iskalu uokvirite predmet. Naprava bo sledljive predmete zaznala samodejno in okoli njih prikazala ikone  $\begin{bmatrix} 1 & 1 \\ 1 & 1 \end{bmatrix}$ . Dotaknite se ene od ikon  $\begin{bmatrix} 1 & 1 \\ 1 & 1 \end{bmatrix}$ , da začnete slediti predmetu.

Sledenje motivu je podprto za osebe, mačke in pse. V posameznem iskalu je mogoče slediti največ trem predmetom.

- **4** Za začetek snemanja se dotaknite ikone  $\mathcal{O}$ . Med snemanjem kamera samodejno poveča ali pomanjša prikaz predmeta, ki mu sledi, da predmet ostane v središču iskala. V iskalu se lahko dotaknete tudi drugih sledljivih predmetov, da jim začnete slediti.
- **5** Dotaknite se ikone  $(\mathbf{I})$ , da začasno zaustavite snemanje, in ikone  $(\mathbf{I})$ , da ga končate.

# **Snemanje upočasnjenih videoposnetkov**

# **Snemanje počasnih videoposnetkov**

Z načinom počasnih posnetkov lahko natančno zajamete kratkotrajne trenutke. Prilagodite hitrost počasnega posnetka na podlagi hitrosti, s katero želite prikazati posnetek. Z večjo hitrostjo bo predvajanje počasnejše.

Razpoložljive hitrosti počasnih posnetkov se razlikujejo glede na napravo.

- 256-kratna upočasnitev: primerno za snemanje streljanja, eksplozije ali drugih izjemno hitrih akcijskih prizorov.
- 128- ali 64-kratna upočasnitev: primerno za snemanje metanja žog in dirkanja.
- 32- ali 16-kratna upočasnitev: primerno za snemanje poka mehurčkov in pljuska vode.
- 8- ali 4-kratna upočasnitev: primerno za razčlenjeno snemanje hitrega gibanja, kot sta potapljanje in brcanje nogometne žoge. Prilagodite lahko celotno dolžino snemanja in dolžino dela z upočasnjenim gibanjem.

Za najboljše rezultate snemajte počasne videoposnetke v močni in naravni osvetlitvi.

## **Snemanje počasnih videoposnetkov**

- **1** V razdelku **Kamera** > **Več** izberite način **Počasni posnetek**.
- **2** Dotaknite se ikone **in** izberite hitrost počasnega posnetka.
- **3** V iskalu uokvirite predmet, nato pa se dotaknite ikone  $\bigodot$  za začetek snemania.

# **Samodejno zajemanje počasnega posnetka**

Nekateri visokohitrostni načini počasnega posnetka podpirajo zaznavanje gibanja. Kamera bo samodejno sledila premikajočim predmetom v okviru in jih posnela, ko se boste dotaknili sprožilnega gumba.

- **1** V načinu **Počasni posnetek** se dotaknite ikone  $\omega$  in izberite hitrost.
- **2** Če izbrana hitrost podpira zaznavanje gibanja, se na zaslonu prikaže ikona  $\begin{bmatrix} \bullet \\ \bullet \end{bmatrix}$ . Dotaknite se ikone  $\overline{G}$ , s čimer zagotovite, da je zaznavanje gibanja omogočeno. V iskalu se nato prikaže okvir za zaznavo. Premaknite okvir na želeno mesto.
- **3** Uokvirite predmet v iskalu in poskrbite, da je tudi v okviru za zaznavo. Za začetek

fotografiranja se dotaknite ikone  $\odot$ . Kamera bo spremljala predmet v okviru in ga med premikanjem samodejno posnela.

Če želite videoposnetek posneti ročno, se dotaknite ikone – , da onemogočite zaznavanie

gibanja, nato pa se dotaknite ikone  $\circled{\odot}$  za začetek snemania.

## **Snemanje počasnih videoposnetkov s sprednjo kamero**

S sprednjo kamero lahko ustvarite počasni selfi videoposnetek in posnamete na primer, kako vam lasje plapolajo v vetru.

- **1** V razdelku **Kamera** > **Več** izberite možnost **Počasni posnetek** in se nato dotaknite ikone , da preklopite na sprednjo kamero.
- **2** Če naprava to omogoča, se dotaknite ikone **in** izberite hitrost počasnega posnetka.

**3** Za začetek snemanja se dotaknite možnosti  $\odot$ .

**4** Ko želite končati snemanje, se dotaknite ikone  $\overline{\mathbb{C}}$ 

# **Prilagoditev dela z upočasnjenim gibanjem v počasnih videoposnetkih**

Pri počasnem videoposnetku lahko spremenite, kateri del videoposnetka želite predvajati v počasnem posnetku.

- Ta funkcija je na voljo samo za počasne videoposnetke, posnete s 4- ali 8-kratno upočasnitvijo. Možnost 8-kratne upočasnitve v nekaterih napravah ni na voljo.
- **1** Izberite **Galerija** > **Albumi** > **Kamera** in nato izberite počasni videoposnetek.
- **2** Za predvajanje videoposnetka se dotaknite ikone **b**. Med predvajanjem se dotaknite videoposnetka, da se prikaže območje za urejanje.
- **3** Povlecite drsnik, da nastavite del, ki ga želite predvajati v počasnem posnetku. Drugi deli videoposnetka bodo predvajani z običajno hitrostjo.
- **4** Izberite možnost > **Shrani datoteko s počasnim posnetkom**, da shranite spremembe.
- Za najboljše rezultate delite počasne videoposnetke, v katerih so shranjene spremembe.

# **Fotografiranje s časovnim zamikom**

# **Uporaba časovnega zamika za ustvarjanje kratkih videoposnetkov**

Časovni zamik lahko uporabite, da v več minutah ali celo urah počasi zajamete slike in jih nato združite v kratek videoposnetek. Tako lahko zajamete lepoto spreminjanja – vse od cvetočih rož, drsečih oblakov in še več.

- **1** V razdelku **Kamera** > **Več** izberite način **Foto. v časovnem intervalu**.
- **2** Napravo ustrezno namestite. Za zmanjšanje tresljajev kamere uporabite stativ, ki umiri vašo napravo.
- **3** Dotaknite se ikone  $\odot$  za začetek snemanja, za konec snemanja pa ikone  $\Box$ .

Posneti videoposnetek se samodejno shrani v galeriji.

### **Snemanje videoposnetkov v načinu Foto. v časovnem intervalu v ročnem načinu**

Pri snemanju videoposnetkov z zadnjo kamero je način **Foto. v časovnem intervalu** privzeto nastavljen na samodejni način.

Če želite snemati v ročnem načinu in prilagoditi parametre snemanja, kot so hitrost snemanja, trajanje, ISO in drugo, se dotaknite možnosti **Samodejno**. Nato so na voljo možnosti:

- 2. 2. 2. Case (2. 2. 2. 2. 2. 2. 4. 2. 4. 2. 2. 2. a prilagodite hitrost snemanja. Svetlobne sledi žarometov lahko na primer posnamete s 15-kratno hitrostjo, cvetoče rože pa s 1800-kratno hitrostjo. Videoposnetek, posnet pri višji hitrosti, se bo predvajal hitreje.
- Dotaknite se ikone  $\bigcirc$ , da nastavite čas snemanja. Snemanje videoposnetka se samodejno ustavi, ko je dosežena ta meja.
- Dotaknite se ikone PRO, da prilagodite način umerjanja, hitrost zaklopa, ISO in druge nastavitve ter zagotovite boljše rezultate snemanja.
- Za začetek snemanja se dotaknite ikone  $\textcircled{C}$ . Če niste nastavili trajanja snemanja, se dotaknite ikone , da ustavite snemanje.

# **Način dvojnega pogleda**

# **Snemanje videoposnetkov z dvojnim pogledom**

V načinu dvojnega pogleda lahko zajamete dva različna zorna kota hkrati tako, da namesto z eno kamero ločeno snemate z dvema kamerama – s sprednjo in zadnjo kamero ali samo s sklopom zadnje kamere. Pri uporabi sprednje in zadnje kamere dvojni pogled prikazuje pogleda sprednje in zadnje kamere enega ob drugem. Pri uporabi samo zadnje kamere način z dvema pogledoma prikazuje panoramo in bližnji posnetek vsebine, ki jo snemate. Prepričajte se, da je vaša naprava posodobljena na najnovejšo različico sistema.

**1** V razdelku **Kamera** > **Več** izberite možnost **Dvojni pogled**.

- **2** Uokvirite motiv v iskalu.
	- Če želite posneti slike s sprednjo in zadnjo kamero, se dotaknite ikone , da način dvojnega pogleda prikazuje pogleda sprednje in zadnje kamere. Približajte oz. razmaknite prsta v iskalu, da prilagodite raven povečave za pogled zadnje kamere. Če želite zamenjati položaj slik dvojnega pogleda, se dvakrat dotaknite zaslona.

Če želite omogočiti način slike v sliki, se dotaknite ikone  $\Box$ . Če želite zameniati položaj slik, se dvakrat dotaknite majhnega okna ali pa okno povlecite v kateri koli

- drug položaj. Dotaknite se ikone  $\Box$ , da se vrnete v način razdeljenega zaslona.
- Če želite za snemanje v načinu dvojnega pogleda uporabiti samo zadnjo kamero, se
- dotaknite ikone , da preklopite na zadnjo kamero. Panoramski pogled in bližnji posnetek osrednjega dela panorame bosta v iskalu prikazana v načinu razdeljenega zaslona.

Raven povečave v pogledu bližnjega posnetka lahko prilagodite s približevanjem oz. razmikanjem prstov v iskalu. Če želite zamenjati položaja pogledov panorame in bližnjega posnetka, se dvakrat dotaknite zaslona.

**3** Dotaknite se ikone  $\bigcirc$  za začetek snemanja in ikone  $\bigcirc$  za ustavitev snemanja.

# **Izbira vira zvoka, ki ga želite zajeti v načinu dvojnega pogleda**

V načinu dvojnega pogleda se lahko odločite, iz katere smeri želite zajemati zvok. Pri uporabi načina dvojnega pogleda z dvojno zadnjo kamero lahko na primer zvok zajamete iz panoramskega pogleda ali pogleda od blizu. Pri uporabi načina dvojnega pogleda s sprednjo in zadnjo kamero lahko na primer zvok zajamete spredaj ali zadaj.

Nekatere naprave ne podpirajo načina dvojnega pogleda s sprednjo in zadnjo kamero.

- **1** V razdelku **Kamera** > **Več** izberite možnost **Dvojni pogled**.
- **2** Napravo usmerite v prizor, ki ga želite zajeti, v iskalu se dotaknite ikone  $\overline{4}$  in ob pozivu izberite, iz katerega pogleda želite zajeti zvok.
- Pri uporabi načina dvojnega pogleda z dvojno zadnjo kamero lahko zvok zajamete iz panoramskega pogleda ali pogleda od blizu. Če se odločite za zajem zvoka iz pogleda od blizu, lahko naprava izostri zvok osebe, ki jo fotografirate, zvok pa se prikaže, ko povečate sliko. Prikaz osebe lahko povečate tako, da v iskalu približate prsta ali povlečete drsnik povečave navzgor. Če to storite, bo posneti zvok osebe postal jasnejši.
- Pri uporabi načina dvojnega pogleda s sprednjo in zadnjo kamero lahko na primer zvok zajamete spredaj ali zadaj. Ko na primer snemate različne osebe s sprednjo in zadnjo kamero, lahko izberete osebo, ki jo želite izostriti.
- **3** Za začetek snemanja se dotaknite sprožilnega gumba.

# **Ustvarjalnik zgodb**

# **Povejte svojo zgodbo v načinu Ustvarjalnik zgodb**

V načinu **Ustvarjalnik zgodb** lahko izberete predlogo in upoštevate navodila, da s kamero ustvarite zanimivo zgodbo brez ročne izostritve in povečave.

- **1** V razdelku **Kamera** > **Več** izberite način **Ustvarjalnik zgodb**.
- **2** Za predogled predloge se je dotaknite. Za začetek se dotaknite ikone  $\circled{\ }$ .
- **3** Naprava vas bo pozvala, da posnamete več posnetkov. Pred fotografiranjem iskalo prikaže

predogled posameznega posnetka. Dotaknite se ikone  $\bullet$ , da zaprete predogled.

Za začetek snemanja se dotaknite ikone . Naprava poskrbi za izostritev, vrtenje in povečavo v iskalu. Po preteku vnaprej nastavljenega časa naprava zaustavi snemanje.

Dotaknete se lahko ikone  $\odot$  in posnamete naslednji posnetek, dokler niso posneti vsi.

- **4** Če želite posneti drug prizor, zaprite kamero. Naprava samodejno shrani posnetke. Ko spet vklopite način **Ustvarjalnik zgodb**, lahko nadaljujete s shranjenimi posnetki (shranjeni so le posnetki iz zadnje seje).
- **5** Ko končate, naprava samodejno združi posnetke in ustvari videoizrezek z glasbo. Če ste s katerim koli posnetkom nezadovoljni, se dotaknite okna predogleda posnetka, nato pa se

dotaknite ikone  $\overline{\mathbb{C}}$  in upoštevajte navodila na zaslonu, da znova ustvarite posnetek.

Če ste nezadovoljni z vsemi posnetki, jih odstranite z dotikom ikone  $\times$  in jih posnemite znova.

**6** Ko končate, se dotaknite ikone  $\Xi$  za izvoz videoposnetka v album **Videoposnetki**.

# **Barve Leica**

# **Uporaba barv Leica**

**1** Odprite aplikacijo **Kamera** in preverite, ali je zadnja kamera v uporabi.

- **2** Dotaknite se možnosti in izberite možnost **Leica standardno**, **Leica živahno** ali **Leica – gladko**.
- **3** Dotaknite se gumba zaklopa, da posnamete fotografijo ali začnete snemati videoposnetek.
- Vsi načini kamere ne podpirajo barv Leica.

# **Filtri**

# Uporaba filtra pri fotografijah ali videoposnetkih

- **1** Odprite aplikacijo Kamera in izberite način Fotografija ali Video.
- **2** Dotaknite se ikone  $\Box$  ali  $\Diamond$ , da izberete filter in si ogledate predogled učinka. Nekatere naprave nimajo ikone

**3** Dotaknite se gumba zaklopa, da posnamete fotografijo ali začnete snemati videoposnetek.

# **Prilagoditev nastavitev kamere**

# **Prilagoditev nastavitev kamere**

Nastavitve kamere lahko prilagodite za hitrejše snemanje fotografij in videoposnetkov.

Naslednje funkcije morda niso na voljo v nekaterih načinih kamere.

# **Prilagoditev razmerja višine in širine**

Izberite možnost **Kamera** >  $\{0\}$  > **Razmerje višine in širine**, nato pa izberite razmerje višine in širine.

**Ta funkcija ni na voljo v nekaterih načinih.** 

# **Omogočanje oznak lokacije**

Če želite omogočiti možnost **Oznaka lokacije**, najprej omogočite lokacijske storitve za

napravo in se nato pomaknite v razdelek **Kamera** >  $\bigodot$ . Vaše fotografije in videoposnetki bodo označeni s podatki o lokaciji.

V aplikaciji Galerija se lahko dotaknete fotografije ali videoposnetka in podrsnete navzgor, da prikažete lokacijo snemanja.

Omogočanje lokacijskih storitev v napravi:

• Podrsnite z zgornjega desnega roba naprave navzdol, da prikažete možnost **Nadzorna**

**plošča**, dotaknite se ikone , da razširite podokno s stikali bližnjic, in omogočite možnost **Lokacija**.

• V razdelku **Nastavitve** > **Lokacija** omogočite možnost **Dostop do moje lokacije**.

### **Dodajanje vodnih žigov naprave**

Omogočite možnost **Dodaj vodni žig**. Fotografije in videoposnetki, ki so posneti z zadnjo kamero, bodo označeni z vodnim žigom naprave.

Dodajanje vodnega žiga naprave v videoposnetke v nekaterih napravah ni podprto.

### Uporaba mreže za pomoč pri fotografiranju

S funkcijo mreže za pomoč boste lažje dosegli popoln posnetek.

- **1** Omogočite možnost **Mreža kamere**. V iskalu se bodo pojavile mrežne črte.
- **2** Motiv fotografije umestite na eno od presečišč, nato pa se dotaknite sprožilnega gumba.

### **Uporaba ogledala**

Če uporabljate sprednjo kamero, se dotaknite ikone  $\{S\}$ , nato pa omogočite ali onemogočite funkcijo **Ogledalo**.

Ko je funkcija **Ogledalo** omogočena, slika ne bo obrnjena, vendar bo prikazana tako, kot se vidite v iskalu.

Ko je funkcija **Ogledalo** onemogočena, bo slika obrnjena, tako da je nasprotna temu, kar vidite v iskalu.

### **Izklop zvoka zaklopa**

Omogočite možnost **Utišaj** za izklop zvoka zaklopa kamere.

Ta funkcija je na voljo samo v nekaterih državah in regijah.

### **Zajem nasmehov**

Omogočite možnost **Zajemi nasmehe**. Kamera bo samodejno posnela fotografijo, ko bo v iskalu zaznala nasmeh.

### **Uporaba vodoravne poravnave za boljšo kompozicijo**

Omogočite možnost **Vodoravna poravnava**, da se v iskalu prikaže pomožna vodoravna črta. Ko pikčasta črta prekrije neprekinjeno črto, je kamera poravnana vodoravno.

## **Prilagoditev postavitve za način kamere**

Postavitev zaslona za način kamere lahko poljubno prilagodite tako, da premestite pogosto uporabljene načine na začetni zaslon kamere ali spremenite njihovo razvrstitev.

 $\bullet$  Načinov **Fotografija, Portret** in **Video** ni mogoče premestiti v razdelek **Več**.

- **1** V razdelku **Kamera** > **Več** se dotaknite ikone ( da odprete zaslon za urejanje načinov.
- **2** Dotaknite se načina in ga zadržite, nato pa ga povlecite na želeno mesto. Način na zaslonu **Več** lahko premestite na začetni zaslon kamere, način na začetnem zaslonu kamere lahko premestite na zaslon **Več** ali pa prilagodite postavitev zaslona za načine glede na to, kako pogosto uporabljate posamezni način.

Načine z ikono  $\bigotimes$  je mogoče izbrisati s preprostim dotikom te ikone.

**3** Dotaknite se ikone  $\checkmark$ , da shranite postavitev.

Če želite obnoviti izbrisan način, odprite razdelek **Kamera** > **Več**, dotaknite se ikone , nato pa se dotaknite možnosti **DODAJ**.

# **Upravljanje aplikacije Galerija**

# **Prikaz fotografij in videoposnetkov**

V aplikaciji Galerija si lahko ogledate fotografije in videoposnetke, jih urejate ali daste v skupno rabo, lahko pa tudi poiščete izrezke, ki so bili iz njih samodejno ustvarjeni.

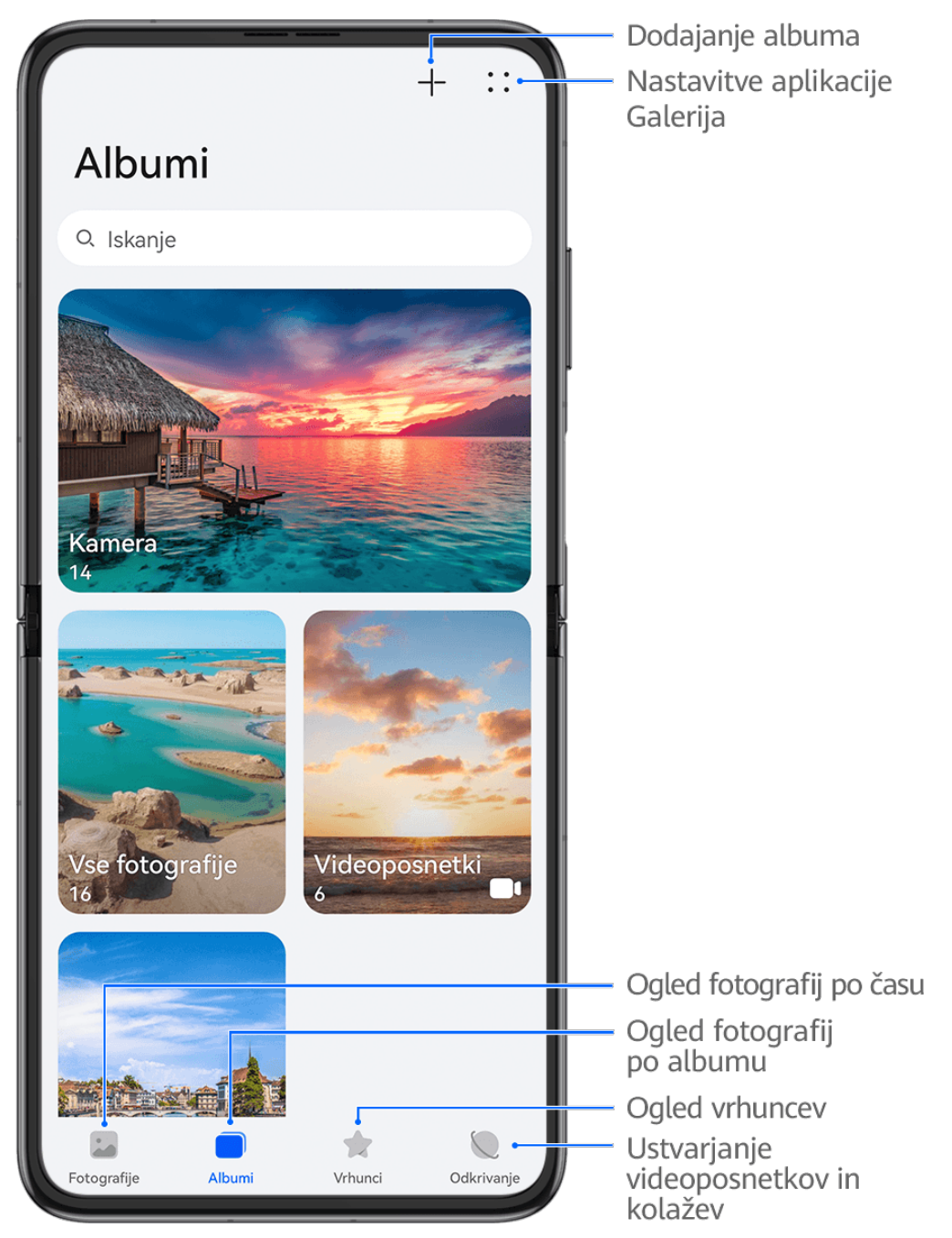

Vse slike so zgolj informativne.

# **Ogled po uri fotografiranja**

Odprite aplikacijo Galerija. Na zavihku Fotografije približajte prste na zaslonu, da preklopite na mesečni pogled, in ju razprite, da preklopite na dnevni pogled.

Za ogled časa lahko tudi povlečete sledilno kroglico ob robu.

## **Ogled po albumu**

V zavihku **Albumi** si lahko fotografije in videoposnetke ogledate po albumu.

Nekatere fotografije in videoposnetki so shranjeni v privzetih albumih. Videoposnetki, posneti s kamero, so na primer shranjeni v albumu **Kamera**. Posnetki zaslona in snemanja zaslona pa so shranjeni v albumu **Posnetki zaslona**.

## **Ogled po kategoriji**

Galerija pametno razvrsti fotografije v kategorije, da si lahko hitro ogledate velike albume po kategorijah.

Dotaknite se albuma kategorije na zavihku **Odkrivanje** (npr. hrana, portret ali pokrajina), da si ogledate fotografije v tem albumu.

### **Ogled podrobnosti o fotografijah in videoposnetkih**

- **1** V Galeriji se dotaknite fotografije ali videoposnetka za ogled v celozaslonskem načinu. Znova se dotaknite zaslona, da skrijete meni.
- **2** V celozaslonskem načinu se dotaknite ikone  $\bigcup$  za prikaz podrobnosti fotografije ali videoposnetka, kot so pot datoteke, ločljivost in velikost.

### **Sprememba načina razvrščanja albumov**

- **1** Odprite razdelek **Galerija** > **Albumi** in se dotaknite albuma, ki ga želite nastaviti.
- **2** Odprite razdelek > **Razvrsti** in izberite želeni način razvrščanja.

### **Prikaz slik in videoposnetkov v albumu po datumu**

- **1** Odprite razdelek **Galerija** > **Albumi** in se dotaknite albuma, ki ga želite nastaviti.
- **2** Odprite razdelek • > Prikaži datum. Slike in videoposnetki v albumu bodo nato prikazani po datumu.

# **Ogled slik ali videoposnetkov iz drugih naprav v vaši napravi**

S sočasnim brskanjem po več napravah lahko brskate in iščete po fotografijah ter videoposnetkih, shranjenih v povezanih telefonih ali tabličnih računalnikih.

- $\bullet$   $\bullet$  Ta funkcija je na voljo samo v nekaterih državah in regijah.
	- Pred uporabo te funkcije se prepričajte, da so naprave dovolj napolnjene in da je naprava, s katero vzpostavljate napravo, blizu naprave.

**1** V tej napravi in povezani napravi omogočite naslednje funkcije: Odprite razdelek **Nastavitve** > **Naprava+** > **Več nastavitev** > **Galerija za več naprav** in poskrbite, da je omogočena možnost **Galerija za več naprav**. Če možnost **Galerija za več naprav** v telefonu ali tabličnem računalniku ni prikazana na zgornji poti, v aplikaciji **Sočasna uporaba več naprav** poiščite možnost **Nastavitve** in jo omogočite. Če v napravi ne najdete nobenega stikala, naprava ne podpira te funkcije.

- **2** Omogočite omrežje Wi-Fi in Bluetooth ter se prijavite v isti račun **HUAWEI ID** v svoji napravi in napravi, s katero se želite povezati. Potem ko je povezava nastavljena, bo v razdelku **Druge naprave** prikazan zavihek **Galerija** > **Albumi**.  $\bullet$  Če vaša naprava ne more vzpostaviti povezave s ciljno napravo, ju povežite z istim
	- usmerjevalnikom ali mobilno dostopno točko, nato se prijavite v isti račun **HUAWEI ID** in omogočite Bluetooth v obeh napravah.
- **3** Za ogled povezanih naprav se dotaknite zavihka **Druge naprave**. Če naprava, v kateri želite brskati, ni povezana, se dotaknite imena naprave in ob pozivu vzpostavite povezavo. Nato so na voljo možnosti:
	- Brskanje po slikah ali videoposnetkih: dotaknite se povezane naprave za ogled albumov, shranjenih v tej napravi.
	- Iskanje slik: na zavihku **Albumi** v iskalno vrstico vnesite ključno besedo (na primer »hrana« ali »pokrajina«). Rezultati iskanja bodo prikazani glede na napravo.
	- Shranjevanje elementov iz drugih naprav v vašo napravo: dotaknite se ciljne naprave, dotaknite se izbranih slik ali videoposnetkov in jih zadržite, nato pa se dotaknite ikone

 $\overline{\mathcal{X}}$ 

Shranjeni elementi bodo prikazani v možnosti **Galerija** > **Albumi** > **Iz drugih naprav**.

Če želite onemogočiti to funkcijo, onemogočite možnost **Galerija za več naprav**.

# **Hitro iskanje v galeriji**

# **Hitro iskanje fotografij v galeriji**

V galeriji lahko fotografijo hitro poiščete z iskanjem ključnih besed, kot so datum, hrana ali kategorija.

- **1** Odprite aplikacijo **Galerija**, dotaknite se iskalne vrstice na vrhu zaslona, nato vnesite ključno besedo (kot je »hrana« ali »pokrajina«) ali se dotaknite predlagane besede, da začnete iskati.
- **2** Prikazane bodo sličice fotografij, povezanih s to ključno besedo, in predlaganih bo več ključnih besed. Dotaknite se predlagane ključne besede ali vnesite več ključnih besed za natančnejše rezultate.

# **Hitro iskanje videoposnetkov v galeriji**

Naprava samodejno analizira in kategorizira videoposnetke v galeriji, ko se polni in ima izkloplien zaslon. Predlagane kliučne besede bodo prikazane v iskalni vrstici za hitre rezultate o povezanih temah.

- **1** Odprite aplikacijo **Galerija**, dotaknite se iskalne vrstice na vrhu zaslona, nato vnesite ključno besedo (kot je »hrana« ali »pokrajina«) ali se dotaknite predlagane besede, da začnete iskati.
- **2** Prikazane bodo sličice videoposnetkov, povezanih s to ključno besedo, in predlaganih bo več ključnih besed. Dotaknite se predlagane ključne besede ali vnesite več ključnih besed za natančnejše rezultate.

Ključni trenutki videoposnetkov v rezultatih iskanja se samodejno predvajajo zaporedoma, da si lahko ogledate predogled.

**Posnetki zaslona** ne bodo analizirani.

# **Urejanje slik**

Galerija nudi širok nabor funkcij urejanja slik.

## **Osnovno urejanje**

- **1** Odprite aplikacijo Galerija, dotaknite se fotografije, ki jo želite urediti, nato pa se dotaknite ikone  $\Box$ . Nato so na voljo naslednje možnosti:
	- Obrezovanje in vrtenje: dotaknite se možnosti **Obrezovanje**, izberite okvir in nato povlecite mrežo ali njene vogale, da izberete del, ki ga želite obdržati. Če želite prilagoditi prikazani del fotografije, jo lahko povlečete v kader ali jo povečate z dvema prstoma oziroma jo pomanjšate.

Če želite zavrteti fotografijo, se dotaknite možnosti Obrezovanje in povlecite kotno kolesce do želene usmerjenosti.

Če želite fotografijo zavrteti pod izbranim kotom ali jo prezrcaliti, se dotaknite ikone  $\int_{\Box}$   $\frac{\Delta}{\Delta}$ 

- · Dodajanje učinka filtra: dotaknite se možnosti **Filtriranje**, da izberete filter.
- Prilagajanje učinkov fotografije: dotaknite se možnosti **Prilagodi**, da prilagodite svetlost, kontrast, nasičenost in druge lastnosti fotografije.
- Drugo: dotaknite se možnosti **Dodatno**, da uredite fotografijo na druge načine, na primer tako, da dodate pljusk barve, zameglitev, čečkarijo ali besedilni element.

Ko uporabljate funkcijo **Prilagodi** ali **Filtriranje**, se lahko dotaknete možnosti **Primerjaj**, da primerjate fotografijo pred in po urejanju. Za nekatere načine urejanja primerjanje ni podprto.

**2** Dotaknite se ikone  $\checkmark$  ali  $\Xi$ , da shranite urejanja.

## Dodajanje nalepk na fotografije

- **1** V galeriji se dotaknite fotografije, nato pa odprite razdelek  $\Box$  > **Dodatno** > **Nalepke**.
- **2** Izberite nalepko in jo povlecite na želeno mesto. Če želite spremeniti velikost nalepke, se dotaknite točke na robu nalepke in jo zadržite, nato pa jo povlecite. Za izbris nalepke se

# dotaknite ikone  $\infty$ .

Za nekatere vrste nalepk lahko uredite tudi besedilo. Če želite dodati novo besedilo, se dotaknite območja, ki ga je mogoče urediti in je običajno obkroženo s črticami.

**3** Dotaknite se ikone  $\checkmark$ , da shranite popravke, in ikone  $\Box$ , da shranite fotografijo.

## **Kvadriranje fotografij**

- **1** V galeriji se dotaknite fotografije, nato pa odprite razdelek  $\Box$  > **Dodatno** > **Mozaik**.
- **2** Izberite slog in velikost mozaika, da prekrijete dele fotografije.
- **3** Če želite odstraniti mozaik, se dotaknite možnosti **Radirka** in ga izbrišite s fotografije.
- **4** Dotaknite se možnosti  $\checkmark$ , da shranite popravke, in ikone  $\Box$ , da shranite fotografijo.

# **Preimenovanie fotografii**

- **1** V galeriji se dotaknite sličice fotografije, ki jo želite preimenovati.
	-
- **2** Odprite razdelek > **Preimenuj** in vnesite novo ime.
- **3** Dotaknite se možnosti **V redu**.

## **Odstranjevanje neželenih predmetov iz slik**

- **1** V aplikaciji Galerija se dotaknite slike, ki jo želite urediti, nato pa odprite razdelek  $\Box$  > **Dodatno** > **Odstranjevanje**.
- **2** Izberite velikost radirke, ki jo potrebujete, in podrsnite po delu slike, ki ga želite odstraniti. Priporočamo, da z manjšo radirko odstranite drobne podrobnosti (na primer napajalne kable).
- **3** Če želite razveljaviti spremembe, ki ste jih naredili, se dotaknite ikone  $\Rightarrow$  v zgornjem desnem kotu.
- **4** Dotaknite se ikone  $\checkmark$ , da shranite spremembe, in ikone  $\Box$ , da shranite ureieno sliko.

### **Kolaž**

V galeriji lahko s funkcijo kolaža hitro združite več fotografij v eno samo in tako poenostavite skupno rabo.

- **1** Do funkcije kolaža lahko dostopate na naslednja načina :
	- Na zavihku Odkrivanje se dotaknite možnosti Ustvari kolaž, izberite nekaj fotografij in se nato dotaknite možnosti **Ustvari**.
	- Na zavihku **Fotografije** ali Albumi se dotaknite nekaj fotografij in jih zadržite, da jih izberete, nato pa odprite razdelek > **Kolaž**.
- **2** Izberite predlogo. Nato so na voljo možnosti:
	- Premikanje fotografije na drugo mesto: dotaknite se fotografije in jo zadržite, nato pa jo povlecite na drugo mesto.
	- Spreminjanje prikazanega dela fotografije: če želite na mreži prikazati le želeni del fotografije, podrsnite po fotografiji ali na njej približajte oz. oddaljite prste.
	- Vrtenje fotografije: dotaknite se fotografije, nato pa se dotaknite ikone  ${}^f\Box$ , da jo

zavrtite, oz. ikone  $\mathbb{R} \setminus \mathbb{R}$ , da jo obrnete.

- Dodajanje ali odstranjevanje obrob: privzeto so med fotografijami in ob robovih mreže prikazane obrobe. Dotaknite se možnosti **Okvir**, da jih odstranite.
- **3** Če želite shraniti kolaž, se dotaknite ikone  $\Box$ Za ogled shranjenega kolaža izberite **Albumi** > **Kolaži**.

# **Skupna raba fotografij in videoposnetkov**

V aplikaciji **Galerija** so naslednje možnosti za skupno rabo fotografiji in videoposnetkov:

• Skupna raba posamezne fotografije ali videoposnetka: dotaknite se fotografije ali

videoposnetka, nato pa se dotaknite ikone  $\overline{\mathcal{L}}$ o.

• Skupna raba več fotografij ali videoposnetkov: v albumu ali zavihku **Fotografije** se dotaknite več fotografij oziroma videoposnetkov in jih zadržite, da jih izberete, nato pa se

dotaknite ikone  $\mathcal{L}_{\bullet}$ .

# Varna skupna raba fotografij

Pred pošiljanjem fotografije lahko izbrišete občutljive podatke, kot so lokacija, čas in specifikacije kamere.

- **1** Odprite aplikacijo **Galerija**.
- **2** Izberite eno ali več fotografij in se dotaknite ikone  $\mathcal{L}_{\infty}$ .
- **3** V zgornjem levem kotu zaslona se dotaknite stikala za zasebnost. V prikazanem pogovornem oknu **Možnosti zasebnosti** vklopite stikali za možnosti **Odstranjevanje podatkov o fotografijah in Odstranjevanje podatkov o lokaciji, nato pa se dotaknite** možnosti **V redu**.
- $\bullet$  Če je bila pri snemanju fotografije onemogočena možnost **Oznaka lokacije**, pri dajanju fotografije v skupno rabo v pogovornem oknu **Možnosti zasebnosti** ne bo prikazano stikalo **Odstranjevanje podatkov o lokaciji**.

# **Organiziranje albumov**

Organizirajte fotografije in videoposnetke v albume, da si jih lahko zlahka ogledate.

# **Dodajanje albumov**

- **1** Izberite možnost **Galerija** > **Albumi**.
- **2** Dotaknite se ikone  $+\pi$ , poimenujte album in se dotaknite možnosti **V redu**.
- **3** Izberite fotografije ali videoposnetke, ki jih želite dodati, in jih nato premaknite ali kopirajte v album.

# **Razvrščanje albumov**

- **1** V razdelku **Galerija** > **Albumi** > se dotaknite možnosti **Razvrščanje albumov**.
- **2** Zadržite ikono poleg albumov in jo povlecite, da prilagodite vrstni red.

Dotaknite se možnosti **Ponastavi** ali odprite razdelek > **Ponastavi**, da obnovite privzeti vrstni red.

## **Prilagoditev sloga prikaza albuma**

Odprite razdelek Galerija > Albumi >  $\bullet \bullet$ , dotaknite se možnosti **Preklop pogleda** in izberite slog prikaza albuma.

#### **Premikanje fotografij in videoposnetkov**

- **1** Odprite album, dotaknite se fotografij in videoposnetkov, ki jih želite premakniti, ter jih zadržite, da jih izberete.
	-
- **2** Dotaknite se ikone > **Premakni v album** in izberite želeni album.
- **3** Ko premaknete elemente, ne bodo več v prvotnem albumu.
- **Albuma Vse fotografije** in **Videoposnetki** prikažeta vse fotografije in videoposnetke, shranjene v napravi.

Premikanje elementov med albumi ne bo vplivalo na prikaz v teh albumih.

#### **Spreminjanje naslovnic albuma**

- **1** Odprite razdelek **Galerija** > **Albumi** in se dotaknite albuma, ki ga želite nastaviti.
	-
- **2** Odprite razdelek > **Spremeni naslovnico albuma** in izberite sliko, ki jo želite nastaviti kot naslovnico albuma.

#### **Brisanje fotografij in videoposnetkov**

Dotaknite se fotografij, videoposnetkov ali albumov, ki jih želite izbrati, ter jih zadržite, nato pa izberite **Izbriši** > **Izbriši**.

**A** Nekaterih vnaprej nastavljenih albumov, vključno z albumi Vse fotografije, Moje **priljubljene**, **Videoposnetki** in **Kamera**, ni mogoče izbrisati.

Izbrisane fotografije in videoposnetki bodo začasno premaknieni v album **Nedavno izbrisano** za časovno obdobje, po katerem bodo trajno izbrisani.

Če želite trajno izbrisati fotografije in videoposnetke, preden se obdobje hranjenja izteče, se dotaknite fotografij in videoposnetkov v albumu **Nedavno izbrisano**, ki jih želite izbrati, ter jih zadržite, nato pa izberite **Izbriši** > **Izbriši**.

#### **Obnavljanje izbrisanih fotografij in videoposnetkov**

V albumu **Nedavno izbrisano** se dotaknite elementov in jih zadržite, da izberete tiste, ki jih

želite obnoviti, ter se dotaknite ikone  $\bigcup$ , da jih obnovite v prvotne albume.

Če je bil prvotni album izbrisan, bo ustvarjen nov.

### Dodajanje fotografij in videoposnetkov med priljubljene

Odprite fotografijo ali videoposnetek in se dotaknite ikone  $\heartsuit$ . Element bo prikazan v prvotnem albumu in v albumu **Moje priljubljene**.

## **Blokiranje albumov**

Blokirajte albume iz aplikacij drugih ponudnikov, da niso prikazani v Galeriji.

- **1** Na seznamu **Drugo** se dotaknite albuma, ki ga želite blokirati.
- **2** Odprite razdelek > **Ali želite blokirati ta album?**. Blokirane albume si je mogoče ogledati v aplikaciji **Datoteke**.
- **3** Če želite album odblokirati, odprite seznam **Drugo**, dotaknite se možnosti **Ogled blokiranih albumov** in se nato dotaknite možnosti **Odblokiraj** poleg albuma.
- Blokirati je mogoče samo nekatere albume v aplikaciji **Drugo**.

## **Skrivanje albumov**

V galeriji lahko skrijete fotografije in videoposnetke, da bodo ostali zasebni.

Na zavihku **Albumi** se dotaknite albuma, nato se dotaknite fotografii in videoposnetkov, ki

jih želite skriti, ter jih zadržite, nato pa izberite možnost > **Skrij** > **V redu**.

Izbrane fotografije in videoposnetki bodo skriti. Nato so na voljo naslednje možnosti:

- Če si želite ogledati skrite fotografije in videoposnetke, na zavihku **Albumi** izberite možnost
	-
	- > **Skriti predmeti**.
- V možnosti **Skriti predmeti** se dotaknite fotografij in videoposnetkov, ki jih želite izbrati, ter jih zadržite, nato pa se dotaknite možnosti **Prikaži znova**.

Te fotografije in videoposnetki bodo obnovljeni v prvotne albume.

# **Golden Snap**

# Izboljšanje fotografij s funkcijo Golden Snap

# Izboljšanje fotografij s funkcijami, kot sta posvetlitev in odmeglitev

- **1** Odprite aplikacijo **Galerija**, dotaknite se fotografije, ki jo želite urediti, nato pa se dotaknite ikone
- **2** Dotaknite se možnosti **Pametno**, da odprete zaslon za pametno urejanje. Nato so na voljo možnosti:
	- Samodejna optimizacija z enim dotikom: dotaknite se možnosti **Samodejno** in naprava bo pametno optimizirala fotografijo.
	- Posvetlitev fotografije: za posvetlitev fotografije se dotaknite možnosti **Posvetlitev**.
	- Odstranjevanje zamegljenosti: dotaknite se možnosti **Odmeglitev**, da naprava samodejno zazna zamegljenost na fotografijah in jo odstrani.
- Poravnava fotografije: dotaknite se možnosti **Poravnava**, da naprava samodejno preveri, ali je fotografija nagnjena (če je na primer nagnjena vodoravna črta ozadja), in jo poravna.
- $\bullet$  Če želite na fotografiji uporabiti več zgoraj navedenih funkcij, shranite fotografijo vsakič, ko uporabite funkcijo.
- **3** Ko končate urejanje fotografije, se dotaknite ikone  $\Box$ , da shranite fotografijo v isti album kot izvirnik.

### **Retuširanje fotografij dokumentov**

Če so na fotografiji dokumenta sence, jih lahko v galeriji odstranite s funkcijo **Retuširanje dokumenta**.

- **1** Odprite aplikacijo Galerija, dotaknite se fotografije dokumenta in nato se dotaknite ikone .
- **2** Pomaknite se v razdelek **Pametno** > **Retuširanje dokumenta**. Naprava bo odstranila sence.
- **3** Dotaknite se ikone  $\Box$  in upoštevajte navodila na zaslonu, da shranite fotografijo v isti album kot originalno fotografijo.

### **Prilagodi dokument**

Če je slika dokumenta neporavnana, jo lahko v aplikaciji Galerija poravnate s funkcijo **Prilagodi dokument**.

- **1** Odprite aplikacijo **Galerija**, dotaknite se slike dokumenta in nato se dotaknite ikone .
- **2** V razdelku **Pametno** > **Prilagodi dokument** povlecite štiri vogale na zaslonu, da izberete območje, ki ga želite poravnati.
- **3** Dotaknite se ikone  $\checkmark$ . Naprava bo poravnala izbrano območie.
- **4** Dotaknite se ikone  $\Box$  in upoštevajte navodila na zaslonu, da shranite sliko v isti album kot originalno sliko.

# **Pametna razvrstitev fotografij**

# Pametna razvrstitev fotografij

Galerija samodejno razvrsti fotografije v kategorije, kot so portreti, hrana in prizori, da boste lahko hitro našli, kar iščete.

V razdelku Galerija > Odkrivanje si oglejte fotografije, organizirane v kategorije.

Za odstranitev fotografije iz albuma se dotaknite fotografije in jo zadržite, da izberete

fotografijo, ki jo želite odstraniti, in se dotaknite ikone  $\overline{u}$  (ali ikone  $\overline{\otimes}$  za portrete).

 $\bigcap$  Iz albumov kategorij ni mogoče odstraniti vseh fotografij.

## **Prikaz in nastavitev albumov Ljudje**

Ko imate dovolj fotografij z obrazi, bo Galerija samodejno ustvarila album Ljudje s posamezniki ali skupinami tako, da bo na vaših fotografijah prepoznala njihove obraze. To se bo zgodilo, ko se bo naprava polnila in bo zaslon izklopljen.

Albume Ljudje lahko poimenujete in nastavite odnos, ki ga imate s posamezniki, za lažje iskanje fotografij.

- **1** Odprite aplikacijo **Galerija** > **Odkrivanje** za ogled albumov **Ljudje**.
- **2** Dotaknite se albuma, izberite • > **Uredi** in poimenuite album ali nastavite odnos posameznikov z vami (na primer **Otrok** in **Mama**).
- **3** Dotaknite se ikone  $\checkmark$ , da shranite nastavitve.

Ko končate, lahko album Ljudje poiščete tako, da v iskalno vrstico vnesete ime.

**O** Skupinski albumi s fotografijami zahtevajo določeno število skupinskih fotografij, na katerih so obrazi, ki so v albumu Ljudje že bili poimenovani.

# **Izrezki Huawei Vlog**

# **Videoposnetki iz albumov Ljudje**

Galerija samodejno ustvari albume **Ljudje** tako, da prepozna obraze na slikah.

### **Prikaz videoposnetkov iz albuma oseb**

- **1** Izberite **Galerija** > **Odkrivanje** in se dotaknite albuma oseb.
- **2** Na naslovnici albuma se dotaknite ikone

# **Poudarki**

# **Predstavitev storitve Vrhunci**

Galerija samodejno ustvari albume **Vrhunci** iz vaših najboljših fotografij in videoposnetkov na podlagi podatkov o času, lokaciji in temi, ter ustvari tudi kratek videoizrezek, da se lahko sprehodite med spomini in takoj podoživite dobre čase.

- Za uporabo albuma **Vrhunci** izberite **Kamera** > in omogočite možnost **Oznaka lokacije**.
- Albumi **Vrhunci** so ustvarjeni samodejno med polnjenjem naprave, ko je naprava povezana v omrežje Wi-Fi, zaslon izklopljen in je baterija dovolj napolnjena. Traja lahko nekaj časa, da bodo albumi ustvarjeni.

Albumi Vrhunci ne bodo samodejno ustvarjeni, če ni dovolj ustreznih fotografij.

## **Prikaz videoposnetkov iz albuma Vrhunci**

- **1** Izberite **Galerija** > **Vrhunci** in se dotaknite albuma.
- **2** Za predvajanje videoposnetka se dotaknite ikone

### **Sprememba naslovnice albuma Vrhunci**

- **1** Na zavihku **Vrhunci** se dotaknite albuma.
- **2** V razdelku • > **Spremeni naslovnico** se dotaknite fotografije in se dotaknite možnosti .

### **Skupna raba albuma Vrhunci**

Album **Vrhunci** lahko daste v skupno rabo s prijatelji kot videoposnetke ali slike.

### **Skupna raba videoposnetkov iz albuma Vrhunci v obliki videoposnetkov**

- **1** Če ste uredili in izvozili videoposnetek iz albuma **Vrhunci**, je izvoženi videoposnetek na voljo v razdelku **Galerija** > **Albumi** > **Urejevalnik videa**.
- **2** Lahko se dotaknete in zadržite, da izberete videoposnetek v storitvi **Urejevalnik videa**, ter se za skupno rabo dotaknete ikone  $\overline{\mathcal{L}}$ o.

### **Skupna raba videoposnetkov iz albuma Vrhunci v obliki slik**

Dotaknite se videoposnetka iz albuma **Vrhunci**, ki ga želite dati v skupno rabo z drugimi,

nato pa izberite > **Skupna raba**. Vaša naprava bo samodejno ustvarila sliko za videoposnetek, vi pa lahko upoštevate navodila na zaslonu in jo daste v skupno rabo z drugimi.

Sliko lahko daste v skupno rabo tudi v razdelku **Galerija** > **Albumi** > **Kolaži**, kjer so privzeto shranjene fotografije, ustvarjene za videoposnetke iz albuma Vrhunci.

### **Dodajanje ali odstranjevanje slik oziroma videoposnetkov iz albuma Vrhunci**

- **1** Na zavihku **Vrhunci** izberite album **Vrhunci**.
- **2** Nato so na voljo možnosti:
	- Dodajanje slik ali videoposnetkov: dotaknite se možnosti  $\exists^-$ in upoštevaite navodila na zaslonu, da izberete slike ali videoposnetke, ki jih želite dodati v album.
	- Odstranjevanje slik ali videoposnetkov: dotaknite se slik in videoposnetkov, ki jih želite

odstraniti iz albuma, in jih zadržite, da jih izberete, nato pa se dotaknite možnosti  $\mathbb Q$ in **Odstrani**.

### **Preimenovanje albumov Vrhunci**

**1** Na zavihku **Vrhunci** se dotaknite albuma.

**2** Izberite > **Preimenuj** in vnesite novo ime.

### **Brisanje albumov Vrhunci**

- **1** Na zavihku **Vrhunci** izberite album **Vrhunci**.
- **2** V razdelku > **Izbriši** se dotaknite ikone **Izbriši**.
- Ko izbrišete posamezen album Vrhunci, ga ni mogoče obnoviti, fotografije in videoposnetki iz albuma **Vrhunci** pa ostanejo v galeriji.

# **Aplikacije**

# **Stiki**

# **Ustvarjanje in urejanje podatkov o stikih**

Stike lahko ustvarjate na več načinov ter si ogledate in upravljate svoj seznam stikov.

## **Ustvarjanje stikov**

- **1** Odprite aplikacijo **Telefon**, dotaknite se zavihka **Stiki** in nato se dotaknite možnosti . Če prvič ustvarjate stik, se dotaknite možnosti **Ustvarjanje novega stika**, da začnete dodajati stik.
- **2** Nastavite sliko profila za stik, vnesite podatke, kot so ime, organizacija in telefonska številka stika, nato pa se dotaknite ikone  $\checkmark$ .

## **Uvažanje stikov**

- **1** Na zaslonu **Stiki** izberite > **Nastavitve** > **Uvozi/izvozi**.
- **2** Izberite možnost **Uvozi prek povezave Bluetooth**, **Uvozi prek povezave Wi-Fi Direct** ali **Uvoz iz pomnilnika** in upoštevajte navodila na zaslonu, da uvozite stike.

### **Optično branje poslovnih vizitk za dodajanje stikov**

- 
- **1** Na zaslonu **Stiki** odprite razdelek > **Preglej** ali **Poslovne vizitke** > **Preglej**.
- **2** Poslovno vizitko položite na mizo, telefon držite tako, da je vizitka v celoti prikazana v

iskalu, izberite možnost **Enojna** ali **Več stikov** in se dotaknite ikone .

**3** Po zajemu slike bo naprava samodejno prepoznala podatke na kartici. Dotaknite se ikone in shranite stik.

Optično prebrane poslovne vizitke si lahko ogledate v razdelku **Poslovne vizitke**.

## **Optično branje kode QR za dodajanje stikov**

Če koda QR vsebuje podatke o stiku, lahko optično preberete kodo QR in hitro dodate stik.

- **1** Na zaslonu **Stiki** izberite > **Preglej** ali **Poslovne vizitke** > **Preglej**.
- **2** Fotografirajte kodo QR ali izberite fotografijo vizitke QR iz galerije; lahko boste prepoznali in dodali podatke o stiku, ki jih vsebuje koda QR.

## **Spajanje podvojenih stikov**

**1** Na zaslonu **Stiki** odprite razdelek > **Nastavitve** > **Organiziraj stike** > **Spoji podvojene stike**.

**2** Izberite podvojene stike, ki jih želite spojiti, in se dotaknite možnosti **Združi**.

## **Iskanje stikov**

- **1** Odprite aplikacijo **Stiki** in se v razdelku > **Nastavitve** > **Prikaži prednostne izbire** dotaknite možnosti **Vsi stiki** za prikaz vseh stikov. Poskrbite, da je ustrezna ikona na dnu omogočena.
- **2** Na vrhu zaslona **Stiki** vnesite ključne besede za stik, ki ga želite poiskati v polju za iskanje.

### **Skupna raba stikov**

- **1** Na zaslonu **Stiki**:
	- Dotaknite se stika, ki ga želite dati v skupno rabo, in ga zadržite, nato pa se dotaknite možnosti **Dodaj stik v skupno rabo**.
	- Dotaknite se stika, ki ga želite dati v skupno rabo, nato pa odprite razdelek  $\bullet \bullet \bullet$ **Dodaj stik v skupno rabo**.
- **2** Izberite način skupne rabe in nato za skupno rabo stikov upoštevajte navodila na zaslonu.

#### **Izvoz stikov**

- **1** Na zaslonu **Stiki** odprite razdelek > **Nastavitve** > **Uvozi/izvozi**.
- **2** Dotaknite se možnosti **Izvoz v pomnilnik** in za izvoz stikov upoštevajte navodila na zaslonu.

Stiki bodo izvoženi v datoteki z obliko zapisa **.vcf**. Datoteke z obliko zapisa **.vcf** lahko iščete in odpirate v aplikaciji **Datoteke**.

### **Izbris stikov**

Izbrišite stike na enega od naslednjih načinov:

- Dotaknite se stika, ki ga želite izbrisati, in ga zadržite, nato pa se dotaknite možnosti **Izbriši**.
- Dotaknite se stika, ki ga želite izbrisati, nato pa odprite razdelek > **Izbriši stik**.
- Na zaslonu **Stiki** v razdelku > **Nastavitve** > **Organiziraj stike** > **Izbriši več stikov**

izberite stike, ki jih želite izbrisati, in se dotaknite ikone  $\vec{u}$ .

Če želite obnoviti stik, odprite razdelek > **Nastavitve** > **Organiziraj stike** > **Nedavno izbrisano** na zaslonu **Stiki**, dotaknite se stika, ki ga želite obnoviti, in ga zadržite, nato pa se

dotaknite ikone .

# **Upravljanje skupin stikov**

Z ustvarjanjem in upravljanjem skupin stikov lahko na enostaven način pošiljate e-poštna sporočila ali sporočila več stikom. Naprava samodejno razvrsti stike v skupine glede na podjetje, kraj in čas zadnjega stika, prav tako pa lahko nove skupine ustvarite po želji.

## **Nova skupina**

- **1** Odprite aplikacijo **Telefon**, dotaknite se zavihka **Stiki** in nato se dotaknite možnosti **Skupine**.
- **2** Dotaknite se ikone  $\overline{+}$ , vnesite ime skupine, na primer »Družina« ali »Prijatelji«, in se nato dotaknite možnosti **V redu**.
- **3** V skupini za klepet se dotaknite ikone  $\overline{+}$ , upoštevajte navodila na zaslonu, da dodate stike v skupino, nato pa se dotaknite ikone  $\vee$ .

## **Urejanje skupine stikov**

- **1** Na zaslonu **Skupine** izberite skupino, ki jo želite urediti, in se dotaknite ikone  $\overline{+}$ , da dodate nov stik.
	-
- **2** Dotaknite se ikone , da omogočite možnosti **Odstrani člane**, **Melodija zvonjenja skupine**, **Izbris skupine** ali **Preimenuj**.

# **Pošiljanje skupinskih sporočil ali skupinske e-pošte**

Na zaslonu **Skupine** odprite skupino. Nato so na voljo naslednje možnosti:

- $\cdot$  Če želite poslati skupinsko sporočilo, se dotaknite ikone  $\heartsuit$ .
- $\cdot$  Če želite poslati skupinsko e-poštno sporočilo, se dotaknite ikone  $\Box$ .

# **Brisanje skupine stikov**

Na zaslonu **Skupine** za brisanje skupine stikov izberite med naslednjimi postopki:

- Dotaknite se skupine in jo zadržite, nato pa izberite možnost **Izbriši**.
- Dotaknite se ikone  $\overline{\dot{\mathbb{W}}}$ , izberite skupine, ki ji želite izbrisati, in se dotaknite ikone  $\overline{\dot{\mathbb{W}}}$ .

# **Ustvarjanje osebnih podatkov**

Ustvarite lahko poslovno vizitko s svojimi osebnimi podatki, da jo delite z drugimi. Dodate lahko tudi osebne podatke za nujne primere, da lahko hitro pokličete pomoč v nujnem primeru.

# **Ustvarjanje osebne poslovne vizitke**

**1** Odprite aplikacijo **Telefon**, dotaknite se zavihka **Stiki** in nato se dotaknite možnosti **Moja kartica**.

- **2** Nastavite sliko profila in vnesite osebne podatke, na primer ime, službeni naslov in telefonsko številko.
- **3** Dotaknite se ikone  $\checkmark$ , da samodejno ustvarite poslovno vizitko s kodo QR. Svojo poslovno vizitko lahko daste v skupno rabo z uporabo kode QR.

## **Dodajanje podatkov za pomoč v sili**

- **1** Na zaslonu **Stiki** izberite **Moja kartica** > **Informacije v sili**.
- **2** Dotaknite se možnosti **DODAJ** ter nastavite osebne in zdravstvene podatke ter podatke o stikih v sili.
- **3** Če želite urediti podatke, se na zaslonu za **Pomoč v sili** dotaknite ikone  $\Box$ .

Če po dodajanju številk za stik v sili pride do nujnega primera, odprite zaklenjeni zaslon, da vnesete geslo, odprite razdelek **Klic v sili** > **Informacije v sili** > **Stiki v sili** in nato izberite številko za stik v sili ter jo pokličite.

# **Brisanje sledi stikov**

- **1** Odprite aplikacijo **Telefon** in se dotaknite zavihka **Stiki**, nato pa se dotaknite stika, da izbrišete sledi.
	-
- **2** V razdelku > **Izbriši zgodovino** > **Izbriši** izbrišite vse zapise o klicih in sporočilih za ta stik.

# **Telefon**

# **Opravljanje klicev**

## **Klicanje številke ali izbira stika za klic**

Uporabite enega od naslednjih načinov za klicanje:

- Odprite aplikacijo **Telefon**, vnesite del telefonske številke, prvo črko imena stika ali začetnice stika, da poiščete stik, nato se dotaknite, da pokličete številko.
- Odprite aplikacijo **Telefon**, dotaknite se zavihka **Stiki**, nato pa na seznamu stikov poiščite ali izberite stik, ki ga boste poklicali.

Za končanje klica se dotaknite ikone

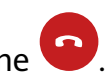

## **Uporaba hitrega klicanja**

Ko nastavite hitro klicanje za stik, lahko ta stik pokličete z dodeljeno tipko številke.

- **1** V razdelku **Telefon** > > **Nastavitve** > **Hitro klicanje** izberite tipko številke in nato nastavite stik za to številko hitrega klicanja.
- **2** Nato lahko pritisnite to številko za hitro klicanje in jo zadržite, da neposredno pokličete stik.

# **Pritisk gumba za vklop/izklop za končanje klica**

Če želite klic končati, med klicem pritisnite gumb za vklop/izklop.

V razdelku **Telefon** > > **Nastavitve** > **Več** omogočite možnost **Gumb za vklop/izklop konča klic**.

# **Nastavitev ozadja klica**

Za nastavitev slike za ozadje klica storite naslednje:

- **1** Pojdite v razdelek **Nastavitve** > **Začetni/zunanji zaslon in ozadje** > **Ozadje**.
- **2** Izberite sliko in jo nastavite kot sliko za ozadje.

Za stik lahko tudi nastavite sliko profila, ki bo prikazana na ozadju klica.

- **1** Zaženite aplikacijo **Telefon**, dotaknite se zavihka **Stiki** in izberite stik.
- **2** Za nastavitev slike profila za izbrani stik se dotaknite ikone  $\Box$ , nato pa se dotaknite  $ikone$   $\begin{array}{c} \hline \hline \hline \hline \hline \hline \hline \hline \end{array}$

# **Opravljanje mednarodnih klicev**

- **1** Če želite aktivirati storitev mednarodnih klicev in se pozanimati o njej, se obrnite na svojega mobilnega operaterja.
- **2** Odprite aplikacijo **Telefon**, dotaknite se zavihka **Stiki**, nato pa izberite stik, ki ga boste poklicali.
- **3** Za številke, ki niso na seznamu stikov, na klicalniku zadržite tipko številke **0**, dokler se ne se prikaže ikona **+**. Vnesite kodo države in telefonsko številko, nato pa se dotaknite ikone

, da opravite mednarodni klic.

# **Upravljanje dnevnikov klicev**

Za preglednejši vmesnik lahko združite dnevnike klicev istega stika oz. številke ali po potrebi izbrišete dnevnike klicev.

# **Združevanje dnevnikov klicev**

- **1** Odprite razdelek **Telefon** > > **Nastavitve** > **Združi dnevnik klicev**.
- **2** Izberite možnost **Stiku** in vaša naprava bo samodejno združila dnevnike klicev iste številke ali stika.

# **Ogled neodgovorjenih klicev**

**1** Če želite prikazati vse neodgovorjene klice, zaženite aplikacijo **Telefon**, podrsnite navzdol s seznama dnevnika klicev, nato pa se dotaknite zavihka **Zgrešeni**. Vsi neodgovorjeni klici so na seznamu dnevnika klicev prikazani rdeče, da jih hitro prepoznate. Najdete jih lahko tudi na zaslonu **Vsi**.

**2** Dotaknite se ikone  $\overrightarrow{U}$  ob vnosu dnevnika klicev, da vrnete klic ali pošljete sporočilo.

## **Brisanje dnevnikov klicev**

Dnevnike klicev lahko izbrišete na naslednje načine:

- Na zaslonu **Telefon** se dotaknite vnosa in ga zadržite, nato pa se dotaknite možnosti **Izbriši vnos**.
- Na zaslonu **Telefon** v razdelku > **Izbriši vnose** izberite vnose, ki jih želite izbrisati, in se dotaknite možnosti **Izbriši**.
- Na zaslonu **Telefon** podrsnite levo po vnosu, ki ga želite izbrisati, nato pa se dotaknite

ikone  $\blacksquare$ 

# **Nastavitev melodije zvonjenja**

Za dohodne klice lahko nastavite poljubno prilagojeno melodijo zvonjenja.

Če napravo nosite v žepu, se glasnost melodije zvonjenja postopoma zvišuje, da ne zgrešite pomembnih klicev.

 $\bullet$  Če ima vaš telefon nameščeni dve kartici SIM, konfigurirajte ločene nastavitve za kartico SIM 1 in kartico SIM 2.

### **Nastavitev glasbe za melodijo zvonjenja**

- **1** Odprite razdelek **Telefon** > > **Nastavitve** > **Melodija zvonjenja**. Ali pa razdelek **Nastavitve** > **Zvoki in vibriranje** > **Melodija zvonjenja telefona**.
- **2** Izberite melodijo zvonjenja sistema ali se dotaknite možnosti **Glasba v napravi** in kot melodijo zvonjenja izberite lokalno skladbo.
- **3** Če izberete melodijo zvonjenja sistema, se na istem zaslonu dotaknite možnosti **Vibriranje** in izberite možnost **Sinhronizirano (privzeto)**. Ob dohodnem klicu bo med predvajanjem melodije zvonjenja sistema vaša naprava vibrirala v ritmu.

Funkcija sinhroniziranega vibriranja in melodije zvonjenja ni podprta v vseh izdelkih.

### **Nastavitev videomelodije zvonjenja**

V svoji napravi lahko kot melodijo zvonjenja za dohodne klice nastavite videoposnetek.

- **1** Odprite razdelek **Telefon** > > **Nastavitve** > **Melodija zvonjenja**. Ali pa razdelek **Nastavitve** > **Zvoki in vibriranje** > **Melodija zvonjenja telefona**.
- **2** Dotaknite se možnosti **Videotoni zvonjenja** in izberite videoposnetek. Nato si lahko ogledate predogled dohodnega klica.
- **3** Dotaknite se možnosti **Nastavi**, da videoposnetek nastavite za melodijo zvonjenja.

## **Nastavitev melodije zvonjenja za stik**

Nastavite različno melodijo zvonjenja za posamezen stik, da ga lažje prepoznate, ko vas kliče.
- **1** Zaženite aplikacijo **Telefon**, dotaknite se zavihka **Stiki** in izberite stik, za katerega želite nastaviti melodijo zvonjenja.
- **2** Na zaslonu s podrobnostmi o stiku se dotaknite možnosti **Melodija zvonjenja** in izberite melodijo zvonjenja.

## **Vzpostavite klic VoLTE HD**

Glasovna storitev prek omrežja LTE (VoLTE) označuje tehnologijo prenosa podatkov na podlagi IP-ja. Ko je omogočena storitev VoLTE, lahko izkoristite višjo kakovosti glasovnih klicev in videoklicev ter krajši čas vzpostavljanja klica.

## **Omogočanje storitve VoLTE**

- **1** Obrnite se na svojega operaterja in ga prosite, da za vašo kartico SIM aktivira storitev VoLTE. Če tako primarni kot sekundarni nastavek za kartico SIM v napravi z dvojno kartico SIM podpira storitev VoLTE, je mogoče storitev omogočiti za obe kartici SIM.
- **2** Odprite razdelek **Nastavitve** > **Mobilno omrežje** > **Mobilni podatki** in omogočite možnost **VoLTE klici** za kartico SIM 1 ali 2.
- Storitve omrežja 5G so na voljo samo v nekaterih državah in regijah.

## **Opravljanje glasovnih klicev ali videoklicev visoke ločljivosti**

Pred opravljanjem glasovnih klicev in videoklicev visoke ločljivosti se prepričajte, da obe osebi uporabljata napravo z aktivirano storitvijo VoLTE.

- **1** Odprite **Telefon**, pojdite na zavihek **Stiki** in izberite osebo, ki jo želite poklicati.
- **2** Dotaknite se možnosti , da opravite glasovni klic VoLTE HD.
- **3** Dotaknite se možnosti <sup>cod</sup>, da opravite videoklic VoLTE HD.

Med glasovnim klicem se lahko dotaknete ikone  $\Box$  na zaslonu, da preklopite na videoklic.

## **Uporaba funkcije VoWiFi za povsem novo izkušnjo klicanja**

Funkcija VoWiFi vam omogoča opravljanje klicev v omrežju Wi-Fi. Klice VoWiFi lahko opravljate celo v letalskem načinu.

- **1** To funkcijo mora podpirati vaš mobilni operater. Obrnite se na operaterja in ga prosite, da aktivira funkcijo VoWiFi.
- **2** Izberite **Telefon** > > **Nastavitve** > **Klicanje prek omrežja Wi-Fi** in nato omogočite možnost **Klicanje prek omrežja Wi-Fi**.

## **Upravljanje dohodnih klicev**

Če želite odgovoriti na dohodne klice, ko že opravljate klic, lahko uporabite funkcijo čakajočega klica. Če ne morete odgovoriti na klic, ker je vaša naprava okvarjena ali je

omrežni signal slab, lahko nastavite tudi preusmeritev klicev in tako preusmerite klice na drugo številko ali napravo.

### **Sprejemanje klica ali zavrnitev dohodnega klica**

Če prejmete klic, ko je zaslon zaklenjen:

- povlecite ikono  $\bigcup$  v desno, če želite sprejeti klic.
- povlecite ikono  $\bigcup$  v levo, če želite zavrniti klic.
- dotaknite se ikone  $\bigcirc$ , če želite zavrniti klic in odgovoriti s sporočilom.
- dotaknite se možnosti  $\mathbb Q$ , da nastavite opomnik za povratni klic.

Če prejmete klic, ko je zaslon odklenjen:

- dotaknite se ikone , če želite sprejeti klic.
- dotaknite se ikone **O**, če želite zavrniti klic.
- $\cdot$  dotaknite se ikone  $\heartsuit$ , če želite zavrniti klic in odgovoriti s sporočilom.
- dotaknite se možnosti  $\mathbb{Q}$ , da nastavite opomnik za povratni klic.

## **Hitro sprejemanje klicev**

Dohodne klice lahko hitro sprejmete tako, da dvignete napravo in jo pomaknete k ušesu. Če je omogočen način zvočnika ali če uporabljate slušalke Bluetooth, lahko preklopite v način slušalk tako, da dvignete napravo.

Pomaknite se v razdelek **Nastavitve** > **Funkcije za dostopnost** > **Bližnjice in poteze** > **Sprejem klicev** in poskrbite, da je omogočena možnost **Sprejem klicev**.

## **Razpiranje za sprejem glasovnih klicev v napravi**

Preprosto razprite svojo napravo za sprejem glasovnih klicev.

Odprite razdelek Telefon >  $\bullet \bullet$  > Nastavitve in poskrbite, da je omogočena možnost **Razprite za sprejem glasovnih klicev**.

Če ne želite sprejeti klicev z razpiranjem naprave, onemogočite možnost **Razprite za sprejem glasovnih klicev**. Lahko tudi pritisnete gumb za vklop/izklop ali gumb za glasnost, ko prejmete klic, in tako hitro preprečite, da bi vaša naprava sprejela klic, ko jo razprete.

## **Omogočanje čakajočega klica**

Funkcija čakajočega klica omogoča, da sprejemate dohodne klice, ko že kličete, pri čemer postavite prvi klic na čakanje. To funkcijo mora podpirati vaš operater. Za podrobnosti se obrnite na operaterja.

Odprite razdelek **Telefon** > > **Nastavitve** in nato razdelek **Več** > **Čakajoči klic**.

**Če** ima vaš telefon nameščeni dve kartici SIM, konfigurirajte ločene nastavitve za kartico SIM 1 in kartico SIM 2.

Ta funkcija se lahko razlikuje glede na vašega operaterja.

#### **Odgovarjanje na nov dohodni klic med trajanjem klica**

- **1** Če prejmete dohodni klic, ko že opravljate klic, se dotaknite ikone **(3)**, da odgovorite na novi klic.
- **2** Dotaknite se ikone **de ali zadržanega klica na seznamu klicev**, da preklopite med klicema.

#### **Omogočanje preusmeritve klicev**

Ko omogočite funkcijo preusmeritve klicev, bodo klici, ki izpolnjujejo vnaprej nastavljene pogoje, samodejno preusmerjeni na izbrano telefonsko številko. To funkcijo mora podpirati operater. Za podrobnosti se obrnite na operaterja.

- **1** Odprite aplikacijo **Telefon** in se v razdelku • > **Nastavitve** dotaknite možnosti **Preusmerjanje klicev**.
- **2** Izberite in omogočite želeni način preusmeritve, nato pa vnesite ter potrdite ciljno številko. Preusmerjanje klicev lahko prekličete v razdelku z isto potjo.
- $\bullet$  Če ima vaš telefon nameščeni dve kartici SIM, konfigurirajte ločene nastavitve za kartico SIM 1 in kartico SIM 2.

Ta funkcija se lahko razlikuje glede na vašega operaterja.

## **Filtriranje in blokiranje neželenih klicev**

Nastavite različna pravila blokiranja, da blokirate prodajne, goljufive in druge vrste neželenih klicev.

#### **Filtriranje neželenih klicev**

**1** Pojdite v razdelek **Telefon** >  $\bullet \bullet$  > **Blokirano** >  $\{0\}$ 

Pomaknete se lahko tudi v razdelek **Optimizator** > **Blokirano** > .

**2** Dotaknite se možnosti **Pravila za blokiranje klicev** in vklopite stikala ustreznih pravil blokiranja.

#### **Blokiranje dohodnih klicev s posameznih številk**

Dohodne klice s posameznih številk lahko blokirate na enega od naslednjih načinov:

• V razdelku **Telefon** > • • > **Blokirano** >  $\overline{SO}$  > **Seznam blokiranih** se dotaknite ikone  $\dashv$ , nato pa dodajte telefonske številke, ki jih želite blokirati.

• Odprite aplikacijo **Telefon**, dotaknite se zavihka **Stiki**, nato se dotaknite stika, ki ga želite

blokirati in izberite možnost > **Blokiraj stik**.

#### **Nastavitev prejemanja obvestil za blokirane klice**

V razdelku **Telefon** > > **Blokirano** > > **Prejemanje obvestil** nastavite, ali želite prejemati obvestila za blokirane klice.

#### **Upravljanje blokiranih klicev**

Na zaslonu blokiranih klicev lahko upravljate blokirane klice. Na voljo so povratni klici, brisanje zapisov in pošiljanje pritožb za napačno označeno številko.

Pojdite v razdelek **Telefon** > > **Blokirano**. Nato so na voljo naslednje možnosti:

- Dotaknite se zapisa in izberite možnost **Klic** za povratni klic, izberite možnost **Dodaj na seznam zaupanja vrednih** ali **Dodaj stik**, za izbris vseh zapisov pa se dotaknite možnosti **Izbriši**.
- Za hkratno brisanje več blokiranih klicev se dotaknite možnosti **Počisti**.
- Za spremembo pravil blokiranja se dotaknite možnosti **Pravila blokiranja**.

## **Klici na pomoč**

#### **Uporaba funkcije Klic na pomoč**

V nujnem primeru lahko svojim stikom za nujne primere hitro in skrivoma pošljete sporočilo SOS.

- **1** V razdelku **Nastavitve** > **Varnost** > **Klic na pomoč** se dotaknite ikone **Stiki v sili** za dodajanje stika za nujne primere.
- **2** Omogočite možnosti **Pošlji tudi sporočilo na pomoč** in **Samodejni klic SOS** in ob pozivu nastavite ustrezna dovoljenja.

Če omogočite funkcijo klica na pomoč, boste lahko v nujnih primerih petkrat pritisnili gumb za vklop/izklop v hitrem zaporedju in naprava bo vašim stikom za nujne primere samodejno poslala sporočilo z vašo trenutno lokacijo. Funkcija samodejno po vrsti pokliče vaše stike v sili in predvaja vnaprej posneto sporočilo SOS, nato pa samodejno konča klic.

Če je onemogočena možnost **Samodejni klic SOS**, bo naprava po pošiljanju sporočila prikazala zaslon za klic v sili, na katerem lahko hitro pokličete službe za nujne primere ali enega od stikov za nujne primere.

#### **Klicanje v sili**

V nujnem primeru lahko neposredno z zaklenjenega zaslona svoje naprave pokličete številko za klic v sili tudi, če ni signala.

- Za funkcijo klicev v sili veljajo lokalni predpisi in pogoji posameznega mobilnega operaterja. Težave z omrežjem ali druge vrste motenj lahko preprečijo uspešno izvedbo klicev v sili.
- **1** Z zaklenjenega zaslona odprite zaslon za vnos gesla in se dotaknite možnosti **Klic v sili**. Če ste na območju, ki je dobro pokrito s signalom, in ima vaša naprava internetno povezavo, bo samodejno pridobila vašo lokacijo in jo prikazala na zaslonu.
- 2 Vnesite lokalno številko za klic v sili in se dotaknite možnosti **vedala pokličete številko**. Lahko se tudi dotaknete možnosti **Informacije v sili** in izberete številko za stik v sili, ki ga želite poklicati.

# **Izvajanje dejanj med klicem**

Med klicem bo prikazan poseben meni.

- Dotaknite se ikone  $\left(\frac{1}{2}\right)$ , da preklopite zvočni kanal na zvočnik.
- Dotaknite se ikone  $\dashv^-$  za pričetek drugega klica. To funkcijo mora podpirati vaš operater. Za podrobnosti se obrnite na operateria.
- $\cdot$  Za uporabo klicalnika se dotaknite ikone  $\dddot{\bullet}$ .
- Med klicem lahko skrijete zaslon klica in dostopate do drugih aplikacij tako, da se vrnete na prejšnji zaslon ali začetni zaslon z uporabo trenutnega načina pomikanja v napravi. Dotaknite se zelene ikone v vrstici stanja, da se vrnete na zaslon klica.
- Za končanja klica se dotaknite ikone

# **Sporočanje**

## **Pošiljanje in upravljanje sporočil**

Pošiljate in prejemate lahko sporočila, ki vključujejo besedilo, čustvene simbole, slike, zvočne datoteke in še več. Upravljate lahko tudi sporočila na seznamu sporočil.

## **Pošiljanje sporočil**

- **1** Odprite aplikacijo **Sporočila** in se dotaknite ikone  $\overline{\phantom{a}}$ .
- **2** Na zaslonu **Novo sporočilo** vnesite vsebino svojega sporočila. Dotaknite se ikone  $\left(\frac{1}{1}\right)$  da dodate druge vrste vsebine, kot so slike in zvočne datoteke.
- **3** V polju prejemnika se dotaknite ikone  $\curvearrowright$ , izberite stike ali skupine stikov, nato pa se dotaknite ikone .

Za pošiljanje skupinskega sporočila osebam, ki niso na vašem seznamu stikov, se dotaknite praznega območja v polju prejemnika in vnesite telefonsko številko prejemnika. Po končanem vnosu posamezne telefonske številke se v tipkovnici dotaknite tipke za vrnitev.

# **4** Ko končate urejanje, se dotaknite ikone  $\bigcirc$ , da pošliete sporočilo.

#### **Shranjevanje osnutka sporočila**

Na zaslonu za **Novo sporočilo** se dotaknite ikone (odvisno od modela naprave) ali pa se za shranjevanje osnutka med urejanjem sporočila vrnite na prejšnji zaslon.

#### **Preklic pošiljanja sporočila**

Na zaslonu **Sporočila** odprite razdelek > **Nastavitve** > **Napredno** in omogočite možnost **Razveljavi sporočila**.

V šestih sekundah od pošiljanja sporočila se lahko dvakrat dotaknete sporočila, da prekličete pošiljanje.

#### **Ogled sporočil in odgovarjanje na sporočila**

- **1** Na zaslonu **Sporočila** izberite stik, da si ogledate vajine pogovore.
- **2** Če želite odgovoriti na sporočilo, vnesite vsebino sporočila v besedilno polje, nato pa se dotaknite ikone  $\circled{1}$ .

Obvestila za nova sporočila bodo prikazana v obliki pasice v podoknu z obvestili, kjer se jih lahko dotaknete, če želite odgovoriti.

#### **Označevanje sporočil kot prebranih**

Sporočila lahko označite kot prebrana na enega od naslednjih načinov:

- Nova sporočila bodo v obliki pasice prikazana v podoknu z obvestili, kjer jih lahko označite kot prebrana.
- Na zaslonu **Sporočila** podrsnite levo po sporočilu, ki ga želite označiti kot prebranega, in se

nato dotaknite možnosti .

• Na zaslonu **Sporočila** izberite > **Označi vse kot prebrano**.

#### **Dodajanje pomembnih sporočil med priljubljene**

Pomembna sporočila lahko dodate med priljubljene za nadaljnjo uporabo.

Dotaknite se sporočila in ga zadržite, izberite sporočila v niti, ki jih želite dodati med

priljubljene, in odprite razdelek **Več** > **Dodaj med priljubljene** ali > **Več** > **Dodaj med priljubljene**.

Če si želite ogledati sporočila, ki ste jih dodali med priljubljene, odprite aplikacijo **Sporočila** in

odprite razdelek > **Priljubljene**.

## **Brisanje sporočila**

Sporočila lahko izbrišete na enega od naslednjih načinov:

• Na zaslonu **Sporočila** podrsnite sporočilo, ki ga želite izbrisati, v levo, nato pa se dotaknite

možnosti .

• Dotaknite se sporočila in ga zadržite, izberite več sporočil, ki jih želite izbrisati, nato pa se dotaknite možnosti . Izbrisanih sporočil ni mogoče obnoviti.

## **Filtriranje in blokiranje neželenih sporočil**

Nastavite različna pravila blokiranja, kot je seznam blokiranih, da blokirate prodajne, goljufive in druge vrste neželenih sporočil.

## **Blokiranje neželenih sporočil**

**1** Pojdite v razdelek **Sporočila** > > **Blokirano** > .

Pomaknete se lahko tudi v razdelek **Optimizator** > **Blokirano** >  $\bigotimes$ .

**2** Dotaknite se možnosti **Pravila za blokiranje sporočil** in omogočite možnost **Blokiraj neznane številke**. Naprava bo nato blokirala vsa sporočila z neznanih številk.

#### **Blokiranje sporočil za posamezne številke**

- **1** Pojdite v razdelek **Sporočila** > > **Blokirano** > > **Seznam blokiranih**.
- **2** Dotaknite se ikone  $\overline{\phantom{a}}^+$  in dodajte številke, ki jih želite blokirati. Sporočila SMS in MMS, poslana s teh številk, bodo blokirana.

## **Blokiranje sporočil, ki vsebujejo posamezne ključne besede**

- **1** Odprite razdelek **Sporočila** > > **Blokirano** > > **Seznam blokiranih ključnih besed**.
- **2** Dotaknite se ikone  $\overline{a}$  in dodajte ključne besede, ki jih želite filtrirati. Blokirana bodo vsa sporočila, ki vsebujejo te ključne besede.

Če želite odblokirati sporočila, ki vsebujejo posamezno besedo, se dotaknite besede na spisku **Seznam blokiranih ključnih besed** in jo zadržite ter se dotaknite možnosti **Odstrani**.

## **Nastavitev prejemanja obvestil za blokirana sporočila**

V razdelku **Sporočila** > > **Blokirano** > > **Prejemanje obvestil** nastavite, ali želite prejemati obvestila, ko so sporočila blokirana.

## **Upravljanje blokiranih sporočil**

Na zaslonu blokiranih sporočil lahko upravljate blokirano sporočilo. Na voljo je brisanje zapisov, obnovitev sporočil in pošiljanje pritožb za napačno označeno številko.

Pojdite v razdelek **Sporočila** >  $\bullet \bullet \bullet$  **Blokirano**. Nato so na voljo naslednje možnosti::

- Dotaknite se zapisa in izberite možnost **Obnovi v sporočila** za obnovitev sporočila v Sporočilih. Za dodajanje ustrezne številke iz sporočila na seznam zaupanja vrednih se dotaknite možnosti **Dodaj na seznam zaupanja vrednih**. Za izbris zapisa sporočila se dotaknite možnosti **Izbriši**.
- Za hkratno brisanje več blokiranih sporočil se dotaknite možnosti **Počisti**.
- Za spremembo pravil blokiranja se dotaknite možnosti **Pravila blokiranja**.

# **MeeTime**

## **Stroški za storitev MeeTime**

- Storitev MeeTime uporablja samo omrežje Wi-Fi ali mobilne podatke, zato te funkcije vaš operater ne bo zaračunal kot klice. Priporočamo, da to funkcijo uporabljate prek omrežja Wi-Fi.
- Če morate opraviti videoklic prek mobilnih podatkov, upoštevajte spodnji postopek za manjšo porabo mobilnih podatkov: na zaslonu **MeeTime** se dotaknite slike profila v zgornjem desnem kotu, da odprete zaslon **Nastavitve**, in nato vklopite stikalo **Varčevanje s podatki**.

#### **Vzpostavljanje videoklica ali glasovnega klica visoke kakovosti**

Uporabite storitev MeeTime za opravljanje videoklicev ali glasovnih klicev visoke kakovosti s stiki, ki imajo naprave Huawei (kot so telefoni in tablični računalniki), in dajanje svojega zaslona v skupno rabo med klici. V jasnih videoklicih lahko uživate tudi v temnih okoljih, med videoklici pa lahko prilagodite raven lepotnega načina.

- **1** Odprite **MeeTime** in upoštevajte navodila na zaslonu, da aktivirate storitev in jo omogočite.
- **2** Če želite vzpostaviti videoklic ali glasovni klic visoke kakovosti, se v aplikaciji **MeeTime**

pomaknite v razdelek **Stiki > MeeTime** in se dotaknite ikone ali poleg stika, ki ie v svoji napravi omogočil storitev **MeeTime**.

- **3** Med videoklicem se dotaknite zaslona in se nato dotaknite ikone  $\rightarrow \infty$ , da vklopite funkcijo **Mehčanje**. Za prilagajanje ravni lepotnega načina povlecite drsnik v levo ali v desno.
	- $\overrightarrow{v}$  · Za boljše videoklice naj bo naprava od vas oddaljena največ 1 meter (3,3 čevlje), zagotovite pa tudi, da je okolje dobro osvetljeno.
		- Funkcija za prilagajanje ravni lepotnega načina podpirajo samo nekateri izdelki.
- **4** Lahko se dotaknete možnosti , nato pa izvedite naslednje:
- Dotaknite se ikone  $\left( \begin{matrix} 0 \\ \cdot \end{matrix} \right)$ , da izklopite zvok storitve MeeTime.
- Dotaknite se ikone (d), da uporabite zvočnik.
- **Dotaknite se ikone** (**a**), da preklopite na glasovni klic.
- Dotaknite se ikone  $\begin{pmatrix} 6 \\ 5 \end{pmatrix}$ , da daste zaslon v skupno rabo.
- Za prikaz ali upravljanje dnevnikov klicev se dotaknite možnosti **Klici**.

#### **Skupna raba zaslona naprave med klicem v storitvi MeeTime**

Med videoklicem MeeTime lahko zaslon daste v skupno rabo z drugo osebo in čečkate po njem. Druga oseba bo nato lahko videla vaš zaslon in čačke.

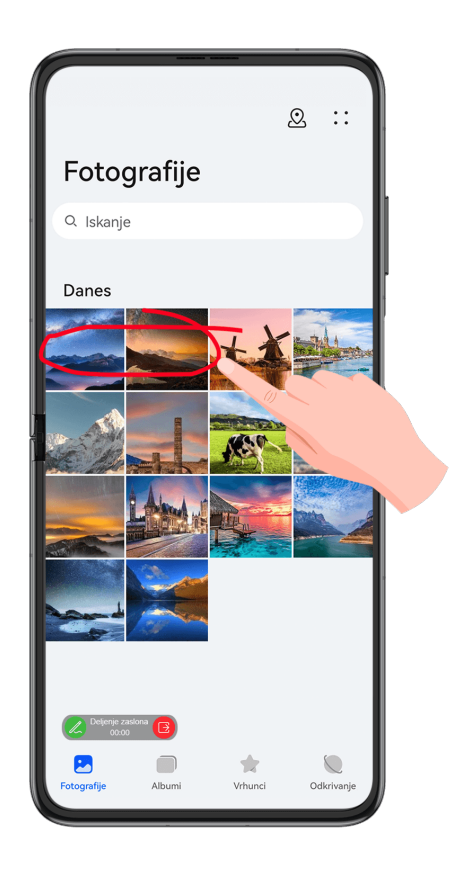

1 Med videoklicem se dotaknite zaslona, odprite razdelek  $\frac{1}{\sqrt{2}}$  in upoštevajte navodila na zaslonu za skupno rabo zaslona.

Ko je zaslon v skupni rabi, se za čečkanje po zaslonu dotaknite možnosti  $\mathbb{Z}.$ 

**2** Če želite prekiniti skupno rabo zaslona, se dotaknite ikone

#### **Nastavitev telefonskih številk v storitvi MeeTime**

Storitev MeeTime lahko uporabljate z več kot eno telefonsko številko.

- **1** Na zaslonu **MeeTime** se dotaknite ikone slike profila v zgornjem desnem kotu, da odprete zaslon **Nastavitve**.
- **2** Dotaknite se ikone **Nastavitve številke**. Nato so na voljo možnosti:
- Dotaknite se ikone  $\dashv$ , da dodate dodatno telefonsko številko, če je povezana samo ena telefonska številka.
- Dotaknite se ikone  $\Box$ , da izbrišete katero koli številko ali dodate novo, če je povezanih več telefonskih številk.
- S seznama **Številka za odhodne klice (ta naprava)** izberite eno od dodanih telefonskih številk, da jo nastavite kot privzeto številko.

# **Koledar**

## **Uporaba dogodkov**

Dogodki vam pomagajo pri načrtovanju dejavnosti v zasebnem in poslovnem življenju, kot so udeleževanje službenih sestankov, prirejanje družabnih srečanj in odplačevanje porabe na kreditni kartici. Svoj urnik si lahko predhodno določite z dodanimi dogodki in nastavljenimi opomniki.

## **Dodajanje dogodka**

- **1** Odprite aplikacijo **Koledar** in se dotaknite ikone
- **2** Vnesite podatke o dogodku, kot so naslov, lokacija ter začetni in končni čas.
- **3** Če želite nastaviti opomnik za dogodek, se dotaknite možnosti **Dodaj opomnik**.
- 4 Ko končate, se dotaknite ikone

## **Iskanje dogodka**

- **1** Na zaslonu **Koledar** se dotaknite ikone Q.
- **2** V iskalno polje vnesite ključne besede za svoj dogodek, kot sta naslov ali lokacija.

## **Skupna raba dogodka**

- **1** Odprite aplikacijo **Koledar**, nato pa se dotaknite dogodka na zaslonu koledarja ali zavihku urnika.
- **2** Dotaknite se ikone  $\sim$ , da dogodek daste v skupno rabo na želeni način, ko ste k temu pozvani.

## **Brisanje dogodka**

Na zaslonu **Koledar** se dotaknite dogodka, ki ga želite izbrisati, nato pa se dotaknite ikone

 $\vec{h}$ 

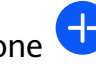

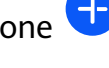

## **Nastavitev obvestil koledarja**

Nastavite vrsto obvestil koledarja v skladu z lastnimi potrebami. Nastavite lahko obvestila v vrstici stanja, obvestila v pasici in obvestila za melodijo zvonjenja. Ko nastavite privzeti čas opomnika, bo naprava ob določenem času poslala obvestilo.

## Izberite **Koledar** > > **Nastavitve**.

- Dotaknite se možnosti **Privzeti čas opomnika** ali **Čas opomnika za celodnevne dogodke**, da nastavite čas opomnika.
- Dotaknite se možnosti **Obvestila** in omogočite možnost **Omogoči obvestila**. Upoštevajte navodila na zaslonu, da nastavite vrsto obvestila.

## **Prilagoditev nastavitev pogleda koledarja**

Nastavitve pogleda koledarja lahko prilagodite, npr. določite lahko začetni dan tedna in nastavite, ali želite prikazati števila tednov.

- **1** Izberite **Koledar** > > **Nastavitve**.
- **2** Izberite začetni dan tedna ali onemogočite stikalo za prikaz številk tednov.

## **Nastavitev nadomestnih koledarjev**

Preklopite lahko na druge koledarje, kot sta kitajski lunarni koledar ali islamski koledar.

Izberite **Koledar** > > **Nastavitve** > **Nadomestni koledarji** in nato še koledar, ki ga želite uporabljati.

# **Ura**

## **Nastavitev alarmov**

Nastavite lahko alarme, ki predvajajo zvok ali vibrirajo ob izbranem času.

#### **Dodajanje budilke**

- **1** V razdelku **Ura** > **Budilka** se dotaknite ikone **D** za dodajanje budilka.
- **2** Upoštevajte navodila na zaslonu, da nastavite melodijo zvonjenja budilke, cikel ponavljanja, trajanje zvonjenja in trajanje dremeža.
- **3** Dotaknite se ikone  $\checkmark$ , da shranite nastavitve.

#### **Spreminjanje ali brisanje alarma**

Dotaknite se obstoječega alarma, da ga spremenite ali izbrišete.

#### **Nastavitev dremeža za alarm**

Če ne želite vstati, ko zazvoni alarm, se enostavno dotaknite gumba za dremež ali pritisnite gumb za vklop/izklop.

Dolžino dremeža nastavite takrat, ko ustvarite alarm.

#### **Izklop alarma**

Ko alarm zazvoni, podrsnite levo ali desno po gumbu, ki se prikaže na dnu zaslona, da ga izklopite.

## **Uporaba časovnika ali štoparice**

Časovnik vam omogoča odštevanje od izbranega trenutka. Štoparico lahko uporabite tudi za merjenje trajanja dogodka.

## **Časovnik**

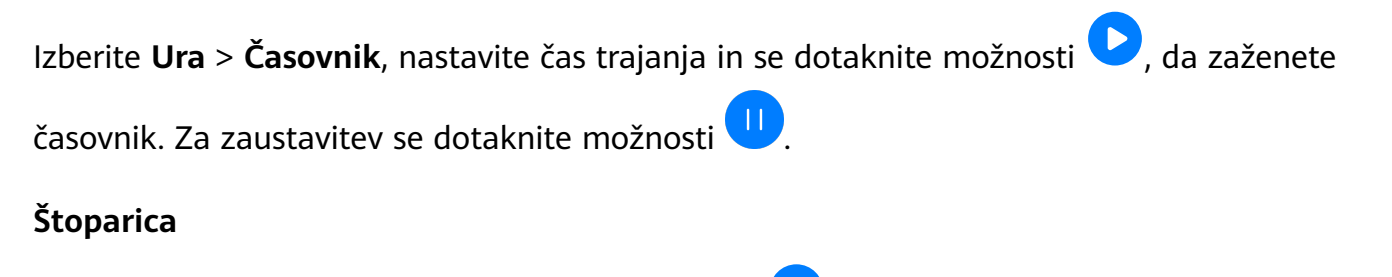

Izberite **Ura** > Štoparica in se dotaknite možnosti (a), da zaženete štoparico. Za zaustavitev

se dotaknite možnosti

## **Ogled časa v mestih po svetu**

Izberite možnost **Ura**, da si ogledate lokalni čas v različnih časovnih pasih po svetu.

Izberite **Ura** > **Svetovna ura**, dotaknite se možnosti **in vites ime mesta ali izberite** enega s seznama mest.

## **Prikaz dvojne ure na zaklenjenem zaslonu**

Ko niste na območju domačega časovnega pasu, izberite **Dvojne ure**, da na zaklenjenem zaslonu hkrati prikažete čas v domačem mestu in na trenutni lokaciji.

Izberite **Nastavitve** > **Sistem in posodobitve** > **Datum in ura**, omogočite **Dvojne ure** in nastavite **Domače mesto**. Na zaklenjenem zaslonu bo zdaj hkrati prikazan čas v domačem mestu in na trenutni lokaciji.

Če trenutna lokacija spada pod enak časovni pas kot domače mesto, bo na zaklenjenem zaslonu prikazana le ena ura.

# **Beležka**

# **Ustvarjanje zapiska**

Za sprotno zapisovanje vaših misli in idej lahko ustvarite zapiske z načinoma Pisanje z roko (za pisanje ali risanje vsebine) in Optično branje dokumenta ali s sočasno uporabo več zaslonov.

### **Dodajanje vsebine v zapisek**

- **1** V razdelku **Beležka** > **Opombe** se dotaknite možnosti .
- **2** Vnesite ime in vsebino zapiska. Nato so na voljo naslednje možnosti:
	- Dotaknite se ikone  $\bigcirc$ , da dodate kontrolni seznam.
	- Dotaknite se ikone  $\overline{\Delta} =$ , da spremenite slog besedila, poravnavo odstavkov in ozadje.
	- Dotaknite se ikone , da vstavite sliko. Dotaknite se slike in jo zadržite, nato pa jo povlecite na želeno mesto znotraj zapiska.
	- Če želite organizirati svoje zapiske, da boste do njih lahko lažje dostopali in si jih ogledali, lahko ustvarjenemu zapisku dodate oznako.
- **3** Dotaknite se ikone  $\checkmark$ , da shranite zapisek.

### **Dodajanje zapiska z optičnim branjem dokumentov**

- **1** Odprite aplikacijo **Beležka** in odprite razdelek **Opombe** > > > **Optično preberi dokument**.
- **2** Kamero naprave poravnajte s sliko ali datoteko, ki jo želite optično prebrati, in se dotaknite ikone  $\mathbb{O}$ , da začnete optično branje. Optično prebrane strani so shranjene v Beležki.
- **3** Odprite razdelek **Ekstrahiraj besedilo** > **Shrani** > **Shrani slike in besedilo** >  $\checkmark$ , da shranite zapisek.
- $\bullet$  Če v vaši napravi ni te možnosti, ta funkcija ni podprta.

## **Ustvarjanje zapiskov z optičnim branjem potrdil in kartic**

Za nadaljnjo uporabo je omogočeno optično branje potrdil in bančnih kartic, na katere lahko zaradi preprečevanja kraje dodate vodni žig.

- **1** Odprite aplikacijo **Beležka** in odprite razdelek **Opombe** > > > **Dodaj kartico**.
- **2** Kamero usmerite v potrdilo ali bančno kartico, ki jo želite optično prebrati, in se dotaknite ikone  $\bigcirc$ , da jih zaporedoma posamično optično preberete. Za predogled optično

prebranih kopij se dotaknite ikone  $\heartsuit$ .

- **3** (Izbirno) Če ročno poravnate nagib optično prebranih kopij, se za ponovni predogled dotaknite ikone $\searrow$
- **4** Če želite na optično prebrane kopije dodati vodni žig, se dotaknite možnosti **Celozaslonski vodni žig** ali **Enojni vodni žig**.
- **5** Dotaknite se ikone  $\Xi$ , da v zapisek vstavite urejeno optično prebrano kopijo.
- **6** Dotaknite se ikone  $\checkmark$ , da shranite zapisek.

## **Dodajanje ročno napisanega zapiska**

Dodate lahko ročno napisane zapiske, da zabeležite svoje misli in navdihe, ki bi jih bilo težko izraziti z besedilom.

- **1** V razdelku **Beležka** > **Opombe** se dotaknite možnosti .
- **2** Dotaknite se ikone  $\mathbb{Z}$ , da v izbrani barvi napišete ali narišete vsebino, ki jo želite zabeležiti.
- **3** Dotaknite se ikone  $\checkmark$ , da shranite zapisek.

## **Ustvarjanje zapiskov s skupno rabo**

Spletne strani, slike, besedilo in preostale vsebine iz drugih aplikacij lahko daste v skupno rabo z Beležko.

- **The funkcije ne podpirajo vse aplikacije.**
- **1** V aplikaciji, ki podpira funkcijo skupne rabe, odprite vsebino, ki jo želite dati v skupno rabo (na primer spletno stran, sliko ali besedilo).
- **2** Dotaknite se gumba za skupno rabo in izberite možnost **Beležka**.
- **3** Upoštevajte navodila na zaslonu, da shranite vsebino v skupni rabi v obstoječ zapisek, oziroma ustvarite nov zapisek.

# **Ustvarjanje opravil**

Opravila lahko ustvarite, da spremljate osnovna dnevna dejanja, npr. sezname za dnevne nakupe, službena in gospodinjska opravila.

## **Dodajanje opravila in nastavitev opomnika zanj**

Dodate lahko opravilo in nastavite opomnik o času zanj.

Če ste opravilo označili kot pomembno, boste ob zaklenjenem zaslonu prejeli poziv s celozaslonskim opomnikom.

- **1** Pomaknite se v razdelek **Beležka** > **Opravila** in se dotaknite ikone .
- **2** Vnesite opravilo.
- **3** Dotaknite se možnosti  $\mathbb Q$ , nastavite čas opomnika, nato pa se dotaknite možnosti **V redu**.
- **4** Dotaknite se ikone , da označite opravilo kot pomembno.
- **5** Dotaknite se ikone **Shrani**, da shranite nastavitve.

## **Nastavitev ponavljajočih se opomnikov za opravilo**

Če določite čas za opravilo, lahko zanj izberete način ponavljanja (npr. **Nikoli**, **Vsak dan**, **Vsak teden**, **Vsak mesec** ali **Vsako leto**), in naprava vam bo prikazovala ponavljajoče se pozive, da dokončate opravilo ob določenem času.

# **Upravljanje aplikacije Beležka**

Elemente aplikacije Beležka lahko razvrstite po kategoriji in jih premaknete v različne mape, izbrišete neželene elemente in daste elemente v skupno rabo.

Ko si v aplikaciji Beležka ogledujete seznam elementov ali posamezni element, se dotaknite vrstice stanja na vrhu zaslona, da se hitro vrnete na prvi element ali začetek elementa, ki si ga ogledujete.

## **Uporaba funkcije zaklepanja aplikacij za Beležko ali zaklepanje zapiskov**

Za zaščito zasebnosti lahko v Beležki uporabite funkcijo zaklepanja aplikacij ali nastavite geslo za zapisek.

**Omogočanje zaklepanja aplikacij za Beležko**: odprite razdelek **Nastavitve** > **Varnost** > **Zaklepanje aplikacij**, ob pozivu vnesite geslo za zaklenjen zaslon ali prilagodite geslo za zaklepanje aplikacij in nato vklopite stikalo zraven Beležke.

**Zaklepanje zapiska**: odprite zapisek, ki ga želite zakleniti v Beležki, odprite razdelek >

**Zakleni** in upoštevajte navodila na zaslonu. Če želite odkleniti zapisek, odprite razdelek > **Odklepanje beležke**.

Če naprava podpira odklepanje s prstnim odtisom ali obrazom, lahko uporabite hitro

preverjanje pristnosti na naslednji način: v razdelku **Beležka > • • > Nastavitve** > **Zaklepanje beležk** omogočite možnosti **Odklepanje z ID-jem za prstni odtis** in **Odklepanje s prepoznavanjem obraza**.

## **Razvrščanje elementov v aplikaciji Beležka po kategorijah**

Elemente v Beležki lahko razvrstite po kategorijah v različne mape in jim dodate oznake v različnih barvah.

Elemente v Beležki lahko razvrstite na naslednje načine:

• Na zaslonu **Vse opombe** podrsnite levo po zapisku in izberite ikono **1** ali <sup>1</sup>. da premaknete ta zapisek na vrh oziroma mu dodate ikono zvezdice.

• Na zaslonu **Vse opombe** ali **Vsa opravila** podrsnite levo po elementu, dotaknite se ikone

in nato izberite kategorijo.

• Dotaknite se zapiska ali opravila in ju zadržite, izberite tiste elemente, ki jih želite razvrstiti

v isto kategorijo, in se nato dotaknite možnosti  $\Box$ , da jih premaknete v ciljno kategorijo. Elementov v računu Exchange ni mogoče premakniti.

## **Sinhroniziranje elementov v aplikaciji Beležka**

**Sinhroniziranje podatkov e-pošte Exchange**: Podatke iz računa za e-pošto Exchange lahko sinhronizirate v beležko, da lahko vedno in povsod zabeležite pomembne dogodke.

- **1** V svoji napravi se prijavite v račun za e-pošto Exchange.
- **2** Podrsnite navzdol s seznama e-pošte Exchange, da sinhronizirate zapiske in opravila iz računa Exchange v aplikacijo Beležka. Ustrezni zapiski in opravila bodo samodejno ustvarjeni.

Za lažje upravljanje bo ustvarjena tudi mapa z imenom računa Exchange.

## **Deljenje elementov v aplikaciji Beležka z drugimi**

Elemente iz aplikacije Beležka lahko delite z drugimi na naslednja načina:

• Za deljenje posamezne beležke ali opravila na zaslonu **Vse opombe** ali **Vsa opravila**

odprite element, ki ga želite deliti, nato se dotaknite ikone  $\stackrel{\sim}{\longleftrightarrow}$  in upoštevajte navodila v pozivu, da omogočite skupno rabo.

Beležke je mogoče deliti z dotikom možnosti **Kot slika**, **Kot besedilo**, **Izvozi kot dokument** ali **V drugo napravo**.

- Ročno napisane beležke ne podpirajo funkcije **Izvozi kot dokument**, druge vrste beležk pa je pri uporabi funkcije **Izvozi kot dokument** mogoče izvoziti kot datoteke TXT ali HTML. Shranjene beležke si lahko ogledate tako: odprite **Datoteke**, poiščite možnost **Documents** in se je dotaknite, nato pa se dotaknite možnosti **Notepad**.
- Za deljenje več beležk se na zaslonu **Vse opombe** dotaknite beležke in jo zadržite, izberite

beležke, ki jih želite deliti, nato pa se dotaknite ikone do in jih delite ob pozivu.

## **Tiskanje elementov znotraj aplikacije Beležka**

- **1** Na zaslonu **Vse opombe** odprite element, ki ga želite natisniti.
- **2** Pojdite v razdelek • > Natisni, izberite tiskalnik in ob pozivu konfigurirajte nastavitve za tiskanje.

## **Brisanje elementov v aplikaciji Beležka**

Elemente v aplikaciji Beležka lahko izbrišete na naslednja načina:

• Na zaslonu **Vse opombe** ali **Vsa opravila** podrsnite levo po elementu in se dotaknite ikone

**in**, da ga izbrišete.

• Dotaknite se beležke ali opravila, ki jo/ga želite izbrisati, in jo/ga zadržite. Izberite potrditvena polja za druge beležke ali opravila, ki jih želite izbrisati, ali povlecite čeznje, in

se nato dotaknite ikone  $\overline{\mathbb{U}}$ .

Če želite obnoviti izbrisan element v aplikaciji Beležka, se dotaknite možnosti **Vse opombe** ali **Vsa opravila**, v mapi **Nedavno izbrisano** izberite element, ki ga želite obnoviti, nato pa se dotaknite ikone $\bigcirc$ .

# **Snemalnik zvoka**

## **Snemalnik zvoka**

- **1** Odprite aplikacijo **Snemalnik zvoka** in se dotaknite gumba  $\bullet$  za začetek snemanja.
- **2** Če želite dodati oznako, se med snemanjem dotaknite možnosti **Označi**.
- **3** Ko končate, se dotaknite ikone  $\bigodot$  za zaustavitev snemania.
- **4** Posnetka se lahko dotaknete in ga zadržite, da ga delite z drugimi, preimenujete ali izbrišete.
- **5** Če želite posnetek deliti z drugimi, ga urejati ali izbrisati, lahko po njem tudi podrsnete v levo.

Če si želite ogledati svoje posnetke, odprite aplikacijo **Datoteke**, nato pa poiščite in odprite mapo **Sounds**.

## **Predvajanje posnetka**

Datoteke posnetkov so navedene na začetnem zaslonu aplikacije **Snemalnik zvoka**. Dotaknite se posnetka, da začnete predvajanje.

Na zaslonu za predvajanje posnetka so na voljo naslednje možnosti:

- Dotaknite se ikone  $\widehat{\mathbb{R}^*}$ , da preskočite odseke brez zvoka.
- Dotaknite se ikone  $(1.0)$ , da prilagodite hitrost predvajanja.
- Dotaknite se ikone  $\Box$ , da dodate oznako.
- Dotaknite se oznake, da jo preimenujete.

## **Urejanje posnetka**

- **1** Na začetnem zaslonu aplikacije **Snemalnik zvoka** se dotaknite posnetka.
- **2** Dotaknite se ikone **Uredi**, da prikažete valovno obliko posnetka.
- **3** Za prilagoditev dolžine izrezka povlecite začetni in končni trak. Na valovni obliki približajte prsta, da povečate ali zmanjšate prikaz in tako natančneje prilagodite dolžino izrezka.

**4** Dotaknite se možnosti **Obreži** in izberite **Ohrani izbrani del** ali **Izbriši izbrani del**.

#### **Skupna raba posnetkov**

- **1** Na začetnem zaslonu **Snemalnik zvoka** se dotaknite posnetka, ki ga želite dati v skupno rabo.
- **2** Izberite > **Skupna raba**.
- **3** Izberite prednostni način skupne rabe in za skupno rabo posnetka upoštevajte navodila na zaslonu.

# **E-pošta**

## **Dodajanje e-poštnih računov**

V aplikaciji **E-pošta** dodajte svoj e-poštni račun, da lahko začnete napravo uporabljati kot priročen dostop do e-pošte.

- **1** V svoji napravi odprite aplikacijo **E-pošta** in nato izberite privzeto e-pošto ali enega od razpoložljivih ponudnikov nabiralnikov.
- **2** Vnesite svoj e-poštni naslov in geslo (ali ločeno geslo oziroma kodo za preverjanje pristnosti), dotaknite se možnosti **Prijava** in upoštevajte navodila na zaslonu, da dokončate konfiguracijo. Sistem se bo nato samodejno povezal s strežnikom in preveril njegove nastavitve.

## **Uporaba e-poštnih sporočil**

Izberite e-poštni račun in nato napišite e-poštno sporočilo in ga pošljite na e-pošte naslove prejemnika.

#### **Urejanje in pošiljanje e-poštnih sporočil**

- **1** Odprite aplikacijo **E-pošta** in se dotaknite ikone
- **2** Vnesite e-poštni naslov prejemnika ali pa se dotaknite ikone  $\overline{+}$ , da izberete stik ali

skupino, nato pa se dotaknite ikone  $\vee$ .

- **3** Dotaknite se ikone <sup>in</sup> in dodajte naslov poljubnega prejemnika, ki ga želite dodati v vrstico »Kp« ali »Skp« e-poštnega sporočila. Če imate več e-poštnih računov, morate izbrati tudi e-poštni naslov, iz katerega želite poslati e-poštno sporočilo.
- **4** Napišite e-poštno sporočilo, vnesite zadevo, nato pa se dotaknite ikone  $\Delta$ .

#### **Shranjevanje e-poštnih sporočil kot osnutkov**

Na zaslonu **Sestavi** vnesite e-poštni naslov prejemnika, zadevo ali vsebino e-poštnega

sporočila, nato pa se dotaknite ikone  $\leftarrow$ , da e-poštno sporočilo shranite kot osnutek.

Izberite **Prejeto** > **Pokaži vse mape** > **Osnutki**, da si ogledate osnutke e-poštnih sporočil.

### **Odgovarjanje na e-poštna sporočila**

- **1** Odprite e-poštno sporočilo, na katerega želite odgovoriti, na zaslonu **Prejeto**.
- **2** Dotaknite se ikone  $\mathbb{R}$ , da odgovorite pošiljatelju e-poštnega sporočila, ali pa se dotaknite ikone  $\mathbb{R}^l$ , da odgovorite vsem osebam v niti e-poštnega sporočila.
- **3** Ko napišete odgovor, se dotaknite ikone  $\mathbb{A}$ .

#### **Nastavitev šifriranja za odhodna e-poštna sporočila**

Odhodna e-poštna sporočila lahko šifrirate, da zaščitite zaupne podatke. Šifrirana e-poštna sporočila lahko vidijo samo prejemniki, ki imajo potrebna digitalna potrdila, s tem pa se zagotovi varnost podatkov.

- **1** Zaprosite za digitalno potrdilo in ga namestite.
	- Preden digitalno potrdilo namestite, morate zanj zaprositi pri zaupanja vrednem neodvisnem izdajatelju potrdil. Postopek obdelave se razlikuje med različnimi izdajatelji potrdil. Za podrobnosti si oglejte spletno mesto ustreznega izdajatelja potrdil.
- **2** Na zaslonu **Prejeto** izberite > **Nastavitve**.
- **3** Dotaknite se računa, za katerega želite nastaviti šifriranje, in nato še možnosti **Šifriranje e-pošte**, zatem pa omogočite možnost **Šifriranje izhodne e-pošte**.
- **4** Če je potrdilo nameščeno, izberite možnost **Potrdilo šifriranja** in nastavite možnost **Algoritem šifriranja** v skladu z lastnimi potrebami. Če potrdilo ni nameščeno, omogočite možnost **Pošlji šifrirana e-poštna sporočila brez namestitve potrdil.**.

## **Nastavitev obvestil o e-pošti**

Po potrebi nastavite način obvestil o e-pošti.

- **1** Izberite **E-pošta** > > **Nastavitve** > **Splošno** > **Obvestila** in omogočite možnost **Omogoči obvestila**.
- **2** Izberite e-poštni račun, za katerega želite nastaviti obvestila, vklopite stikalo **Omogoči obvestila** in nato izberite način obvestil.

## **Prikaz in upravljanje e-poštnih sporočil**

Prejemajte, prikažite in upravljajte e-poštna sporočila v nabiralniku.

#### **Ogled e-poštnih sporočil**

**1** Odprite aplikacijo **E-pošta**, nato pa podrsnite navzdol po zaslonu **Prejeto**, da osvežite epoštni seznam.

Če imate več e-poštnih računov, se dotaknite možnosti **Prejeto** in izberite e-poštni račun, ki ga želite prikazati. Na seznamu **Mape** si lahko ogledate tudi datoteke v mapi **Neprebrano** ali **Poslano**.

**2** Odprite e-poštno sporočilo, nato pa si ga oglejte, nanj odgovorite, ga posredujte ali izbrišite.

Če ste v e-poštnem sporočilu prejeli obvestilo o pomembnem dogodku, odprite razdelek

- > **Dodaj v koledar**, da dogodek uvozite v koledar.
- **3** Podrsnite levo ali desno po zaslonu e-pošte za ogled prejšnjega ali naslednjega epoštnega sporočila.

#### **Dodajanje e-poštnih stikov v skupino**

Za učinkovitejšo komunikacijo lahko ustvarite e-poštne skupine.

- **1** Na zaslonu za **Prejeto** odprite e-poštno sporočilo in odprite razdelek  $\checkmark$  > Dodaj v **skupino**.
- **2** Dodajte pošiljatelja ali prejemnika e-pošte v skupino, nato pa se dotaknite možnosti **V redu**.
- **3** Izberite obstoječo skupino na zaslonu za izbiranje skupin, nato pa se dotaknite ikone , da stik shranite v skupino. Lahko pa se tudi dotaknete možnosti **Ustvarjanje nove skupine**, vnesete ime skupine in se nato dotaknete možnosti **Shrani**.

Ko ustvarite skupino, lahko s spustnega seznama prejemnikov izberete skupino, da e-poštna sporočila pošiljate članom te skupine.

#### **Samodejna sinhronizacija e-poštnih sporočil**

Ko omogočite samodejno sinhronizacijo e-poštnih sporočil, bodo e-poštna sporočila iz vaše naprave samodejno sinhronizirana s sporočili v e-poštnem strežniku.

- **1** Na zaslonu **Prejeto** izberite > **Nastavitve**.
- **2** Dotaknite se računa, za katerega želite sinhronizirati e-poštna sporočila, nato pa vklopite stikalo **Sinhronizacija e-pošte**.
- **3** Če želite nastaviti pogostost samodejne sinhronizacije, se dotaknite možnosti **Urnik sinhronizacije**.

#### **Iskanje e-poštnih sporočil**

Dotaknite se iskalnega polja na zaslonu **Prejeto**, vnesite ključne besede, kot je zadeva ali vsebina e-poštnega sporočila.

## **Označevanje pomembnih e-poštnih sporočil**

Za nadaljnja dejanja ali sklice lahko e-poštno sporočilo z zvezdico označite kot pomembno.

Odprite aplikacijo **E-pošta** in se dotaknite ikone **za zraven poljubnega e-poštnega sporočila**, da ga označite kot pomembnega.

Dotaknite se e-poštnega nabiralnika, kot je **Prejeto**, in poiščite mapo **Z zvezdico** na seznamu **Mape**, da si ogledate z zvezdico označena e-poštna sporočila. Če želite odstraniti oznako, se

dotaknite ikone zraven e-poštenega sporočila.

#### **Preklop načina prikaza e-pošte**

Poljubno lahko preklapljate med dvema načinoma prikaza e-pošte.

Na zaslonu **Prejeto** se dotaknite ikone · · in izberite možnost **Pogled pogovora** ali **Pogled seznama**.

Privzeto so e-poštna sporočila prikazana v pogledu **Pogled seznama**. Po preklopu na možnost **Pogled pogovora** nekatera dejanja morda niso podprta.

#### **Brisanje e-poštnih sporočil**

Na zaslonu **Prejeto** se dotaknite e-poštnega sporočila, ki ga želite izbrisati, in ga zadržite,

nato pa se dotaknite še poljubnih drugih e-poštnih sporočil, ki jih želite izbrisati, in ikone  $\vec{w}$ .

## **Upravljanje več e-poštnih računov**

Dodate in upravljate lahko več e-poštnih računov.

#### **Dodajanje več e-poštnih računov**

- **1** Odprite razdelek **E-pošta** > > **Nastavitve** > **Dodaj račun**.
- **2** Izberite obstoječega ponudnika e-poštnih storitev ali vnesite nov e-poštni naslov in geslo, da dodate račun za e-pošto.

## **Preklapljanje med e-poštnimi računi**

Na zaslonu **Prejeto** se dotaknite možnosti **Prejeto** in izberite e-poštni račun, ki ga želite uporabiti.

#### **Spreminjanje imena računa in podpisa**

Na zaslonu Prejeto izberite · · > Nastavitve in izberite račun, nato pa se dotaknite ustreznih možnosti **Ime računa**, **Podpis** in **Privzeti račun**.

## **Odjava iz e-poštnega računa**

Na zaslonu Prejeto izberite · · > Nastavitve in izberite račun, nato pa se dotaknite možnosti **Odstrani račun**.

## **Upravljanje stikov VIP**

Pomembne e-poštne stike lahko dodate kot stike VIP. E-poštna sporočila stikov VIP bodo samodejno shranjena v nabiralnik VIP.

## **Dodajanje VIP-stikov**

VIP-stike lahko dodate na naslednja načina:

- Izberite **E-pošta** > > **Nastavitve** > **VIP-stiki**. Na zaslonu **Seznam VIP** izberite **Dodaj** > **Ustvari** ali se dotaknite možnosti **Dodaj iz stikov**.
- Odprite e-poštno sporočilo, dotaknite se prejemnika ali pošiljatelja, nato pa se v pojavnem pogovornem oknu dotaknite možnosti **Dodaj v seznam VIP**.

#### **Brisanje stikov VIP**

- **1** Izberite **E-pošta** > > **Nastavitve** > **VIP-stiki**.
- **2** Na zaslonu **Seznam VIP** se dotaknite ikone .
- **3** Izberite stik VIP, ki ga želite izbrisati, in nato se dotaknite ikone  $\overline{\mathbb{W}}$ .

# **Kalkulator**

## **Kalkulator**

Kalkulator v svoji napravi uporabite za izvajanje osnovnih matematičnih izračunov ter računanje eksponentnih, logaritemskih in kotnih funkcij.

#### **Uporaba aplikacije Kalkulator**

Kalkulator lahko odprete na naslednie načine :

- S sredine začetnega zaslona podrsnite navzdol, da prikažete iskalno polje, in poiščite možnost **Kalkulator**. Kot prvi rezultat bo prikazana vnaprej nameščena aplikacija **Kalkulator**.
- Podrsnite navzgor s spodnjega dela zaklenjenega zaslona, da prikažete podokno z

bližnjicami, in se dotaknite ikone  $\left(\frac{1}{2}\right)^n$ .

• Če želite uporabiti znanstveni kalkulator, se pomaknite v razdelek • • > **Znanstveno**. Znanstveni kalkulator je podprt samo v nekaterih modelih naprave.

#### **Kopiranje, brisanje ali čiščenje števil**

- Kopiranje rezultata izračuna: dotaknite se rezultata izračuna in ga zadržite, nato pa se dotaknite možnosti **Kopiraj** in rezultat prilepite drugam, npr. v beležko ali sporočilo.
- Brisanje zadnje števke: dotaknite se možnosti  $\overline{\mathbf{X}}$ .
- $\cdot$  Čiščenje prikaza: dotaknite se možnosti  $\mathbb C$  . Prav tako se lahko dotaknete možnosti  $\overline{\mathbb{Z}}$  za

čiščenje prikaza po dotiku možnosti za dokončanje izračuna.

# **Svetilka**

# **Svetilka**

Svetilko lahko vklopite ali jo izklopite na naslednja načina:

• Podrsnite z zgornjega desnega roba zaslona navzdol, da prikažete možnost **Nadzorna**

**plošča**, dotaknite se ikone , da razširite podokno s stikali bližnjic, in se dotaknite možnosti **Svetilka**, da vklopite svetilko ali jo izklopite.

• Podrsnite s spodnjega dela zaklenjenega zaslona navzgor, da prikažete podokno z

bližnjicami, in se dotaknite ikone , da vklopite svetilko ali jo izklopite.

Ko je svetilka vklopljena, se na zaklenjenem zaslonu prikaže obvestilo o vklopu svetilke.

Dotaknite se ikone  $\bigcup$ , da izklopite svetilko.

# **Kompas**

## **Kompas**

## **Ogled usmerjenosti in koordinat z aplikacijo Kompas**

Kompas pokaže, kam je usmerjena naprava, ter vašo trenutno zemljepisno dolžino in širino.

**1** Kompas lahko odprete na naslednja načina:

- S sredine začetnega zaslona podrsnite navzdol, da prikažete iskalno polje, in poiščite možnost **Kompas**. Kot prvi rezultat bo prikazana vnaprej nameščena aplikacija **Kompas**.
- Aplikacijo **Kompas** poiščite v mapi **Orodja**.
- **2** Usmerjenost in koordinate si lahko ogledate na naslednja načina:
	- Če napravo držite vodoravno, bo na zaslonu kompasa prikazana številčnica s smerjo, v katero je usmerjena naprava, in vaše trenutne koordinate.
	- Če napravo držite pokončno, bo na zaslonu kompasa prikazano iskalo zadnje kamere naprave ter smer, v katero je usmerjena naprava, in vaše trenutne koordinate.

Če želite zakleniti trenutno smer, se dotaknite številčnice kompasa. Če skrenete s poti, bodo oznake številčnice postale modre.

Med uporabo kompasa napravo držite povsem vodoravno ali pokončno za točnejšo določitev smeri.

## **Ogled atmosferskega tlaka in nadmorske višine z aplikacijo Kompas**

V kompasu si lahko atmosferski talk in nadmorsko višino ogledate na naslednja načina:

- Če napravo držite vodoravno, so na zaslonu kompasa prikazani številčnica in atmosferski tlak ter nadmorska višina vaše trenutne lokacije.
- Če napravo držite pokončno, bodo na zaslonu kompasa prikazani iskalo zadnje kamere naprave in atmosferski tlak ter nadmorska višina vaše trenutne lokacije.

Za natančnejše podatke o nadmorski višini se dotaknite možnosti in omogočite **Spletno umerjanje nadmorske višine**.

## **Umerjanje kompasa**

Če se smer, prikazana na kompasu ali v aplikaciji za zemljevide, razlikuje od dejanske smeri, morate umeriti kompas.

- **1** Če v okolju z močnimi motnjami magnetnega polja (na primer v bližini magnetov ali mikrovalovnih pečic) odprete aplikacijo **Kompas**, se samodejno prikaže zaslon za umerjanje.
- **2** Za umerjanje naprave se pomaknite v območje, oddaljeno od magnetnih motenj, držite napravo in upoštevajte navodila na zaslonu.

# **Dvojnik aplikacije**

## **Omogočanje funkcije Dvojnik aplikacije**

Dvojnik aplikacije omogoča, da se hkrati prijavite v dva računa WhatsApp ali Facebook in s tem ločujete službeno življenje od zasebnega.

Funkcijo **Dvojnik aplikacije** podpirajo le nekatere aplikacije.

Odprite razdelek **Nastavitve** > **Aplikacije** > **Dvojnik aplikacije** in izklopite ali vklopite stikalo aplikacije, za katero želite uporabiti funkcijo.

Dvojna aplikacija se bo prikazala na začetnem zaslonu.

# **Optimizator**

## **Čiščenje shrambe naprave**

V razdelku **Optimizator** lahko uporabite možnost **Čiščenje** za pregled odvečnih ali velikih datotek, kot so odvečne aplikacije, neželeni namestitveni paketi, podatki aplikacije WeChat in še več. Ko so datoteke zaznane, lahko izberete, ali želite izbrisati predlagane datoteke ali ne.

- **1** Odprite aplikacijo **Optimizator** in se dotaknite možnosti **Čiščenje**.
- **2** Ko je pregled končan, se dotaknite možnosti **Počisti** za vsakim elementom in izbrišite vse datoteke, ki jih ne potrebujete.

### **Ročno čiščenje koša sistema**

Poleg samodejnega čiščenja bo vaša naprava tudi zaznala datoteke v košu in predlagala, da jih ročno odstranite.

Na zaslonu **Čiščenje** se dotaknite možnosti **Počisti** ob kategoriji, izberite elemente, ki jih želite počistiti, nato pa se dotaknite možnosti **IZBRIŠI** .

### **Čiščenje podvojenih datotek**

**Optimizator** lahko prepozna podvojene datoteke v vaši napravi.

Na zaslonu **Čiščenje** se dotaknite možnosti **Podvojene datoteke** in nato izberite neželene datoteke, da jih izbrišete.

## **Upravljanje porabe podatkov**

Odprite aplikacijo **Optimizator** in se nato dotaknite možnosti **Uporaba podatkov** za prikaz porabe podatkov in upravljanje omrežnega dostopa.

#### **Prikaz in upravljanje aplikacij, ki porabijo veliko podatkov**

- **1** Če odprete možnost **Uporaba podatkov ta mesec** na zaslonu »Poraba podatkov«, lahko primerjate, koliko podatkov porabijo posamezne aplikacije.
- **2** Dotaknite se aplikacije, ki porablja veliko podatkov, in zanjo nastavite omejitve uporabe za mobilne podatke, podatkovno gostovanje ali podatke v ozadju.

#### **Prikaz in nastavitev dovoljenja za omrežni dostop aplikacije**

Na zaslonu »Poraba podatkov« se dotaknite možnosti **Dostop do omrežja** in nato spremenite nastavitve za aplikacije, ki porabijo veliko podatkov (kot so aplikacije za pretakanje videoposnetkov), tako da lahko te aplikacije uporabljate le ob vzpostavljeni povezavi z omrežjem Wi-Fi.

#### **Omogočanje ali onemogočanje možnosti »Pametno varčevanje s podatki«**

Če želite aplikacijam preprečiti uporabo mobilnih podatkov v ozadju, omogočite »Pametno varčevanje s podatki«.

**1** Dotaknite se možnosti **Pametni shranjevalnik podatkov** na zaslonu »Poraba

podatkov« in jo omogočite. V vrstici stanja se bo prikazala ikona  $\left(\frac{1}{2}\right)$ .

**2** Če želite nekaterim aplikacijam omogočiti neomejen podatkovni dostop, tudi ko se izvajajo v ozadju, vklopite stikala za te aplikacije.

#### **Dodajanje opomnikov o porabi mobilnih podatkov**

V aplikaciji **Optimizator** dodajte naročniške pakete za svoje kartice SIM in opomnike o porabi, s katerimi boste obveščeni o porabi podatkov.

**1** Na zaslonu **Uporaba podatkov** odprite razdelek **Več nastavitev podatkov** > **Mesečna omejitev prenosa podatkov** in upoštevajte navodila na zaslonu za dodajanje naročniškega paketa.

- **2** Na zaslonu **Več nastavitev podatkov** se dotaknite možnosti **Opomniki za porabo**. Tukaj lahko nastavite, ali je ob doseženi mesečni omejitvi prenosa podatkov ali omejitvi podatkovnega gostovanja poslano obvestilo oz. se mobilni podatki onemogočijo.
- **3** Na zaslonu **Več nastavitev podatkov** lahko nastavite, ali želite omogočiti možnost **Podatki so vidni, ko je zaslon zaklenjen**.

## **Filtriranje in blokiranje neželenih klicev**

Nastavite različna pravila blokiranja, da blokirate prodajne, goljufive in druge vrste neželenih klicev.

## **Filtriranje neželenih klicev**

**1** Pojdite v razdelek **Telefon** >  $\bullet \bullet$  > **Blokirano** >  $\bigotimes$ 

Pomaknete se lahko tudi v razdelek **Optimizator** > **Blokirano** > .

**2** Dotaknite se možnosti **Pravila za blokiranje klicev** in vklopite stikala ustreznih pravil blokiranja.

#### **Blokiranje dohodnih klicev s posameznih številk**

Dohodne klice s posameznih številk lahko blokirate na enega od naslednjih načinov:

- V razdelku **Telefon** > > **Blokirano** > > **Seznam blokiranih** se dotaknite ikone , nato pa dodajte telefonske številke, ki jih želite blokirati.
- Odprite aplikacijo **Telefon**, dotaknite se zavihka **Stiki**, nato se dotaknite stika, ki ga želite blokirati in izberite možnost > **Blokiraj stik**.

#### **Nastavitev prejemanja obvestil za blokirane klice**

V razdelku **Telefon** > > **Blokirano** > > **Prejemanje obvestil** nastavite, ali želite prejemati obvestila za blokirane klice.

## **Upravljanje blokiranih klicev**

Na zaslonu blokiranih klicev lahko upravljate blokirane klice. Na voljo so povratni klici, brisanje zapisov in pošiljanje pritožb za napačno označeno številko.

Pojdite v razdelek **Telefon** > > **Blokirano**. Nato so na voljo naslednje možnosti:

- Dotaknite se zapisa in izberite možnost **Klic** za povratni klic, izberite možnost **Dodaj na seznam zaupanja vrednih** ali **Dodaj stik**, za izbris vseh zapisov pa se dotaknite možnosti **Izbriši**.
- Za hkratno brisanje več blokiranih klicev se dotaknite možnosti **Počisti**.
- Za spremembo pravil blokiranja se dotaknite možnosti **Pravila blokiranja**.

# **Filtriranje in blokiranje neželenih sporočil**

Nastavite različna pravila blokiranja, kot je seznam blokiranih, da blokirate prodajne, goljufive in druge vrste neželenih sporočil.

### **Blokiranje neželenih sporočil**

**1** Pojdite v razdelek **Sporočila** >  $\bullet \bullet$  > **Blokirano** >  $\bigotimes$ .

Pomaknete se lahko tudi v razdelek **Optimizator** > **Blokirano** >  $\bigotimes$ .

**2** Dotaknite se možnosti **Pravila za blokiranje sporočil** in omogočite možnost **Blokiraj neznane številke**. Naprava bo nato blokirala vsa sporočila z neznanih številk.

#### **Blokiranje sporočil za posamezne številke**

- **1** Pojdite v razdelek **Sporočila** > > **Blokirano** > > **Seznam blokiranih**.
- **2** Dotaknite se ikone  $\overline{\mathcal{F}}$  in dodaite številke, ki jih želite blokirati. Sporočila SMS in MMS, poslana s teh številk, bodo blokirana.

#### **Blokiranje sporočil, ki vsebujejo posamezne ključne besede**

- **1** Odprite razdelek **Sporočila** > > **Blokirano** > > **Seznam blokiranih ključnih besed**.
- **2** Dotaknite se ikone  $\overline{1}$  in dodajte ključne besede, ki jih želite filtrirati. Blokirana bodo vsa sporočila, ki vsebujejo te ključne besede.

Če želite odblokirati sporočila, ki vsebujejo posamezno besedo, se dotaknite besede na spisku **Seznam blokiranih ključnih besed** in jo zadržite ter se dotaknite možnosti **Odstrani**.

#### **Nastavitev prejemanja obvestil za blokirana sporočila**

V razdelku **Sporočila** > > **Blokirano** > > **Prejemanje obvestil** nastavite, ali želite prejemati obvestila, ko so sporočila blokirana.

#### **Upravljanje blokiranih sporočil**

Na zaslonu blokiranih sporočil lahko upravljate blokirano sporočilo. Na voljo je brisanje zapisov, obnovitev sporočil in pošiljanje pritožb za napačno označeno številko.

Pojdite v razdelek **Sporočila** >  $\bullet \bullet \bullet$  **Blokirano**. Nato so na voljo naslednje možnosti::

- Dotaknite se zapisa in izberite možnost **Obnovi v sporočila** za obnovitev sporočila v Sporočilih. Za dodajanje ustrezne številke iz sporočila na seznam zaupanja vrednih se dotaknite možnosti **Dodaj na seznam zaupanja vrednih**. Za izbris zapisa sporočila se dotaknite možnosti **Izbriši**.
- Za hkratno brisanje več blokiranih sporočil se dotaknite možnosti **Počisti**.
- Za spremembo pravil blokiranja se dotaknite možnosti **Pravila blokiranja**.

# **Optimizacija z enim dotikom**

Uporabite funkcijo **OPTIMIZIRAJ** aplikacije **Optimizator**, da ohranite optimalno stanje naprave.

- **1** Odprite aplikacijo **Optimizator** in se dotaknite možnosti **OPTIMIZIRAJ**.
- **2** Počakajte, da aplikacija **Optimizator** konča preverjanje naprave in zagotovi rezultate optimizacije.

# **Phone Clone**

## **Prenos podatkov v novo napravo z aplikacijo Phone Clone**

Aplikacija **Phone Clone** omogoča, da hitro in brez težav premaknete vse svoje osnovne podatke (vključno s stiki, koledarjem, slikami in videoposnetki) iz stare naprave v novo.

#### **Selitev podatkov iz naprave Huawei ali druge naprave Android**

- **1** V novi napravi odprite aplikacijo **Phone Clone** ali odprite razdelek **Nastavitve** > **Sistem in posodobitve** > **Phone Clone**, dotaknite se možnosti **To je nova naprava** in izberite možnost **Huawei** ali **Drugi sistem Android**.
- **2** Za prenos in namestitev aplikacije **Phone Clone** v stari napravi upoštevajte navodila na zaslonu.
- **3** V stari napravi odprite aplikacijo **Phone Clone**, dotaknite se možnosti **To je stara naprava** in upoštevajte navodila na zaslonu, da vzpostavite povezavo z novo napravo z optičnim branjem kode ali ročno vzpostavitvijo povezave.
- **4** V stari napravi izberite podatke, ki jih želite podvojiti, nato pa se dotaknite možnosti **Naprej** > **Prenesi**, da začnete podvajanje.
- V trgovini **AppGallery** lahko poiščete različice sistema Android, ki podpirajo aplikacijo **Phone Clone**, in si ogledate dodatne informacije na zaslonu s podrobnostmi aplikacije.

#### **Selitev podatkov iz naprave iPhone ali iPad**

- **1** V novi napravi odprite aplikacijo **Phone Clone** ali odprite razdelek **Nastavitve** > **Sistem in posodobitve** > **Phone Clone**, dotaknite se možnosti **To je nova naprava** in izberite možnost **iPhone/iPad**.
- **2** Za prenos in namestitev aplikacije **Phone Clone** v stari napravi upoštevajte navodila na zaslonu.
- **3** V stari napravi odprite aplikacijo **Phone Clone**, dotaknite se možnosti **To je stara naprava** in upoštevajte navodila na zaslonu, da vzpostavite povezavo z novo napravo z optičnim branjem kode ali ročno vzpostavitvijo povezave.
- **4** V stari napravi izberite podatke, ki jih želite podvojiti, nato pa upoštevajte navodila na zaslonu, da dokončate podvajanje podatkov.
- V trgovini **App Store** lahko poiščete različice sistema iOS, ki podpirajo aplikacijo **Phone Clone**, in si ogledate dodatne informacije na zaslonu s podrobnostmi aplikacije.

# **Nastavitve**

# **Iskanje elementov v nastavitvah**

# **Hitro iskanje želenih vsebin**

Ste naveličani prebijanja skozi številne možnosti nastavitev? Prek iskalnega polja jih lahko preprosto poiščete.

- S sredine zaslona podrsnite navzdol, da prikažete iskalno polje. Vnesite ime nastavitve, da pridobite rezultate iskanja.
- Odprite **Nastavitve** in v iskalno polje na vrhu zaslona vnesite ime nastavitve, da pridobite rezultate iskanja.

# **Wi-Fi**

## **Predstavitev funkcije Wi-Fi**

Z vzpostavitvijo povezave z internetom prek povezave Wi-Fi lahko učinkovito varčujete z mobilnimi podatki. Omogočite lahko tudi varnostni nadzor Wi-Fi, da se izognete tveganim dostopnim točkam in zagotovite varen internetni dostop.

## **Povezava z omrežjem Wi-Fi**

- A Bodite še posebej previdni ob vzpostavitvi povezave z brezplačno javno dostopno točko Wi-Fi, da se izognete varnostnim tveganjem in gospodarski izgubi zaradi razkritja osebnih podatkov.
- **1** Izberite **Nastavitve** > **Wi-Fi** in omogočite možnost **Wi-Fi**.
- **2** Na zaslonu **Wi-Fi** vzpostavite povezavo z omrežjem Wi-Fi na enega od naslednjih načinov:
	- Na seznamu **Na voljo** izberite omrežje Wi-Fi, s katerim želite vzpostaviti povezavo. Pri šifriranih omrežjih je potrebno geslo.
	- Za ročno dodajanje omrežja Wi-Fi se pomaknite do dna zaslona, se dotaknite možnosti **Dodaj omrežje** ter ob pozivu vnesite SSID in geslo, da vzpostavite povezavo.

V vrstici stanja se prikaže ikona  $\widehat{\mathbb{G}}$ , ki označuje, da je naprava povezana z omrežjem Wi-Fi.

## **Prenos podatkov prek povezave Wi-Fi Direct**

Povezava Wi-Fi Direct se uporablja za prenos podatkov med napravami Huawei. Povezava Wi-Fi Direct omogoča prenos velikih datotek v naprave v bližini, ki je hitrejši od Bluetootha in ki ne zahteva seznanitve med napravama.

**1** V prejemnikovi napravi v razdelku **Nastavitve** > **Wi-Fi** omogočite omrežje **Wi-Fi**.

- **2** Nato v razdelku **Več nastavitev** > **Wi-Fi Direct** poiščite naprave v bližini, ki imajo omogočeno povezavo Wi-Fi Direct.
- **3** V pošiljateljevi napravi se dotaknite želene datoteke in jo zadržite ter izberite morebitne

druge datoteke, ki jih želite deliti, nato se dotaknite možnosti in izberite **Wi-Fi Direct**. Postopek se lahko razlikuje, če datoteke delite neposredno iz aplikacije.

- **4** Dotaknite se ikone prejemnikove naprave, da vzpostavite povezavo, nato pa delite datoteke.
- **5** V prejemnikovi napravi sprejmite zahtevo za prenos prek povezave Wi-Fi Direct.

Če si želite ogledati prejete datoteke, v aplikaciji **Datoteke** poiščite mapo **Wi-Fi Direct** in jo odprite.

## **Izbira omrežja s funkcijo Wi-Fi+**

Ko je funkcija Wi-Fi+ omogočena in naprava zazna omrežje Wi-Fi, s katerim je v preteklosti že vzpostavila povezavo ali ki je brezplačno, bo samodejno omogočila Wi-Fi in vzpostavila povezavo z omrežjem. Naprava bo ocenila tudi kakovost trenutnega omrežja Wi-Fi in preklopila na mobilne podatke v primeru šibkega signala omrežja Wi-Fi.

- **1** Izberite **Nastavitve** > **Wi-Fi**.
- **2** Dotaknite se možnosti **Več nastavitev** > **Wi-Fi+** in omogočite ali onemogočite **Wi-Fi+**.

# **Mobilni podatki**

## **Vzpostavitev mobilne podatkovne povezave**

Vzpostavite povezavo z mobilnim omrežjem, da si vedno in povsod zagotovite neprekinjen dostop do interneta.

#### **Omogočanje mobilnih podatkov**

- **1** Najprej za kartico SIM naročite storitve mobilnih podatkov.
- **2** Povezavo z mobilnim omrežjem vzpostavite na naslednje načine:
	- Podrsnite z zgornjega desnega roba zaslona navzdol, da prikažete možnost **Nadzorna**

**plošča**, dotaknite se ikone , da razširite podokno s stikali bližnjic, nato pa omogočite možnost **Mobilni podatki**.

• V razdelku **Nastavitve** > **Mobilno omrežje** > **Mobilni podatki** omogočite možnost **Mobilni podatki**.

Če želite zmanjšati porabo baterije in podatkov, onemogočite storitev mobilnih podatkov, ko je ne potrebujete.

### **Preklapljanje med dvojnima karticama SIM**

Ko sta v napravi nameščeni dve kartici SIM, lahko uporabite stikalo bližnjice, da hitro preklopite med njima.

**1** Podrsnite z zgornjega desnega roba zaslona navzdol, da prikažete možnost **Nadzorna**

**plošča**, dotaknite se ikone , da razširite podokno s stikali bližnjic, nato pa omogočite možnost **Mobilni podatki**.

**2** Dotaknite se besedila pod ikono (1), v prikazanem oknu izberite ciljno kartico SIM in se dotaknite možnosti **V redu**.

## Konfiguriranje nastavitev dvojne kartice SIM

Če v napravo vstavite dve kartici SIM, lahko nastavite privzeto kartico SIM za mobilno podatkovno povezavo in privzeto kartico SIM za klicanje. Med karticama SIM lahko omogočite tudi preusmeritev klicev.

Ta funkcija je na voljo samo v napravah z dvema karticama SIM.

## **Nastavitev privzete kartice SIM za mobilno podatkovno povezavo in privzete kartice SIM za klicanje**

V razdelku **Nastavitve** > **Mobilno omrežje** > **Upravljanje kartice SIM** kartico SIM 1 ali SIM 2 nastavite kot privzeto kartico SIM za mobilno podatkovno povezavo oz. klicanje.

#### **Omogočanje preusmeritve klicev med karticama SIM**

Če omogočite preusmeritev klicev med karticama SIM, bodo dohodni klici na nerazpoložljivo kartico SIM preusmerjeni na drugo kartico.

To funkcijo mora podpirati vaš operater. Za podrobnosti se obrnite na operaterja.

- **1** Odprite razdelek **Nastavitve** > **Mobilno omrežje** > **Upravljanje kartice SIM** > **Preusmerjanje klicev med karticama SIM**.
- **2** Izberite način preusmeritve klicev in vklopite ustrezno stikalo. Preusmeritev klicev med dvema karticama SIM bo omogočena, ko bo konfigurirana za obe kartici SIM.

## **Skupna raba omrežne povezave z drugimi napravami**

Ko omogočite funkcijo **Osebna dostopna točka**, lahko mobilne podatke ali omrežje Wi-Fi, s katerim je trenutno povezana vaša naprava, delite z drugimi napravami.

#### **Skupna raba omrežne povezave prek osebne dostopne točke**

- Elementi nastavitve se razlikujejo glede na napravo. Če vaša naprava ne zagotavlja posameznega elementa, ustrezna funkcija ni podprta.
	- Nekaterih omrežij Wi-Fi, za katera je potrebno preverjanje pristnosti, ni mogoče dati v skupno rabo.

V razdelku **Nastavitve** > **Mobilno omrežje** > **Osebna dostopna točka** omogočite možnost **Osebna dostopna točka**. Vaša naprava nato da v skupno rabo z drugimi napravami mobilne podatke ali omrežno povezavo Wi-Fi.

Za osebno dostopno točko lahko izvedete tudi naslednja dejanja:

- Nastavite možnost **Ime naprave**.
- Nastavite možnost **Geslo**.
- Za ogled povezanih naprav in seznama blokiranih se dotaknite možnosti **Priključene naprave**. Dotaknite se naprave na seznamu **Priključene naprave**, da jo ob pozivu premaknete na seznam **Seznam blokiranih**. S seznama lahko tudi odstranite napravo.
- Če v skupno rabo dajete mobilno podatkovno omrežje, se lahko dotaknite možnosti **Več**, da nastavite možnost **Omejitev podatkov** in **Pas AP**.

#### **Skupna raba omrežne povezave prek Bluetootha**

- **1** V razdelku **Nastavitve** > **Bluetooth** omogočite možnost **Bluetooth**. Izberite napravo, nato pa upoštevajte navodila na zaslonu, da dokončate seznanitev med napravama.
- **2** V razdelku **Nastavitve** > **Mobilno omrežje** > **Osebna dostopna točka** > **Več** omogočite možnost **Skupna raba internetne povezave prek povezave Bluetooth**.
- **3** Na zaslonu seznanjene naprave z nastavitvami za **Bluetooth** se dotaknite ikone  $\{0\}$  poleg imena vaše naprave, nato pa omogočite možnost **Internetni dostop**, da vzpostavite internetno povezavo in omogočite skupno rabo omrežne povezave.

#### **Skupna raba omrežne povezave prek USB**

- **1** Za priključitev naprave na računalnik uporabite kabel USB.
- **2** V napravi odprite razdelek **Nastavitve** > **Mobilno omrežje** > **Osebna dostopna točka** > **Več** in omogočite možnost **Deljenje internetne povezave prek USB**, da dovolite skupno rabo mobilnih podatkov ali trenutno povezanega omrežja Wi-Fi.

## **Vzpostavite klic VoLTE HD**

Glasovna storitev prek omrežja LTE (VoLTE) označuje tehnologijo prenosa podatkov na podlagi IP-ja. Ko je omogočena storitev VoLTE, lahko izkoristite višjo kakovosti glasovnih klicev in videoklicev ter krajši čas vzpostavljanja klica.

#### **Omogočanje storitve VoLTE**

- **1** Obrnite se na svojega operaterja in ga prosite, da za vašo kartico SIM aktivira storitev VoLTE. Če tako primarni kot sekundarni nastavek za kartico SIM v napravi z dvojno kartico SIM podpira storitev VoLTE, je mogoče storitev omogočiti za obe kartici SIM.
- **2** Odprite razdelek **Nastavitve** > **Mobilno omrežje** > **Mobilni podatki** in omogočite možnost **VoLTE klici** za kartico SIM 1 ali 2.
- Storitve omrežja 5G so na voljo samo v nekaterih državah in regijah.

#### **Opravljanje glasovnih klicev ali videoklicev visoke ločljivosti**

Pred opravljanjem glasovnih klicev in videoklicev visoke ločljivosti se prepričajte, da obe osebi uporabljata napravo z aktivirano storitvijo VoLTE.

- **1** Odprite **Telefon**, pojdite na zavihek **Stiki** in izberite osebo, ki jo želite poklicati.
- **2** Dotaknite se možnosti , da opravite glasovni klic VoLTE HD.
- **3** Dotaknite se možnosti  $\Box$ <sup>1</sup>, da opravite videoklic VoLTE HD.

Med glasovnim klicem se lahko dotaknete ikone  $\Box$  na zaslonu, da preklopite na videoklic.

## **Upravljanje porabe podatkov**

Odprite aplikacijo **Optimizator** in se nato dotaknite možnosti **Uporaba podatkov** za prikaz porabe podatkov in upravljanje omrežnega dostopa.

#### **Prikaz in upravljanje aplikacij, ki porabijo veliko podatkov**

- **1** Če odprete možnost **Uporaba podatkov ta mesec** na zaslonu »Poraba podatkov«, lahko primerjate, koliko podatkov porabijo posamezne aplikacije.
- **2** Dotaknite se aplikacije, ki porablja veliko podatkov, in zanjo nastavite omejitve uporabe za mobilne podatke, podatkovno gostovanje ali podatke v ozadju.

#### **Prikaz in nastavitev dovoljenja za omrežni dostop aplikacije**

Na zaslonu »Poraba podatkov« se dotaknite možnosti **Dostop do omrežja** in nato spremenite nastavitve za aplikacije, ki porabijo veliko podatkov (kot so aplikacije za pretakanje videoposnetkov), tako da lahko te aplikacije uporabljate le ob vzpostavljeni povezavi z omrežjem Wi-Fi.

#### **Omogočanje ali onemogočanje možnosti »Pametno varčevanje s podatki«**

Če želite aplikacijam preprečiti uporabo mobilnih podatkov v ozadju, omogočite »Pametno varčevanje s podatki«.

**1** Dotaknite se možnosti **Pametni shranjevalnik podatkov** na zaslonu »Poraba

podatkov« in jo omogočite. V vrstici stanja se bo prikazala ikona  $\mathbf{Q}$ .

**2** Če želite nekaterim aplikacijam omogočiti neomejen podatkovni dostop, tudi ko se izvajajo v ozadju, vklopite stikala za te aplikacije.

#### **Dodajanje opomnikov o porabi mobilnih podatkov**

V aplikaciji **Optimizator** dodajte naročniške pakete za svoje kartice SIM in opomnike o porabi, s katerimi boste obveščeni o porabi podatkov.

**1** Na zaslonu **Uporaba podatkov** odprite razdelek **Več nastavitev podatkov** > **Mesečna omejitev prenosa podatkov** in upoštevajte navodila na zaslonu za dodajanje naročniškega paketa.

- **2** Na zaslonu **Več nastavitev podatkov** se dotaknite možnosti **Opomniki za porabo**. Tukaj lahko nastavite, ali je ob doseženi mesečni omejitvi prenosa podatkov ali omejitvi podatkovnega gostovanja poslano obvestilo oz. se mobilni podatki onemogočijo.
- **3** Na zaslonu **Več nastavitev podatkov** lahko nastavite, ali želite omogočiti možnost **Podatki so vidni, ko je zaslon zaklenjen**.

## **Omogočanje podatkovnega gostovanja**

To funkcijo lahko omogočite po aktivaciji storitve mednarodnega gostovanja, da uporabljate mobilne podatke, kadar odpotujete v tujino.

- To funkcijo mora podpirati vaš operater. Za podrobnosti se obrnite na operaterja.
	- Pri uporabi storitve mednarodnega gostovanja se lahko zaračunajo stroški. Za podrobne informacije o stroških podatkovnega gostovanja se obrnite na svojega operaterja.

## V razdelku **Nastavitve** > **Mobilno omrežje** > **Mobilni podatki** omogočite možnost **Podatkovno gostovanje**.

Če ima vaš telefon nameščeni dve kartici SIM, konfigurirajte ločene nastavitve za kartico SIM 1 in kartico SIM 2.

# **Več povezav**

## **Omogočanje ali onemogočanje letalskega načina**

Ko potujete z letalom, lahko omogočite letalski način, da delujete v skladu z zahtevami letalske družbe. V letalskem načinu v napravi ni mogoče klicati ali sprejemati klicev, pošiljati ali prejemati sporočil SMS in uporabljati mobilnih podatkov, vendar se lahko uporabljajo vse druge funkcije.

Letalski način lahko omogočite ali onemogočite na naslednje načine:

• Podrsnite z zgornjega desnega roba zaslona navzdol, da prikažete možnost **Nadzorna**

**plošča**, in se dotaknite ikone , da razširite podokno s stikali bližnjic. Omogočite ali onemogočite možnost **Letalski način**.

• V razdelku **Nastavitve** > **Mobilno omrežje** omogočite ali onemogočite možnost **Letalski način**.

Ko je letalski način prvič omogočen, sta funkciji Wi-Fi in Bluetooth samodejno onemogočeni. Funkcijo Wi-Fi ali Bluetooth lahko znova omogočite, če vam to dovoli letalska družba. Nastavitve se shranijo in se uporabijo, ko v napravi naslednjič omogočite letalski način.

## **Brezžična projekcija zaslona naprave**

Brezžično projicirajte napravo za pretakanje filmov in delo na večjem zaslonu (na primer televizorju).

Različne naprave za prikazovanje podpirajo različne protokole projekcije. Zato se lahko način projekcije razlikuje. Izberite ustrezen način glede na protokol, ki ga podpira naprava.

- Za podrobnosti o podprtih protokolih projekcije glejte priročnik izdelka ali se obrnite na proizvajalca izdelka.
- **1** Prepričajte se, da je stikalo DVKit/Cast+/Miracast ali stikalo za projekcijo v napravi za prikazovanje omogočeno. Za podrobnosti o vklopu stikala glejte priročnik izdelka ali se obrnite na proizvajalca izdelka.
- **2** Podrsnite z zgornjega desnega roba naprave navzdol, da prikažete možnost **Nadzorna plošča**, in se dotaknite ikone .
- **3** V aplikaciji **Nadzorna plošča** se dotaknite ikone  $\overline{\phantom{a}}$ , da razširite podokno s stikali bližnjic, nato pa se dotaknite možnosti **Brezžična projekcija**. Naprava bo nato začela iskati razpoložljive zunanje zaslone.

Odprete lahko tudi razdelek **Nastavitve** > **Več povezav** > **Easy Projection** in omogočite možnost **Brezžična projekcija**.

**4** Med zaznanimi napravami se dotaknite naprave, v katero želite projicirati svojo napravo.

Po uspešni vzpostavitvi povezave se obvestila v pasici za dohodne klice, sporočila in alarme ter več oken namesto na zunanjem zaslonu privzeto prikažejo samo v telefonu. Če želite

prikazati obvestila na zunanjem zaslonu, se dotaknite možnosti **ina izklopite stikalo za Skrij obvestila**.

Za izhod iz brezžične projekcije izberite možnost > **Prekini povezavo**.

## **Projekcija naprave z žično povezavo**

Zaslon naprave lahko prek žične povezave projicirate na velikem zaslonu (npr. televizijskem).

Priporočamo, da dodatno opremo kupite pri pooblaščenih virih.

#### **Projekcija s kablom s priključkom Type-C**

**1** Pripravite kabel s priključkom Type-C. Uporabite kabel s priključkoma Type-C in HDMI, kabel s priključkoma Type-C in DP ali kabel s priključkoma Type-C in MiniDP, odvisno od velikega zaslona.

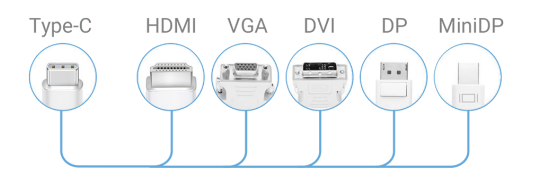

**2** Priključek Type-C priključite v napravo, drugi konec pa v veliki zaslon.

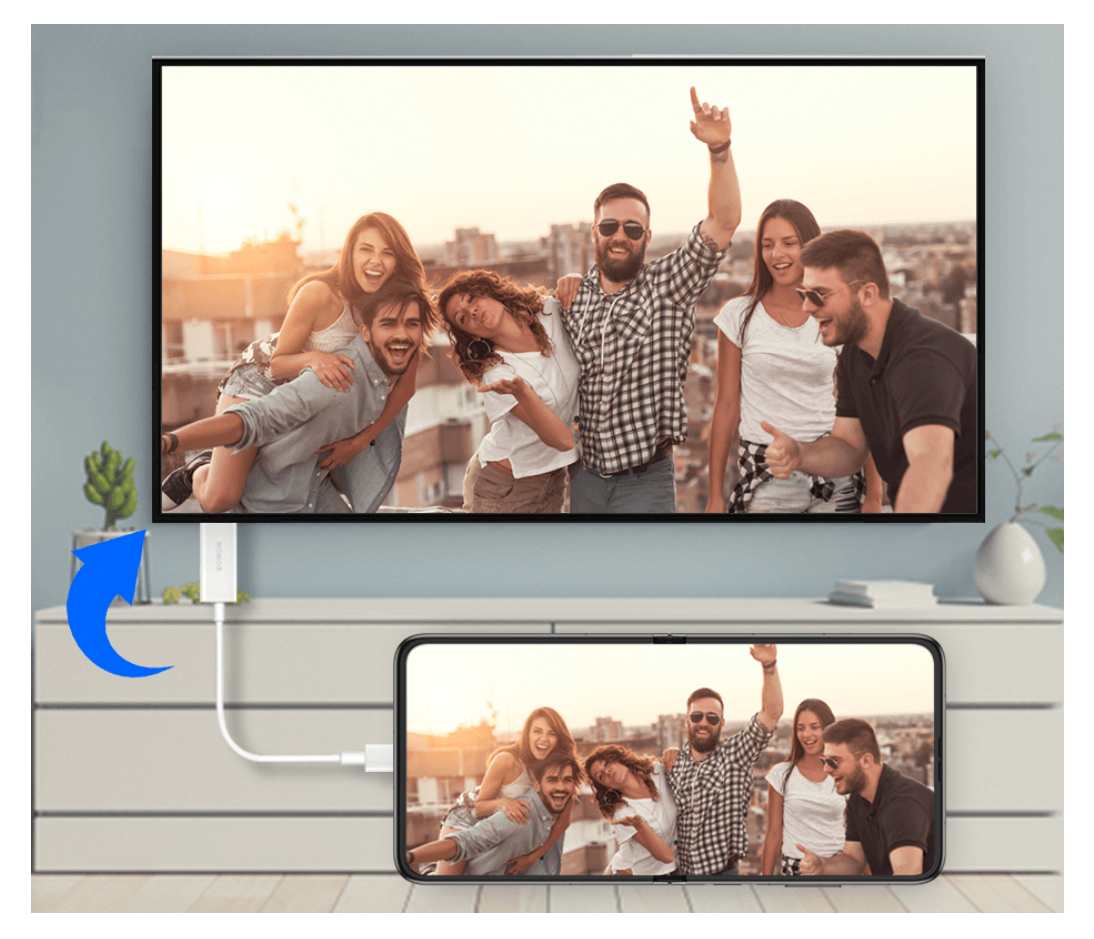

**3** Na zunanjem zaslonu nastavite ustrezen vhod HDMI, DP ali MiniDP kot vir signala.

#### **Projekcija s priklopno postajo**

Za priključitev naprave na veliki zaslon lahko uporabite priklopno postajo ter napravi priključite prek žične tipkovnice in miške.

**1** Pripravite priklopno postajo.

Na priklopni postaji je na voljo več vrst vrat. Če veliki zaslon podpira HDMI ter morate uporabiti žično miško in tipkovnico, uporabite priklopno postajo z vsaj enimi vrati HDMI in dvema vhodoma USB.

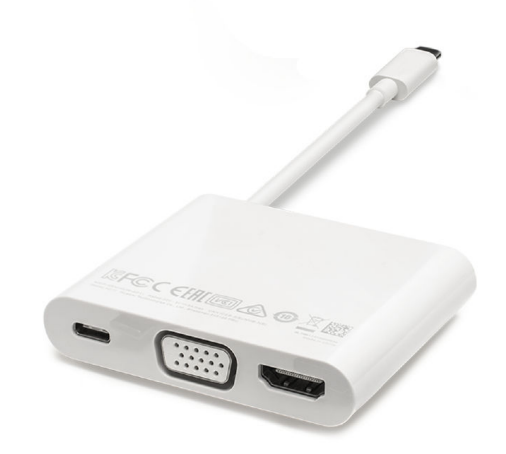

**2** Priključite napravo in veliki zaslon v priklopno postajo, nato pa v priklopno postajo priključite še žično miško in tipkovnico.
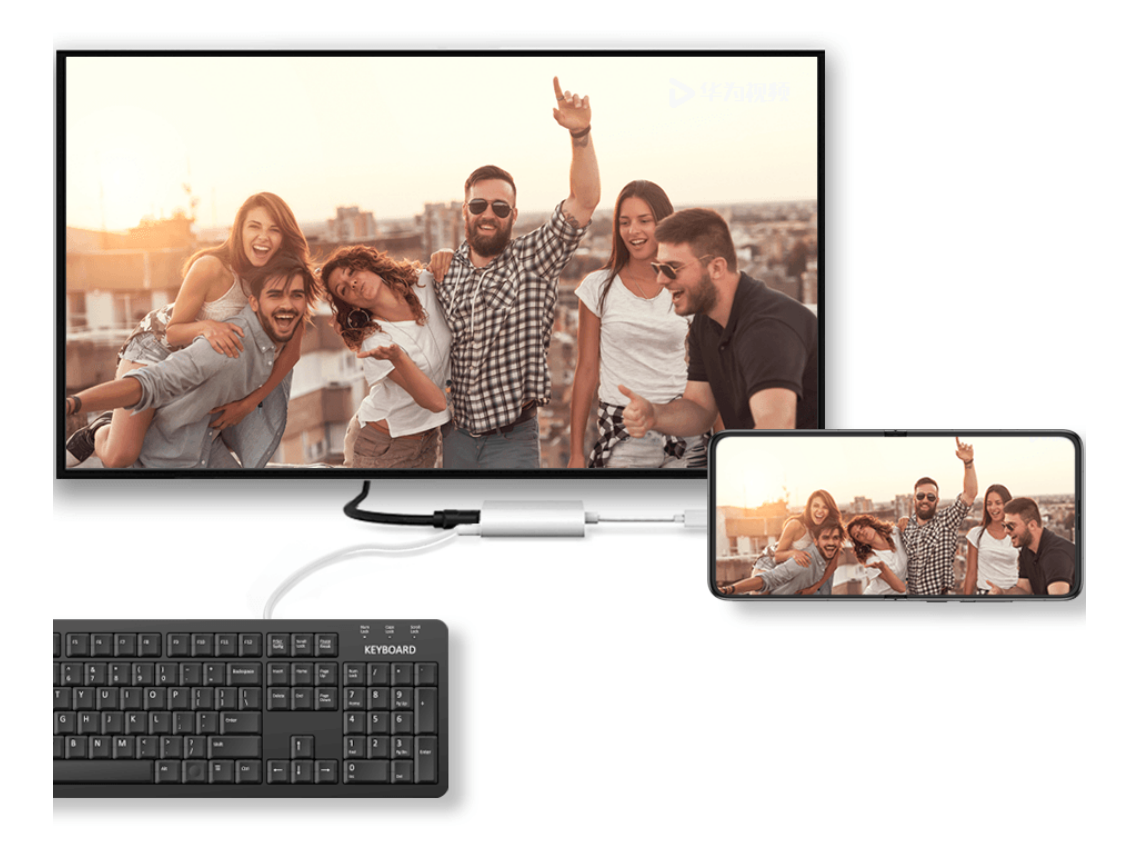

**3** Na zunanjem zaslonu nastavite ustrezen vhod HDMI, DP ali MiniDP kot vir signala.

## **Skupna raba datotek med napravami prek funkcije Huawei Share**

Funkcijo Huawei Share lahko uporabljate za enostavno brezžično skupno rabo datotek med napravami Huawei.

### **Skupna raba spletnih datotek med napravami**

Videoposnetke, spletna mesta in druge vsebine v aplikacijah (kot so **Videoposnetki**, Brskalnik HUAWEI in Dianping) lahko s storitvijo Huawei Share daste v skupno rabo kot povezave. Po prejemu bo vsebina neposredno prikazana v prejemni napravi.

- **1** V prejemni napravi omogočite funkcijo **Huawei Share**.
- **2** V pošiljateljevi napravi odprite aplikacijo ali spletno mesto, iz katerega želite vsebino dati

v skupno rabo, odprite razdelek > **Več**, dotaknite se možnosti **Huawei Share**, počakajte, da sistem poišče razpoložljive naprave, nato pa se dotaknite imena naprave, v katero želite poslati vsebino.

- **3** V prejemni napravi se dotaknite možnosti **Sprejmi**, da sprejmete prenos. Vsebina se bo odprla po končanem prenosu.
- *U* · Postopek se lahko razlikuje glede na aplikacijo, iz katere delite.
	- Prepričajte se, da sta obe napravi posodobljeni na najnovejšo različico sistema.

## **Skupna raba lokalnih datotek med napravami**

Če obe napravi podpirata izredno hitri prenos, lahko s funkcijo Huawei Share med napravama v 30 sekundah daste v skupno rabo film v velikosti 2 GB ali zbirko albumov z velikim številom slik (za seznam naprav, ki podpirajo izredno hitri prenos, obiščite uradno spletno mesto). Pred prenosom si lahko v prejemni napravi ogledate predogled vsebine. Po prejemu datoteke bo vsebina neposredno prikazana v prejemni napravi. Prejemnik bo na primer samodejno preusmerjen v aplikacijo Galerija za ogled prejetih slik in videoposnetkov.

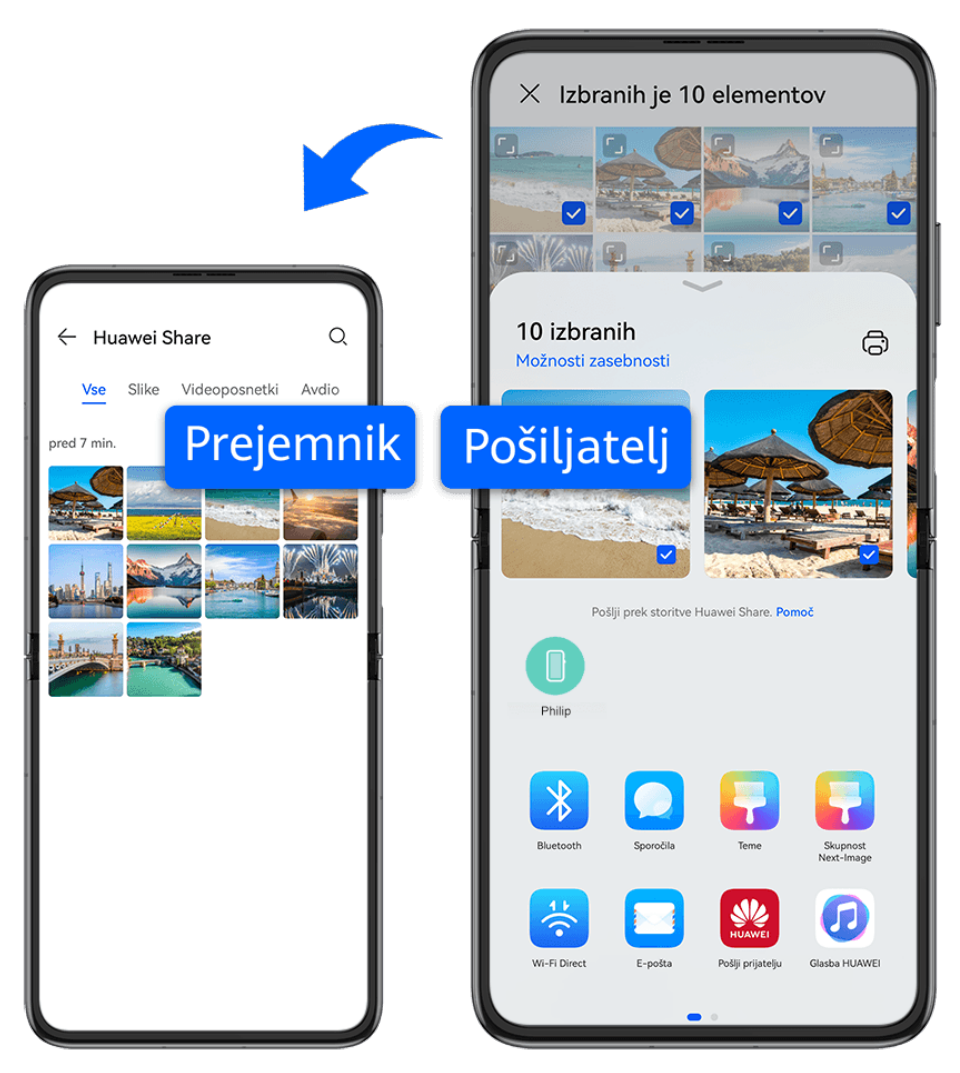

**C** Vse slike so zgolj informativne.

- **1** V prejemni napravi omogočite funkcijo **Huawei Share**.
- **2** V pošiljateljevi napravi se dotaknite datoteke, ki jo želite deliti, in jo zadržite, nato pa se dotaknite ikone . Dotaknite se možnosti **Huawei Share**, počakajte, da sistem poišče

razpoložljive naprave, nato pa se dotaknite imena naprave, v katero želite poslati datoteko.

Postopek se lahko razlikuje, če datoteke delite neposredno iz aplikacije.

**3** V prejemni napravi se dotaknite možnosti **Sprejmi**, da sprejmete prenos.

V razdelku **Datoteke** si nato oglejte prejeto datoteko.

Prejete slike in videoposnetke si lahko ogledate tudi v razdelku **Galerija** > **Albumi**.

## **Skupna raba datotek za napravo in računalnik z aplikacijo Huawei Share**

Funkcijo Huawei Share lahko uporabite za hitro in enostavno brezžično skupno rabo datotek za napravo ter računalnik (Windows ali macOS).

### **Skupna raba datotek za napravo in računalnik**

Funkcijo Huawei Share lahko uporabite za skupno rabo datotek za napravo in računalnik. V napravi lahko nato preprosto dostopate do map v skupni rabi v računalniku.

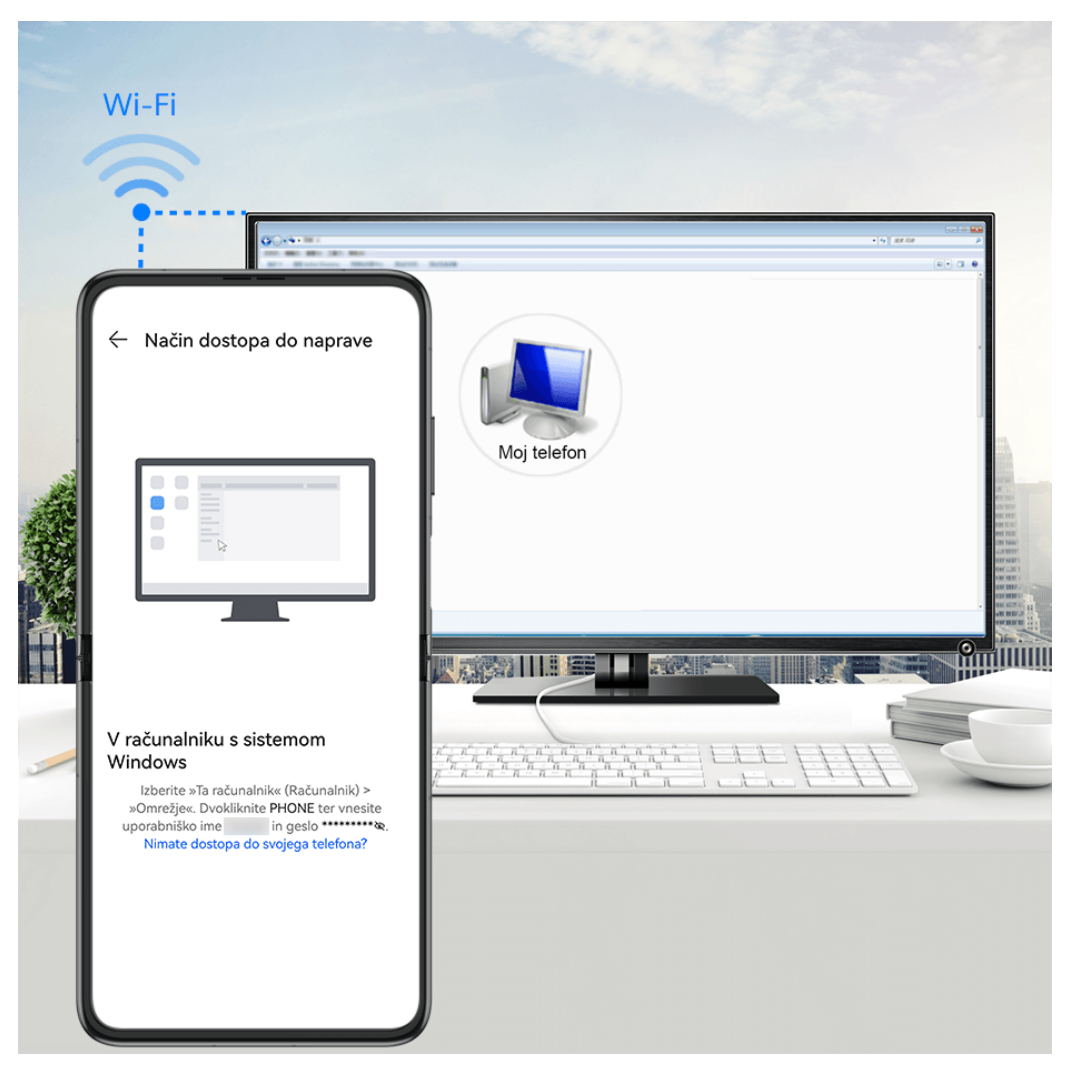

- *O* Vse slike so zgolj informativne.
- **1** Prepričajte se, da sta naprava in računalnik povezana z istim omrežjem Wi-Fi.
- **2** V napravi odprite nastavitve za funkcijo **Huawei Share** ter omogočite možnosti **Huawei Share** in **Skupna raba z računalnikom**.
- **3** Zapišite si ime iz razdelka **Ime, prikazano na računalnikih** ter uporabniško ime in geslo iz razdelka **Preverjanje**.
- **4** V računalniku s sistemom Windows (prenosni ali namizni računalnik) oziroma računalniku s sistemom macOS (prenosni računalnik) izvedite naslednje postopke:
	- Sistem Windows: odprite razdelek **Ta računalnik** > **Omrežje**.
	- Sistem macOS: odprite razdelek **Iskalnik** > **Pojdi** > **Omrežje**.

Trenutno je ta funkcija na voljo le v računalnikih Mac z različicami operacijskega sistema macOS od 10.8 do 10.14.

- **5** V računalniku dvakrat kliknite ime naprave ter vnesite uporabniško ime in geslo, ki ste si ju zapisali.
- **6** Odprite mapo v skupni rabi, kot je **notranji pomnilnik** ali **album**, ter si oglejte, urejajte ali kopirajte datoteke iz naprave v računalnik oziroma obratno. Če uredite datoteke v mapah v skupni rabi v računalniku, se spremembe samodejno sinhronizirajo v napravi in obratno.

### **Skupna raba datotek med napravo in računalnikom**

Za skupno rabo datotek med svojo napravo in računalnikom Huawei lahko uporabite aplikacijo Huawei Share.

**1** Podrsnite z zgornjega desnega roba naprave navzdol, da prikažete možnost **Nadzorna**

**plošča**, dotaknite se ikone, da razširite podokno s stikali bližnjic, nato pa omogočite možnost **Huawei Share**.

**2** V računalniku odprite aplikacijo PC Manager in omogočite aplikacijo **Huawei Share**.

Datoteke lahko prenesete na naslednje načine:

### **Iz naprave v računalnik**:

- **1** V napravi se dotaknite datotek, ki jih želite prenesti, in jih zadržite, nato pa se dotaknite možnosti **Skupna raba**.
- **2** S seznama naprav izberite ime ciljnega računalnika.
- **3** V prikazanem pogovornem oknu v računalniku kliknite možnost **Accept**.
- **4** Ko je prenos uspešno končan, se za lažji dostop v računalniku samodejno odpre mapa, v kateri so shranjene prenesene datoteke.

### **Iz računalnika v napravo**:

- Prenos prek skupne rabe
	- **1** V računalniku z desno tipko miške kliknite datoteke, ki jih želite prenesti, in izberite možnost **Huawei Share**.
	- **2** Na pojavnem seznamu naprav izberite svojo napravo.
	- **3** V prikazanem pogovornem oknu v svoji napravi se dotaknite možnosti **Sprejmi**.
- Prenos z vlečenjem
	- **1** Izberite datoteko, ki jo želite prenesti, in jo povlecite v ustrezno napravo na zaslonu aplikacije Huawei Share.
	- **2** V prikazanem pogovornem oknu v svoji napravi se dotaknite možnosti **Sprejmi**.
- **D** Prepričajte se, da je različica aplikacije PC Manager 11.1 ali novejša.

### **Tiskanje slik in dokumentov**

Vzpostavite povezavo med napravo in tiskalnikom s potrdilom Mopria prek omrežja Wi-Fi in nato lahko natisnete slike in dokumente iz svoje naprave.

### **Vzpostavljanje povezave med napravo in tiskalnikom**

- **1** Preverite, ali ima tiskalnik potrdilo Mopria. Podatek lahko poiščete v navodilih za uporabo tiskalnika ali se obrnete na proizvajalca. Če ga nima, se s proizvajalcem tiskalnika posvetujte, kako v svoji napravi namestite ustrezno aplikacijo ali vtičnik za tiskalnik.
- **2** Vzpostavite povezavo med napravo in tiskalnikom z istim omrežjem Wi-Fi na enega od naslednjih načinov:
	- Vzpostavite povezavo z usmerjevalnikom Wi-Fi: v tiskalniku omogočite povezavo Wi-Fi in vzpostavite povezavo z usmerjevalnikom Wi-Fi. V svoji napravi izberite **Nastavitve** > **Wi-Fi**, omogočite povezavo **Wi-Fi**, dotaknite se istega usmerjevalnika Wi-Fi in upoštevajte navodila na zaslonu, da izvedete nastavitve.
	- Vzpostavite povezavo s funkcijo Wi-Fi Direct: če vaš tiskalnik podpira funkcijo Wi-Fi Direct, upoštevajte navodila za uporabo tiskalnika, da omogočite to funkcijo. V svoji napravi izberite **Nastavitve** > **Wi-Fi**, omogočite povezavo **Wi-Fi**, izberite **Več nastavitev** > **Wi-Fi Direct** in se nato dotaknite tiskalnika, da vzpostavite povezavo.
	- Vzpostavite povezavo z dostopno točko tiskalnika: če ima vaš tiskalnik brezžično dostopno točko, za omogočanje dostopne točke in nastavitev gesla upoštevajte navodila za uporabo tiskalnika. V svoji napravi izberite **Nastavitve** > **Wi-Fi**, omogočite povezavo **Wi-Fi**, dotaknite se dostopne točke tiskalnika in upoštevajte navodila na zaslonu, da izvedete nastavitve.
- **3** Izberite **Nastavitve** > **Več povezav** > **Tiskanje** > **Privzeta storitev tiskanja** in omogočite možnost **Privzeta storitev tiskanja**.
- **4** Izberite tiskalnik med rezultati iskanja in upoštevajte navodila na zaslonu, da dodate tiskalnik.

### **Tiskanje datotek**

Če želite natisniti datoteke v aplikacijah **Galerija** in **Beležka**, izvedite naslednje:

- Tiskanje slike: odprite aplikacijo **Galerija**. Odprite sliko, ki jo želite natisniti, izberite > **Natis. ali izvozi v PDF** in nato še tiskalnik, potem pa upoštevajte navodila na zaslonu, da izvedete tiskanje.
- Tiskanje opombe: odprite aplikacijo **Beležka**. Odprite opombo, ki jo želite natisniti,

dotaknite se možnosti > **Natisni** in upoštevajte navodila na zaslonu, da izvedete tiskanje.

## **Povezava z navideznim zasebnim omrežjem**

Navidezno zasebno omrežje (VPN) je začasna povezava, ki omogoča razširitev zasebnega omrežja na področje javnega omrežja, pri tem pa šifrira prenos podatkov za zagotavljanje varnosti.

Kadar delate zunaj pisarne, lahko uporabite navidezno zasebno omrežje za varen dostop do intraneta podjetja.

Podprte so naslednje vrste strežnikov:

- PPTP: protokol za usmerjanje iz točke v točko (Point-to-Point Tunneling Protocol), ki omogoča šifriranje algoritma MPPE.
- L2TP: protokol na 2. plasti (podatkovno povezovalna plast) (Layer 2 Tunneling Protocol), ki omogoča šifriranje algoritmov IPSec PSK in IPSec RSA.
- IPSec Xauth: omogoča šifriranje algoritmov PSK, RSA in Hybrid RSA.

### **Povezava s strežnikom PPTP**

- **1** Od skrbnika vašega strežnika navideznega zasebnega omrežja pridobite potrebne podatke, kot sta ime in naslov strežnika navideznega zasebnega omrežja.
- **2** V razdelku **Nastavitve** > **Več povezav** > **Navidezno zasebno omrežje** > **Dodaj omrežje VPN** vnesite ime navideznega zasebnega omrežja, nastavite vrsto strežnika na **PPTP**, nato pa vnesite naslov strežnika.
- **3** Če strežnik navideznega zasebnega omrežja nima naslova DNS, se dotaknite možnosti **Prikaži dodatne možnosti**, nato pa vnesite domeno DNS, naslov strežnika DNS in posredovalno pot.
- **4** Dotaknite se možnosti **Shrani**.
- **5** Dotaknite se navideznega zasebnega omrežja, ki ste ga pravkar nastavili, vnesite uporabniško ime in geslo zanj ter se dotaknite možnosti **Vzpostavi povezavo**.

### **Povezava s strežnikom L2TP/IPSec PSK**

- **1** Od skrbnika vašega strežnika navideznega zasebnega omrežja pridobite ime in naslov strežnika vašega navideznega zasebnega omrežja, ključ L2TP (izbirno), identifikatorja IPSec in ključ IPSec v vnaprejšnji skupni rabi.
- **2** V razdelku**Nastavitve** > **Več povezav** > **Navidezno zasebno omrežje** > **Dodaj omrežje VPN** vnesite ime strežnika navideznega zasebnega omrežja, nastavite vrsto strežnika na L2TP/IPSec PSK, nato pa vnesite naslov strežnika, ključ L2TP, identifikator IPSec in ključ IPSec v vnaprejšnji skupni rabi.
- **3** Če strežnik navideznega zasebnega omrežja nima naslova DNS, se dotaknite možnosti **Prikaži dodatne možnosti**, nato pa vnesite domeno DNS, naslov strežnika DNS in posredovalno pot.
- **4** Dotaknite se možnosti **Shrani**.
- **5** Dotaknite se navideznega zasebnega omrežja, ki ste ga pravkar nastavili, vnesite uporabniško ime in geslo zanj ter se dotaknite možnosti **Vzpostavi povezavo**.

# **Začetni zaslon in slika za ozadje**

## **Upravljanje postavitve začetnega zaslona**

Postavitev začetnega zaslona lahko prilagodite tako, da ustreza navadam glede uporabe naprave.

## **Premikanje ikon aplikacij na začetnem zaslonu**

Dotaknite se ikone aplikacije in jo zadržite ter jo povlecite na želeno mesto na začetnem zaslonu.

## **Poravnava ikon začetnega zaslona**

Na začetnem zaslonu približajte dva prsta, da dostopate do načina **Nastavitve začetnega zaslona**, nato pa omogočite možnost **Samodejna poravnava**. Ko je ta funkcija omogočena, bodo prazni prostori po odstranitvi aplikacij samodejno zapolnjeni.

### **Zaklepanje položajev ikon začetnega zaslona**

Na začetnem zaslonu približajte dva prsta, da dostopate do načina **Nastavitve začetnega zaslona**, nato pa omogočite možnost **Zakleni postavitev**.

### **Izbira vzorca za postavitev začetnega zaslona**

Na začetnem zaslonu približajte dva prsta, izberite **Nastavitve začetnega zaslona** > **Postavitev**, nato pa izberite želeni vzorec postavitve.

## **Nastavitev začetnega zaslona v nastavitvah**

Lahko tudi izberete **Nastavitve** > **Začetni/zunanji zaslon in ozadje** > **Nastavitve začetnega zaslona**, nato pa omogočite možnost **Samodejna poravnava** in še več.

## **Dodajanje ikon aplikacij v mape**

Za preprosto upravljanje ikon aplikacij na začetnem zaslonu lahko podobne aplikacije dodate v mapo in mapo poimenujete.

- **1** Za ustvarjanje nove mape se dotaknite ikone aplikacije in jo zadržite, nato pa jo povlecite preko druge ikone.
- **2** Odprite mapo, dotaknite se vrstice za ime in vnesite novo ime mape.

## **Dodajanje ikon aplikacij v mapo ali odstranjevanje ikon iz mape**

Odprite mapo in se dotaknite ikone  $\exists^-$ .

Nato lahko izvedete naslednje postopke:

- Izberite eno ali več aplikacij in se dotaknite možnosti **V redu**, da aplikacije dodate v mapo.
- Prekličite izbor ene ali več aplikacij in se dotaknite možnosti **V redu**, da aplikacije odstranite iz mape. Če prekličete izbor vseh aplikacij, bo mapa izbrisana.

## **Uporaba funkcije Predal za aplikacije za shranjevanje aplikacij**

Aplikacije lahko postavite v predal in na začetnem zaslonu prikazujete samo pogosto uporabljene aplikacije, da zaslon izboljšate.

## **Omogočanje funkcije Predal za aplikacije**

Izberite **Nastavitve** > **Začetni/zunanji zaslon in ozadje** > **Slog začetnega zaslona** in nato še možnost **Predal**.

Ko je možnost omogočena, lahko podrsnete navzgor po začetnem zaslonu, da dostopate do vseh aplikacij v predalu.

## **Dodajanje aplikacij v predalu na začetni zaslon**

V načinu predala lahko podrsnete z začetnega zaslona navzgor, da prikažete funkcijo Predal. Nato se lahko dotaknete ikone aplikacije in jo zadržite ter jo povlečete na želeno mesto na začetnem zaslonu.

## **Premikanje aplikacij nazaj v Predal**

V načinu predala lahko posamezno aplikacijo premaknete z začetnega zaslona nazaj v Predal tako, da se dotaknete aplikacije in jo zadržite, nato pa se dotaknete možnosti **Odstrani**. S tem boste ikono aplikacije samo odstranili z začetnega zaslona, še vedno pa bo nameščena. Še vedno jo lahko najdete v Predalu.

### **Onemogočanje sloga za predal**

Če želite slog za predal onemogočiti, nastavite možnost **Slog začetnega zaslona** na **Standardno**.

# **Prikaz in svetlost**

## **Prilagoditev svetlosti zaslona, barvnega načina in barvne temperature**

Nastavite lahko želeno svetlost zaslona, barvni način in barvno temperaturo.

### **Samodejna prilagoditev svetlosti zaslona**

Izberite **Nastavitve** > **Prikaz in svetlost** in omogočite možnost **Samodejno**.

Naprava bo samodejno prilagodila svetlost zaslona v skladu z osvetlitvijo okolice.

### **Ročna prilagoditev svetlosti zaslona**

Svetlost zaslona lahko ročno prilagodite na naslednje načine:

• Podrsnite z zgornjega desnega roba zaslona navzdol, da prikažete **Nadzorna plošča**. V

razdelku  $\overrightarrow{O}$  povlecite drsnik, da prilagodite svetlost zaslona.

• Odprite razdelek **Nastavitve** > **Prikaz in svetlost**. V razdelku povlecite drsnik, da prilagodite svetlost zaslona.

### **Prilagoditev barvnega načina**

Izberite **Nastavitve** > **Prikaz in svetlost** > **Barvni način in temperature**, nato pa izberite želeni barvni način. Priporočamo način **Navaden**, ki manj utruja oči.

- **Navaden**: naravni barvni toni
- **Živahen**: živahni barvni toni

### **Prilagoditev barvne temperature**

Odprite razdelek **Nastavitve** > **Prikaz in svetlost** > **Barvni način in temperature** in po potrebi prilagodite barvno temperaturo. Priporočamo, da izberete možnost **Privzeto** ali **Topla**, saj je pomirjujoča za oči.

- **Privzeto**: prikaže naravni odtenek
- **Topla**: prikaže rumenkast odtenek
- **Hladno**: prikaže belkast odtenek
- Če želite prilagoditi barvno temperaturo, se kjer koli dotaknite barvnega kroga ali povlecite točko.

## **Uporaba načina udobja za oči**

Način udobja za oči lahko učinkovito zmanjša raven škodljive modre svetlobe in prilagodi zaslon tako, da so prikazane barve toplejše, s čimer zmanjšuje utrujenost oči in ščiti vaš vid.

### **Omogočanje in onemogočanje načina udobja za oči**

• Podrsnite z zgornjega desnega roba zaslona navzdol, da prikažete možnost **Nadzorna**

**plošča**, in se dotaknite ikone , da razširite podokno s stikali bližnjic. Omogočite ali onemogočite možnost **Udobje za oči**. Dotaknite se možnosti **Udobje za oči** in jo zadržite za dostop do zaslona z nastavitvami.

• V razdelku **Nastavitve** > **Prikaz in svetlost** > **Udobje za oči** omogočite ali onemogočite možnost **Omogoči za ves dan**.

Ko je omogočen način udobja za oči, se v vrstici stanja prikaže ikona  $\bullet$ , zaslon pa ima rumen odtenek zaradi nižje ravni modre svetlobe.

### **Nastavitev urnika za način udobja za oči**

Izberite **Nastavitve** > **Prikaz in svetlost** > **Udobje za oči**, omogočite možnost **Načrtovano**, nato pa nastavite možnosti **Začetek** in **Konec** na želene vrednosti.

## Prilagoditev filtra modre svetlobe v načinu udobja za oči

Izberite **Nastavitve** > **Prikaz in svetlost** > **Udobje za oči**, omogočite možnost **Omogoči za ves dan** ali nastavite možnost **Načrtovano**, nato pa prilagodite drsnik pod možnostjo **Raven** filtra, da izberete, kolikšen delež modre svetlobe želite filtrirati.

## **Omogočanje temnega načina**

Temni način lahko omogočite za uporabo temnejše barvne sheme, ki preprečuje draženje oči zaradi premočne svetlosti zaslona, in varčevanje z energijo baterije.

Odprite **Nastavitve** > **Prikaz in svetlost** > **Temni način** in upoštevajte navodila na zaslonu, da nastavite povezane konfiguracije.

## **Prilagoditev nastavitev sloga besedila**

Nastavite lahko velikost besedila sistema in velikost prikaza aplikacije, pa tudi slog besedila.

## **Velikost in odebeljenost besedila**

Odprite **Nastavitve** > **Prikaz in svetlost** > **Velikost in odebeljenost pisave** in povlecite drsnike, da prilagodite **Velikost besedila** ali **Odebeljenost pisave**.

Funkcija prilagoditve velikosti in odebeljenosti besedila v nekaterih državah in regijah ni na voljo.

### **Povečanje ali zmanjšanje velikosti prikaza**

**Velikost prikaza** določa velikost vsebine (vključno z besedilom in slikami), prikazane znotraj aplikacij.

Izberite **Nastavitve** > **Prikaz in svetlost** > **Velikost prikaza** in povlecite drsnik za **Velikost prikaza**.

## **Uporaba pametne ločljivosti zaslona**

Izberite **Nastavitve** > **Prikaz in svetlost** in omogočite možnost **Pametna ločljivost**. Naprava bo samodejno prilagodila ločljivost zaslona glede na trenutno stanje delovanja.

## **Prilagoditev hitrosti osveževanja zaslona**

V razdelku **Nastavitve** > **Prikaz in svetlost** > **Hitrost osveževanja zaslona** izberite želeno hitrost osveževanja zaslona.

Pri visoki hitrosti osveževanja zaslona bo vizualna uporabniška izkušnja boljša.

## **Prikaz celotnega zaslona**

### **Uporaba prikaza celotnega zaslona**

• Večina aplikacij, nameščenih v vaši napravi, se bo samodejno prilagodila in tako omogočila ustrezen prikaz na celotnem zaslonu.

• Pri aplikacijah, ki se ne prilagodijo samodejno, izberite **Nastavitve** > **Prikaz in svetlost** > **Več nastavitev zaslona** > **Prikaz na celotnem zaslonu** in vklopite ustrezna stikala. Če omogočite **Prikaz na celotnem zaslonu**, se bodo nekatere aplikacije morda prikazale nepravilno in se tako na primer neustrezno raztegnile na zaslonu.

### **Prikaz zareze**

- **1** Izberite **Nastavitve** > **Prikaz in svetlost** > **Več nastavitev zaslona** > **Reža** in nato še možnost **Samodejno**.
- **2** Če želite prikazati ali skriti zarezo za določeno aplikacijo, se dotaknite možnosti **Po meri**, izberite aplikacijo in nato še eno od naslednjih možnosti:
	- **Samodejno**
	- **Prikaži režo**
	- **Skrij režo**

### **Skritje zareze**

Območje na vrhu zaslona lahko zatemnite, da skrijete režo.

V razdelku **Nastavitve** > **Prikaz in svetlost** > **Več nastavitev zaslona** > **Reža** izberite možnost **Skrij režo**.

## **Prikaz imena operaterja in hitrosti omrežja v vrstici stanja**

V vrstici stanja lahko hitro preverite ime operaterja in hitrost omrežja.

Izberite **Nastavitve** > **Prikaz in svetlost** > **Več nastavitev zaslona** in po želji omogočite ali onemogočite možnosti **Prikaži ime operaterja** in **Prikaz hitrosti omrežja**.

## **Preklop med pokončno in ležečo usmerjenostjo**

Podrsnite z zgornjega desnega roba zaslona navzdol, da prikažete možnost **Nadzorna plošča**,

in se dotaknite ikone, da razširite podokno s stikali bližnjic. Nato omogočite možnost **Samodejno vrtenje**.

# **Zvoki in vibriranje**

### **Nastavitev načina »Ne moti«**

Način **Ne moti** preprečuje motnje v času, ko morate biti zbrani. Ko je omogočen ta način, so zvoki klicev in sporočil izklopljeni, obvestila v pasici pa ne bodo prikazana.

### **Omogočanje in onemogočanje načina Ne moti**

Način Ne moti lahko omogočite ali onemogočite na naslednje načine:

• Podrsnite z zgornjega desnega roba zaslona navzdol, da prikažete možnost **Nadzorna**

**plošča**, in se dotaknite ikone, da razširite podokno s stikali bližnjic. Omogočite ali

onemogočite možnost **Ne moti**. Za odpiranje zaslona z nastavitvami se lahko dotaknete možnosti **Ne moti** in jo zadržite.

• V razdelku **Nastavitve** > **Zvoki in vibriranje** > **Ne moti** omogočite ali onemogočite možnost **Ne moti**.

Ko omogočite možnost »Ne moti«, bo v vrstici stanja prikazana ikona meseca (  $\blacktriangleright$ ). Obvestila lahko preverite na zaklenjenem zaslonu ali tako, da podrsnete z vrstice stanja navzdol, da odprete podokno z obvestili. Podrsnite levo po obvestilu in se dotaknite možnosti

za dremež obvestila.

Ob dohodnih klicih, obvestilih in sporočilih je v napravi zvok izklopljen, prav tako se zaslon ne vklopi samodejno in ne prikazuje obvestil v pasici.

## **Nastavitev urnika za način Ne moti**

- **1** Izberite **Nastavitve** > **Zvoki in vibriranje** > **Ne moti** in onemogočite možnost **Ne moti**.
- **2** Na seznamu **Načrtovano** omogočite stikalo poleg časovnega obdobja, za katerega želite omogočiti način Ne moti. Naprava bo nato preklopila na način Ne moti ob določeni uri.
- **3** Dotaknite se segment časa, da prilagodite parametre, na primer spreminjanje časovnega razpona in prilagajanje pogostosti ponavljanja.
- **4** Dotaknite se možnosti **Dodaj**, da dodate novo časovno obdobje.

## **Izjeme v načinu »Ne moti«**

V načinu **Ne moti** lahko omogočite zvonjenje naprave ob dohodnih klicih in sporočilih določenih virov, da ne zamudite pomembnih stvari.

Izberite **Nastavitve** > **Zvoki in vibriranje** > **Ne moti** in nato omogočite možnost **Ne moti** ali **Načrtovano**. Nato lahko storite naslednje:

- Se dotaknete možnosti **Klici** ali **Sporočila** in izberete eno od možnosti. Če nastavite izjemo, bo naprava ob dohodnih klicih in sporočilih izbranega vira zvonila.
- Ko je možnost **Ponavljajoči klicatelji** omogočena, drugi klic z iste številke, opravljen v 15 minutah, ne bo utišan.

## **Nastavitev melodije zvonjenja**

Za dohodne klice lahko nastavite poljubno prilagojeno melodijo zvonjenja.

Če napravo nosite v žepu, se glasnost melodije zvonjenja postopoma zvišuje, da ne zgrešite pomembnih klicev.

 $\bullet$  Če ima vaš telefon nameščeni dve kartici SIM, konfigurirajte ločene nastavitve za kartico SIM 1 in kartico SIM 2.

## **Nastavitev glasbe za melodijo zvonjenja**

**1** Odprite razdelek **Telefon** > > **Nastavitve** > **Melodija zvonjenja**. Ali pa razdelek **Nastavitve** > **Zvoki in vibriranje** > **Melodija zvonjenja telefona**.

- **2** Izberite melodijo zvonjenja sistema ali se dotaknite možnosti **Glasba v napravi** in kot melodijo zvonjenja izberite lokalno skladbo.
- **3** Če izberete melodijo zvonjenja sistema, se na istem zaslonu dotaknite možnosti **Vibriranje** in izberite možnost **Sinhronizirano (privzeto)**. Ob dohodnem klicu bo med predvajanjem melodije zvonjenja sistema vaša naprava vibrirala v ritmu.
	- Funkcija sinhroniziranega vibriranja in melodije zvonjenja ni podprta v vseh izdelkih.

### **Nastavitev videomelodije zvonjenja**

V svoji napravi lahko kot melodijo zvonjenja za dohodne klice nastavite videoposnetek.

- **1** Odprite razdelek **Telefon** > > **Nastavitve** > **Melodija zvonjenja**. Ali pa razdelek **Nastavitve** > **Zvoki in vibriranje** > **Melodija zvonjenja telefona**.
- **2** Dotaknite se možnosti **Videotoni zvonjenja** in izberite videoposnetek. Nato si lahko ogledate predogled dohodnega klica.
- **3** Dotaknite se možnosti **Nastavi**, da videoposnetek nastavite za melodijo zvonjenja.

### **Nastavitev melodije zvonjenja za stik**

Nastavite različno melodijo zvonjenja za posamezen stik, da ga lažje prepoznate, ko vas kliče.

- **1** Zaženite aplikacijo **Telefon**, dotaknite se zavihka **Stiki** in izberite stik, za katerega želite nastaviti melodijo zvonjenja.
- **2** Na zaslonu s podrobnostmi o stiku se dotaknite možnosti **Melodija zvonjenja** in izberite melodijo zvonjenja.

### **Nastavitev zvoka obvestil za posamezno aplikacijo**

Zvok obvestil za posamezne aplikacije lahko nastavite tako, da izvedete naslednje:

- **1** Odprite razdelek **Nastavitve** > **Aplikacije** > **Aplikacije**.
- **2** Izberite aplikacijo (kot je aplikacija **Beležka**).
- **3** Odprite razdelek **Obvestila** > **Obvestila o opravilih** > **Zvok obvestila**.
- **4** Nato so na voljo možnosti:
	- Nastavitev zvoka

Izberite vnaprej nastavljen zvok ali se dotaknite možnosti **Glasba v napravi** in izberite lokalno skladbo.

• Nastavitev vzorca vibriranja Dotaknite se možnosti **Vibriranje** in izberite vzorec vibriranja, ki vam ustreza.

## **Ojačevalnik zvoka**

Ojačevalnik zvoka uporablja mikrofon vaše naprave za zaznavanje zvoka in ga nato brezžično oddaja v slušalko ali zvočnik Bluetooth za glasnejše predvajanje zvoka.

Primer:

- Ko vaša družina gleda televizor, lahko uporabite ojačevalnik zvoka v svoji napravi, da predvajate zvok v slušalko Bluetooth, in tako osebi z okvaro sluha pomagate bolje slišati. Za prenos zvoka v slušalke preprosto postavite napravo pod televizor.
- V hrupnem okolju lahko svojo napravo uporabite kot mikrofon in jo povežete z zvočnikom Bluetooth za glasnejše predvajanje zvoka.
- **1** Vzpostavite povezavo med napravo in slušalko ali zvočnikom Bluetooth.
- **2** V napravi odprite razdelek **Nastavitve** > **Zvoki in vibriranje** > **Ojačevalnik zvoka** in omogočite možnost **Ojačevalnik zvoka**. Na prikazanem seznamu seznanjenih naprav v napravi se dotaknite imena slušalke ali zvočnika, s katerim želite vzpostaviti povezavo, in upoštevajte navodila na zaslonu za vzpostavitev povezave.
- **3** Pri uporabi slušalke Bluetooth postavite napravo v bližino vira zvoka. Ko je naprava povezana z zvočnikom Bluetooth, naj bo mikrofon naprave blizu vira zvoka.
- **4** Nadenite si slušalko ali postavite zvočnik v ustrezen položaj. Zvočnik ali slušalke naj bodo oddaljeni približno 10 metrov od naprave.

## **Omogočanje zvočnih učinkov Huawei Histen**

Zvočni učinki Huawei Histen s podporo prostorskega zvoka 3D ustvarijo živahen in čist zvok ter vam tako omogočajo pristno zvočno doživetje.

Zvočni učinki Huawei Histen so na voljo le, če so priklopljene slušalke.

Izberite **Nastavitve** > **Zvoki in vibriranje** > **Zvočni učinki Huawei Histen** in nato izberite želeno možnost:

- **Samodejno**: samodejno zazna pesem, ki jo predvajate, in ji pametno doda zvočne učinke, ki optimizirajo vašo izkušnjo.
- **Zvok 3D**: ustvarja prostorske zvoke 3D.
- **Naravno**: natančno poustvari izvirne zvoke.
- **Standardno**: potrebuje manj energije za predvajanje zvoka. Prilagodite lahko tudi nastavitve izenačevalnika, da dosežete točno tak zvok, kot si ga želite.

Z načini **Samodejno**, **Zvok 3D** in **Standardno** lahko izberete vrsto slušalk, ki jo uporabljate, da se bodo zvočni učinki ujemali z zvočnimi učinki v slušalkah.

Vrsto slušalk je mogoče izbrati le, če so priklopljene slušalke s 3,5-mm vtičem. Če vaša naprava nima 3,5-mm vtiča, uporabite originalen vmesnik za slušalke Huawei/.

# **Obvestila**

## **Značke aplikacij**

Ko so za poljubno aplikacijo na voljo nova obvestila, se bo poleg ikone aplikacije pojavila značka s številko. Kot značko lahko nastavite tudi piko ali pa značko skrijete za nekatere ali vse aplikacije.

## **Izklop značk aplikacij**

- **1** Izberite **Nastavitve** > **Obvestila** in se dotaknite možnosti **Značke ikon aplikacij**.
- **2** Izklopite stikalo za nekatere ali vse aplikacije.

### **Sprememba načina prikaza značke**

Na zaslonu **Značke ikon aplikacij** se dotaknite možnosti **Način prikaza značke** in glede na lastne želje izberite **Številke** oz. **Pike**.

## **Onemogočanje obvestil aplikacij**

### **Onemogočanje obvestil posamezne aplikacije**

Če ne želite, da vas zmoti obvestilo posamezne aplikacije, izberite enega izmed postopkov:

• Ko prejmete obvestilo aplikacije, ga v podoknu z obvestili podrsnite v levo in odprite

# razdelek > **Onemogoči obvestila**.

• V razdelku **Nastavitve** > **Obvestila** poiščite aplikacijo, za katero želite onemogočiti obvestila, in se je dotaknite, nato pa onemogočite možnost **Omogoči obvestila**.

### **Hkratno onemogočanje obvestil več aplikacij**

Za onemogočanje obvestil za več aplikacij hkrati v razdelku **Nastavitve** > **Obvestila** > **Upravljaj vse** izklopite stikalo ob vsaki posamezni aplikaciji.

## **Skrivanje vsebine obvestil na zaklenjenem zaslonu**

To funkcijo omogočite tako:

V razdelku **Nastavitve** > **Obvestila** omogočite možnost **Skrij vsebino obvestil**.

## **Več nastavitev za obvestila aplikacij**

### **Nastavitev načina obvestil aplikacij**

V razdelku **Nastavitve** > **Obvestila** izberite posamezno aplikacijo. Nato lahko nastavite način obvestil.

- Omogočanje možnosti **Nežna obvestila**: obvestila bodo prikazana le v podoknu z obvestili. Ne bo pa jih v pasicah, obvestilih zaklenjenega zaslona ali ikonah vrstice stanja. Naprava ne bo zvonila ali vibrirala.
- Omogočite možnosti **Zaklenjen zaslon** in **Pasice**.
- Nastavitev možnosti **Zvok obvestila**: spremenite lahko zvok obvestila, nastavite vzorec vibriranja ali izberete možnost **Brez**.
- Omogočanje možnosti **Dovoli prekinitve**: čeprav je omogočena možnost Ne moti, lahko vseeno prejemate obvestila te aplikacije.
- Ta funkcija se lahko razlikuje glede na napravo.

### **Vklop zaslona ob prejemu obvestil**

V razdelku **Nastavitve** > **Obvestila** > **Več nastavitev za obvestila** omogočite možnost **Vklop zaslona**. Ko prejmete obvestilo, se bo zaklenjen zaslon naprave vklopil samodejno.

### **Prikaz ikon obvestil v vrstici stanja**

V razdelku **Nastavitve** > **Obvestila** > **Več nastavitev za obvestila** omogočite možnost **Prikaz ikon obvestil v vrstici stanja**.

# **Biometrija in geslo**

### **Nastavitev prstnih odtisov**

V napravi lahko registrirate prstni odtis in ga nato uporabite za odklepanje zaslona ali dostop do funkcije sefa in zaklepanja aplikacij ter drugih možnosti.

### **Registracija prstnega odtisa**

- **1** Izberite **Nastavitve** > **Biometrični podatki in geslo** > **ID za prstni odtis** in upoštevajte navodila za nastavitev ali vnos gesla za zaklenjen zaslon.
- **2** Dotaknite se možnosti **Nov prstni odtis**, da začnete postopek registracije prstnega odtisa.
- **3** Konico prsta položite na senzor za prstne odtise. Ko začutite vibracije, dvignite prst, nato pa pritisnite znova. Prst premikajte naokoli, da registrirate različne položaje prsta.
- **4** Ko končate registracijo, se dotaknite možnosti **V redu**.

Prst lahko zdaj položite na senzor za prstne odtise in tako odklenete zaslon.

### **Preimenovanje ali brisanje prstnega odtisa**

- **1** Izberite **Nastavitve** > **Biometrični podatki in geslo** > **ID za prstni odtis** in vnesite geslo za zaklenjen zaslon.
- **2** V razdelku **Seznam prstnih odtisov** se dotaknite registriranega prstnega odtisa, da ga preimenujete ali izbrišete.

### **Prepoznavanje prstnega odtisa**

Funkcija prepoznavanja prstnega odtisa omogoča ujemanje prstov z registriranimi prstnimi odtisi.

- **1** Odprite razdelek **Nastavitve** > **Biometrični podatki in geslo** > **ID za prstni odtis** in vnesite geslo za zaklenjen zaslon.
- **2** V razdelku **Seznam prstnih odtisov** se dotaknite možnosti **Prepoznaj prstni odtis**.
- **3** S prstom se dotaknite senzorja za prstne odtise. Prepoznani prstni odtis bo označen.

### **Uporaba prstnega odtisa za dostop do sefa**

**1** Izberite **Nastavitve** > **Biometrični podatki in geslo** > **ID za prstni odtis** in vnesite geslo za zaklenjen zaslon.

**2** Vklopite stikalo za **Dostop do sefa** in upoštevajte navodila na zaslonu, da povežete prstni odtis s sefom.

Nato lahko izberete **Datoteke** > **Jaz**, se dotaknete možnosti **Varno**, zatem pa za dostop do sefa uporabite prstni odtis.

Prepričajte se, da je vaša naprava posodobljena na najnovejšo različico sistema.

### **Uporaba prstnega odtisa za dostop do zaklenjene aplikacije**

- **1** Odprite razdelek **Nastavitve** > **Biometrični podatki in geslo** > **ID za prstni odtis** in vnesite geslo za zaklenjen zaslon.
- **2** Vklopite stikalo **Dostop do zaklepanja aplikacij** in upoštevajte navodila na zaslonu, da povežete prstni odtis s funkcijo zaklepanja aplikacij.

Za dostop se lahko nato dotaknete zaklenjene aplikacije na začetnem zaslonu in uporabite prstni odtis.

### **Omogočanje in uporaba plačila s prstnim odtisom**

Prstni odtis lahko uporabljate za potrjevanje plačil v aplikaciji za plačevanje.

Pojdite v aplikacijo za plačevanje in upoštevajte navodila na zaslonu, da omogočite to funkcijo.

## **Prepoznavanje obraza**

Funkcija prepoznavanja obraza omogoča, da s podatki o obrazu odklenete napravo in dostopate do zaklenjenih aplikacij.

### **Nastavitev prepoznavanja obraza**

- **1** Izberite **Nastavitve** > **Biometrični podatki in geslo** > **Prepoznavanje obraza** in vnesite geslo za zaklenjen zaslon.
- **2** Izberite možnost **Omogoči funkcijo bujenja z dvigom**. Elementi nastavitve se razlikujejo glede na napravo. Če vaša naprava ne zagotavlja posameznega elementa, ustrezna funkcija ni podprta.
- **3** Dotaknite se možnosti **REGISTRIRAJ OBRAZ** in upoštevajte navodila na zaslonu, da registrirate podatke o obrazu.

### **Nastavitev nadomestnega videza**

Za natančnejše in boljše delovanje funkcije za prepoznavanje obraza lahko dodate tudi nadomestni videz.

Na zaslonu **Prepoznavanje obraza** se dotaknite možnosti **Nastavite nadomestni videz** in upoštevajte navodila na zaslonu, da registrirate nadomestne podatke o obrazu.

### **Nastavljanje odklepanja z obrazom**

Na zaslonu **Prepoznavanje obraza** se dotaknite možnosti **Odkleni napravo** in izberite način odklepanja.

Če ste v napravi omogočili prostor PrivateSpace ali dodali več uporabnikov, lahko funkcijo odklepanja z obrazom uporabite le v prostoru MainSpace ali z računom lastnika.

## **Dostop do zaklepanja aplikacij z možnostjo prepoznavanja obraza**

## Na zaslonu **Prepoznavanje obraza** omogočite **Dostop do zaklepanja aplikacij** in

upoštevajte navodila na zaslonu, da v funkcijo zaklepanja aplikacij dodate podatke o obrazu.

Za dostop do aplikacije se nato lahko dotaknete zaklenjene aplikacije na začetnem zaslonu in uporabite funkcijo prepoznavanja obraza.

## **Povezovanje obraza s trezorjem za geslo**

## Odprite zaslon **Prepoznavanje obraza** in omogočite možnost **Samozapolnitev uporabniških imen in gesel**.

Pri prijavi v aplikacijo lahko uporabite prepoznavanje obraza za samodejno izpolnjevanje imena računa in gesla, shranjenega v trezorju za gesla.

## **Prepoznavanje obraza za večjo varnost**

Pri uporabi funkcije Odklepanje z obrazom za večjo varnost omogočite možnost **Zahtevaj zaupanja vredno napravo**, da se bo naprava odklenila le, če prepozna vaš obraz in je povezana z zaupanja vredno napravo.

Ta funkcija je privzeto onemogočena. Če jo želite omogočiti, odprite zaslon z nastavitvami funkcije **Prepoznavanje obraza**, dotaknite se možnosti **Zahtevaj zaupanja vredno napravo**, omogočite stikalo **Zahtevaj zaupanja vredno napravo** in upoštevajte navodila na zaslonu, da potrdite nastavitve.

Zaupanja vredna naprava je lahko poljubna naprava Bluetooth, ki jo je mogoče uporabljati za odklepanje, kot so slušalke, ura ali zapestnica.

## **Nastavitev dostopnostnega načina za prepoznavanje obraza**

Ko za prepoznavanje obraza omogočite dostopnostni način, bo vaš obraz prepoznan tudi, če imate zaprte oči in je naprava v načinu ScreenReader.

Če želite omogočiti možnost **Dostopnostni način**, upoštevajte ta navodila:

- **1** V razdelku **Nastavitve** > **Funkcije za dostopnost** > **Dostopnost** > **Bralnik zaslona** omogočite možnost **Bralnik zaslona**.
- **2** Odprite zaslon **Prepoznavanje obraza** in omogočite možnost **Dostopnostni način**.
- Če obraza niste registrirali, bo možnost **Dostopnostni način** samodejno omogočena pri registriranju podatkov o obrazu, ko je vklopljena funkcija ScreenReader.

## **Onemogočanje ali brisanje podatkov o obrazu**

Na zaslonu **Prepoznavanje obraza** so na voljo naslednje možnosti:

• Onemogočanje podatkov o obrazu za nekatere funkcije: po potrebi onemogočite možnost **Odkleni napravo** ali **Dostop do zaklepanja aplikacij**. S tem ne boste izbrisali podatkov o svojem obrazu.

• Brisanje podatkov o obrazu: dotaknite se možnosti **Izbriši podatke o obrazu** in upoštevajte navodila na zaslonu, da izbrišete podatke o obrazu.

## **Geslo za zaklenjen zaslon**

Kot geslo za zaklenjen zaslon lahko nastavite številsko geslo, vzorec ali hibridno geslo.

### **Nastavitev gesla za zaklenjen zaslon**

Za odklepanje naprave lahko nastavite kodo PIN, vzorec ali geslo.

- **1** Izberite **Nastavitve** > **Biometrični podatki in geslo** in se dotaknite možnosti **Geslo za zaklenjen zaslon**.
- **2** Upoštevajte navodila na zaslonu za vnos kode PIN ali pa se dotaknite možnosti **Spremeni način zaklepanja**, da izberete želeno vrsto gesla.

### **Sprememba gesla za zaklenjen zaslon**

- **1** Na zaslonu **Biometrični podatki in geslo** izberite **Spremeni geslo za zaklenjen zaslon**.
- **2** Vnesite izvirno geslo za zaklenjen zaslon.
- **3** Vnesite novo geslo ali pa se dotaknite možnosti **Spremeni način zaklepanja**, da izberete vrsto gesla, nato pa upoštevajte navodila na zaslonu za vnos novega gesla.

### **Onemogočanje gesla za zaklenjen zaslon**

Na zaslonu **Biometrični podatki in geslo** izberite **Onemogoči geslo zaklepanja zaslona**.

## **Omogočanje načina zaklepanja**

Obstaja veliko načinov za odklepanje naprave. V nekaterih primerih (na primer če zaspite med vožnjo z javnim prevozom) je odklepanje z geslom varnejše od drugih načinov odklepanja. Ko je omogočen način zaklepanja, lahko napravo odklenete samo z geslom za zaklenjen zaslon. Drugi načini odklepanja so začasno onemogočeni.

Če želite uporabljati to funkcijo, nastavite geslo za zaklenjen zaslon.

- **1** V razdelku **Nastavitve** > **Biometrični podatki in geslo** > **Nastavitve za varno zaklepanje** omogočite možnost **Pokaži možnost za zaklep**.
- **2** Pritisnite gumb za vklop/izklop in ga zadržite, dokler se na zaslonu ne prikaže možnost **Zaklepanje**.
- **3** Dotaknite se možnosti **Zaklepanje** in upoštevajte navodila na zaslonu za omogočanje načina zaklepanja. Ko način zaklepanja omogočite, lahko napravo odklenete samo z geslom za zaklenjen zaslon.
- **4** Ko napravo odklenete, je način zaklepanja samodejno onemogočen. Pri naslednjem odklepanju naprave lahko kot običajno uporabite druge načine odklepanja. Če morate način zaklepanja znova omogočiti, pritisnite gumb za vklop/izklop in ga zadržite, nato pa se znova dotaknite možnosti **Zaklepanje**.

# **Aplikacije**

## **Omogočanje funkcije Dvojnik aplikacije**

Dvojnik aplikacije omogoča, da se hkrati prijavite v dva računa WhatsApp ali Facebook in s tem ločujete službeno življenje od zasebnega.

Funkcijo **Dvojnik aplikacije** podpirajo le nekatere aplikacije.

Odprite razdelek **Nastavitve** > **Aplikacije** > **Dvojnik aplikacije** in izklopite ali vklopite stikalo aplikacije, za katero želite uporabiti funkcijo.

Dvojna aplikacija se bo prikazala na začetnem zaslonu.

## **Prikaz ali sprememba nastavitev aplikacije**

V razdelku **Nastavitve** > **Aplikacije** > **Aplikacije** se dotaknite aplikacije. Prisilno jo lahko zaustavite, jo odstranite, prikažete in spreminjate dovoljenja aplikacije, nastavite načine obvestil in še več.

Nekaterih aplikacij ni mogoče odstraniti.

## **Preverjanje različice aplikacije ali spreminjanje nastavitev aplikacije**

V razdelku **Nastavitve** > **Aplikacije** > **Aplikacije** se dotaknite aplikacije, ki vas zanima, da odprete ustrezni zaslon s podrobnostmi. Različica aplikacije je prikazana zraven ikone aplikacije.

# **Baterija**

## **Preverjanje porabe energije naprave**

Odprite razdelek **Nastavitve** > **Baterija** (ali **Optimizator** > ), kjer lahko izvedete naslednje:

- Pogledate možnost **Podrobnosti o porabi energije**, da izveste več o porabi energije in razvrstitvi aplikacij po porabi energije.
- Se dotaknete časovnega intervala v diagramu za porabo energije baterije, da izveste več o porabi energije v ustreznem obdobju.
- Se dotaknete aplikacije in preverite **Podrobnosti o uporabi baterije** ali pa se dotaknete možnosti **Prisilna ustavitev**, da aplikacijo zaprete.
- Nekaterih vnaprej nameščenih aplikacij ni mogoče zapreti.

## **Omogočanje funkcije Način za varčevanje z energijo**

Priporočamo vam, da omogočite funkcijo **Način za varčevanje z energijo**, ko je raven napolnjenosti baterije nizka, vendar naprave ne morete takoj napolniti.

Odprite razdelek **Nastavitve** > **Baterija** (ali **Optimizator** > ) in omogočite možnost **Način za varčevanje z energijo**. Po tem bo v vrstici stanja prikazana ikona  $\blacksquare$ <sup>I</sup>.

Za ogled podrobnosti o ukrepih za varčevanje z energijo se lahko dotaknete možnosti **Več informacij**.

## **Omogočanje načina učinkovitega delovanja**

**Način delovanja** prilagodi nastavitve porabe energije za največjo učinkovitost delovanja naprave. To bo povzročilo, da se bo baterija hitreje izpraznila, zlasti pri uporabi aplikacij s poudarkom na grafiki.

Ko je raven napolnjenosti baterije zadostna, izberite **Nastavitve** > **Baterija** (ali **Optimizator**

## > ) in omogočite možnost **Način delovanja**.

Ikona  $\widehat{G}$  bo nato prikazana v vrstici stanja.

**Način delovanja** v nekaterih napravah ni na voljo. Če ta možnost ni prikazana v razdelku **Optimizator**, vaša naprava ne podpira te funkcije.

## **Omogočanje pametnega polnjenja**

Funkcija pametnega polnjenja se uči na podlagi vaših navad glede polnjenja telefona in nato postopek polnjenja pametno upravlja. S tem funkcija skrajša čas, ko je vaša naprava popolnoma napolnjena, in s tem zmanjša tudi obrabo baterije in podaljša čas delovanja baterije. Priporočamo, da imate to funkcijo omogočeno.

Če ste na primer navajeni napravo polniti čez noč ali dalj časa, funkcija pametnega polnjenja začasno ustavi polnjenje, ko baterija doseže neko raven napolnjenosti. Preden zjutraj vstanete, pa funkcija pametnega polnjenja nadaljuje polnjenje, dokler ni vaša naprava popolnoma napolnjena. To skrajša čas, v katerem je naprava povsem napolnjena, s čimer se zmanjša obraba baterije in podaljša čas delovanja baterije.

Podatki o vaših navadah pri polnjenju se uporabljajo zgolj v vaši napravi in ne bodo varnostno kopirani ali naloženi v oblak.

Če želite omogočiti to funkcijo, odprite razdelek **Nastavitve** > **Baterija** > **Več nastavitev baterije** in omogočite možnost **Pametno polnjenje**.

## **Omogočanje omejitve po meri**

Če želite podaljšati življenjsko dobo baterije, priporočamo, da baterija ni ves čas popolnoma napolnjena.

Način za omejitev po meri vam omogoča, da nastavite najvišjo raven polnjenja glede na osebne želje (za dnevno uporabo je priporočena raven: 70 %–90 %). Baterija se bo prenehala polniti pri nastavljeni ravni.

Izberite razdelek **Nastavitve** > **Baterija** > **Več nastavitev baterije**, vklopite stikalo **Omejitev po meri** in nastavite najvišjo raven polnjenja.

Hkrati lahko nastavite samo način za omejitev po meri ali način pametnega polnjenja. Privzeto je omogočen način pametnega polnjenja, način za omejitev po meri pa je onemogočen. Izberite eno od možnosti. Primer: če imate svojo napravo vedno priključeno v polnilnik za dlje časa, priporočamo, da izberete način za omejitev po meri in nastavite najvišjo raven polnjenja 70 %.

## **Nastavitev načina prikaza ravni napolnjenosti baterije**

Nastavite lahko tudi, ali želite v vrstici stanja prikazati odstotek napolnjenosti baterije in ali želite ohraniti vzpostavljeno omrežno povezavo tudi, ko je zaslon naprave izklopljen.

### **Prikaz odstotka napolnjenosti baterije v vrstici stanja**

Pojdite v razdelek **Nastavitve** > **Baterija** (ali **Optimizator** > ) in se dotaknite možnosti **Odstotek napolnjenosti baterije** ter izberite možnost prikaza odstotka napolnjenosti baterije znotraj ali zunaj ikone baterije v vrstici stanja.

## **Ohranitev povezave v načinu spanja naprave**

Če želite, da naprava še naprej prejema sporočila ali prenaša podatke, ko je v načinu spanja, jo nastavite tako, da bo med spanjem ohranila vzpostavljeno povezavo. Upoštevajte, da se bo zato morda povečala poraba energije.

Na zaslonu **Baterija** se dotaknite možnosti **Več nastavitev baterije** in nato po potrebi omogočite ali onemogočite možnost **Ne prekini povezave, ko je naprava v stanju spanja**.

# **Shramba**

## **Preverjanje uporabe pomnilnika**

Izberite **Nastavitve** > **Pomnilnik**, da preverite, koliko pomnilnika se trenutno uporablja, in optimizirate porabo, ko se vam to zdi potrebno.

## **Čiščenje shrambe naprave**

V razdelku **Optimizator** lahko uporabite možnost **Čiščenje** za pregled odvečnih ali velikih datotek, kot so odvečne aplikacije, neželeni namestitveni paketi, podatki aplikacije WeChat in še več. Ko so datoteke zaznane, lahko izberete, ali želite izbrisati predlagane datoteke ali ne.

- **1** Odprite aplikacijo **Optimizator** in se dotaknite možnosti **Čiščenje**.
- **2** Ko je pregled končan, se dotaknite možnosti **Počisti** za vsakim elementom in izbrišite vse datoteke, ki jih ne potrebujete.

### **Ročno čiščenje koša sistema**

Poleg samodejnega čiščenja bo vaša naprava tudi zaznala datoteke v košu in predlagala, da jih ročno odstranite.

Na zaslonu **Čiščenje** se dotaknite možnosti **Počisti** ob kategoriji, izberite elemente, ki jih želite počistiti, nato pa se dotaknite možnosti **IZBRIŠI** .

## **Čiščenje podvojenih datotek**

**Optimizator** lahko prepozna podvojene datoteke v vaši napravi.

Na zaslonu **Čiščenje** se dotaknite možnosti **Podvojene datoteke** in nato izberite neželene datoteke, da jih izbrišete.

## **Varnost**

## **Samodejno izpolnjevanje gesla s trezorjem za gesla**

Trezor za gesla shrani vaša uporabniška imena in gesla ter jih samodejno izpolni vsakič, ko se prijavite v aplikacijo. Ti podatki bodo šifrirani s strojno opremo in shranjeni samo v vaši napravi. Huawei do njih nima dostopa ter jih ne bo prenesel v omrežje ali strežnik.

• Pred uporabo trezorja za gesla nastavite geslo za zaklenjen zaslon naprave.

• Trezor za gesla je združljiv le z nekaterimi aplikacijami.

### **Hitrejša prijava s sefom za gesla**

**1** Ko se prvič prijavite v aplikacijo, vas bo naprava samodejno pozvala, da shranite geslo. Ob pozivu se dotaknite možnosti **SHRANI**.

Če se nenamerno dotaknete možnosti **Nikoli ne shrani**, lahko še vedno omogočite funkcijo samozapolnitve za to aplikacijo, in sicer tako, da izberete **Nastavitve** > **Varnost** > **Sef za gesla** > **Upravljanje nastavitev samodejnega izpolnjevanja** ter preklopite stikalo ob tej aplikaciji. Ko je stikalo izklopljeno, je funkcija samozapolnitve onemogočena.

- **2** Če se odjavite iz aplikacije, bo naprava ob naslednji prijavi samodejno izpolnila uporabniško ime in geslo, ko potrdite svojo identiteto z geslom za zaklenjen zaslon, prstnim odtisom ali ID-jem obraza.
	- Nekatere naprave ne podpirajo funkcij prstnega odtisa.

Ko začnete uporabljati novo napravo Huawei, lahko z aplikacijo **Phone Clone** prenesete podatke iz sefa za gesla v novo napravo.

### **Ogled ali brisanje shranjenih uporabniških imen in gesel**

Uporabniška imena in gesla, shranjena v trezorju za geslo, si lahko kadar koli ogledate ali jih izbrišete.

Izberite **Nastavitve** > **Varnost** > **Sef za gesla** > **RAČUNI**, da si ogledate ali izbrišete shranjena uporabniška imena in gesla.

### **Onemogočanje trezorja za geslo**

Trezor za geslo je privzeto omogočen, vendar ga lahko po potrebi tudi onemogočite.

Izberite **Nastavitve** > **Varnost** > **Sef za gesla** in onemogočite **Shranjevanje in samodejno izpolnjevanje uporabniških imen in gesel**.

## **Uporaba funkcije Zaklepanje aplikacij za zaščito zasebnosti**

Če želite preprečiti nepooblaščen dostop, lahko zaklenete aplikacije, ki vsebujejo zasebne podatke, kot so aplikacije za klepet in plačila.

## **Omogočanje funkcije Zaklepanje aplikacij**

Odprite razdelek **Nastavitve** > **Varnost** > **Zaklepanje aplikacij** > **Omogoči** in upoštevajte navodila na zaslonu za nastavitev gesla za funkcijo Zaklepanje aplikacij ter izberite aplikacijo, ki jo želite zakleniti.

Če ste omogočili odklepanje z obrazom ali prstnim odtisom, lahko funkcijo Zaklepanje aplikacij ob pozivu povežete z ID-jem za obraz ali ID-jem za prstni odtis.

## **Spreminjanje gesla za funkcijo Zaklepanje aplikacij ali varnostnih vprašanj**

Odprite zaslon z nastavitvami **Zaklepanje aplikacij**, izberite > **Vrsta gesla** in za geslo funkcije Zaklepanje aplikacij izberite možnost **Geslo za zaklenjen zaslon** ali **Koda PIN po meri**.

Če izberete možnost **Koda PIN po meri**, lahko nadaljujete z nastavljanjem novega gesla in varnostnih vprašanj.

## **Preklic ali onemogočanje funkcije Zaklepanje aplikacij**

Na zaslonu z nastavitvami za **Zaklepanje aplikacij** lahko izvedete naslednje:

- Preklic funkcije Zaklepanje aplikacij: na seznamu zaklenjenih aplikacij izklopite stikala poleg aplikacij, za katere želite preklicati zaklepanje aplikacij.
- Onemogočanje funkcije Zaklepanje aplikacij: Pomaknite se v razdelek > **Onemogoči funkcijo Zaklepanje aplikacij** in upoštevajte navodila na zaslonu, da se dotaknete možnosti **ONEMOGOČI**. S tem boste preklicali vsa zaklepanja in počistili vse nastavitve za zaklepanje aplikacij.

## **Šifriranje vsebine v pomnilniški kartici**

Datoteke, shranjene v pomnilniški kartici, lahko šifrirate. Šifrirane datoteke si lahko ogledate in uporabljate samo v vaši napravi.

- **1** V napravo vstavite pomnilniško kartico in poskrbite, da ima dovolj prostora za shranjevanje.
- **2** Izberite **Nastavitve** > **Varnost** > **Več nastavitev** > **Šifriranje in poverilnice**.
- **3** Dotaknite se možnosti **Šifriraj pomnilniško kartico** in za šifriranje pomnilniške kartice upoštevajte navodila na zaslonu. Med šifriranjem naprave ne zaženite znova in ne odstranjujte pomnilniške kartice na silo. Šifriranje sicer morda ne bo uspelo, podatki pa se lahko izgubijo.

Če želite dešifrirati pomnilniško kartico, se dotaknite možnosti **Dešifriraj pomnilniško kartico** in upoštevajte navodila na zaslonu za dešifriranje datotek v pomnilniški kartici. Pomnilniško kartico lahko dešifrirate tudi tako, da jo formatirate, vendar boste s tem izbrisali tudi vse podatke v pomnilniški kartici.

Pomnilniško kartico lahko šifrirate ali dešifrirate le, če ste prijavljeni kot lastnik.

## **Nastavitev kode PIN za kartico SIM**

Koda PIN je koda identitete kartice SIM in jo je mogoče nastaviti za zaklepanje kartice SIM. Po končani nastavitvi boste morali pravilno kodo PIN za odklepanje kartice SIM vnesti vsakič, ko vklopite napravo ali preklopite na novo napravo, da tako preprečite nepooblaščen dostop. Če ste vnesli napačno kodo PIN in prekoračili največje dovoljeno število poskusov vnosa kode

PIN, boste morali vnesti ključ za odklepanje kode PIN (PUK) in nato ponastaviti kodo PIN. Če prekoračite največje dovoljeno število poskusov vnosa kode PUK, bo vaša kartica SIM trajno blokirana.

Kodi PIN in PUK za vašo kartico SIM priskrbi operater. Število mest in največje dovoljeno število poskusov vnosa kod PIN in PUK določa operater.

- **1** Odprite razdelek **Nastavitve** > **Varnost** > **Koda PIN za kartico SIM**, da se odpre zaslon za kodo PIN za kartico SIM.
- **2** Omogočite možnost **Koda PIN za kartico SIM**, vnesite kodo PIN in se nato dotaknite možnosti **V redu**.

Če želite spremeniti kodo PIN, se dotaknite možnosti **Spremeni kodo PIN kartice SIM** in upoštevajte navodila na zaslonu.

## **Pripenjanje zaslona**

Pripnite zaslon določene aplikacije, da se osredotočite nanjo. To funkcijo preizkusite ob igranju iger, gledanju videoposnetkov in uporabi drugih možnosti.

Izberite **Nastavitve** > **Varnost** > **Več nastavitev** > **Pripenjanje zaslona** in omogočite možnost **Pripenjanje zaslona**.

• Če uporabljate funkcijo pomikanja s potezami, podrsnite navzgor s spodnjega dela zaslona

in zadržite pritisk, da odprete zaslon z nedavnimi opravili, nato pa se dotaknite ikone  $\bar{\mathsf{\Sigma}}$ pri predogledu aplikacije. Če želite odpeti zaslon, podrsnite navzgor s spodnjega dela zaslona.

• Če uporabljate funkcijo pomikanja s tremi tipkami, se dotaknite ikone  $\Box$  za dostop do zaslona z nedavnimi opravili in se dotaknite ikone  $\widehat{\mathsf{X}}$  pri predogledu aplikacije. Za odpenjanje zaslona se dotaknite ikone  $\blacktriangleleft$  in io zadržite.

## **Zasebnost**

## **Upravljanje dovoljenj za dostop do aplikacij**

Aplikacije morda potrebujejo nekatera dovoljenja, kot so dovoljenja za lokacijo, da vam lahko zagotavljajo tovrstne storitve.

Vendar pa lahko nekatere aplikacije pridobijo preveliko število nepotrebnih dovoljenj, zaradi česar lahko pride do morebitnih tveganj glede vaše zasebnosti in informacijske varnosti. Dovoljenja, ki jih dodelite posamezni aplikaciji, lahko nadzorujete in zavrnete tista, za katera menite, da niso potrebna.

## **Upravljanje dovoljenja za lokacijo**

Ko je aplikaciji dodeljeno dovoljenje za lokacijo, lahko pridobi podatke o vaši lokaciji. Če je na primer aplikaciji za zemljevide dodeljeno dovoljenje za lokacijo, lahko zagotovi lokacijske in navigacijske storitve. Če teh storitev ne potrebujete, lahko dovoljenje prekličete.

- **1** Pojdite v razdelek **Nastavitve** > **Aplikacije** > **Upravljanje dovoljenj**.
- **2** Za upravljanje dostopa do lokacije se na zaslonu **Upravljanje dovoljenj** dotaknite možnosti **Lokacija**, nato pa ikone aplikacije, za katero želite spremeniti dovoljenje.

## **Upravljanje dovoljenj za dostop do drugih zasebnih podatkov**

Upravljate lahko tudi dovoljenja za dostop do osebnih podatkov, kot so stiki, sporočanje, dnevniki klicev, telesna tipala, koledar in kamera, da si zagotovite boljše storitve in zaščitite svojo zasebnost.

Na zaslonu **Upravljanje dovoljenj** se dotaknite dovoljenja, ki ga želite upravljati, ter po potrebi vklopite ali izklopite stikalo za posamezno aplikacijo.

## **Uporaba lokacijskih storitev**

Nekatere aplikacije potrebujejo podatke o lokaciji, da zagotovijo boljše storitve. Lokacijske storitve lahko omogočite ali onemogočite in dodelite ali zavrnete dovoljenje za dostop do podatkov o lokaciji za določene aplikacije, kot je zahtevano.

## **Omogočanje in onemogočanje lokacijskih storitev**

Lokacijske storitve lahko omogočite ali onemogočite na naslednja načina:

• Podrsnite z zgornjega desnega roba zaslona navzdol, da prikažete možnost **Nadzorna**

**plošča**, dotaknite se ikone , da razširite podokno s stikali bližnjic, in omogočite ali onemogočite možnost **Lokacija**. Če želite odpreti zaslon z nastavitvami za možnost **Lokacija**, se lahko dotaknete možnosti **Lokacija** in jo zadržite.

• V razdelku **Nastavitve** > **Lokacija** omogočite ali onemogočite možnost **Dostop do moje lokacije**.

Ko onemogočite lokacijske storitve, bo naprava vsem aplikacijam in storitvam preprečila zbiranje podatkov o lokaciji in njihovo uporabo, z izjemo nekaterih vgrajenih aplikacij. Če

bodo aplikacije ali storitve potrebovale podatke o lokaciji, vas bo naprava opomnila, da znova omogočite lokacijske storitve.

## **Izboljšanje natančnosti lokacijskih storitev**

Natančnost lociranja naprave lahko izboljšate tako, da aplikacijam in storitvam dovolite, da poiščejo omrežja Wi-Fi ter naprave Bluetooth v bližini ali dostopate do dodatnih podatkov iz globalnih navigacijskih satelitskih sistemov (GNSS).

Možnost **Izjemno natančno lociranje** je podprta samo v nekaterih izdelkih.

V razdelku **Nastavitve** > **Lokacija** > **Napredne nastavitve** nastavite možnosti, kakor je zahtevano.

## **Dovoljenje ali zavrnitev dostopa za podatke o lokaciji**

Aplikaciji lahko podelite dovoljenje za lokacijo ali ji zavrnete dostop do nje, podelite ji lahko tudi trajni dostop do podatkov o lokaciji ali zgolj dovoljenje med uporabo oziroma lahko dostop tudi zavrnete.

- **1** V razdelku **Nastavitve** > **Zasebnost** > **Upravljanje dovoljenj** se dotaknite možnosti **Lokacija** in označite aplikacije, ki naj jim bo dodeljen dostop do podatkov o lokaciji.
- **2** Dotaknite se ustrezne aplikacije in upoštevajte navodila na zaslonu, da podelite dovoljenje za lokacijo ali ga zavrnete.

## **Ustvarjanje prostora PrivateSpace za zasebne podatke**

Ustvarite prostor PrivateSpace, ki je popolnoma neodvisen od prostora MainSpace (izvirni prostor) vaše naprave, do katerega lahko dostopate prek prstnega odtisa ali gesla.

Nekatere naprave ne podpirajo funkcij prstnega odtisa.

Če želite preprečiti nepooblaščen dostop, lahko zasebne fotografije, videoposnetke ali druge datoteke premaknete v prostor PrivateSpace. V prostor PrivateSpace lahko premaknete tudi aplikacije za plačila in igranje iger, da dostop do njih onemogočite svojim otrokom.

### **Omogočanje prostora PrivateSpace in dostopanje do njega**

- **1** Izberite **Nastavitve** > **Zasebnost** > **PrivateSpace** > **Omogoči** in upoštevajte navodila na zaslonu, da ustvarite prostor PrivateSpace.
- **2** Do prostora PrivateSpace lahko dostopate na naslednja načina:
	- Na zaklenjenem zaslonu lahko do prostora PrivateSpace dostopate s prstnim odtisom ali geslom, ki ste ga nastavili za ta prostor.
	- Druga možnost je, da v prostoru MainSpace izberete **Nastavitve** > **Zasebnost** > **PrivateSpace** in se dotaknete možnosti **Prijava**.
	- Če napravo zaženete znova, morate za dostop do prostora MainSpace najprej vnesti geslo in nato preklopiti na PrivateSpace.

## **Skrivanje ali odkrivanje vhoda v PrivateSpace**

V nastavitvah prostora MainSpace lahko skrijete vhod v PrivateSpace, tako da lahko do prostora PrivateSpace dostopate le s prstnim odtisom ali geslom, ki ste ga nastavili za ta prostor.

- Skrivanje vhoda v PrivateSpace: v prostoru PrivateSpace izberite **Nastavitve** > **Zasebnost** > **PrivateSpace** in omogočite možnost **Skrij razdelek PrivateSpace**.
- Odkrivanje vhoda v PrivateSpace: v prostoru MainSpace izberite **Nastavitve** > **Varnost** > **Več nastavitev**, nato pa izberite **Pokaži vse nastavitve** > **V redu**.

### **Prenašanje datotek med prostoroma MainSpace in PrivateSpace**

- **1** V prostoru PrivateSpace izberite **Nastavitve** > **Zasebnost** > **PrivateSpace** in se dotaknite možnosti **Iz razdelka MainSpace v razdelek PrivateSpace** ali **Iz razdelka PrivateSpace v razdelek MainSpace**.
- **2** Izberite datoteke (kot so fotografije, videoposnetki in zvočne datoteke), ki jih želite prenesti, dotaknite se možnosti **»Premakni«** in upoštevajte navodila na zaslonu za prenos datotek.

V ciljnem prostoru izberite **Galerija** > **Albumi** > **Drugo** > **SharedImages** ali **Galerija** > **Albumi** > **Drugo** > **SharedVideos** za prikaz fotografii in videoposnetkov.

### **Ponastavitev gesla za PrivateSpace**

Ko ustvarjate geslo za PrivateSpace, lahko nastavite varnostno vprašanje, s katerim boste lahko ponastavili geslo, če ga pozabite.

- **1** V prostoru PrivateSpace izberite **Nastavitve** > **Zasebnost** > **PrivateSpace** in se nato dotaknite možnosti **Zaščita z geslom**.
- **2** Upoštevajte navodila na zaslonu, da dokončate preverjanje, izberite varnostno vprašanje in nanj odgovorite, nato pa se dotaknite možnosti **Dokončaj**.
- **3** V prostoru MainSpace izberite **Nastavitve** > **Zasebnost** > **PrivateSpace**, nato pa izberite

 > **Ponastavi geslo** in upoštevajte navodila na zaslonu, da dokončate preverjanje in ponastavite geslo.

### **Prenos podatkov iz prostora PrivateSpace v novo napravo**

Podatke iz prostora PrivateSpace, kot so stiki, fotografije in datoteke, lahko hitro prenesete iz stare naprave v novo.

- **1** Ustvarite PrivateSpace v novi napravi in ga odprite, izberite **Nastavitve** > **Zasebnost** > **PrivateSpace** > **Kloniranje prostora** in možnost **To je nova naprava**.
- **2** Odprite PrivateSpace v stari napravi, izberite **Nastavitve** > **Zasebnost** > **PrivateSpace** > **Kloniranje prostora** in možnost **To je stara naprava**.
- **3** Upoštevajte navodila na zaslonu, da optično preberete kodo QR, ali pa staro napravo ročno povežite z novo.
- **4** Izberite podatke za prenos v stari napravi. Prenos podatkov lahko prekličete med postopkom in nato s prenosom nadaljujete, ko staro napravo znova povežete z novo.

### **Brisanje prostora PrivateSpace**

Če prostor PrivateSpace izbrišete, bodo izbrisane vse aplikacije in podatki, ki so bili shranjeni v tem prostoru, in jih ne bo mogoče obnoviti. Pri brisanju svojega prostora PrivateSpace bodite previdni.

PrivateSpace lahko izbrišete na naslednja načina:

- V prostoru MainSpace izberite **Nastavitve** > **Zasebnost** > **PrivateSpace**, nato pa izberite
	-
	- > **Izbriši PrivateSpace**.
- Lahko pa v prostoru PrivateSpace izberete **Nastavitve** > **Zasebnost** > **PrivateSpace** in se nato dotaknete možnosti **Izbriši**.

## **Način povečane zasebnosti**

Ko je omogočen način povečane zasebnosti in je vaša naprava poklopljena, aplikacije ne bodo mogle dostopati do podatkov o mikrofonu, kameri in lokaciji naprave. To pomaga zagotoviti vašo zasebnost. Med zaupnimi sestanki lahko na primer omogočite ta način in poklopite napravo.

Način povečane zasebnosti je privzeto onemogočen. Če ga želite omogočiti, v razdelku **Nastavitve** > **Zasebnost** > **Način povečane zasebnosti** po potrebi omogočite možnost **Vedno vklopljeno** ali **Vklop, ko je telefon prepognjen**.

- **Vedno vklopljeno**: ko je možnost omogočena, je način povečane zasebnosti omogočen takoj.
- **Vklop, ko je telefon prepognjen**: ko je možnost omogočena, je način povečane zasebnosti omogočen, ko je naprava poklopljena.
- Ko je način povečane zasebnosti omogočen, funkcije, kot so prepoznavanje obraza, kamera, glasovni pomočnik in zemljevid, ne bodo na voljo.
	- Ko je način povečane zasebnosti omogočen, funkcije, ki vsebujejo podatke o lokaciji, morda ne bodo na voljo. Aplikacije drugih ponudnikov na primer ne bodo mogle iskati naprav Bluetooth v bližini ali dostopnih točk Wi-Fi.

# **Funkcije za dostopnost**

## **Uporaba aplikacij za branje zaslona**

Aplikacije za branje zaslona so zasnovane, da slabovidnim uporabnikom pomagajo pri uporabi naprave.

### **Omogočanje popravljanja barv za prilagajanje barve zaslona**

Popravljanje barv osebam s slabšim vidom omogoča, da lažje vidijo vsebino zaslona.

**1** Izberite **Nastavitve** > **Funkcije za dostopnost** > **Dostopnost** > **Popravljanje barv** in omogočite možnost **Popravljanje barv**.

**2** Dotaknite se možnosti **Način za popravljanje**, da izberete način popravljanja barv.

## **Uporaba potez za povečavo**

Za povečavo na zaslonu uporabite poteze za povečavo.

Na zaslonu **Dostopnost** > **Povečava** se dotaknite možnosti **Povečava** in jo omogočite.

Zaslon povečajte ali pomanjšajte tako, da se ga trikrat zaporedoma dotaknete.

- Ko je zaslon povečan, razprite dva ali več prstov za dodatno povečavo, nato pa dva ali več prstov povlecite skupaj, da znova pomanjšate zaslon.
- Povlecite zaslon z dvema ali več prsti, da si ogledate druge dele zaslona.

## **Omogočanje inverzije barv**

Inverzija barv omogoča, da preobrnete barvo besedila in ozadja. Ko omogočite inverzijo barv, bo naprava besedilo prikazovala v beli barvi, ozadje pa v črni.

Na zaslonu **Dostopnost** omogočite možnost **Inverzija barv**.

## **Uporaba bližnjic za aktivacijo funkcije pripomočkov za osebe s posebnimi potrebami**

Za hitro aktivacijo funkcije pripomočkov za osebe s posebnimi potrebami lahko uporabite gumba za glasnost.

- **1** Na zaslonu **Dostopnost** se dotaknite možnosti **Bližnjica dostopnosti**.
- **2** Dotaknite se možnosti **Izberite funkcije**, da izberete funkcijo, ki jo želite aktivirati z bližniico.
- **3** Omogočite možnost **Bližnjica dostopnosti**. Za aktivacijo funkcije lahko nato hkrati pritisnete in zadržite gumba za povečanje in zmanjšanje glasnosti za 3 sekunde.

## **Prilagajanje trajanja dotika zaslona**

Prilagodite lahko trajanje dotika in trajanje dolgega dotika in nastavite čas, v katerem bodo ponovljeni dotiki prezrti.

Na zaslonu z nastavitvami za **Dostopnost** lahko izvedete naslednje:

- Dotaknite se možnosti **Nastavitve zaslona na dotik** in po potrebi nastavite trajanje dotika in trajanje dolgega dotika.
- Omogočite možnost **Prezri ponovljene dotike** in povlecite drsnik, da po potrebi nastavite časovni interval.

## **Upravljanje naprave z eno roko**

Preklopite lahko na pogled majhnega zaslona in napravo upravljate z eno roko.

- **1** V razdelku **Nastavitve** > **Funkcije za dostopnost** > **Način za enoročno uporabo** omogočite možnost **Način za enoročno uporabo**.
- **2 Način za enoročno uporabo** lahko aktivirate na naslednje načine:
	- Če uporabljate funkcijo **Poteze** in je možnost **Preklop med aplikacijami s podrsanjem po spodnjem delu zaslona** omogočena, podrsajte čez spodnji del zaslona in zadržite.
- Če uporabljate funkcijo **Poteze** in je možnost **Preklop med aplikacijami s podrsanjem po spodnjem delu zaslona** onemogočena, v loku podrsajte čez spodnji del zaslona in zadržite.
- Če uporabljate funkcijo **Pomikanje s tremi tipkami**, podrsajte čez spodnji del zaslona.
- Če uporabljate funkcijo **Poteze** in nimate stikala za možnost **Preklop med aplikacijami s podrsanjem po spodnjem delu zaslona**, podrsajte čez spodnji del zaslona.
- **3** Za izhod iz načina za enoročno uporabo se dotaknite kjerkoli zunaj pogleda majhnega zaslona.

Način za enoročno uporabo ne deluje, če je v napravi omogočena povečava s potezami.

Če napravo držite z levo roko, priporočamo, da čez spodnji del zaslona podrsate od desne proti levi in zadržite. Pogled majhnega zaslona bo prikazan na levi strani zaslona. Če napravo držite z desno roko, priporočamo, da čez spodnji del zaslona podrsate od leve proti desni in zadržite. Pogled majhnega zaslona bo prikazan na desni strani zaslona.

## **Omogočanje in onemogočanje preprečitve nenamernega dotika**

Omogočite možnost **Preprečitev nenamernega dotika**, da preprečite neželeno delovanje zaradi nenamernih dotikov zaslona, na primer ko imate napravo v žepu ali nahrbtniku.

V razdelku **Nastavitve** > **Funkcije za dostopnost** omogočite ali onemogočite možnost **Preprečitev nenamernega dotika**.

## **Nastavitev načrtovanega vklopa in izklopa**

Za vklop ali izklop naprave ob nastavljenih urah, varčevanje energije in preprečevanje motenj med počitkom uporabite funkcijo **Načrtovan vklop in izklop**.

- **1** Izberite **Nastavitve** > **Funkcije za dostopnost** > **Načrtovan vklop in izklop** in omogočite možnost **Načrtovan vklop in izklop**.
- **2** Nastavite uro za vklop in izklop ter cikel ponavljanja. Naprava se bo ob določenih urah samodejno vklopila in izklopila.

Če želite prenehati uporabljati to funkcijo, onemogočite možnost **Načrtovan vklop in izklop**.

# **Uporabniki in računi**

## **Dodajanje uporabniškega računa ali računa za gosta**

- **1** Izberite **Nastavitve** > **Uporabniki in računi** > **Prijavljeni ste kot**, dotaknite se možnosti **Dodaj uporabnika** ali **Dodaj gosta** in upoštevajte navodila na zaslonu za dodajanje računa.
- **2** Dotaknite se možnosti **Preklopi**, da preklopite na uporabniški račun ali račun za gosta. Ob pozivu konfigurirajte nastavitve za nov račun.
- **3** Po potrebi namestite aplikacije. Če je drug uporabnik namestil novejšo različico aplikacije, namestitev aplikacije ne bo uspela.

## **Pooblastitev uporabniškega računa ali računa za gosta za klicanje**

Nastavite lahko, ali želite uporabniškemu računu oziroma računu za gosta dovoliti klicanje ali uporabo drugih funkcij naprave.

- **1** Do naprave dostopite kot skrbnik in odprite razdelek **Nastavitve** > **Uporabniki in računi** > **Prijavljeni ste kot**.
- **2** Dotaknite se povezanega računa in izberite dovoljenja, ki jih želite omogočiti.

### **Preklop med računi lastnika, uporabnika in gosta**

Med različnimi računi lahko preklopite na naslednja načina:

• Podrsnite z zgornjega desnega roba zaslona navzdol, da prikažete možnost **Nadzorna**

**plošča**, dotaknite se ikone in se dotaknite slike profila računa, na katerega želite preklopiti.

• Odprite razdelek **Nastavitve** > **Uporabniki in računi** > **Prijavljeni ste kot** in se dotaknite imena računa, na katerega želite preklopiti.

### **Izbris uporabniškega računa ali računa za gosta**

Če izbrišete uporabniški račun ali račun za gosta, se izbrišejo vsi z njim povezani podatki. Bodite previdni.

Ko uporabljate napravo kot lastnik, uporabite enega od naslednjih načinov za izbris uporabniškega računa ali računa za gosta:

- V razdelku **Nastavitve** > **Uporabniki in računi** > **Prijavljeni ste kot** se dotaknite imena računa, ki ga želite izbrisati, in upoštevajte navodila na zaslonu, da ga izbrišete.
- Podrsnite z zgornjega desnega roba zaslona navzdol, da prikažete možnost **Nadzorna**

**plošča**, odprite razdelek > **Več nastavitev**, dotaknite se računa, ki ga želite izbrisati, in upoštevajte navodila na zaslonu, da ga izbrišete.

# **Sistem in posodobitve**

## **Sprememba jezika sistema in regije**

- **1** Pojdite v razdelek **Nastavitve** > **Sistem in posodobitve** > **Jezik in vnos** > **Jezik in regija** in izberite jezik, ki ga želite uporabljati. Če želenega jezika ni na seznamu, se dotaknite možnosti **Dodajanje jezika**, nato pa poiščite jezik in se ga dotaknite, da ga dodate na seznam. Če želite s seznama izbrisati jezik, se dotaknite možnosti **Uredi** in upoštevajte navodila na zaslonu.
- **2** Dotaknite se možnosti **Trenutna regija** za izbiro držav in regij.

## **Nastavitev sistemskega datuma in ure**

Naprava se lahko prek mobilnega omrežja sinhronizira z lokalnim datumom, uro in časovnim pasom. V napravi lahko tudi ročno nastavite datum, uro in časovni pas.

Izberite **Nastavitve** > **Sistem in posodobitve** > **Datum in ura**, nato pa možnosti nastavite v skladu s svojimi potrebami.

### **Samodejna ali ročna nastavitev datuma in ure**

- Omogočite možnost **Nastavi samodejno** in naprava se bo prek mobilnega omrežja sinhronizirala z lokalnim datumom in uro.
- Če želite datum in uro nastaviti ročno, onemogočite možnost **Nastavi samodejno**.

### **Sprememba časovnega pasu**

- Omogočite možnost **Nastavi samodejno** in naprava se bo prek mobilnega omrežja sinhronizirala z lokalnim časovnim pasom.
- Če želite časovni pas nastaviti ročno, onemogočite možnost **Nastavi samodejno**.

### **Sprememba oblike zapisa ure**

- Omogočite možnost **24-urna oblika zapisa ure** in naprava bo uro prikazovala v 24-urni obliki zapisa.
- Onemogočite možnost **24-urna oblika zapisa ure** in naprava bo uro prikazovala v 12-urni obliki zapisa.

## **Prenos podatkov v novo napravo z aplikacijo Phone Clone**

Aplikacija **Phone Clone** omogoča, da hitro in brez težav premaknete vse svoje osnovne podatke (vključno s stiki, koledarjem, slikami in videoposnetki) iz stare naprave v novo.

### **Selitev podatkov iz naprave Huawei ali druge naprave Android**

- **1** V novi napravi odprite aplikacijo **Phone Clone** ali odprite razdelek **Nastavitve** > **Sistem in posodobitve** > **Phone Clone**, dotaknite se možnosti **To je nova naprava** in izberite možnost **Huawei** ali **Drugi sistem Android**.
- **2** Za prenos in namestitev aplikacije **Phone Clone** v stari napravi upoštevajte navodila na zaslonu.
- **3** V stari napravi odprite aplikacijo **Phone Clone**, dotaknite se možnosti **To je stara naprava** in upoštevajte navodila na zaslonu, da vzpostavite povezavo z novo napravo z optičnim branjem kode ali ročno vzpostavitvijo povezave.
- **4** V stari napravi izberite podatke, ki jih želite podvojiti, nato pa se dotaknite možnosti **Naprej** > **Prenesi**, da začnete podvajanje.
- V trgovini **AppGallery** lahko poiščete različice sistema Android, ki podpirajo aplikacijo **Phone Clone**, in si ogledate dodatne informacije na zaslonu s podrobnostmi aplikacije.

### **Selitev podatkov iz naprave iPhone ali iPad**

- **1** V novi napravi odprite aplikacijo **Phone Clone** ali odprite razdelek **Nastavitve** > **Sistem in posodobitve** > **Phone Clone**, dotaknite se možnosti **To je nova naprava** in izberite možnost **iPhone/iPad**.
- **2** Za prenos in namestitev aplikacije **Phone Clone** v stari napravi upoštevajte navodila na zaslonu.
- **3** V stari napravi odprite aplikacijo **Phone Clone**, dotaknite se možnosti **To je stara naprava** in upoštevajte navodila na zaslonu, da vzpostavite povezavo z novo napravo z optičnim branjem kode ali ročno vzpostavitvijo povezave.
- **4** V stari napravi izberite podatke, ki jih želite podvojiti, nato pa upoštevajte navodila na zaslonu, da dokončate podvajanje podatkov.
- V trgovini **App Store** lahko poiščete različice sistema iOS, ki podpirajo aplikacijo **Phone Clone**, in si ogledate dodatne informacije na zaslonu s podrobnostmi aplikacije.

## **Varnostno kopiranje podatkov v zunanjo napravo za shranjevanje**

### **Varnostno kopiranje podatkov v pomnilniško kartico**

Vstavite pomnilniško kartico v napravo, da boste lahko preprosto varnostno kopirali podatke in jih tako zaščitili.

- **1** V razdelku **Nastavitve** > **Sistem in posodobitve** > **Varnostno kopiranje in obnovitev** > **Varnostno kopiranje podatkov** > **Zunanja shramba** izberite možnost **Pomnilniška kartica**.
- **2** Dotaknite se možnosti **VARNOSTNO KOPIRANJE**, izberite podatke, ki jih želite varnostno kopirati, in se dotaknite možnosti **Varnostno kopiraj**.
- **3** Upoštevajte navodila na zaslonu, da nastavite geslo in namig za geslo. Podatki bodo nato šifrirani in varnostno kopirani. Če boste pozneje želeli varnostno kopiranje podatkov obnoviti, boste morali vnesti geslo.

Za ponastavitev gesla na zaslonu za varnostno kopiranje **Pomnilniška kartica** odprite

razdelek > **Ponastavi geslo** in upoštevajte navodila na zaslonu.

Novo geslo je veljavno le za prihodnje varnostne kopije.

**4** Po končanem varnostnem kopiranju lahko varnostno kopiranje podatkov najdete v mapi **Huawei** ob izbiri možnosti **Datoteke** > **Brskanje** > **Pomnilniška kartica**. Prepričajte se, da je vaša naprava posodobljena na najnovejšo različico sistema.

Odprete lahko zaslon varnostnega kopiranja v napravi **Pomnilniška kartica**, nato pa omogočite **Samodejno varnostno kopiranje**. Naprava bo nato vsakih sedem dni samodejno varnostno kopirala vaše podatke, in sicer med polnjenjem, ko je zaslon izklopljen in je baterija dovolj napolnjena.

### **Obnovitev varnostne kopije v pomnilniški kartici**

- **1** Izberite **Nastavitve** > **Sistem in posodobitve** > **Varnostno kopiranje in obnovitev** > **Varnostno kopiranje podatkov** > **Zunanja shramba** in se dotaknite možnosti **Pomnilniška kartica**.
- **2** S seznama **OBNOVI IZ VARNOSTNE KOPIJE** izberite varnostno kopijo, ki jo želite obnoviti.
- **3** Izberite podatke, ki jih želite ponastaviti, dotaknite se možnosti **Obnovitev** in ob pozivu vnesite geslo.

### **Varnostno kopiranje podatkov v napravo za shranjevanje USB**

Če v shrambi naprave ni dovolj prostora, lahko večje datoteke in morebitne podatke varnostno kopirate v napravo za shranjevanje USB, kot je bliskovni pogon USB ali bralnik kartic.

- **1** Svojo napravo lahko povežete z napravo za shranjevanje USB prek kabla USB OTG.
- **2** Na zaslonu **Zunanja shramba** v napravi se dotaknite možnosti **Pomnilnik USB**.
- **3** Dotaknite se možnosti **VARNOSTNO KOPIRANJE**, izberite podatke, ki jih želite varnostno kopirati, in se dotaknite možnosti **Varnostno kopiraj**.
- **4** Upoštevajte navodila na zaslonu, da nastavite geslo in namig za geslo. Podatki bodo šifrirani in varnostno kopirani. Če boste pozneje želeli varnostno kopijo podatkov obnoviti, boste morali vnesti geslo.

Za ponastavitev gesla odprite zaslon varnostnega kopiranja v napravi **Pomnilnik USB**,

### nato pa izberite > **Ponastavi geslo**.

Novo geslo velja le za varnostne kopije, ustvarjene po ponastavitvi gesla.

### **Obnovitev podatkov v napravi za shranjevanje USB**

- **1** Svojo napravo lahko povežete z napravo za shranjevanje USB prek kabla USB OTG.
- **2** Na zaslonu **Zunanja shramba** v napravi se dotaknite možnosti **Pomnilnik USB**.
- **3** S seznama **OBNOVI IZ VARNOSTNE KOPIJE** izberite varnostno kopijo, ki jo želite obnoviti.
- **4** Izberite podatke, ki jih želite ponastaviti, dotaknite se možnosti **Obnovitev** in ob pozivu vnesite geslo.

### **Varnostno kopiranje v napravo NAS**

Pomembne podatke lahko varnostno kopirate v napravo za shranjevanje, priključeno v omrežje (NAS), imenovano tudi zasebni strežnik za shrambo v oblaku. Naprava NAS ponuja mape v skupni rabi za varnostno kopiranje podatkov.

- **1** Na zaslonu **Zunanja shramba** v napravi se dotaknite možnosti **Mapa v skupni rabi**.
- **2** V svoji napravi poiščite naprave NAS, ki so na voljo v vašem omrežju Wi-Fi, nato pa se dotaknite ustrezne naprave NAS, če želite do nje dostopati in dodati mape v skupni rabi.
- **3** Dotaknite se možnosti **VARNOSTNO KOPIRANJE**, izberite podatke, ki jih želite varnostno kopirati, in se dotaknite možnosti **Varnostno kopiraj**.

**4** Upoštevajte navodila na zaslonu, da nastavite geslo in namig za geslo. Podatki bodo šifrirani in varnostno kopirani. Če boste pozneje želeli varnostno kopijo podatkov obnoviti, boste morali vnesti geslo.

Za ponastavitev gesla odprite zaslon varnostnega kopiranja v napravi **Mapa v skupni rabi**,

nato pa izberite > **Ponastavi geslo**.

Novo geslo velja le za varnostne kopije, ustvarjene po ponastavitvi gesla.

### **Obnovitev podatkov v napravi NAS**

- **1** Na zaslonu **Zunanja shramba** v napravi se dotaknite možnosti **Mapa v skupni rabi**.
- **2** V svoji napravi poiščite naprave NAS, ki so na voljo v vašem omrežju Wi-Fi, nato pa se dotaknite ustrezne naprave NAS, če želite do nje dostopati in dodati mape v skupni rabi.
- **3** S seznama **OBNOVI IZ VARNOSTNE KOPIJE** izberite varnostno kopijo, ki jo želite obnoviti.
- **4** Izberite podatke, ki jih želite ponastaviti, dotaknite se možnosti **Obnovitev** in ob pozivu vnesite geslo.

## **Obnovitev naprave na privzete nastavitve**

### **Ponastavitev nastavitev omrežja**

S tem postopkom boste ponastavili nastavitve za povezavo Wi-Fi, omrežje mobilnih podatkov in povezavo Bluetooth. Druge nastavitve v napravi ne bodo spremenjene in nobeni podatki ne bodo izbrisani.

Izberite **Nastavitve** > **Sistem in posodobitve** > **Ponastavi** in se dotaknite možnosti **Ponastavitev nastavitev omrežja**, nato pa sledite navodilom na zaslonu, da ponastavite nastavitve omrežja.

### **Obnovitev vseh nastavitev**

S tem postopkom boste ponastavili vse nastavitve omrežja, geslo za zaklenjen zaslon in postavitev začetnega zaslona. Če vaša naprava podpira prepoznavanje prstnih odtisov ali obraza, bodo izbrisani tudi registrirani podatki o prstnih odtisih in obrazu. Drugi podatki ali datoteke ne bodo izbrisani iz naprave. S tem postopkom prav tako ne bodo obnovljene nastavitve funkcije Najdi napravo, Uporabniki in računi, Upravitelj naprave in nastavitve aplikacij.

Če želite dokončati postopek, odprite **Nastavitve** > **Sistem in posodobitve** > **Ponastavi**, se dotaknite možnosti **Ponastavitev vseh nastavitev** in upoštevajte navodila na zaslonu.

### **Ponastavitev na tovarniške nastavitve**

S tem postopkom boste izbrisali podatke v napravi, vključno z računi, podatki o aplikacijah, nastavitvami sistema, nameščenimi aplikacijami, glasbo, slikami, vsemi datotekami v notranjem pomnilniku, vsebino varnostnega čipa ter lokalno shranjenimi podatki o sistemu, podatki o aplikacijah in osebnimi podatki, povezanimi z računi HUAWEI ID. Pred ponastavitvijo naprave na tovarniške nastavitve varnostno kopirajte podatke.
## Izberite **Nastavitve** > **Sistem in posodobitve** > **Ponastavi** > **Ponastavitev telefona**,

dotaknite se možnosti **Ponastavitev telefona** in upoštevajte navodila na zaslonu za ponastavitev na tovarniške nastavitve.

## **Omogočanje ali zapiranje enostavnega načina**

Enostaven način uporablja bolj jedrnato postavitev, ki omogoča enostavno krmarjenje, ikone in pisave na začetnem zaslonu so povečane, glasnost pa največja.

## **Omogočanje preprostega načina**

Pomaknite se v razdelek **Nastavitve** > **Sistem in posodobitve** > **Enostaven način** in upoštevajte navodila na zaslonu, da omogočite Preprost način.

V preprostem načinu se lahko dotaknete in pridržite katero koli ikono ter jo povlečete na želeno mesto ali jo odstranite, če aplikacije ne potrebujete.

#### **Zapiranje enostavnega načina**

Odprite **Nastavitve** in se dotaknite možnosti **Zapri enostaven način**.

## **Posodobitev sistema naprave v spletu**

Ko je na voljo posodobitev, vas bo naprava pozvala, da paket posodobitev prenesete in namestite.

- **•** Pred posodabljanjem se prepričajte, da je v napravi nameščena uradna različica sistema. V nasprotnem primeru je lahko posodobitev neuspešna in lahko pride do nekaterih težav v napravi.
	- Pred posodobitvijo varnostno kopirajte svoje uporabniške podatke.
	- Aplikacije drugih ponudnikov, ki niso združljive z novo različico sistema, morda ne bodo na voljo po posodobitvi. V teh primerih lahko nekaj časa traja, da izide združljiva različica aplikacije.
	- Med posodobitvijo naprave ne izklapljajte in je ne zaganjajte znova, pomnilniške kartice pa ne vstavljajte in ne odstranjujte.
- **1** V razdelku **Nastavitve** > **Sistem in posodobitve** se dotaknite možnosti **Posodobitev programske opreme**.
- **2** Ko je na voljo posodobitev, lahko paket posodobitev ročno prenesete in namestite ali pa se odločite, da se naprava samodejno posodobi ponoči.
	- Prenos in namestitev paketa posodobitev: odprite **Nova različica** > **PRENESI IN NAMESTI**. Med prenašanjem paketa posodobitev povežite napravo z omrežjem Wi-Fi, da se izognete porabi podatkov.

Ko bo posodobitev končana, se bo naprava samodejno znova zagnala.

Posodobitev ponoči: dotaknite se ikone  $\{0\}$  in omogočite možnosti **Samodejni prenos prek povezave Wi-Fi** in **Posodobi ponoči**.

Če želite onemogočiti samodejne posodobitve, se dotaknite ikone  $\{o\}$  na zaslonu **Posodobitev programske opreme** in nato onemogočite možnost **Samodejni prenos prek povezave Wi-Fi**.

## **Posodobitev različice parametrov naprave v spletu**

Različica parametrov lahko med drugimi posodobi parametre operaterja, časovnega pasu in naprave ter zagotovi optimizacije za funkcije, vključno z mobilnim omrežjem, porabo energije in učinkovitostjo delovanja ter združljivostjo funkcij. Naprava vas bo pozvala k nameščanju posodobitev za te parametre, ki bodo za boljšo izkušnjo samodejno prilagojeni.

#### **Samodejno posodabljanje**

- **1** Pomaknite se v razdelek **Nastavitve** > **O telefonu** > **Različica parametrov**, dotaknite se ikone  $\{ \circ \}$  in poskrbite, da je omogočena možnost **Samodejna posodobitev parametrov**.
- **2** Ko je zaznana nova različica parametrov, jo naprava samodejno prenese in posodobi. Če je za posodobitev potreben ponovni zagon naprave, boste prejeli poziv.

#### **Ročno posodabljanje**

- **1** Pomaknite se v razdelek **Nastavitve** > **O telefonu** > **Različica parametrov**, dotaknite se ikone  $\{o\}$  in onemogočite možnost **Samodejna posodobitev parametrov**.
- **2** Ko je zaznana nova različica parametrov, se prikaže sporočilo. Upoštevajte navodila na zaslonu, da dokončate posodobitev.

# **O telefonu**

## **Pravno obvestilo**

**Avtorske pravice © Huawei 2022. Vse pravice pridržane.**

Ta priročnik je zgolj referenčen. Dejanski izdelek, vključno z barvo, velikostjo in postavitvijo zaslona je lahko drugačen. Nobene izjave, informacije in priporočila v tem priročniku ne predstavljajo garancij nobene vrste, pa naj bodo izrecne ali nakazane.

Posodobljene podatke o telefonski številki in e-poštnem naslovu v svoji državi ali regiji poiščite na https://consumer.huawei.com/en/support/hotline.

Model: BAL-L49

EMUI12.0\_01